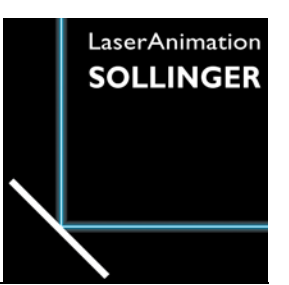

# **LASERGRAPH DSP RELEASE NOTES 2023**

#### **Inhalt**

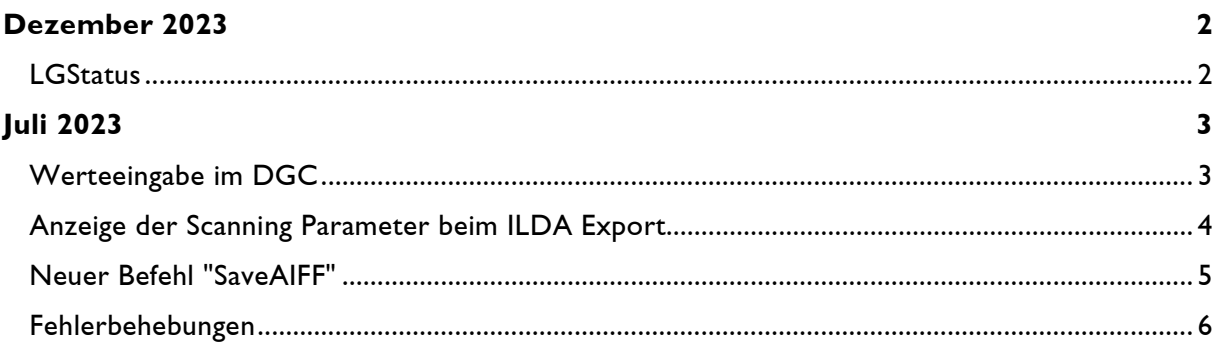

# **Dezember 2023**

Lasergraph DSP System Software 2023/12/08

## <span id="page-1-1"></span><span id="page-1-0"></span>**LGStatus**

LGStatus ist das neuste Mitglied der Lasergraph DSP Mark 2 Production Suite.

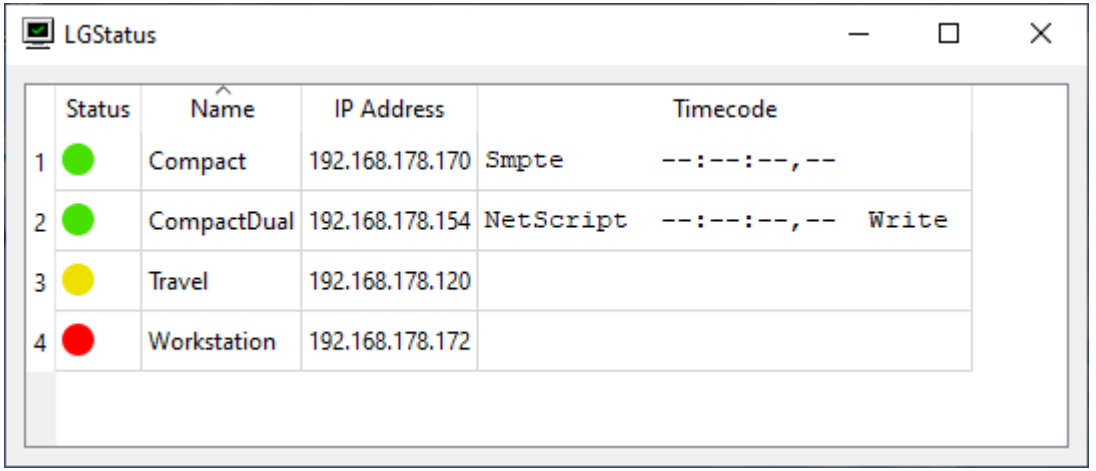

Es vereinfacht den Umgang mit einer großen Anzahl an Lasergraph DSPs, indem es tabellarisch deren Status sowie deren Timecode anzeigt.

Das neue Release der Lasergraph DSP System Software enthält die dafür notwendige Kommunikationsschnittstelle.

Eine ausführliche Beschreibung befindet sich im Handbuch von LGStatus.

# **Juli 2023**

Lasergraph DSP System Software 2023/07/17

## <span id="page-2-1"></span><span id="page-2-0"></span>**Werteeingabe im DGC**

Mit den folgenden Befehlen lassen sich die vier Eckpunkte des DGCs positionieren:

```
DGC.Define.TopLeft <x> <y>
DGC.Define.TopRight <x> <y>
DGC.Define.BottomLeft <x> <y>
DGC.Define.BottomRight <x> <y>
```
Die Werte für <x> und <y> müssen im Bereich von -1.000 bis +1.000 liegen.

Ein kurzer Mausklick auf einen der vier Eckpunkte legt den entsprechenden Befehl mit der bisherigen Position in die Eingabezeile:

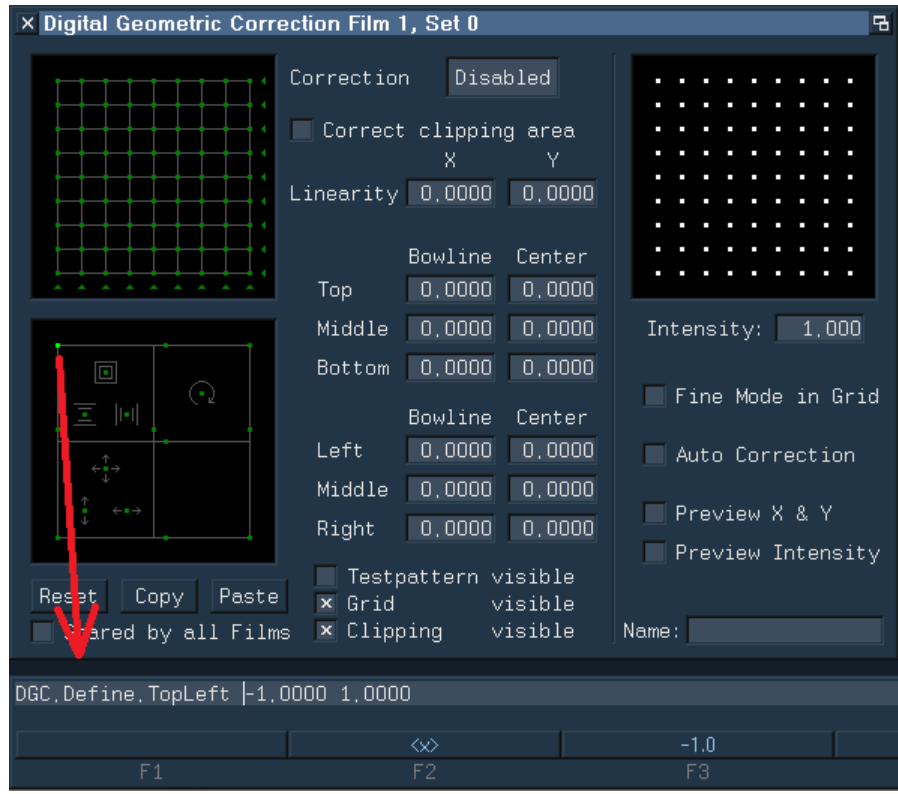

Anmerkung:

• Die neuen Befehle beziehen sich auf das gerade geöffnete DGC.

## <span id="page-3-0"></span>**Anzeige der Scanning Parameter beim ILDA Export**

Die Befehle "SaveILDA" und "COnvert.DSPtoILDA" verwenden für die Konvertierung ins ILDA-Format die Scanning Parameter des momentan aktiven Trickfilms.

Um diese noch einmal überprüfen zu können, werden die zu verwendenden Scanning Parameter jetzt vor der Konvertierung angezeigt:

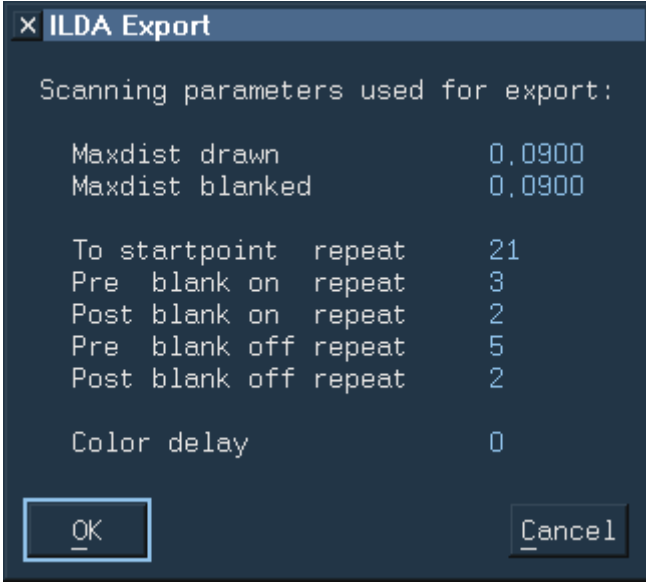

Eine Besonderheit stellt dabei der Color Delay dar.

Möchte man die ILDA-Datei in einer anderen Software weiterverarbeiten oder in einen Projektor laden, in dem der Color Delay bereits eingestellt ist, sollt man beim Exportieren sicherstellen, dass kein Color Delay verwendet wird.

Ist im aktiven Trickfilm ein Color Delay eingestellt, wird in dem Fenster ein entsprechender Hinweis angezeigt.

## <span id="page-4-0"></span>**Neuer Befehl "SaveAIFF"**

AIFF (Audio Interchange File Format) ist ein Dateiformat zum Speichern von Audiodaten. Da die Audiodaten unkomprimiert, d.h. verlustfrei gespeichert werden und eine beliebige Anzahl an Kanälen unterstützt wird, eignet es sich zum Speichern von Daten für Laserprojektionen.

Mit dem neuen Befehl "SaveAIFF" können Einzelbilder oder komplette Kataloge als Stream in AIFF-Dateien exportiert werden. Dabei werden fünf Spuren erzeugt: X, Y, R, G, B.

Die so erstellten AIFF-Dateien können dann beispielsweise vom "LA.player" wiedergegeben oder direkt in bestimmte Projektoren, wie z.B. den "PHAENON accurate", hochgeladen werden, um sie zu einem späteren Zeitpunkt von der internen SD-Karte abzuspielen.

SaveAIFF <catalog> [<filename>] /NoMarker

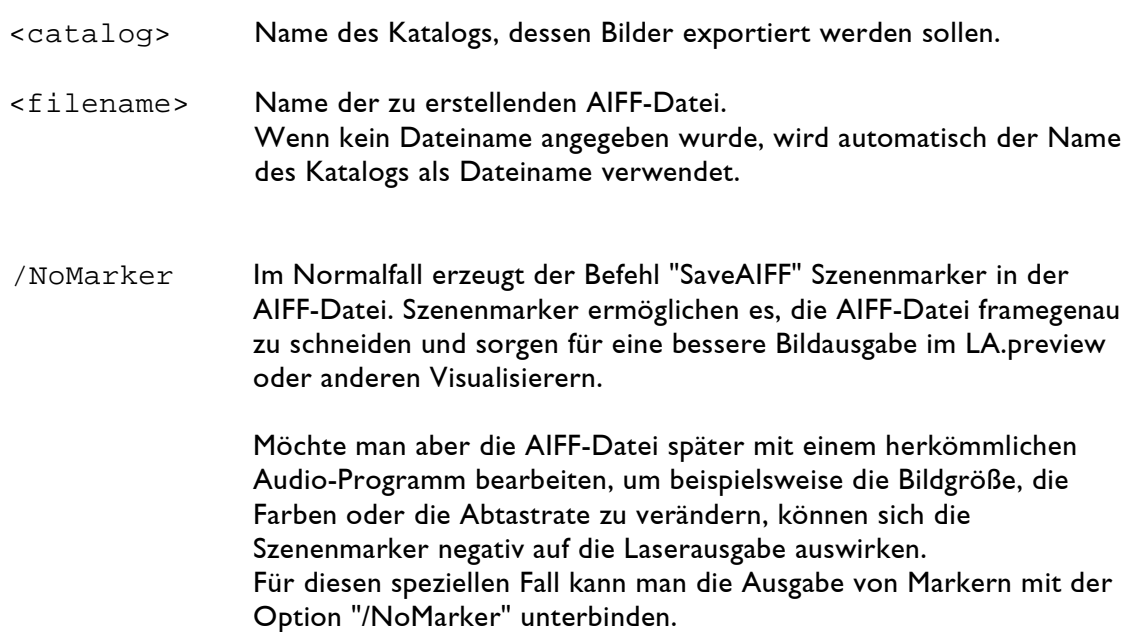

Wie bei den Befehlen "SaveILDA" und "COnvert.DSPtoILDA" werden auch beim "SaveAIFF" die Scanning Parameter des momentan aktiven Trickfilms verwendet.

#### Anmerkung:

• Nicht alle Systeme unterstützen frei wählbare Abtastraten. Möchte man beispielsweise die AIFF-Datei mittels USB2AVB-Interface über AVB auf einem PHAENON accurate ausgeben, muss die Abtastrate 48, 96 oder 192 kHz betragen.

## <span id="page-5-0"></span>**Fehlerbehebungen**

Sowohl beim ILDA Export als auch beim ILDA Import waren Farben und Blanking um einen Punkt gegenüber X/Y verschoben.

Hat man ein Bild vom Lasergraph DSP ins ILDA-Format exportiert und dann wieder importiert, hat alles wie erwartet funktioniert.

Der Fehler trat erst dann auf, wenn am Lasergraph DSP ILDA-Dateien von anderen Systemen importiert oder die vom Lasergraph DSP exportieren ILDA-Dateien auf anderen Systemen importiert wurden.

Tipp:

• Bilder, bei denen Farben und Blanking gegenüber X/Y verschoben sind, lassen sich nachträglich mit dem Piced-Befehl

CATalog.ColorShift <catalog> <shift>

korrigieren.

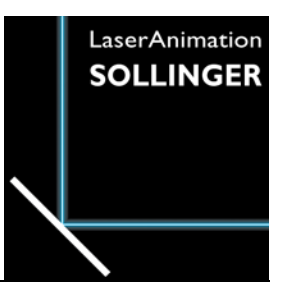

# **LASERGRAPH DSP RELEASE NOTES 2022**

#### **Inhalt**

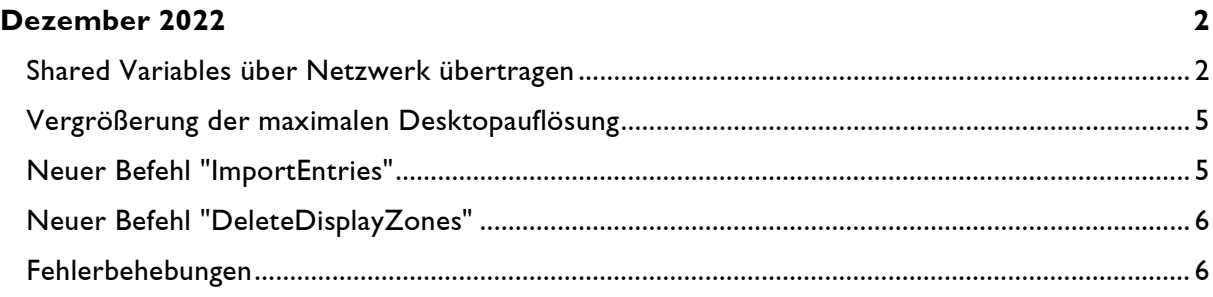

# **Dezember 2022**

Lasergraph DSP System Software 2022/12/12

#### <span id="page-7-1"></span><span id="page-7-0"></span>**Shared Variables über Netzwerk übertragen**

Shared Variables sind spezielle Variablen, die für den Datenaustausch zwischen verschiedenen DSPs innerhalb einer Lasergraph DSP workstation bzw. innerhalb eines Lasergraph DSP compact dual verwendet werden können:

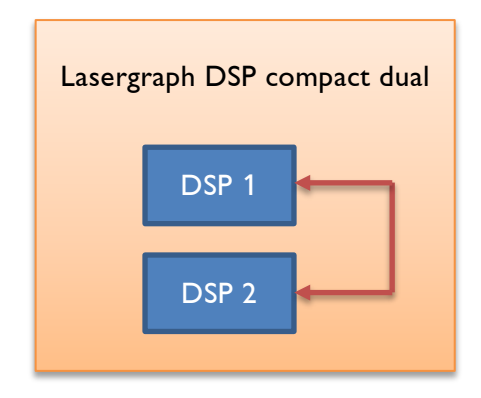

Zusätzlich gibt es zahlreiche Möglichkeiten, mit den Shared Variables zu interagieren:

• Im Fenster "Variable Information" (Befehl VARINFO) lassen sich die Shared Variables anzeigen und deren Wert verändern:

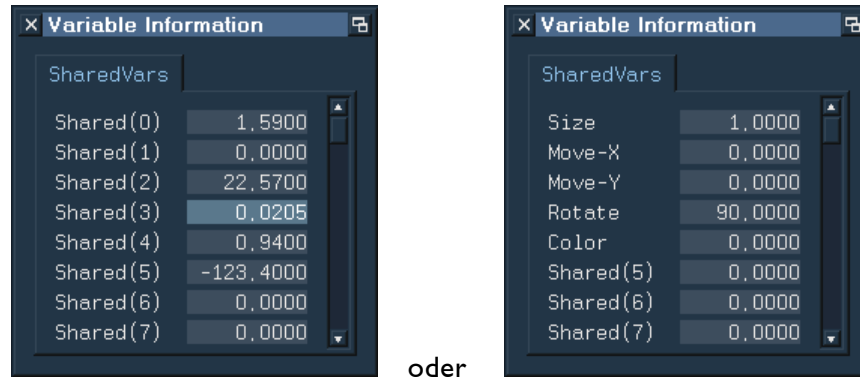

- Über die Eingabezeile kann man den Wert der Shared Variables verändern (Befehle SHAREDvar.Set oder SETSHAREDVAR)
- Über SerCmd kann man den Wert der Shared Variables verändern (<sharedvar)
- Über OSC kann man den Wert der Shared Variables verändern (/SharedVar)
- Mit den Befehlen SaveSharedVars und LoadSharedVars lassen sich die Werte der Shared Variables abspeichern und zu einem späteren Zeitpunkt wieder einladen

Mit dem neuen Release ist es jetzt möglich, dass DSPs, die sich in unterschiedlichen Lasergraph DSPs befinden, Daten mit Hilfe der Shared Variables über Netzwerk austauschen.

Beispiel:

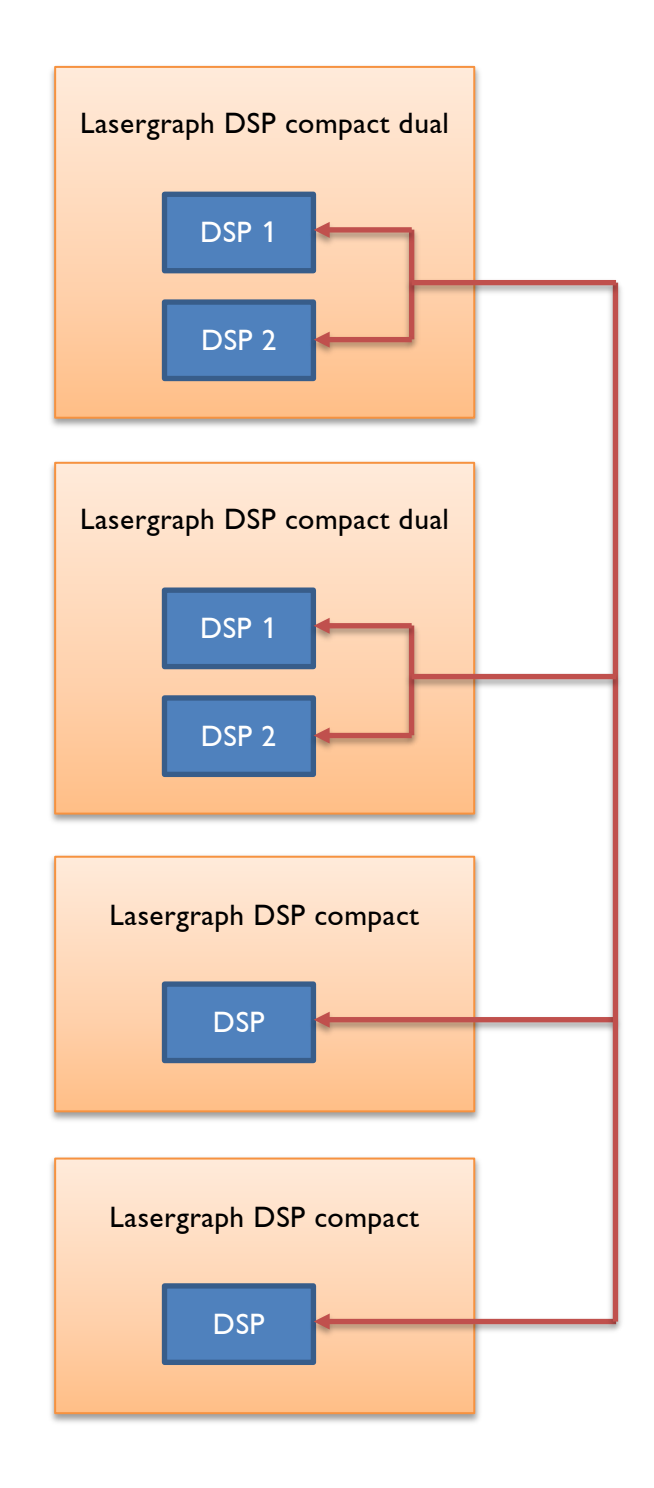

Um den Empfang von Shared Variables von anderen Lasergraph DSPs aus zu konfigurieren, gibt es im I/O Setup einen neuen Reiter "Variables":

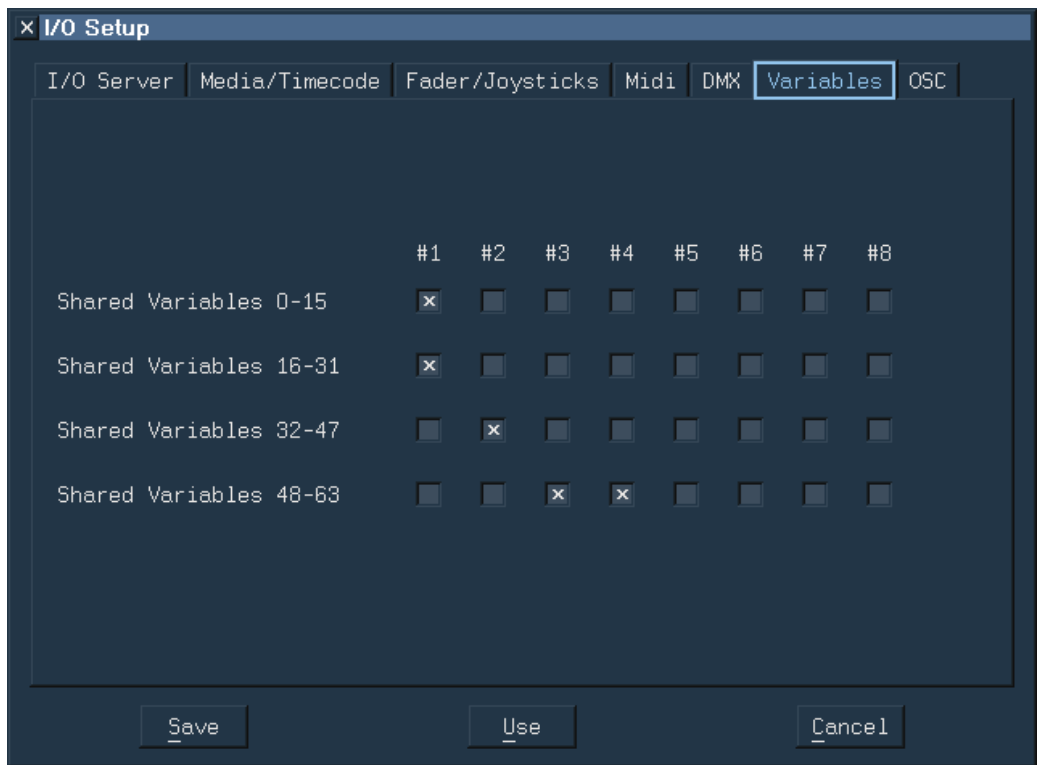

Die 64 zur Verfügung stehenden Shared Variables sind in 4 Gruppen mit jeweils 16 Shared Variables unterteilt.

Für jede dieser 4 Gruppen kann unabhängig voneinander festgelegt werden, von welchen Servern sie Werteänderungen empfangen sollen.

Anmerkungen:

- Um die Übertragung der Shared Variables über Netzwerk nutzen zu können, muss auf allen beteiligten Lasergraph DSPs die neue System Software installiert sein.
- Auf einer Lasergraph DSP workstation können Änderungen an den Shared Variables nur empfangen werden. Das Senden hingegen ist nicht möglich, da die CPU-Karte dafür zu langsam ist.

## <span id="page-10-0"></span>**Vergrößerung der maximalen Desktopauflösung**

Beim Compact wurde die maximale Desktop-Auflösung von 2048 x 2048 Pixel auf 4096 x 3072 Pixel vergrößert.

Auch wenn in den meisten Fällen eine Desktopauflösung von 2048 x 2048 Pixel mehr als ausreichend ist, verhinderte die bisherige Begrenzung auf großen Monitoren den Desktop des Lasergraph DSPs bildschirmfüllend darzustellen.

Siehe auch LGRemote Tastenkombination <Strg>+<Alt>+<Return>.

## <span id="page-10-1"></span>**Neuer Befehl "ImportEntries"**

Der neue Befehl ImportEntries fügt an der aktuellen Position im Timescript leere Entry-Befehle mit aus einer Textdatei (z.B. \*.CSV) stammenden Zeiten ein.

Unterstützt werden Zeitangaben mit 25fps in folgendem Format:

hh:mm:ss:ff oder hh:mm:ss,ff

Dabei entsprechen:

hh = Stunden  $mm =$  Minuten ss = Sekunden  $ff =$ Frames

Es wird immer nur der erste Timecode innerhalb einer Zeile verwendet. Zeilen, in denen es keinen gültigen Timecode gibt, werden ignoriert.

Beispiel:

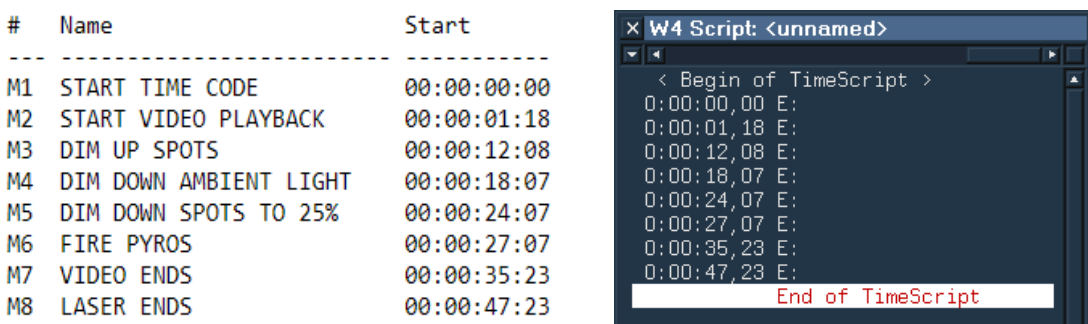

Textdatei Timescript nach ImportEntries

## <span id="page-11-0"></span>**Neuer Befehl "DeleteDisplayZones"**

Im Trickfilm-Edit gibt es jetzt mit dem neuen Befehl DeleteDisplayZones die Möglichkeit, alle Display-Zone Befehle zu löschen, in denen keine DGC Zone ausgewählt ist.

Konkret betrifft das die folgenden Trickfilm-Befehle:

```
DisplayPictureZone
DisplayAnimationZone
DisplayBufferZone
```
## <span id="page-11-1"></span>**Fehlerbehebungen**

Beim Trickfilm-Befehl SetBeamTimed wurde nach dem Anschalten des Blankings nicht lange genug gewartet.

Selbst bei richtig eingestellten Scanning-Parametern führte das zu sichtbaren Fähnchen:

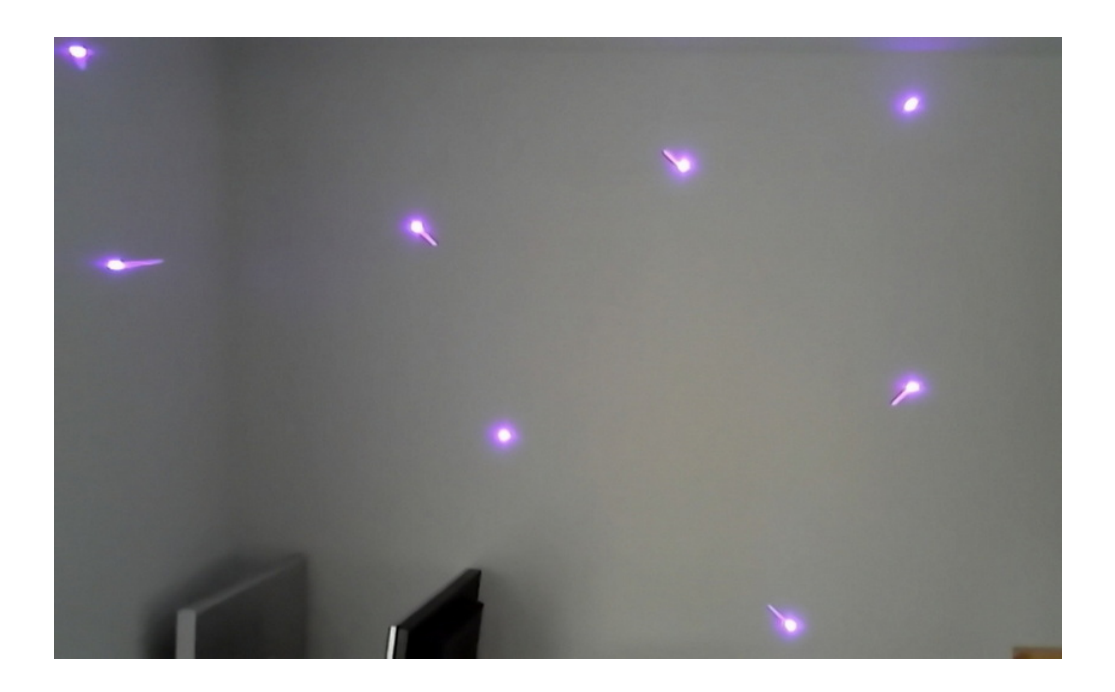

Bisher ließ sich der Fehler nur durch Vergrößern des "Post Blank On" Repeats umgehen.

Mit der neuen Version der System Software ist dieser Workaround nicht mehr nötig.

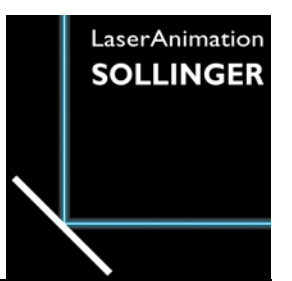

# **LASERGRAPH DSP RELEASE NOTES 2021**

#### **Inhalt**

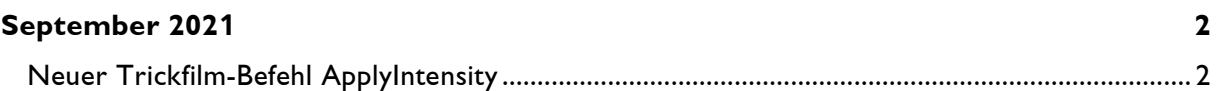

# **September 2021**

Lasergraph DSP System Software 2021/09/20

## <span id="page-13-1"></span><span id="page-13-0"></span>**Neuer Trickfilm-Befehl ApplyIntensity**

Der neue Trickfilm-Befehl "ApplyIntensity" funktioniert ähnlich wie der Befehl "ApplyBitmap".

Im Gegensatz zum "ApplyBitmap", bei dem die Bitmap dazu verwendet wird das Bild einzufärben, verändert die Bitmap im "ApplyIntensity" ausschließlich die Helligkeit des Bildes.

Da die Farben nicht verändert werden, lässt sich der Befehl "ApplyIntensity" mit anderen farbgebenden Befehlen wie z.B. ColorCYcle, ApplyBitmap oder ApplyColorCycle kombinieren.

Dadurch lassen sich ohne großen Aufwand komplett neue Effekte realisieren.

#### Beispiel 1:

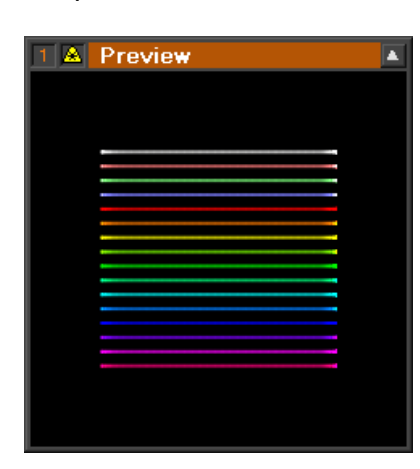

ohne ApplyIntensity **Bitmap** Most Bitmap mit ApplyIntensity

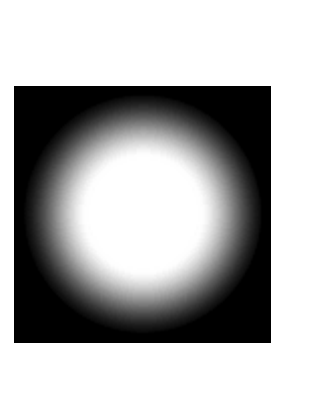

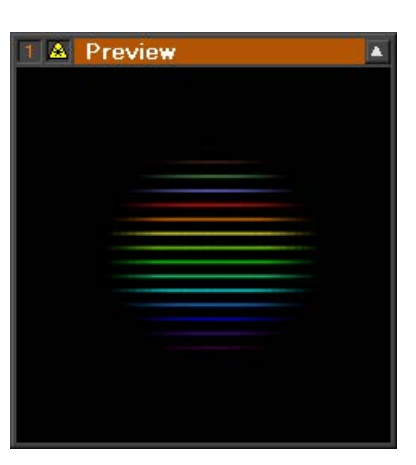

Beispiel 2:

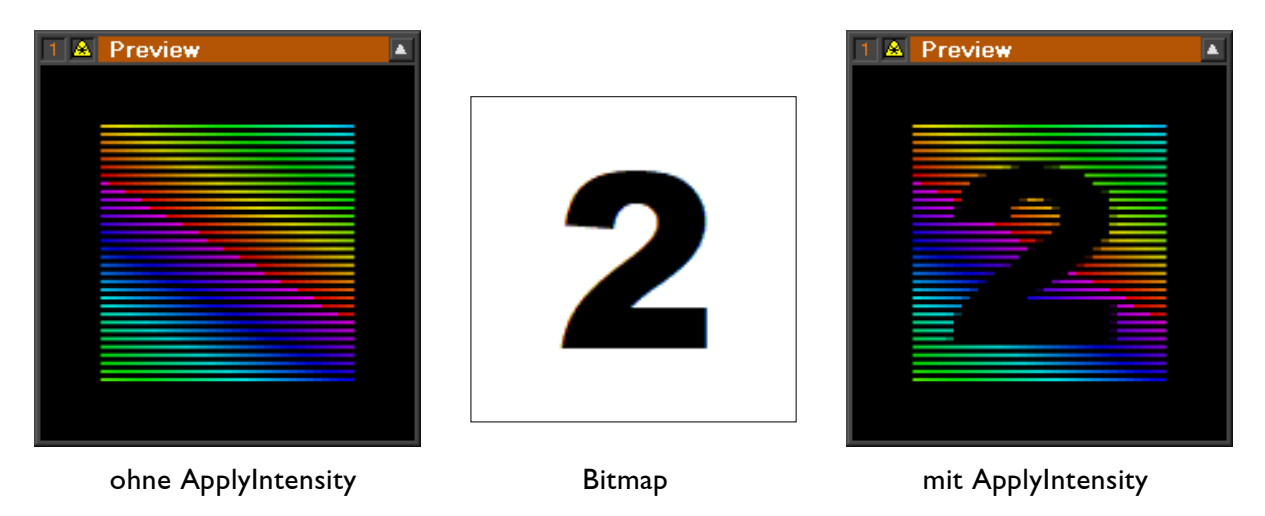

#### Parameter:

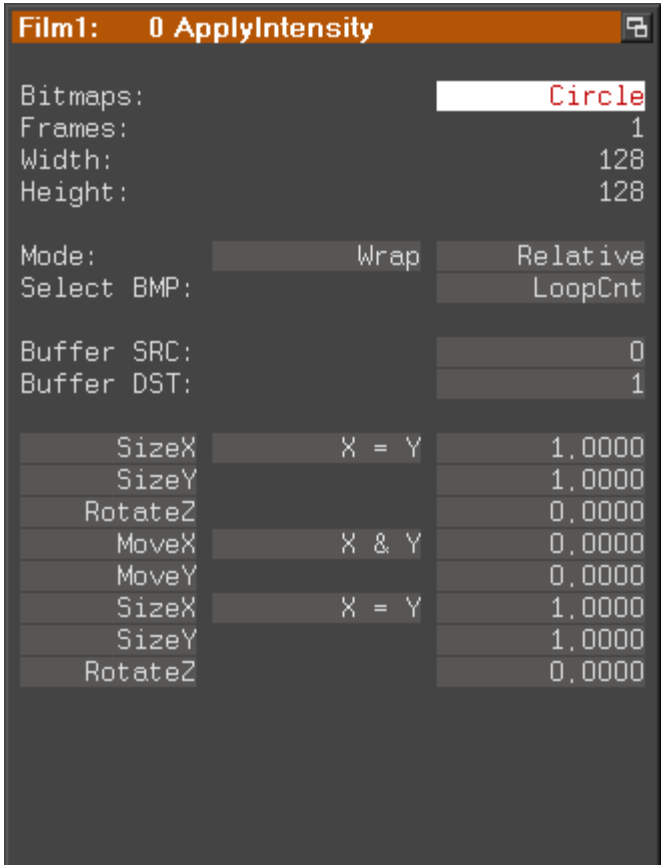

Bitmaps: Hier werden die zu verwendenden Bitmaps eingetragen.

Wahlweise können eine einzelne oder durch Einsatz von Wildcards auch mehrere Bitmaps eingetragen werden.

Beispiel: \*.BMP trägt alle BMP-Dateien im aktuellen Verzeichnis ein.

Da nur die Helligkeit der Bitmaps verwendet wird, sollten die Bitmaps nur Graustufen enthalten. Werden farbige Bitmaps eingetragen, werden diese automatisch in Graustufen konvertiert.

Da die Bitmaps im Trickfilm gespeichert werden, sollten die Bitmaps nicht unnötig groß sein um die Ladezeit nicht unnötig zu verlängern.

Die maximal nutzbare Auflösung beträgt 256x256 Pixel.

Frames: Zeigt die Anzahl an Bitmaps an, die eingetragen wurden.

Width: Zeigt die Breite der Bitmap(s) in Pixeln an.

Height: Zeigt die Höhe der Bitmap(s) in Pixeln an.

- Mode: Die Auswahl "Wrap" / "Clip" legt fest, wie damit umgegangen werden soll, wenn die Bitmap nicht das gesamte Laserbild abdeckt:
	- Wrap: Die Bitmap wird an allen Seiten endlos wiederholt
	- Clip: Die Bitmap wird nicht wiederholt. Außerhalb der Bitmap wird die Helligkeit vom Rand der Bitmap fortgesetzt.

Die Auswahl "Relative" / "Absolute" legt fest, wie der Wert "Select BMP" zur Auswahl der gewünschten Bitmap interpretiert wird:

Relative: Der Wert muss im Bereich von 0.0 bis 1.0 liegen:

 $0.0 =$  erste Bitmap ...  $1.0 =$  letzte Bitmap

- Absolute: Der Wert entspricht der Nummer der Bitmap:
	- 0 = erste Bitmap  $1 =$  zweite Bitmap  $2 =$  dritte Bitmap u.s.w.
- Select BMP: Die Bedeutung des hier eingetragenen Wertes hängt vom ausgewählten Modus "Relative" / "Absolute" ab (s.o.).

Der Default ("LoopCnt" im relativen Modus) führt zu einem gleichmäßigen Ablauf der Bitmaps innerhalb der Schleife.

- Buffer SRC: Hier wird die Nummer des Bildpuffers (0-7) angegeben, in dem sich das Bild befindet, dessen Helligkeit durch den Befehl "ApplyIntensity" verändert werden soll.
- Buffer DST: Hier wird die Nummer des Bildpuffers (0-7) angegeben, in den das fertige Bild geschrieben werden soll.
- SizeX etc.: Über die Transformationsparameter wird die Bitmap positioniert. Wie beim "ApplyBitmap" oder "InitPosition" lassen sich sowohl Typ als auch Reihenfolge der Transformationsparameter frei wählen.

In den DemoFiles gibt es zahlreiche Beispiele, die die unterschiedlichen Einsatzmöglichkeiten des neuen Befehls "ApplyIntensity" wie Soft-Masking oder unterschiedliche Überblendungen zeigen.

Sie befinden sich unter:

Commands -> ApplyIntensity.FILM Macros -> ApplyIntensity.BOOT

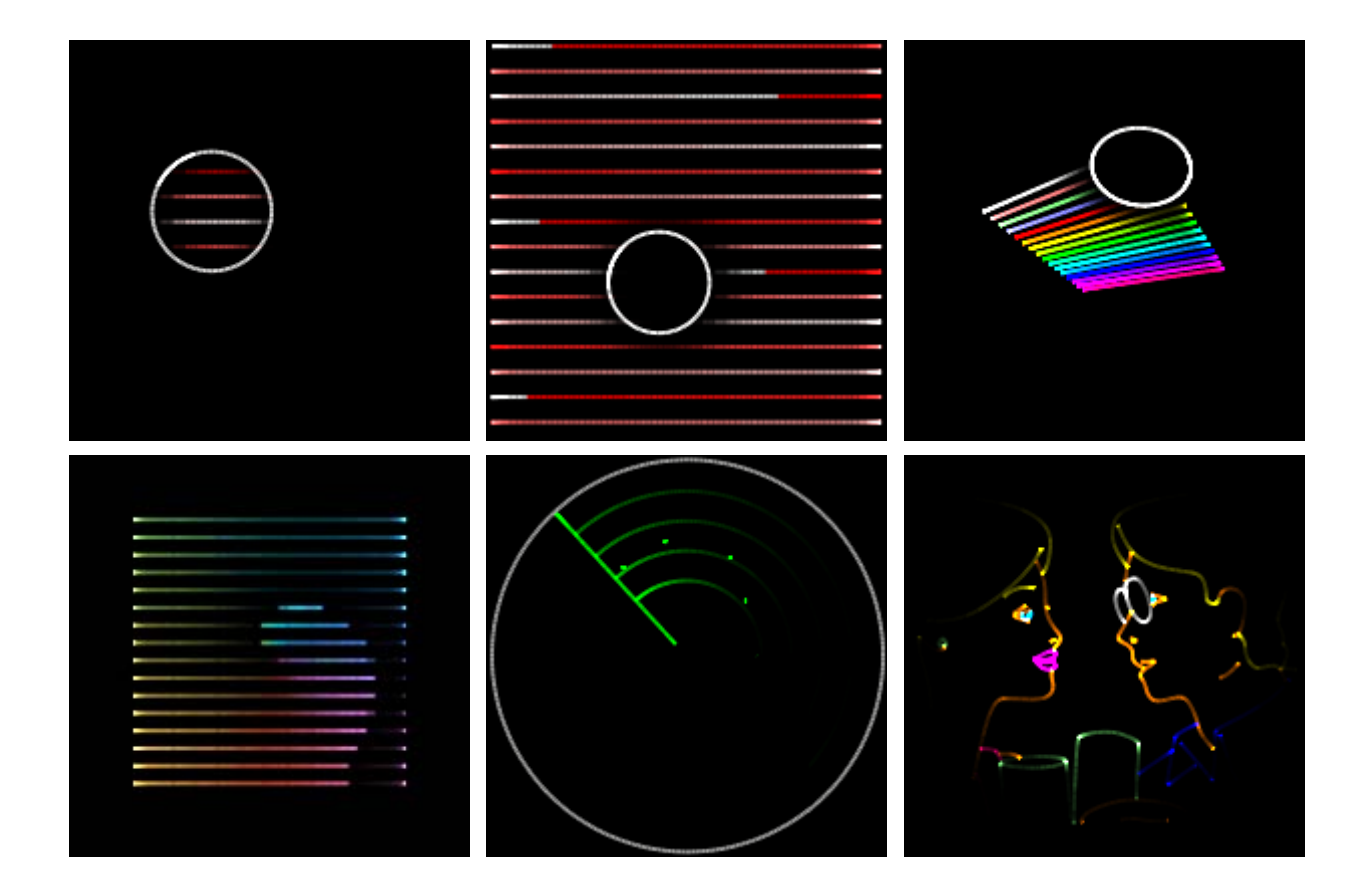

Anmerkungen:

- Der Befehl "ApplyIntensity" wirkt sich nur auf die Punkte aus, die sich im ursprünglichen Bild befinden, nicht aber auf automatischen hinzugefügte. Um weichere Übergänge zu erhalten empfiehlt es sich daher, die Bilder im Piced oder mit dem Trickfilm-Befehl "HardInterpolation" zu interpolieren.
- Wie auch schon beim Befehl "ApplyBitmap" ist es auch beim "ApplyIntensity" wichtig, dass der Color Delay richtig eingestellt ist.
- Show-Produzenten sollten sich der Tatsache bewusst sein, dass der Befehl "ApplyIntensity" nur auf einem Lasergraph DSP ab der Software Version 2021/09/20 zur Verfügung steht.
- Eine Show, die den Befehl "ApplyIntensity" enthält, ist auf älteren Systemen nicht lauffähig.

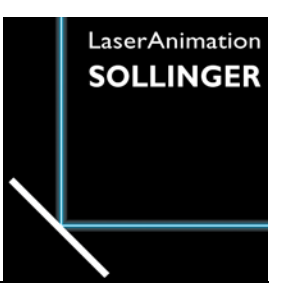

# **LASERGRAPH DSP RELEASE NOTES 2020**

#### **Inhalt**

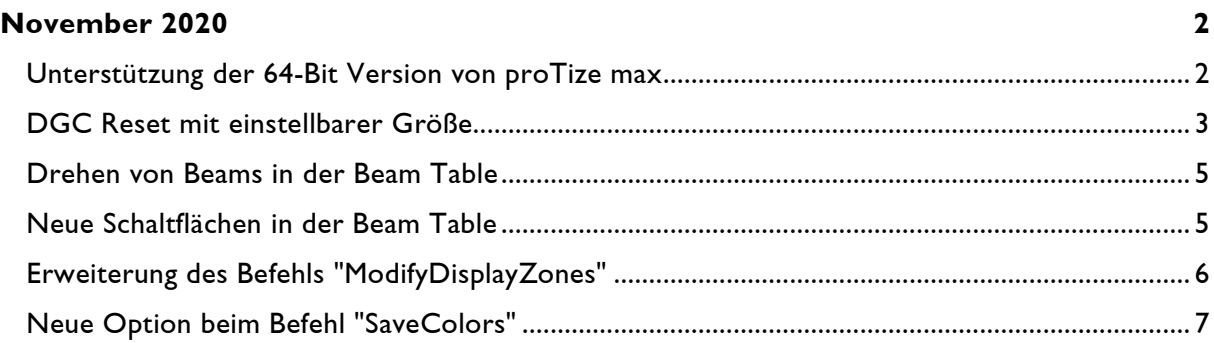

# **November 2020**

Lasergraph DSP System Software 2020/11/12

#### <span id="page-18-1"></span><span id="page-18-0"></span>**Unterstützung der 64-Bit Version von proTize max**

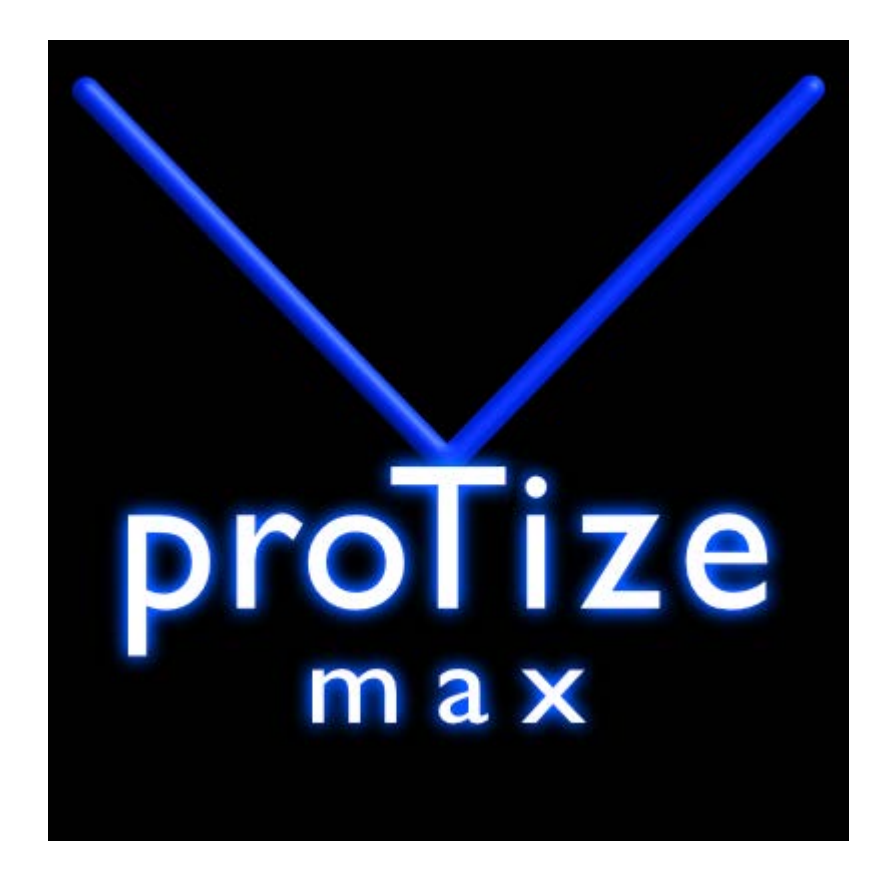

Seit der Version 2014 unterstützt 3ds Max nur noch 64-Bit Plug-Ins.

Nach längerer Entwicklungsarbeit, in der grundlegende Änderungen am bisherigen Plug-In durchgeführt werden mussten, sind wir kurz vor der Veröffentlichung der ersten 64-Bit Version von proTize max.

Um die 64-Bit Version von proTize max nutzen zu können, muss auf dem Lasergraph DSP die System Software 2020/11/12 oder neuer installiert sein.

#### <span id="page-19-0"></span>**DGC Reset mit einstellbarer Größe**

Es gibt einen neuen Befehl mit dem man das DGC auf eine bestimmte Größe zurücksetzen kann:

```
 DGC.Reset [<hsize> [vsize]]
     <hsize> horizontale Größe im Bereich von -1.0 bis +1.0
                vertikale Größe im Bereich von -1.0 bis +1.0
```
Ein Doppelklick auf den Reset-Button im DGC Fenster setzt die Größe wie bisher auf 100%.

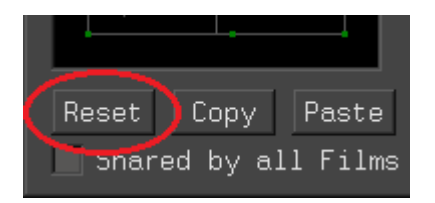

Ein einzelner Klick auf den Reset-Button schreibt den folgenden Befehl in die Eingabezeile:

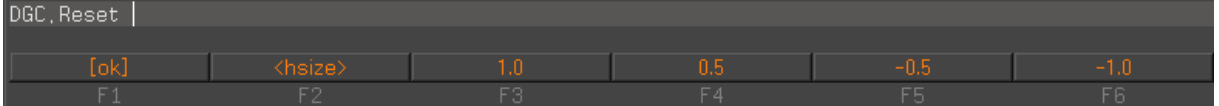

Danach gibt es drei Möglichkeiten:

#### 1) Bestätigen ohne Parameter

Das DGC wird auf die maximale Größe zurückgesetzt. Dies entspricht dem Doppelklick auf den Reset-Button.

2) Angabe eines Parameters

Das DGC wird zurückgesetzt und auf die angegebene Größe verkleinert. Der Parameter wird sowohl für die horizontale als auch für die vertikale Größe verwendet.

Anwendungsbeispiel:

Durch Angabe von

DGC.Reset 0.5

wird die maximale Projektionsgröße halbiert.

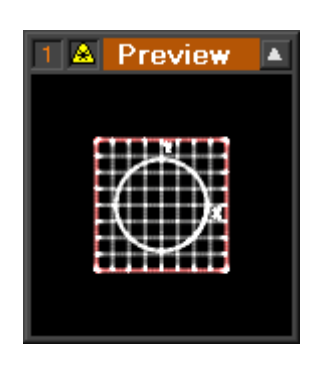

 Das ist beispielsweise dann sinnvoll, wenn die Scanner einen optischen Winkel von 80° erlauben und beim Verkleinern des DGCs zum Schutz der Scanner keine Laserausgabe erfolgen soll.

3) Angabe von zwei Parametern

Das DGC wird zurückgesetzt und auf die angegebenen Größen verkleinert. Horizontale und vertikale Größe können sich dabei unterscheiden.

Anwendungsbeispiele:

Um eine Ausgabe im Format 4:3 zu erhalten, kann man folgenden Befehl eingeben:

DGC.Reset 4/4 3/4

oder auch:

DGC.Reset 1 0.75

Um eine Ausgabe im Format 16:9 zu erhalten, kann man folgenden Befehl eingeben:

DGC.Reset 16/16 9/16

oder auch:

DGC.Reset 1 0.5625

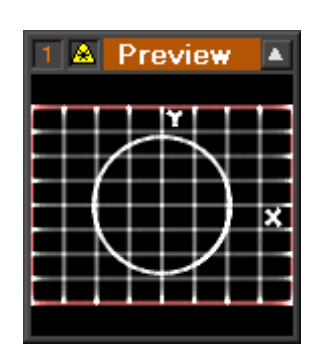

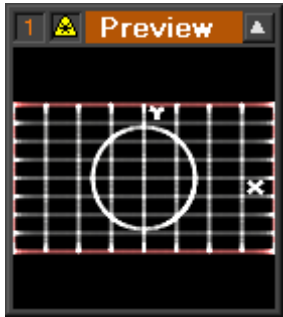

Tipp: Sobald das Seitenverhältnis einmal richtig eingestellt ist, kann man Größe und Position des DGCs später an die Projektionsfläche anpassen ohne dass sich dabei das Seitenverhältnis verändert.

Weitere Anwendungsmöglichkeiten:

Bei Angabe einer negativen Größe wird die Ausgabe gespiegelt.

Beispiel:

Der Befehl

DGC.Reset -1 1

setzt das DGC auf volle Größe zurück. Gleichzeitig wird das Bild horizontal gespiegelt.

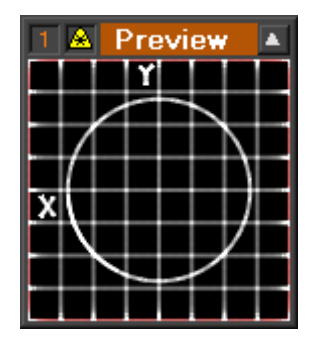

#### <span id="page-21-0"></span>**Drehen von Beams in der Beam Table**

Es gibt einen neuen Befehl, um die Beams der gerade geöffneten Beam Table um einen frei wählbaren Winkel zu drehen:

SetBeam.RotateBeams <angle> /Limit

Abhängig von der Position der Beams und dem angegeben Winkel kann es vorkommen, dass ein oder mehrere Beams nach der Drehung nicht mehr im erlaubten Wertebereich von -1.000 bis +1.000 liegen würden. In diesem Fall wird die Ausführung der Drehung verhindert und der Befehl mit einer entsprechenden Fehlermeldung abgebrochen.

Möchte man die Beams trotzdem drehen, kann man dies durch Angabe der Option /Limit erzwingen. Beams, deren Position nach der Drehung nicht mehr im erlaubten Wertebereich liegen, werden dann in den erlaubten Wertebereich verschoben.

#### <span id="page-21-1"></span>**Neue Schaltflächen in der Beam Table**

In der Beam Table gibt es neue Schaltflächen zum Spiegeln und Drehen der Beams:

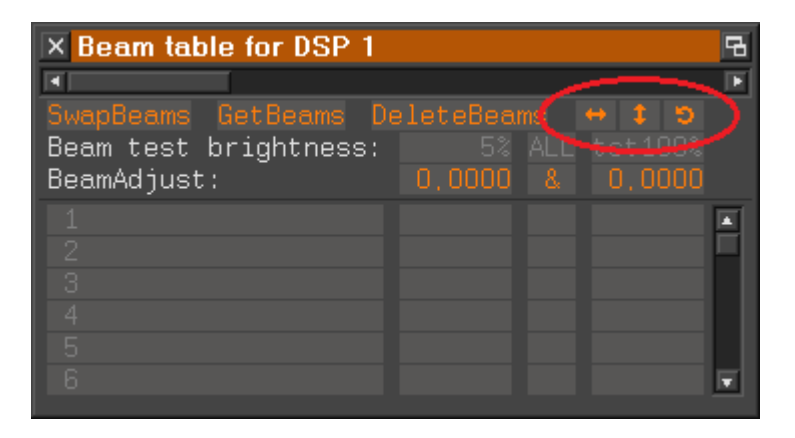

## <span id="page-22-0"></span>**Erweiterung des Befehls "ModifyDisplayZones"**

Der Befehl "ModifyDisplayZones" wurde um zwei Unterbefehle zum Kopieren und zum Tauschen von DGC-Zonen innerhalb der DisplayZone-Befehle erweitert:

```
ModifyDisplayZones.Copy <from> <to>
```
In den DisplayZone-Befehlen wird die DGC-Zone <from> auf die DGC-Zone <to> kopiert. Der vorherige Zustand der DGC-Zone <to> geht dabei verloren.

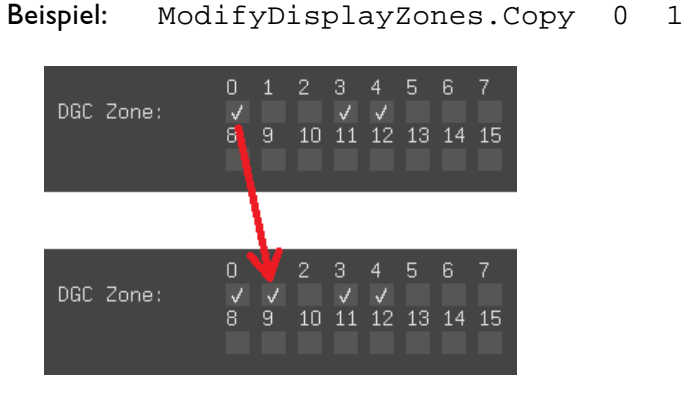

ModifyDisplayZones.SWap <1st> <2nd>

In den DisplayZone-Befehlen werden die beiden DGC-Zonen <1st> und <2nd> miteinander getauscht.

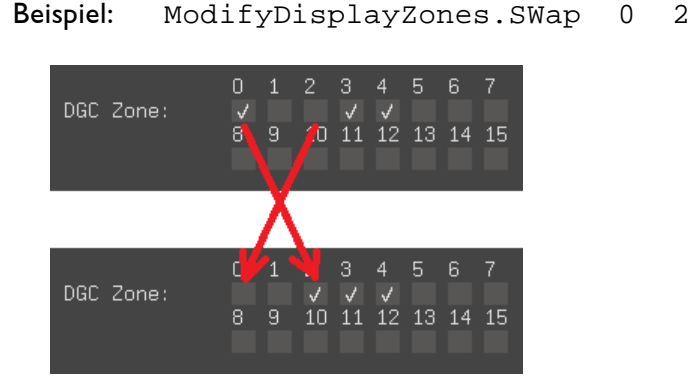

Die neuen Befehle erleichtern u.a. das Zusammenfügen von Shows, die für unterschiedliche DGC-Zonen programmiert wurden.

Anmerkung:

Ist im aktiven Trickfilm ein Block markiert, wirken sich die "ModifyDisplayZones" Befehle nur auf die DisplayZone-Befehle innerhalb des markierten Blockes aus, anderenfalls werden die DisplayZone-Befehle im gesamten Trickfilm verändert.

## <span id="page-23-0"></span>**Neue Option beim Befehl "SaveColors"**

Durch Angabe der neuen Option

/Overwrite

kann man erzwingen, dass eine bereits vorhandene Datei ohne Nachfrage überschrieben wird.

Dies ist beispielsweise dann sinnvoll, wenn der Befehl "SaveColors" automatisiert aus einem Skript heraus aufgerufen werden soll.

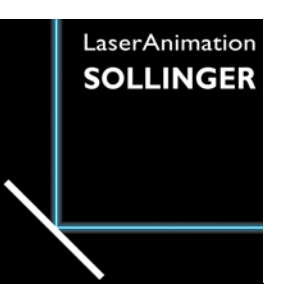

# **LASERGRAPH DSP RELEASE NOTES 2019**

#### **Inhalt**

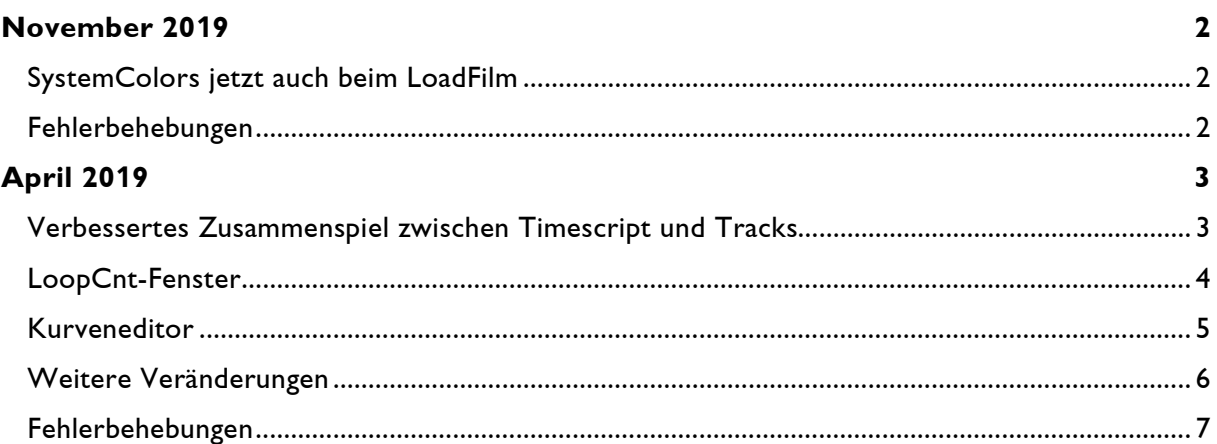

# **November 2019**

Lasergraph DSP System Software 2019/11/15

#### <span id="page-25-1"></span><span id="page-25-0"></span>**SystemColors jetzt auch beim LoadFilm**

Beim Einladen eines BOOTs (ReBoot) werden die in den Filmen definierten Farben ersetzt, wenn in dem Ordner

C:\System

die folgenden Farbtabellen abgespeichert wurden:

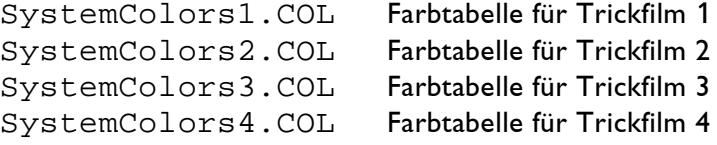

Dieser Mechanismus kommt jetzt auch beim Einladen einzelner Filme zum Tragen. Konkret betrifft das:

LoadFilm über die Eingabezeile LoadFilm vom Timescript aus

#### <span id="page-25-2"></span>**Fehlerbehebungen**

Der Trickfilm-Befehl

COlorControl

hat sich teilweise auf die Ausgabe des vorherigen Bildes ausgewirkt.

# **April 2019**

Lasergraph DSP System Software 2019/04/30

## <span id="page-26-1"></span><span id="page-26-0"></span>**Verbessertes Zusammenspiel zwischen Timescript und Tracks**

Als Ergänzung zu dem bisherigen Befehl

InsertTracks.ByNumber <number> [<start offset> [<end offset>]]

oder kurz

InsertTracks <number> [<start offset> [<end offset>]]

gibt es jetzt eine neue Variante, bei der die Anzahl der einzufügenden Tracks sowie deren Position durch Entry-Befehle im Timescript festgelegt werden:

InsertTracks.FromTimescript

Beispiel:

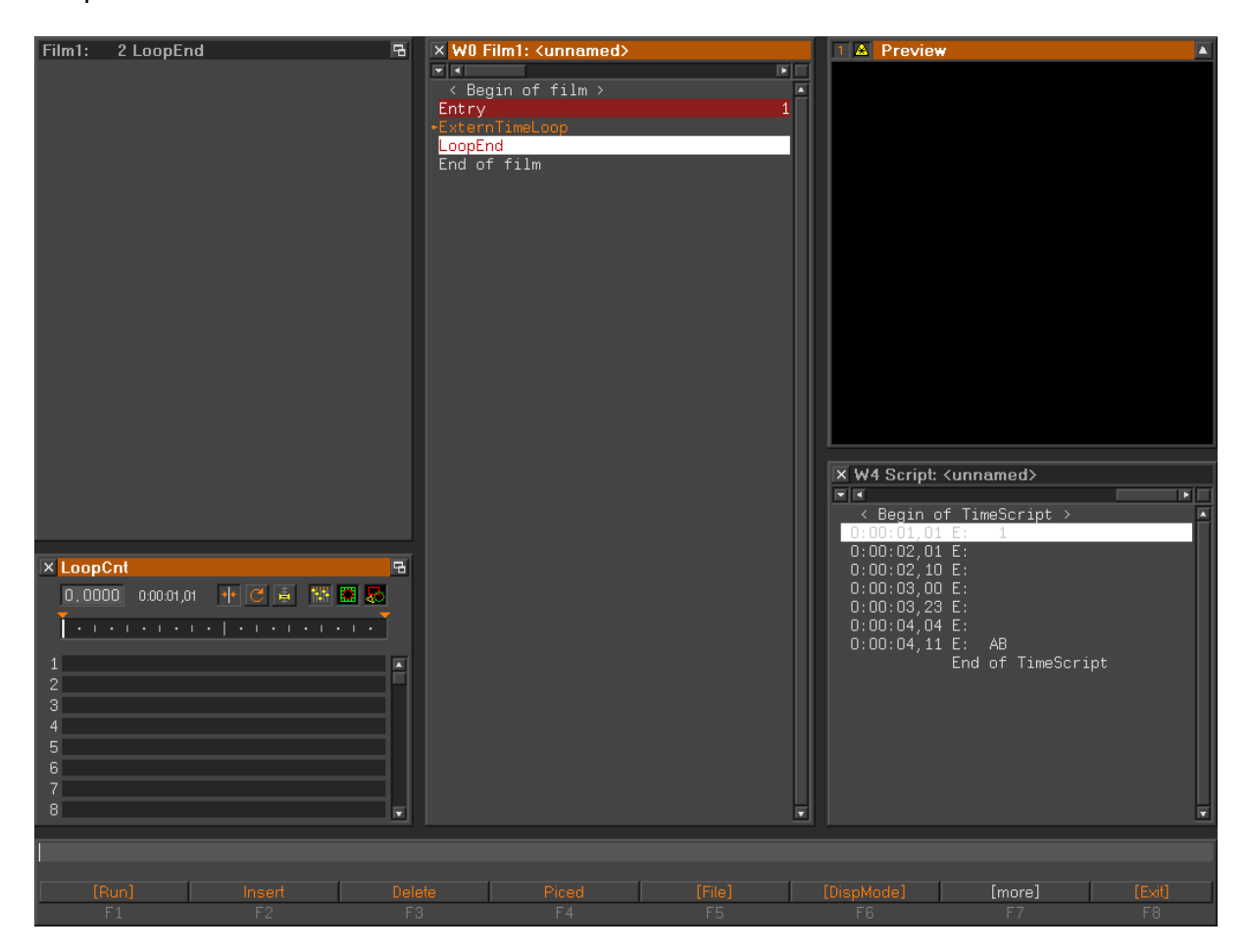

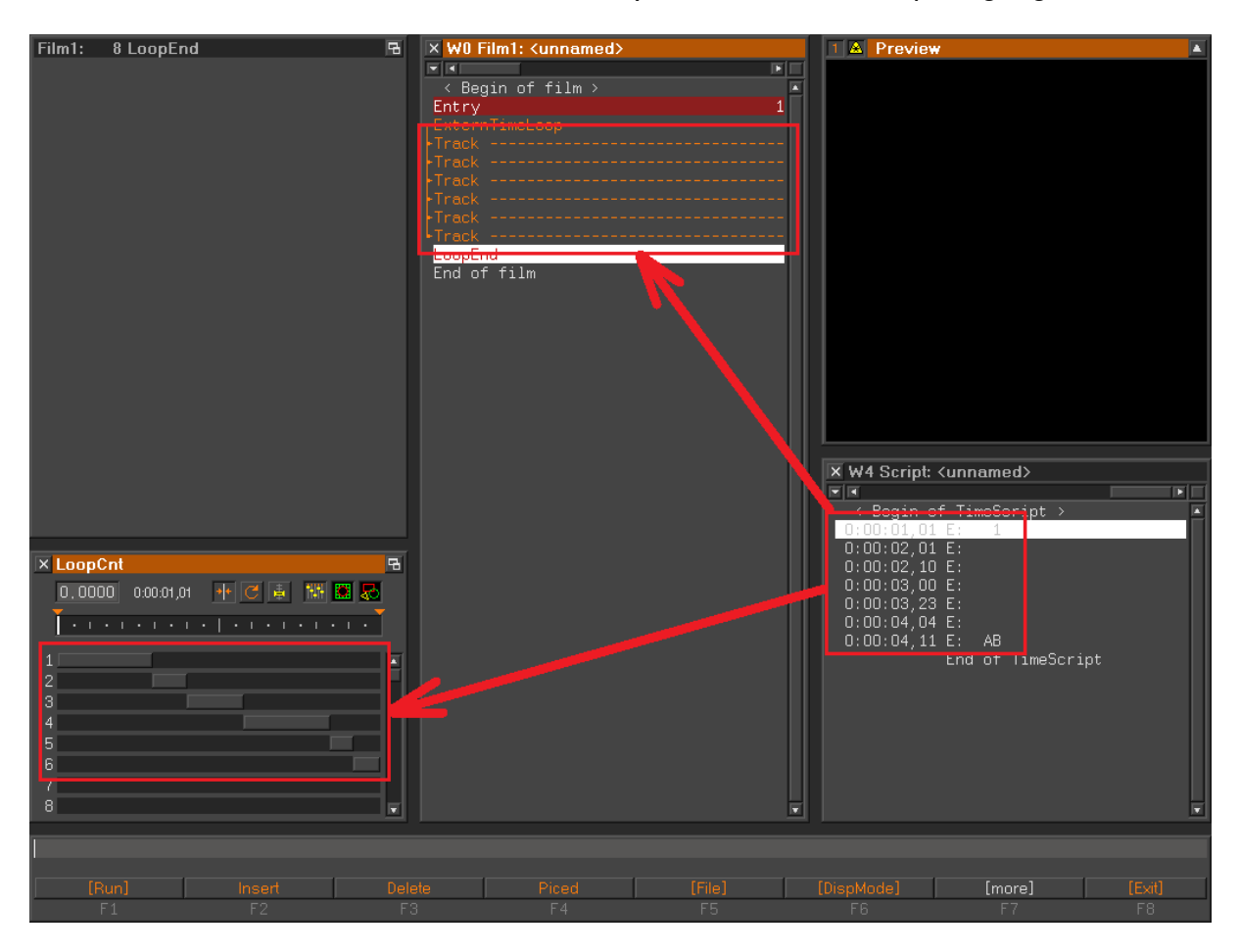

Durch Eingabe von InsertTracks.FromTimescript werden an der aktuellen Position im Trickfilm Track-Befehle basierend auf den Entry-Befehlen im Timescript eingefügt:

Damit InsertTracks.FromTimescript die gewünschten Trackpositionen berechnen kann, muss der Entry, in dem sich die aktuelle Zeile befindet, vom Timescript aus aufgerufen werden und sich die Zeit der aktuellen Zeile im Timescript innerhalb der Entry-Laufzeit befinden.

## <span id="page-27-0"></span>**LoopCnt-Fenster**

Beim Verschieben des LoopCnts im LoopCnt-Fenster rastet dieser jetzt an Trackgrenzen ein, solange <Shift> oder <Alt> gedrückt ist:

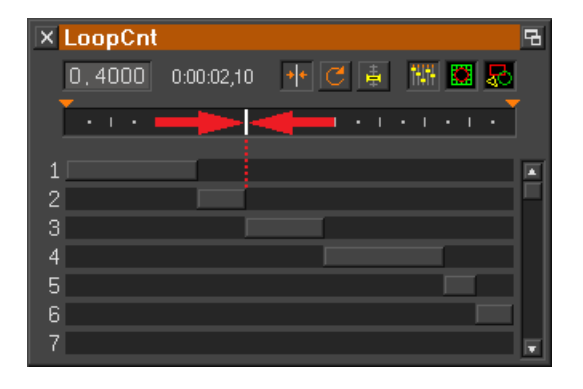

#### <span id="page-28-0"></span>**Kurveneditor**

Ein Doppelklick auf die Schaltfläche "Snap Markers"

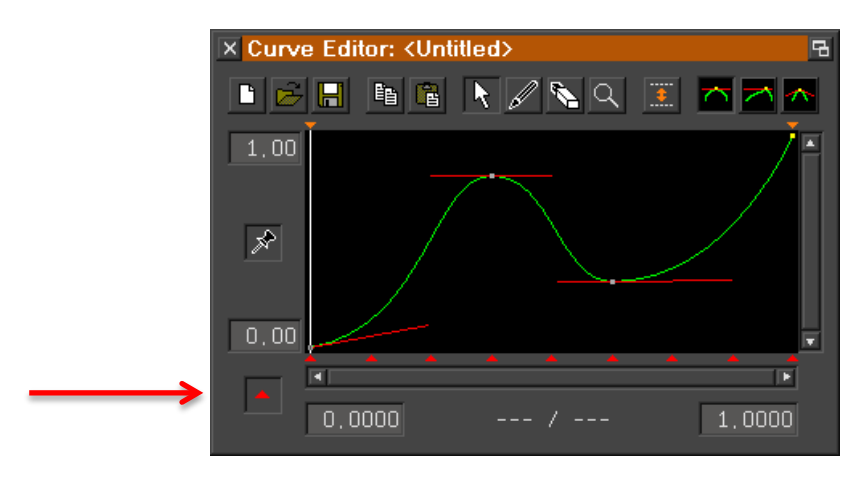

öffnet jetzt einen Dialog, in dem die gewünschte Anzahl an Abschnitten eingegeben werden kann:

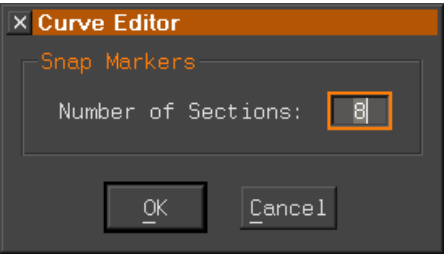

Beim Verschieben von Markern rasten diese jetzt am LoopCnt ein, solange <Shift> oder <Alt> gedrückt ist:

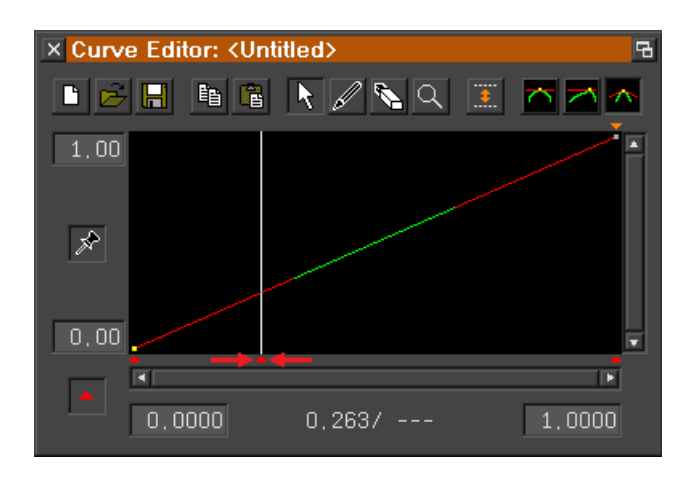

#### <span id="page-29-0"></span>**Weitere Veränderungen**

1) Beim Copy/Paste im DGC-Fenster wird jetzt auch der Zustand von "Preview X & Y" und "Preview Intensity" kopiert:

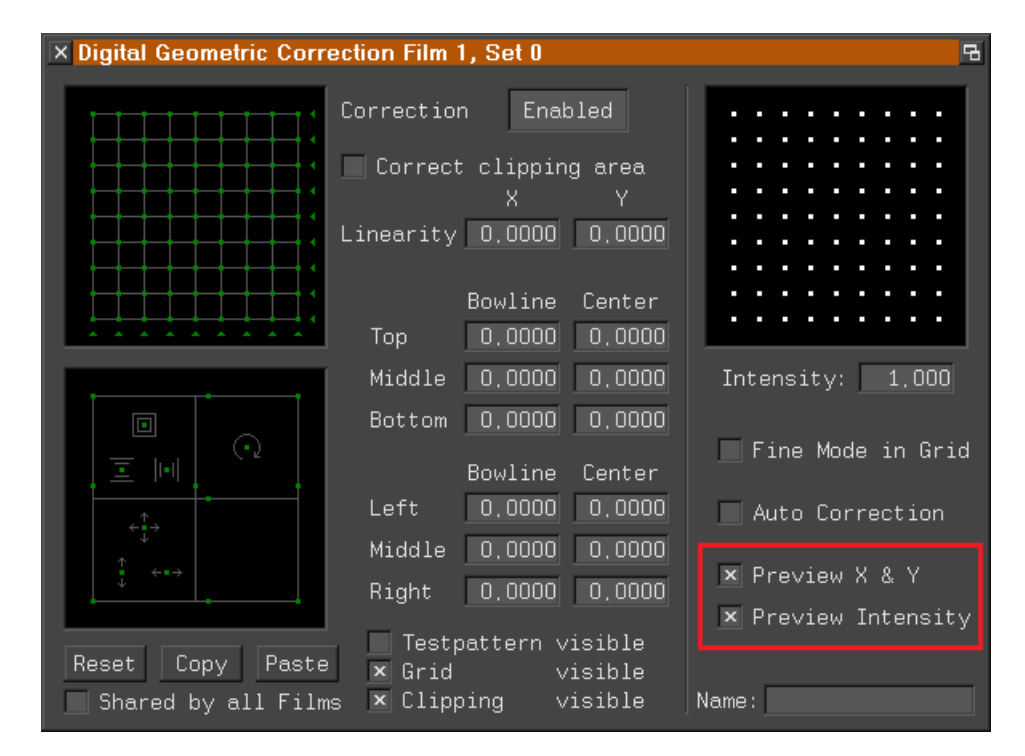

2) Beim Befehl SaveILDA ist die Angabe des Dateinamens jetzt optional:

```
SaveILDA <catalog> [<filename>]
```
Wurde kein Dateiname angegeben, wird der Name des Katalogs als Dateiname verwendet.

3) Beim Trickfilm-Befehl InitPosition wurde der Default für MoveZ von 2.5 auf 1.5 geändert.

## <span id="page-30-0"></span>**Fehlerbehebungen**

#### Ein Aufruf von

COnvert.ILDAtoDSP

bzw.

LoadILDA

in Verbindung mit der Option /OptBlanks konnte unter bestimmten Bedingungen zum Absturz führen.

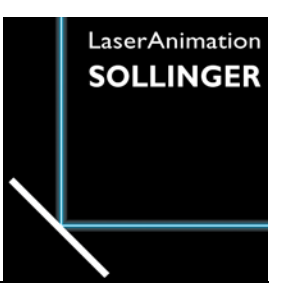

# **LASERGRAPH DSP RELEASE NOTES 2018**

#### **Inhalt**

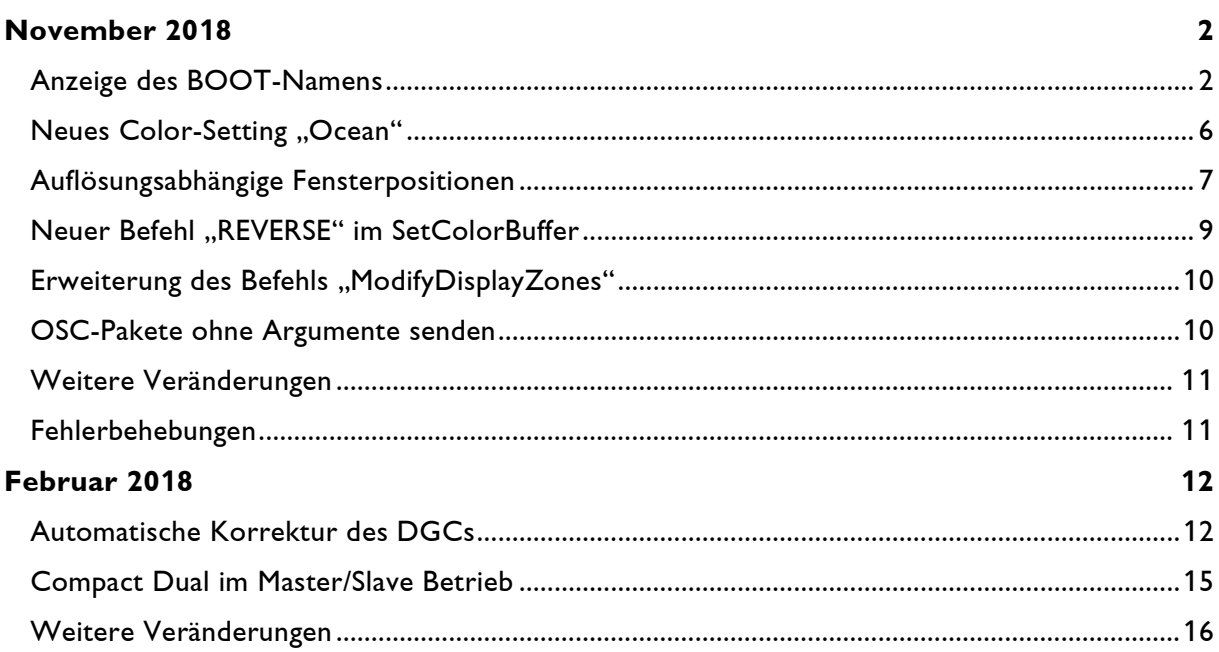

# **November 2018**

Lasergraph DSP Mark 2 Software Version 2018/11/21

## <span id="page-32-1"></span><span id="page-32-0"></span>**Anzeige des BOOT-Namens**

Auf dem Startbildschirm wird jetzt der Name des geladenen BOOTs angezeigt.

Parallel dazu wurde die Anzeige des Datums und der Uhrzeit in die Kopfzeile des Startbildschirms verschoben:

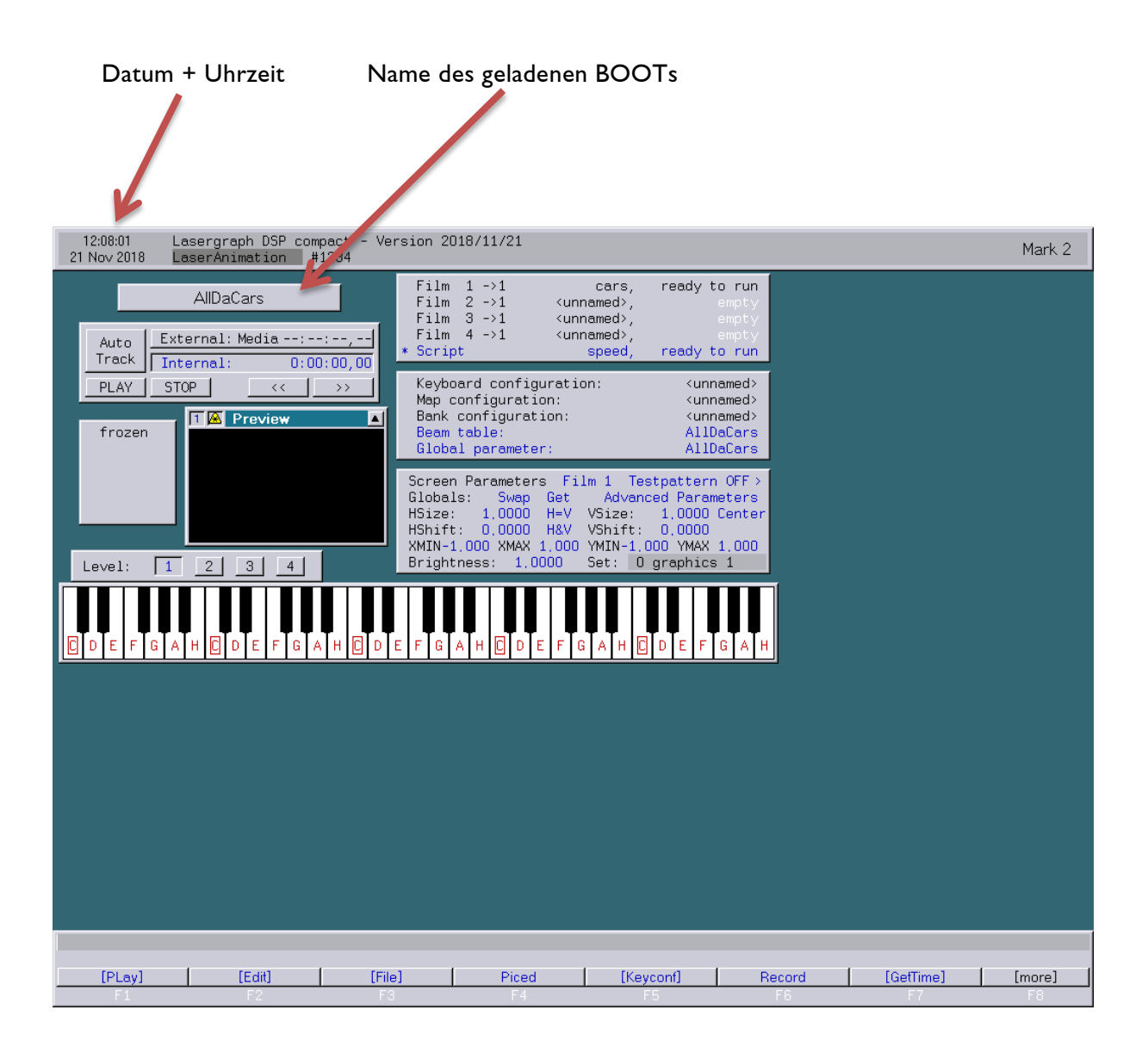

Um eine Show einzuladen ist es nicht mehr erforderlich in den File-Modus zu wechseln. Stattdessen genügt ein Doppelklick auf den BOOT-Namen.

Daraufhin öffnet sich das File-Fenster zur Auswahl des gewünschten BOOTs:

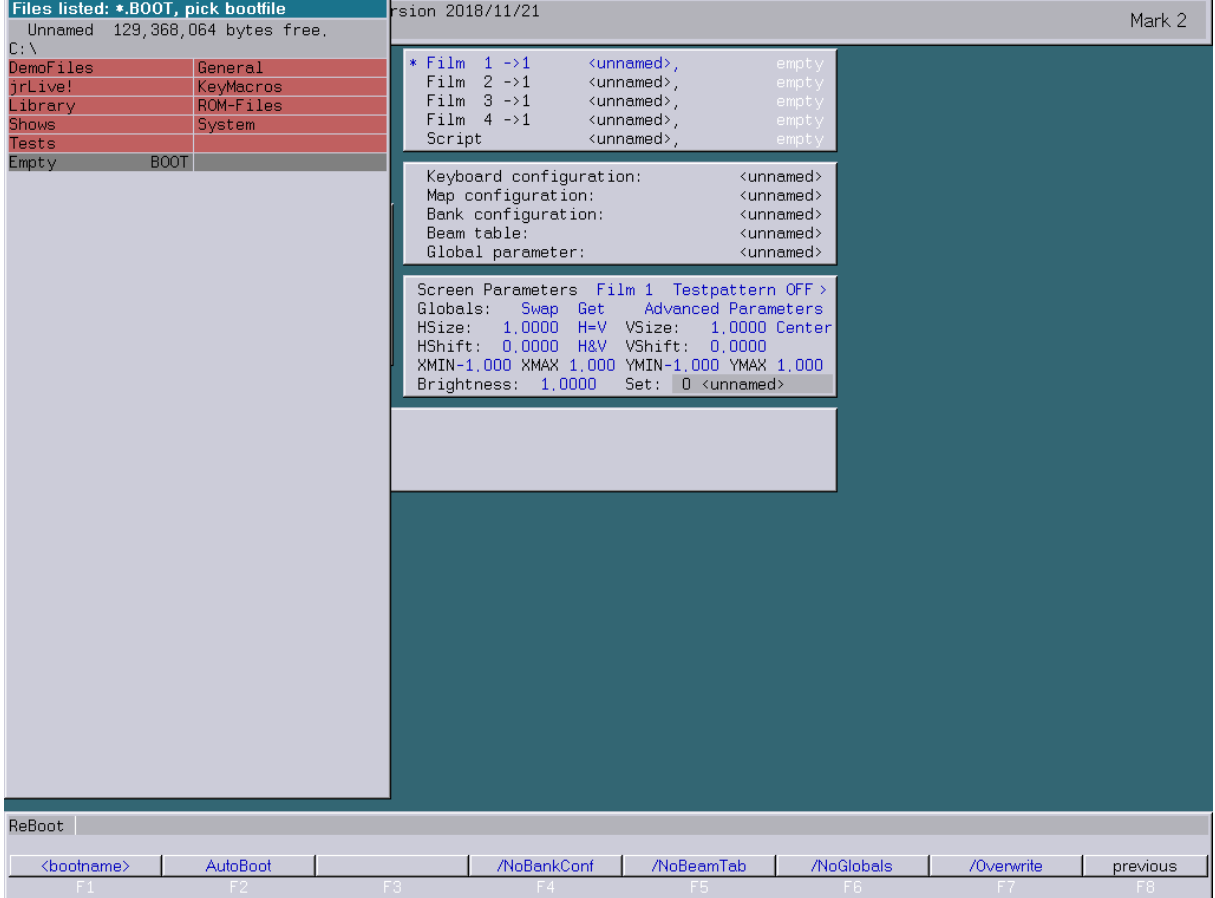

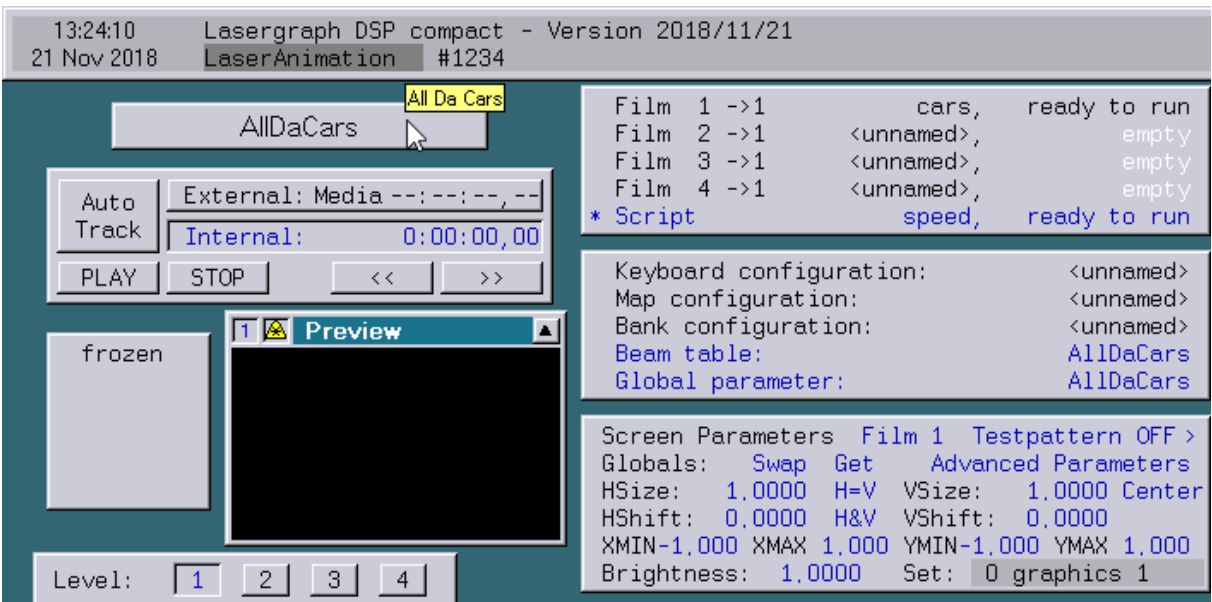

#### Verharrt man mit der Maus über dem BOOT-Namen, öffnet sich ein Tooltip:

Der im Tooltip angezeigte Text wird durch einen in der ersten Zeile des Timescripts eingetragenen Kommentar definiert:

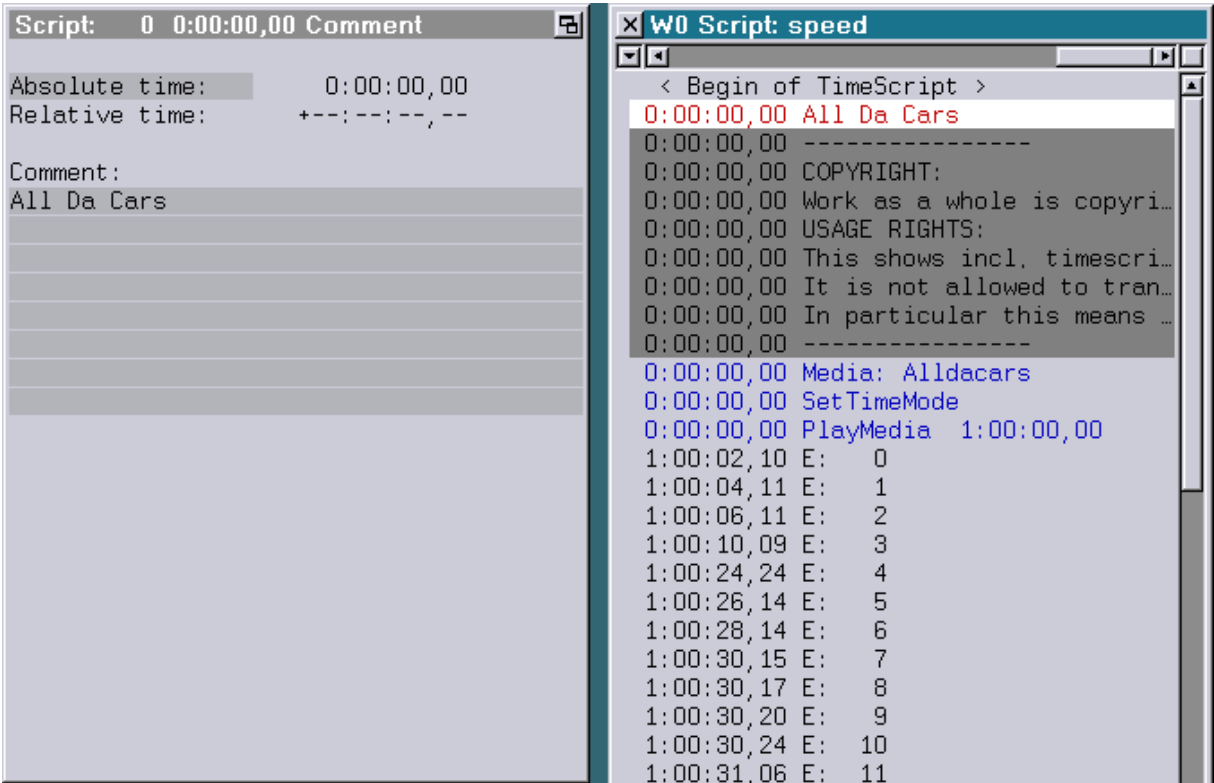

Die Zeichenfolge "\r" bzw. "\n" innerhalb des Kommentares bewirkt im Tooltip einen Zeilenumbruch. Dadurch lassen sich mehrzeilige Tooltips realisieren.

Beispiel:

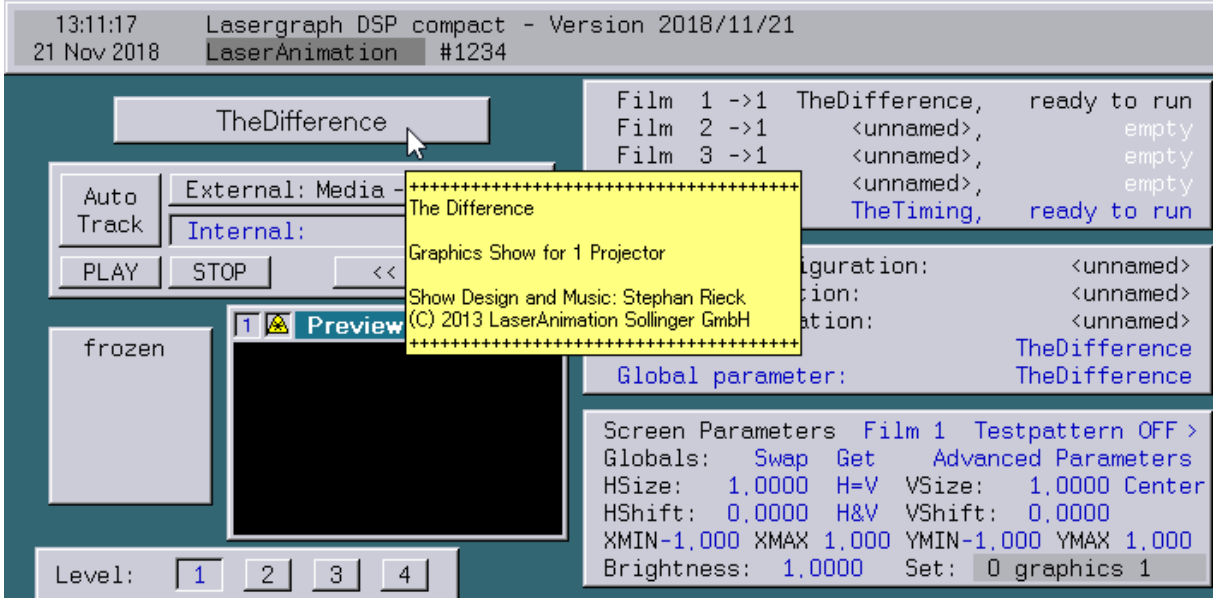

Der zu diesem Beispiel gehörende Kommentar im Timescript sieht wie folgt aus:

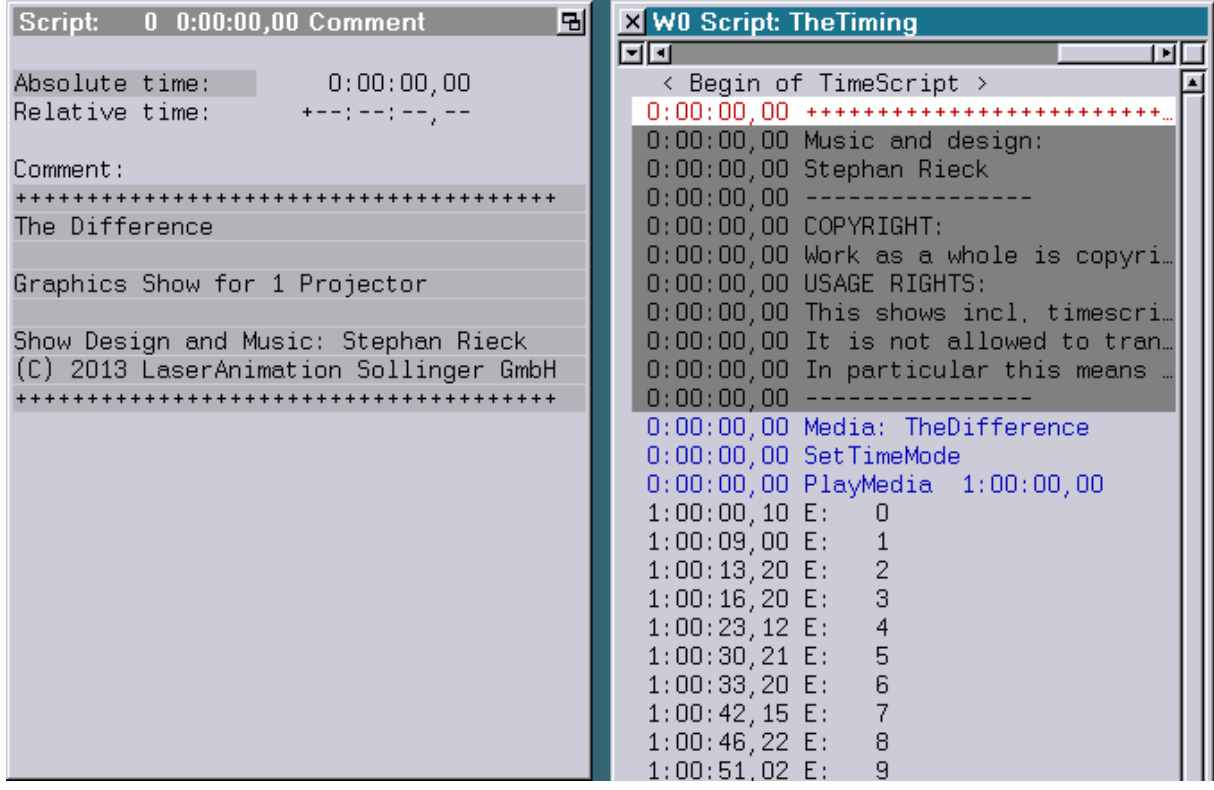
### **Neues Color-Setting "Ocean"**

Im "Display Color Setup" steht ab sofort ein weiteres dunkles Color-Setting zur Auswahl:

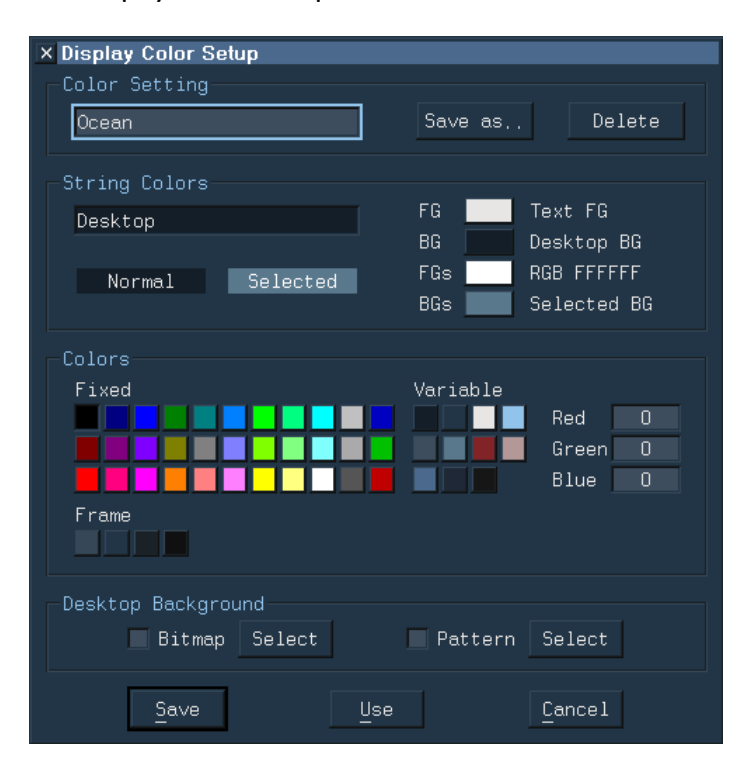

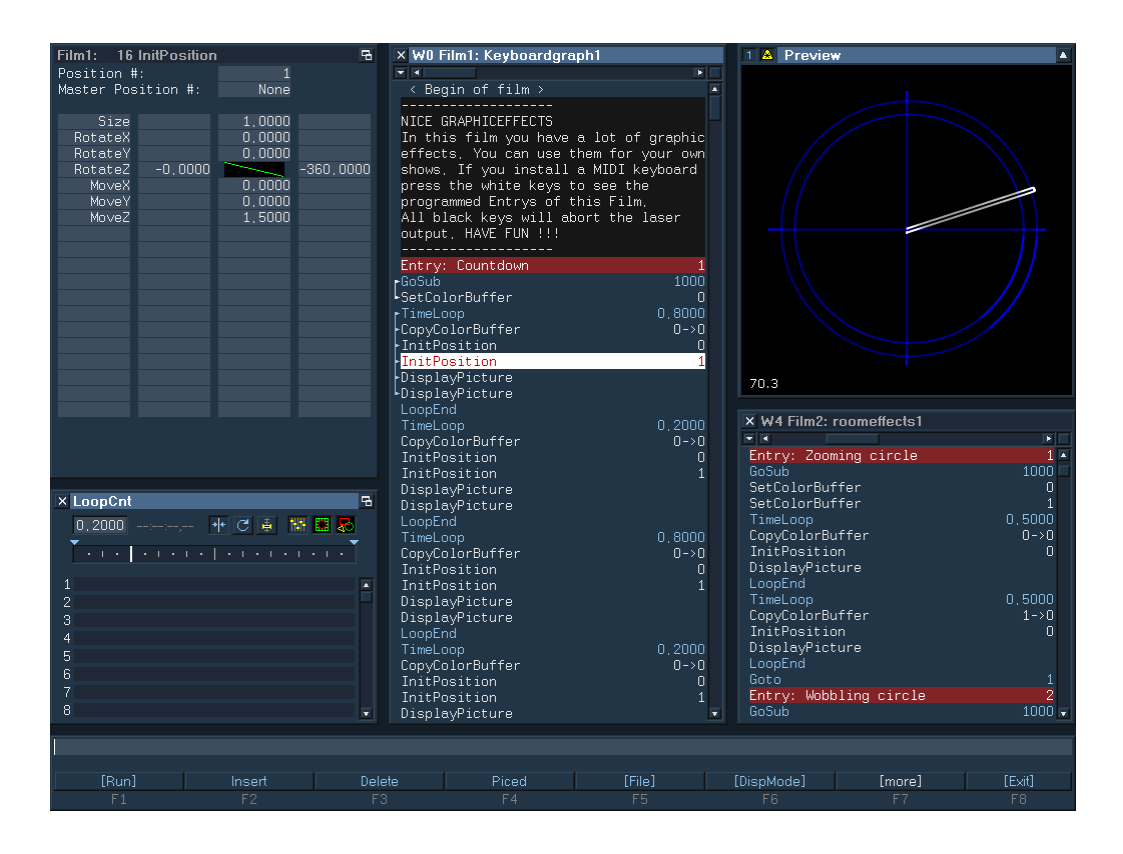

# **Auflösungsabhängige Fensterpositionen**

Um bei unterschiedlichen Desktopauflösungen geeignete Fensterpositionen zu erhalten speichert der Befehl "SaveWinPos" die Fensterpositionen jetzt für jede Desktopauflösung unabhängig voneinander.

Dazu werden die Fensterpositionen nicht mehr in folgender Datei gespeichert:

```
C:\System\Configuration\WinPos.DCfg
```
Stattdessen wird für jede Desktopauflösung eine eigene Datei in folgendem Verzeichnis abgelegt:

C:\System\Configuration\WinPos\

Der Name der Datei ergibt sich aus der Desktopauflösung:

<Breite>x<Höhe>.DCfg

Beispiel für die Desktopauflösung 1024 x 768 Pixel:

C:\System\Configuration\WinPos\1024x768.DCfg

Eingelesen werden die Fensterpositionen wie gehabt einmal beim Start des Lasergraph DSPs. Dabei wird zuerst versucht, die zu der Desktopauflösung gehörende Datei zu öffnen. Ist diese nicht vorhanden, wird die bisherige "WinPos.DCfg" verwendet.

Neue Lasergraph DSPs werden mit Dateien für die gängigen Desktopauflösungen ausgeliefert.

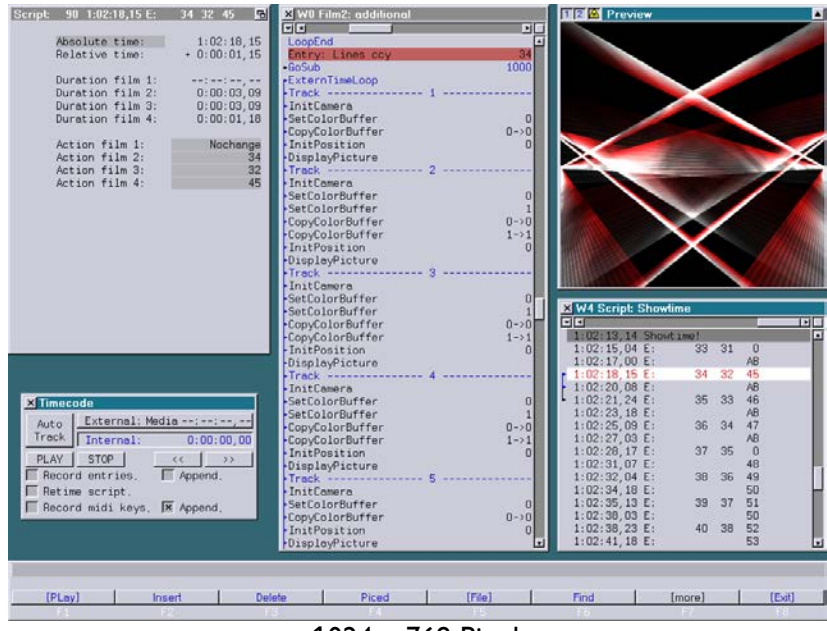

Hier ein paar Beispiele:

1024 x 768 Pixel

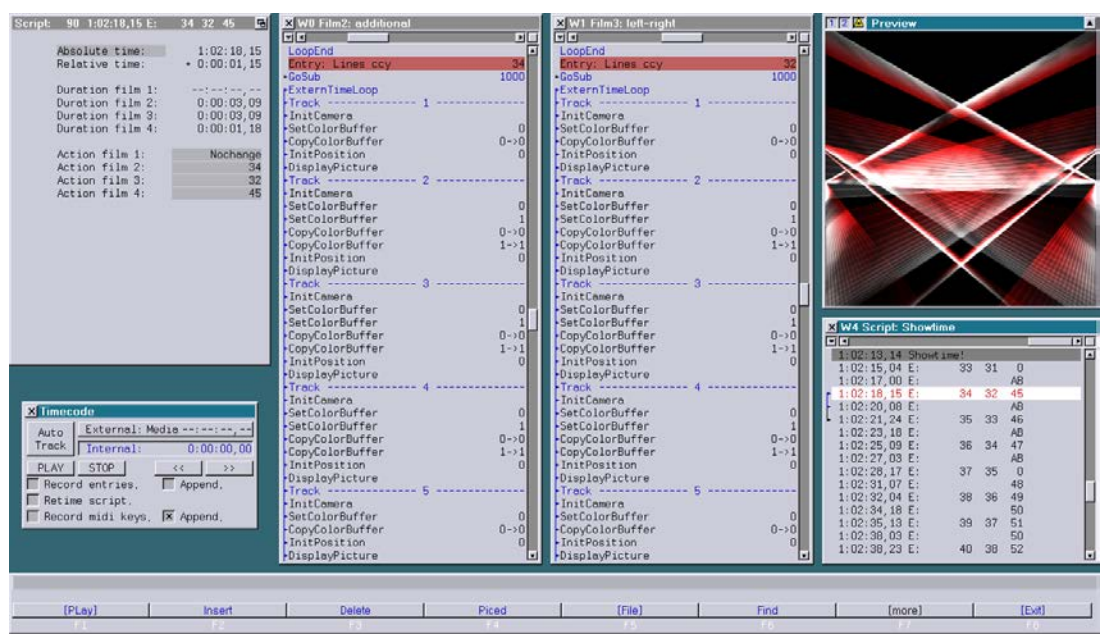

1366 x 768 Pixel

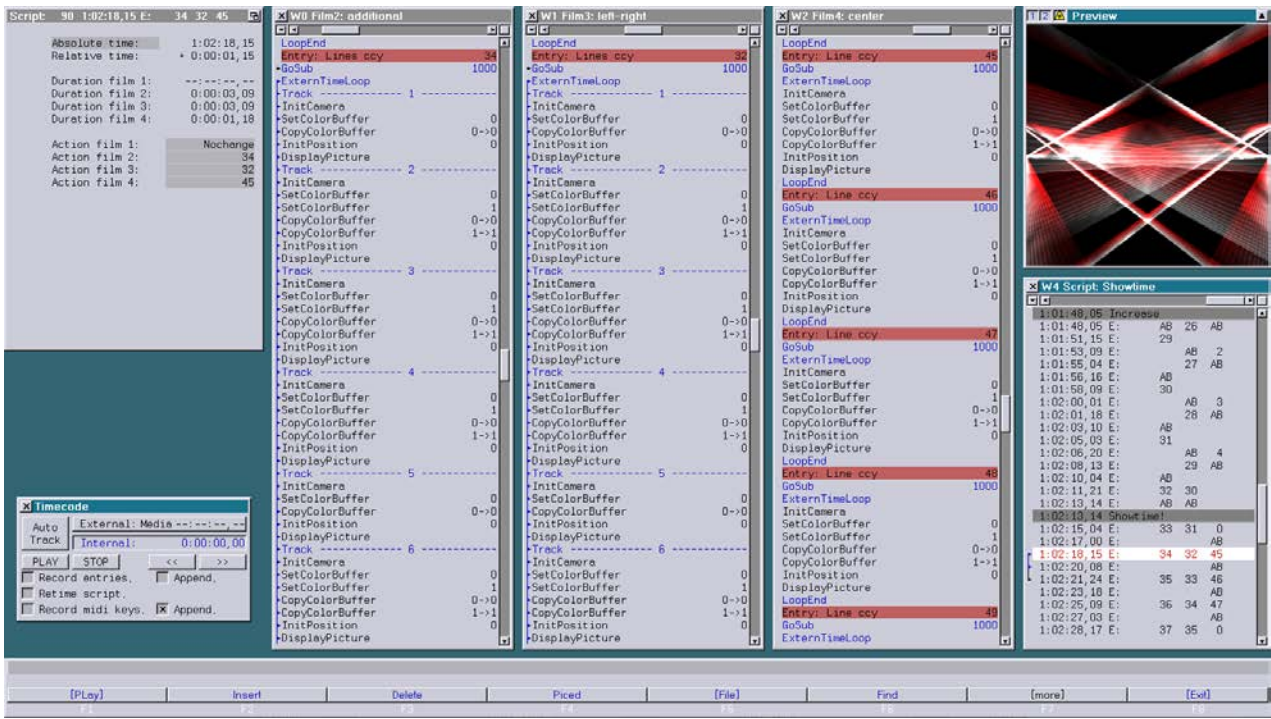

1600 x 900 Pixel

### **Neuer Befehl "REVERSE" im SetColorBuffer**

Im Menü vom Trickfilm-Befehl "SetColorBuffer" gibt es jetzt mit dem Menüpunkt "REVERSE" die Möglichkeit, die Reihenfolge der eingetragenen Farben zu verändern:

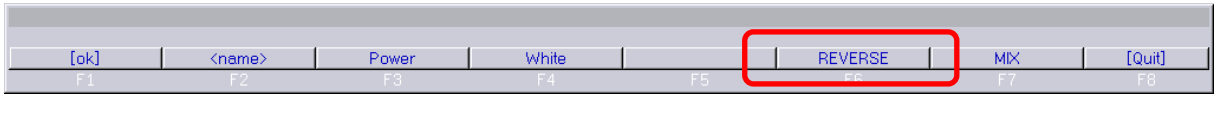

```
REVERSE [<from> <to>]
```
Film1: 0 SetColorBuffer 国 Film1: 0 SetColorBuffer E Number of color-buffer: Number of color-buffer: first second second bright first bright mix  $mix$ Red<br>Red Yellow  $\Box$ Yellow Yellow  $\overline{a}$ Yellow Red Yellow  $\mathbf{1}$ Red Yellow<br>Yellow  $234587890$ Red Yellow<br>Yellow  $\frac{2}{3}$ **Red** Red Red Yellow Red Yellow  $\begin{array}{c} 4 \\ 5 \\ 6 \\ 7 \end{array}$ **Red** Yellow<br>Yellow Red Yellow Red Yellow Red Yellow Red<br>Red Yellow<br>Yellow Red  $\frac{1}{8}$ Red Yellow Yellow<br>Yellow<br>Yellow  $\frac{9}{10}$ Red Yellow Red Yellow Red Red  $\frac{11}{12}$ <br> $\frac{12}{13}$ Red Yellow Red Yellow  $\frac{11}{12}$ Red Yellow Red Yellow Yellow Yellow  $\overline{13}$ Red Red Yellow<br>Yellow  $\frac{14}{15}$ Red<br>Red Yellow<br>Yellow  $14$ <br> $15$ Red<br>Yellow

Ruft man "REVERSE" ohne Parameter auf, wird die Reihenfolge aller 16 Farben umgedreht:

Alternativ kann man durch Angabe der Parameter <from> und <to> die Reihenfolge der Farben innerhalb eines bestimmten Bereichs umkehren.

Beispiel: REVERSE 0 7

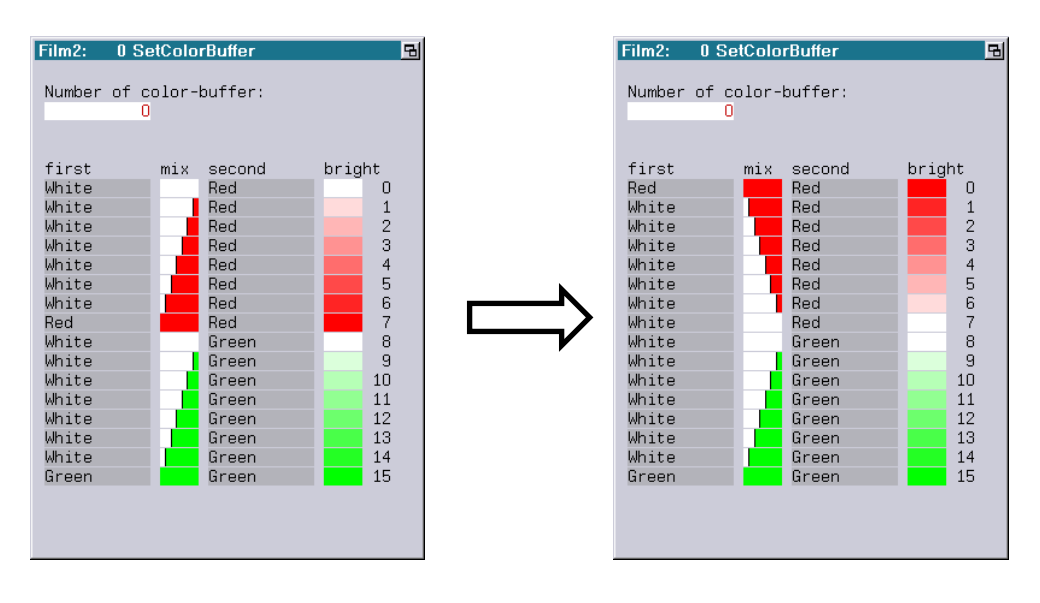

#### **Erweiterung des Befehls "ModifyDisplayZones"**

Bisher wurden durch den Befehl "ModifyDisplayZones" alle in den Display-Zone Befehlen eingetragenen DGC-Zonen verändert.

Um das Hinzufügen oder Löschen einzelner DGC-Zonen zu ermöglichen, wurde der Befehl "ModifyDisplayZones" wie folgt erweitert:

```
ModifyDisplayZones.Set <dgc> [<dgc> [<dgc> ...]]
```
In den Display-Zone Befehlen werden die angegebenen DGC-Zonen eingetragen. Alle anderen DGC-Zonen werden entfernt. Dieser Befehl entspricht dem bisherigen "ModifyDisplayZones".

ModifyDisplayZones.Add <dgc> [<dgc> [<dgc> ...]]

In den Display-Zone Befehlen werden die angegebenen DGC-Zonen hinzugefügt. Alle anderen DGC-Zonen werden nicht verändert.

ModifyDisplayZones.Remove <dgc> [<dgc> [<dgc> ...]]

Aus den Display-Zone Befehlen werden die angegebenen DGC-Zonen entfernt. Alle anderen DGC-Zonen werden nicht verändert.

Anmerkung:

Ist im aktiven Trickfilm ein Block markiert, wirken sich die "ModifyDisplayZones" Befehle nur auf Display-Zone Befehle innerhalb des markierten Blockes aus, anderenfalls werden die Display-Zone Befehle im gesamten Trickfilm angepasst.

#### **OSC-Pakete ohne Argumente senden**

Bisher musste beim Senden von OSC-Paketen immer ein Argument ("string", "int" oder "float") angegeben werden:

OSC://<ip-address>:<port>/<osc-address>\<osc-type>\<osc-parameter>

Ab sofort lassen sich OSC-Pakete auch ohne Argumente an die angegebene Adresse verschicken:

OSC://<ip-address>:<port>/<osc-address>

### **Weitere Veränderungen**

Bei neu eingefügten Pattern-Befehlen wird jetzt eine Frequenz von "0.0000" voreingestellt:

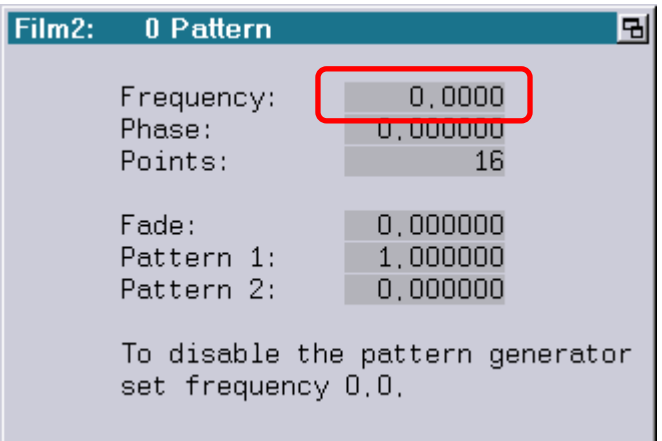

Bisher war der Default "1.0000", was einem Einschalten des Pattern-Generators entsprach. Da aber unter "Pattern 1" ein Festwert eingetragen war, war de facto keine Änderung am Bild zu erkennen. Da ein eingeschalteter Pattern-Generator aber Rechenzeit benötigt, konnte sich dies unter bestimmten Bedingungen negativ auf die Bildwiederholrate auswirken.

#### **Fehlerbehebungen**

1. Der Befehl "MirrorBeams" hat beim Spiegeln der Beam-Positionen teilweise falsche Daten in die Beam Table geschrieben. Die Folge war, dass bei einer späteren Werteänderung mittels Mouse-Poti-Mode positive Werte auf -1.0000 sprangen.

Der Fehler ist jetzt behoben, das Verhalten kann aber immer noch auftreten, wenn eine Beam Table geladen wurde, in der die Beam-Positionen mit einer älteren Version der System Software gespiegelt wurden.

2. Beim Senden von OSC-Paketen wurden Directed Broadcasts (z.B. 192.168.1.255) fälschlicherweise in Limited Broadcasts (255.255.255.255) umgewandelt.

# **Februar 2018**

Lasergraph DSP Mark 2 Software Version 2018/02/27

#### **Automatische Korrektur des DGCs**

Abhängig von der Größe der Projektion und der Position des Projektors relativ zur Projektionsfläche ergeben sich, physikalisch bedingt, teilweise erhebliche Verzerrungen innerhalb der Projektion:

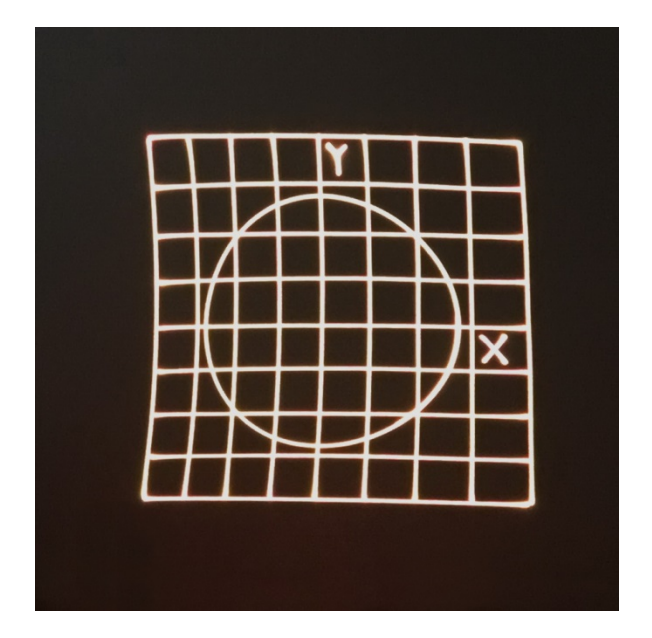

Diese Verzerrungen ließen sich bisher durch Einstellung der Linearity, der Bowlines und letztendlich durch Feinjustage der einzelnen Punkte innerhalb des 9x9 Feldes minimieren.

Ab sofort gibt es im Lasergraph DSP eine automatische Korrektur des DGCs, mit deren Hilfe man das DGC in einem Bruchteil der Zeit perfekt einstellen kann:

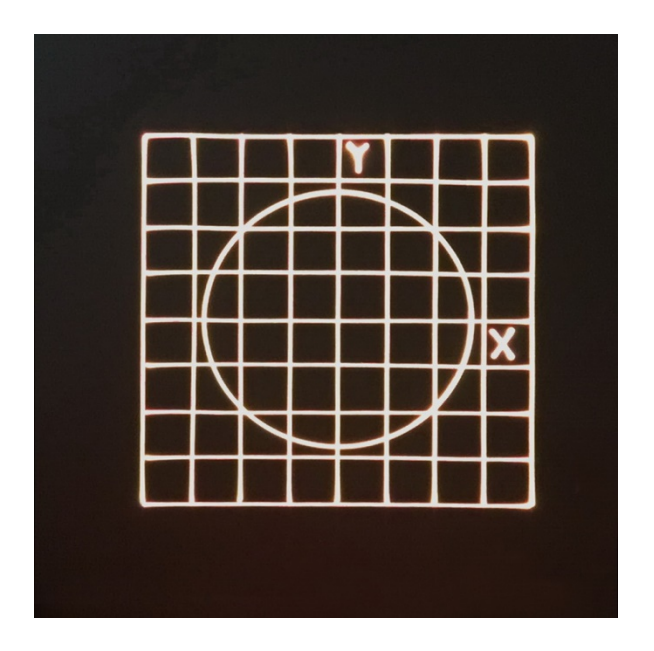

X Digital Geometric Correction Film 1, Set 0  $\overline{B}$  $\vert$ Disabled Correction □ Correct clipping area X M Linearity  $0.0000$   $0.0000$ Bowline Center  $\boxed{0,0000}$   $\boxed{0,0000}$ Top Middle  $\boxed{0,0000}$   $\boxed{0,0000}$ Intensity:  $\boxed{1,000}$ Bottom 0.0000 0.0000  $\blacksquare$  $\langle \bullet \rangle$ Fine Mode in Grid  $||\cdot||$ Bowline Center  $\boxed{0,0000}$   $\boxed{0,0000}$ Left Auto Correction Middle  $\boxed{0,0000}$   $\boxed{0,0000}$ F Preview X & Y Right  $\boxed{0,0000}$   $\boxed{0,0000}$  $\blacksquare$  Preview Intensity  $\blacksquare$  Testpattern visible Reset Copy Paste  $\overline{\mathbf{x}}$  Grid visible **X** Clipping Shared by all Films visible  $Name:$ 

Um die automatische Korrektur an- bzw. auszuschalten, gibt es die neue Auswahlmöglichkeit "Auto Correction":

Ist "Auto Correction" aktiv, erfolgt eine automatische Berechnung des DGCs basierend auf den vier Eckpunkten:

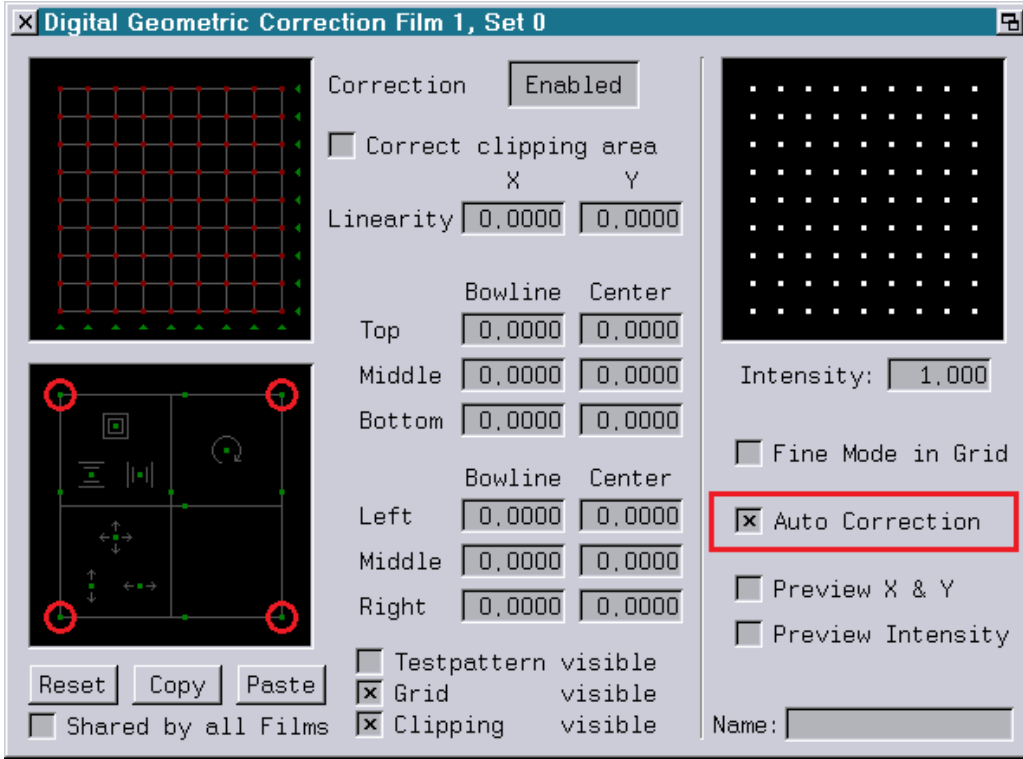

Besteht nach der automatischen Einstellung des DGCs noch Änderungsbedarf, um z. B. kleinere Unebenheiten auf der Projektionsfläche auszugleichen, kann man dies wie bisher über die Punkte im 9x9 Feld tun.

#### **Anmerkungen:**

- Die automatische Berechnung des DGCs erfolgt unter der Voraussetzung, dass die Scanner bei maximalem Pegel am ILDA-Ausgang einen optischen Winkel von +/-40° liefern.
- Die automatische Korrektur kann nur ausgeführt werden, solange die vier Eckpunkte eine konvexe Fläche definieren. Ergibt sich während der Einstellung eine konkave Fläche, erfolgt statt dessen eine lineare Interpolation:

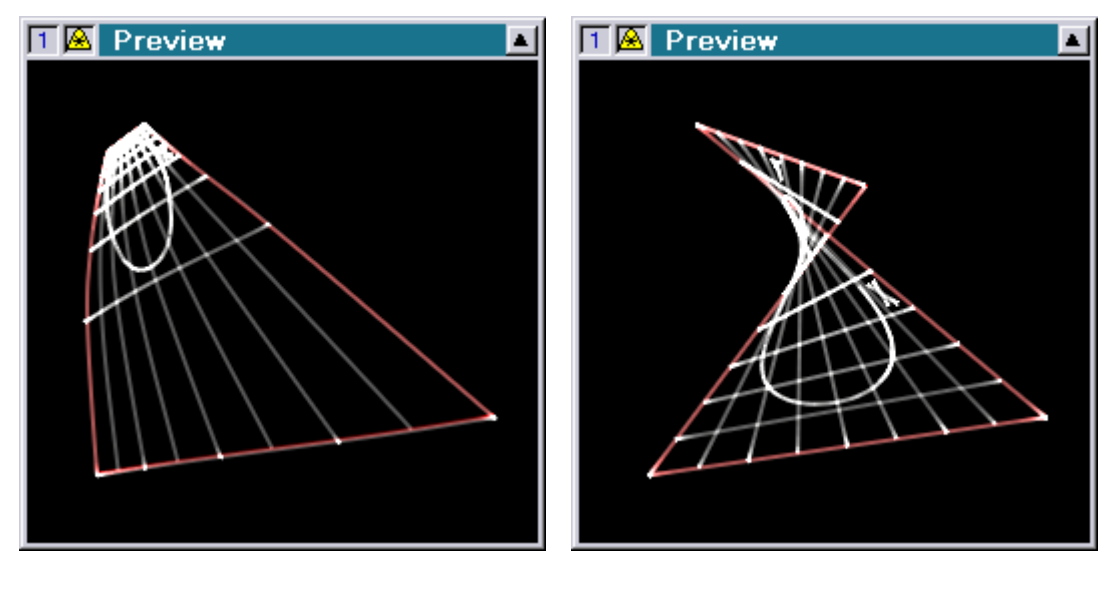

konvex konkav

• Auf der Workstation ist die Einstellung des DGCs bei aktiver "Auto Correction" sehr langsam. Es empfiehlt sich dort, die vier Eckpunkte bei ausgeschalteter "Auto Correction" zu positionieren und erst danach die automatische Korrektur anzuschalten.

### **Compact Dual im Master/Slave Betrieb**

Bisher hat sich der Compact Dual im Master/Slave Betrieb genauso verhalten wie ein normaler Compact, d.h. man konnte für den ersten DSP auswählen, welchen DSP er aus dem BOOT verwenden soll.

Der zweite DSP hingegen ließ sich bisher nicht verwenden.

Ab sofort kann man beim Compact Dual im "Master / Slave Setup" unter "Source" auswählen, welche Kombination an DSPs aus dem BOOT verwendet werden soll:

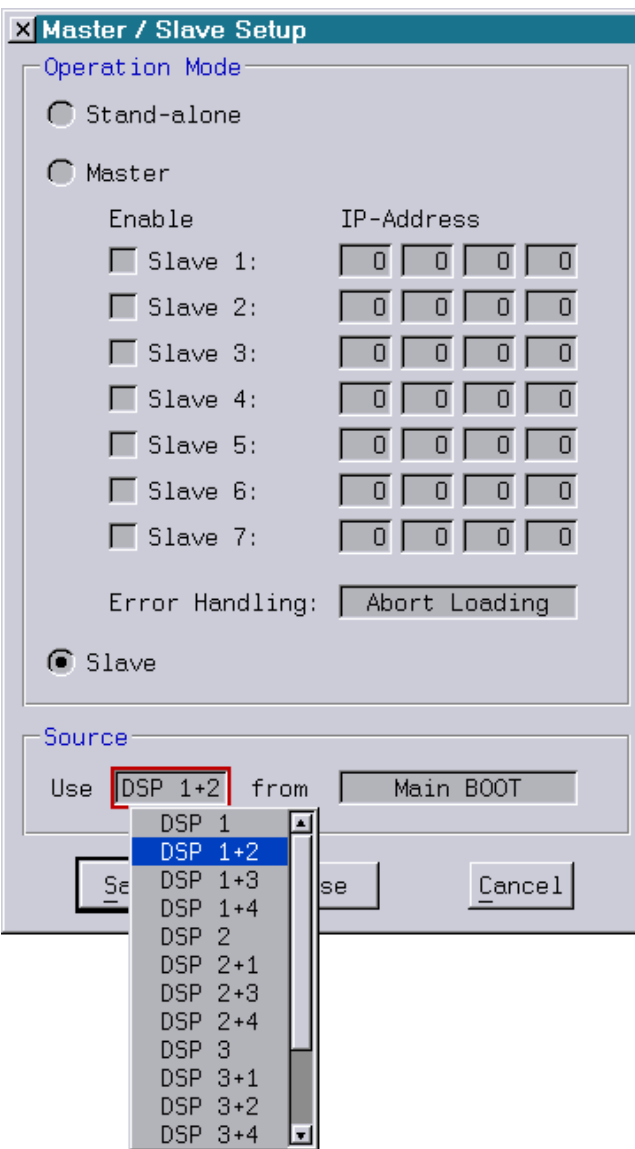

Zur Auswahl stehen:

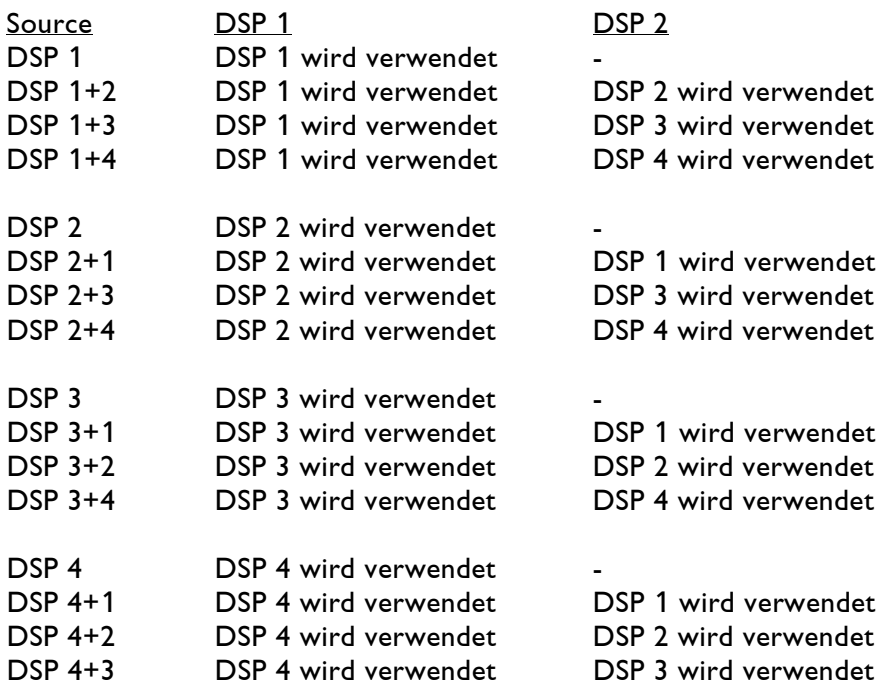

#### **Weitere Veränderungen**

Neben Fehlerbehebungen und kleinen Verbesserungen wurde die Kompatibilität mit zukünftigen Versionen der System Software verbessert.

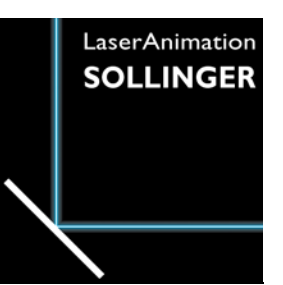

# **LASERGRAPH DSP RELEASE NOTES 2017**

#### **Inhalt**

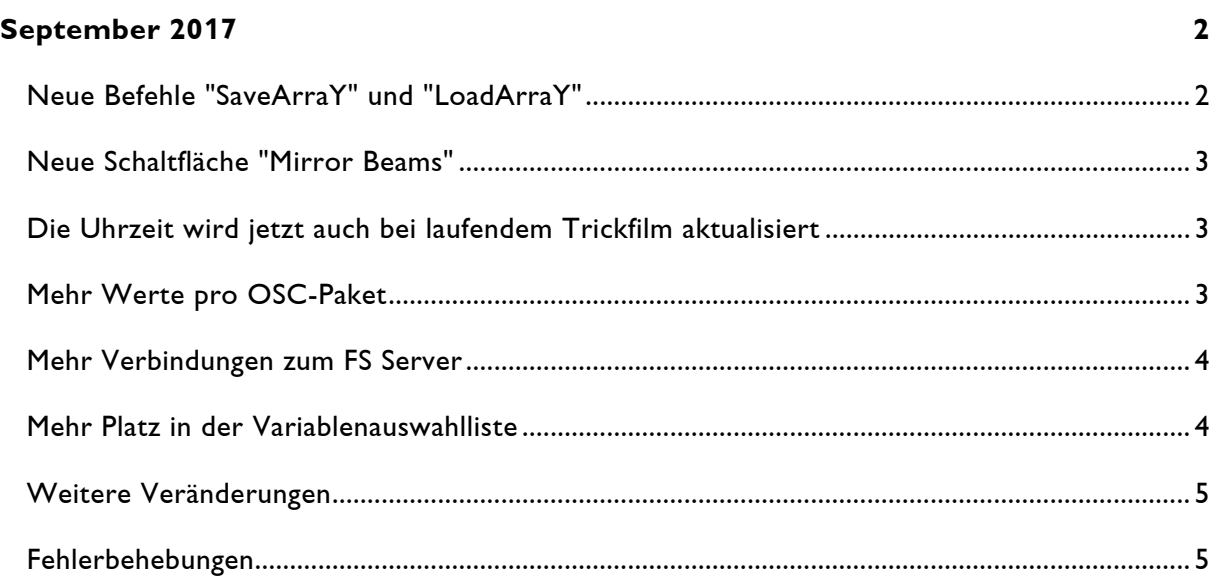

# **September 2017**

Lasergraph DSP Mark 2 Software Version 2017/09/08

### <span id="page-48-1"></span><span id="page-48-0"></span>**Neue Befehle "SaveArraY" und "LoadArraY"**

Es gibt zwei neue Befehle zum Speichern und Laden des Variablen-Arrays:

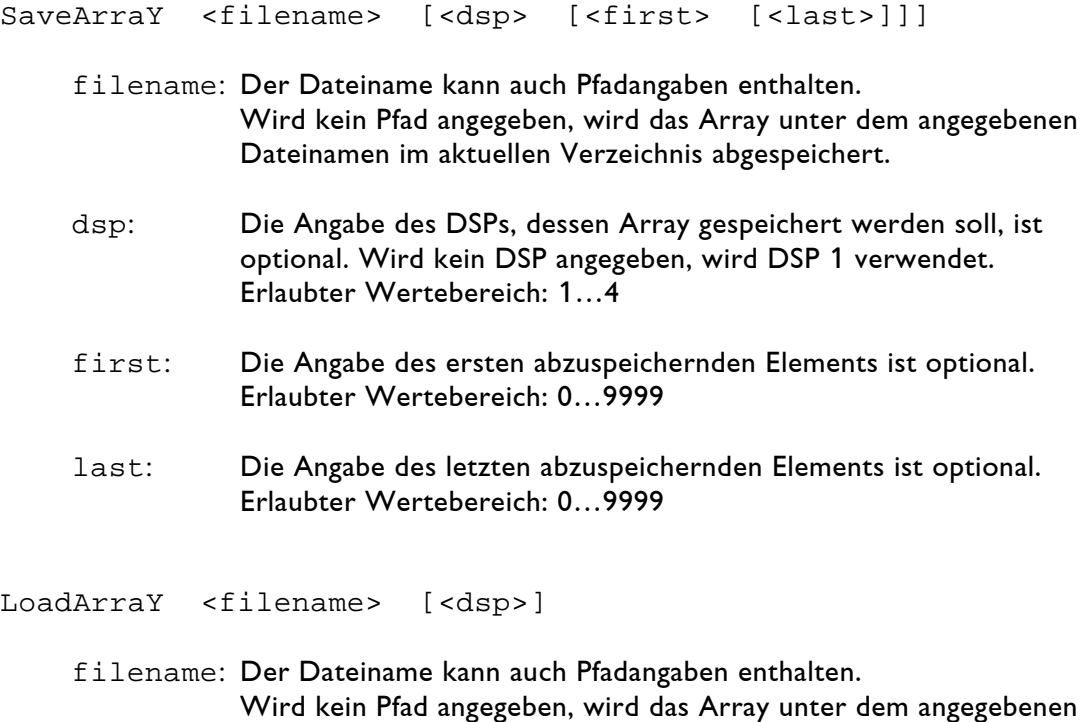

Dateinamen aus dem aktuellen Verzeichnis eingeladen. dsp: Die Angabe des DSPs, dessen Array geladen werden soll, ist optional. Wird kein DSP angegeben, wird DSP 1 verwendet.

Durch die Angabe der zu speichernden Elemente mittels <first> und <last> ist es möglich, auch Teile des Arrays zu speichern.

Der Befehl LoadArraY verändert nur die Elemente des Arrays, die in der Datei enthalten sind. Elemente, die außerhalb des abgespeicherten Bereichs liegen, werden nicht verändert.

Erlaubter Wertebereich: 1…4

## <span id="page-49-0"></span>**Neue Schaltfläche "Mirror Beams"**

In der Beam-Table gibt es eine neue Schaltfläche "Mirror Beams", um die Beams horizontal bzw. vertikal zu spiegeln:

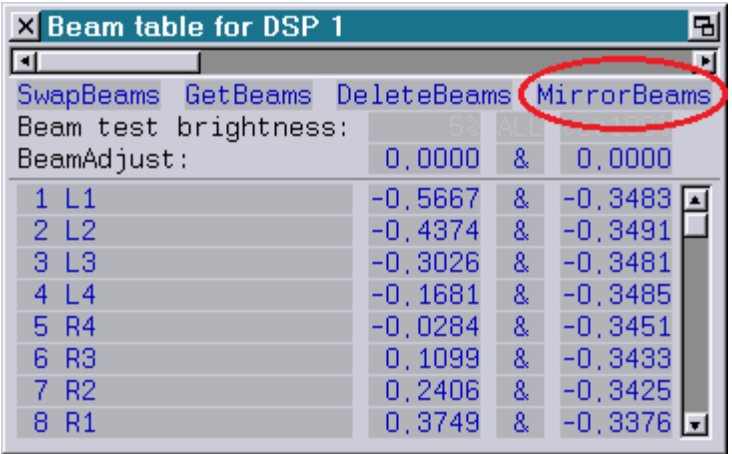

## <span id="page-49-1"></span>**Die Uhrzeit wird jetzt auch bei laufendem Trickfilm aktualisiert**

Die Echtzeituhr im DSP ("RealHour", "RealMinute" und "RealSecond") wurde bisher nur beim Start des Trickfilms und bei einer Änderung des Datums aktualisiert.

Eine Änderung der Uhrzeit bei laufendem Trickfilm hatte bisher keine Auswirkung auf die Echtzeituhr im DSP.

# <span id="page-49-2"></span>**Mehr Werte pro OSC-Paket**

Beim Empfang von OSC Daten sind jetzt mehr Werte innerhalb eines OSC-Paketes erlaubt.

Die Erweiterung betrifft in erster Linie den Empfang von "Global Values".

Abhängig von der Länge des verwendeten Prefix (siehe Handbuchkapitel "Setup" => "I/O Setup" => "OSC") lag das bisherige Limit bei ca. 70 Werten.

Bei gleichem Prefix können jetzt mehr als 280 Werte in einem OSC-Paket empfangen werden.

## <span id="page-50-0"></span>**Mehr Verbindungen zum FS Server**

Bisher konnten sich maximal 10 Clients mit dem "File System Server" vom Lasergraph DSP verbinden, um auf dessen Freigaben zuzugreifen.

Diese Beschränkung wurde aufgehoben.

## <span id="page-50-1"></span>**Mehr Platz in der Variablenauswahlliste**

In der Variablenauswahlliste werden jetzt nur noch die ersten acht Fader ("Fader0" bis "Fader7") angezeigt. Dadurch gibt es bei gleicher Fenstergröße mehr Platz für selbst definierte Variablen:

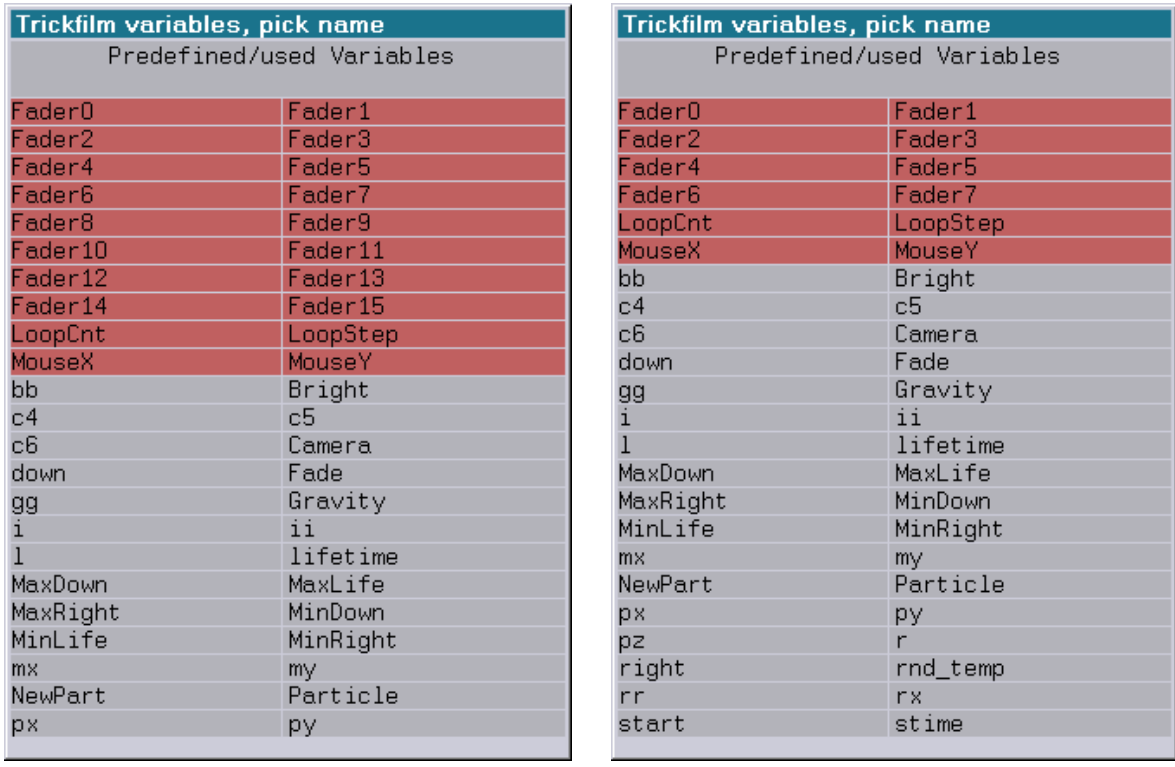

bisher jetzt

Die vordefinierten Variablen "Fader8" bis "Fader15" können trotzdem weiter verwendet werden. Es empfiehlt sich aber, stattdessen die Abfragefunktion "Fader()" zu verwenden.

#### <span id="page-51-0"></span>**Weitere Veränderungen**

Im File Modus wurden folgende Befehle umbenannt:

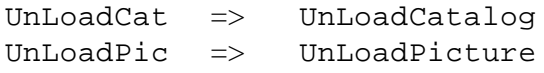

### <span id="page-51-1"></span>**Fehlerbehebungen**

1. LoopCnt-Fenster

Wurde ein Track im LoopCnt-Fenster editiert, während ein Parameter ("Relative start", "Relative end" oder "Description") des zu diesem Track gehörenden Track-Befehls im Parameter-Fenster aktiv war, gingen die im LoopCnt-Fenster durchgeführten Änderungen verloren, sobald das Editieren des Track-Befehls beendet wurde.

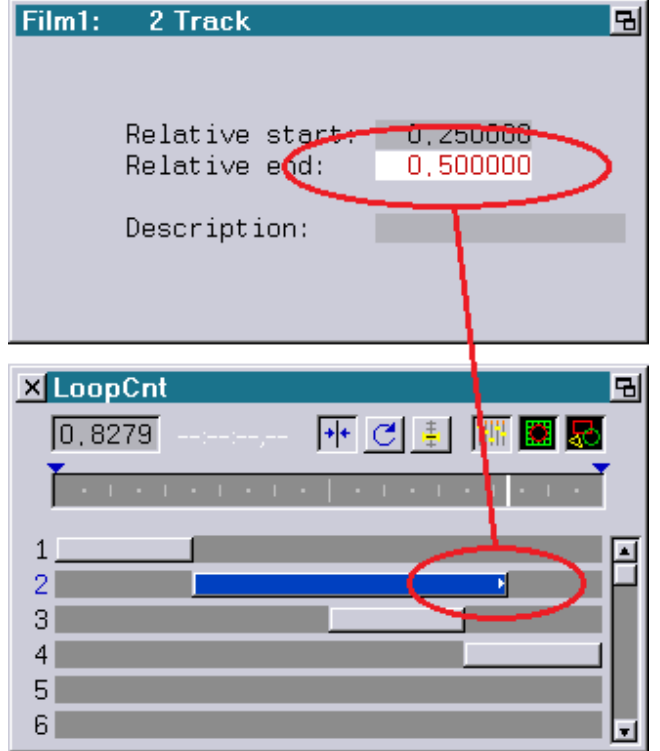

#### 2. Master/Slave

Im Master/Slave Betrieb wurde beim Einladen eines BOOTs die Mediendatei im "LGServer" fälschlicherweise auch von den Slaves umgesetzt.

Das konnte zu Problemen führen, wenn "LGFD" oder "jr.Live!" zum Einsatz kam und die Slaves Sub-BOOTs verwendet haben.

# **LASERGRAPH DSP RELEASE NOTES 2016**

#### Inhalt

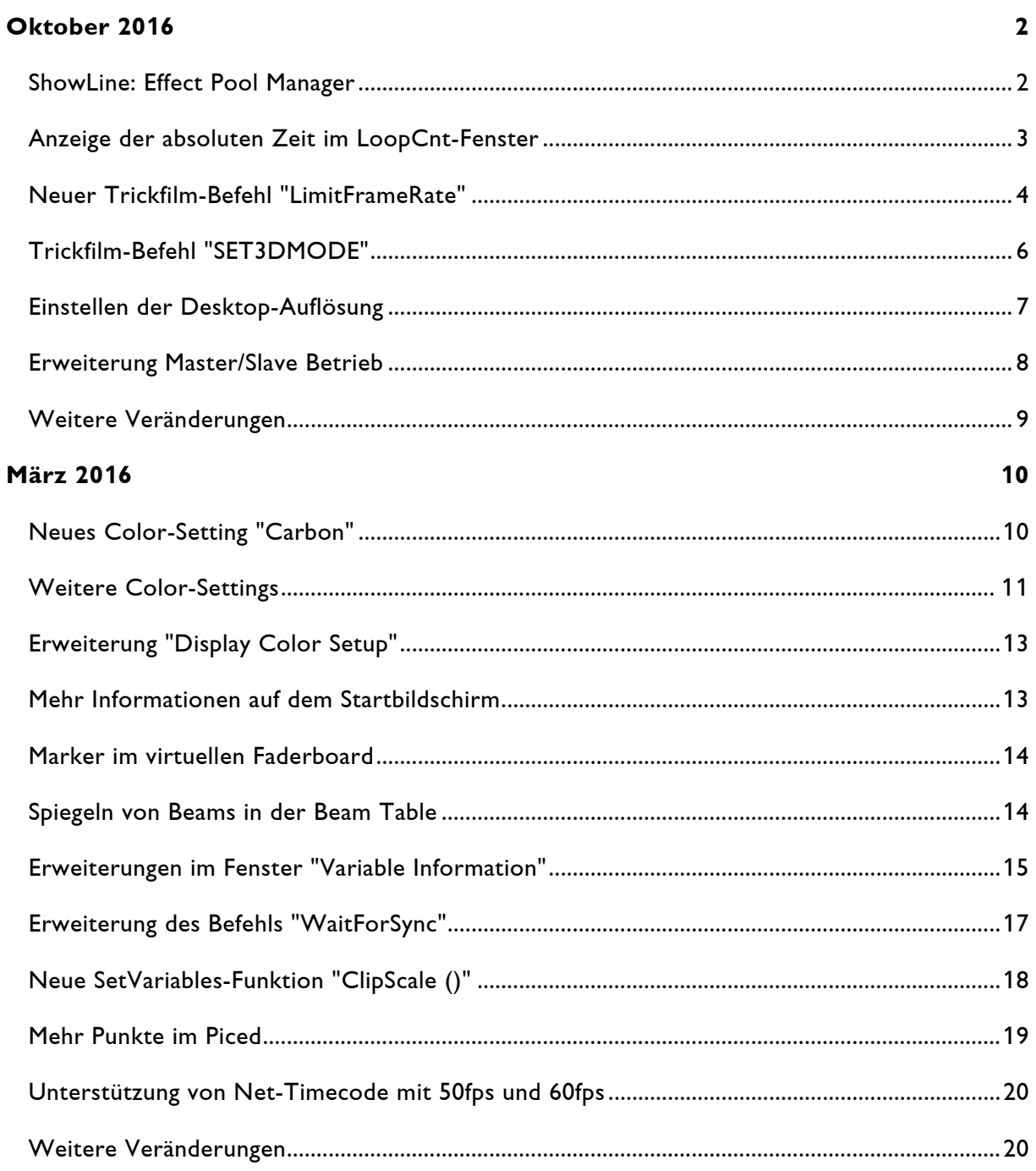

# **Oktober 2016**

Lasergraph DSP Mark 2 Software Version 2016/10/17

# <span id="page-53-1"></span><span id="page-53-0"></span>**ShowLine: Effect Pool Manager**

Im nächsten ShowLine-Release gibt es eine neue Funktion, den sog. "Effect Pool Manager":

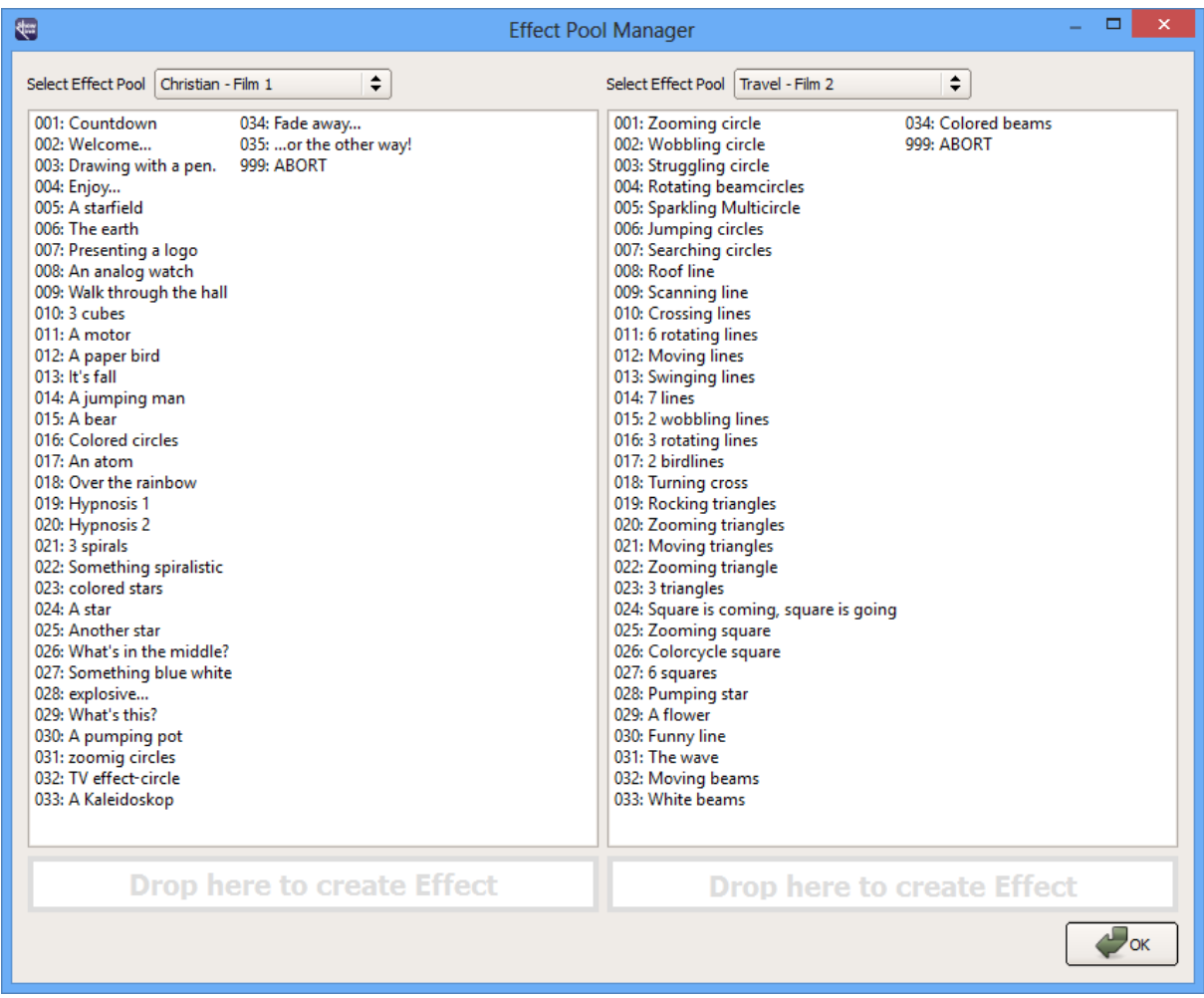

Der "Effect Pool Manager" ermöglicht es, Entries von einem Trickfilm in einen anderen zu kopieren.

Da sich die beiden Trickfilme nicht innerhalb des gleichen Lasergraph DSP befinden müssen, ergibt sich dadurch eine komfortable Möglichkeit, einzelne Entries mittels Drag&Drop von einem Lasergraph DSP zu einem anderen zu übertragen.

Um die Funktionalität des "Effect Pool Managers" nutzen zu können, muss in den beteiligten Lasergraph DSPs die neue System Software installiert sein.

# <span id="page-54-0"></span>**Anzeige der absoluten Zeit im LoopCnt-Fenster**

Neben der relativen Schleifenposition (LoopCnt im Bereich von 0.000 bis 1.000) wird jetzt auch die absolute Zeit im LoopCnt-Fenster angezeigt:

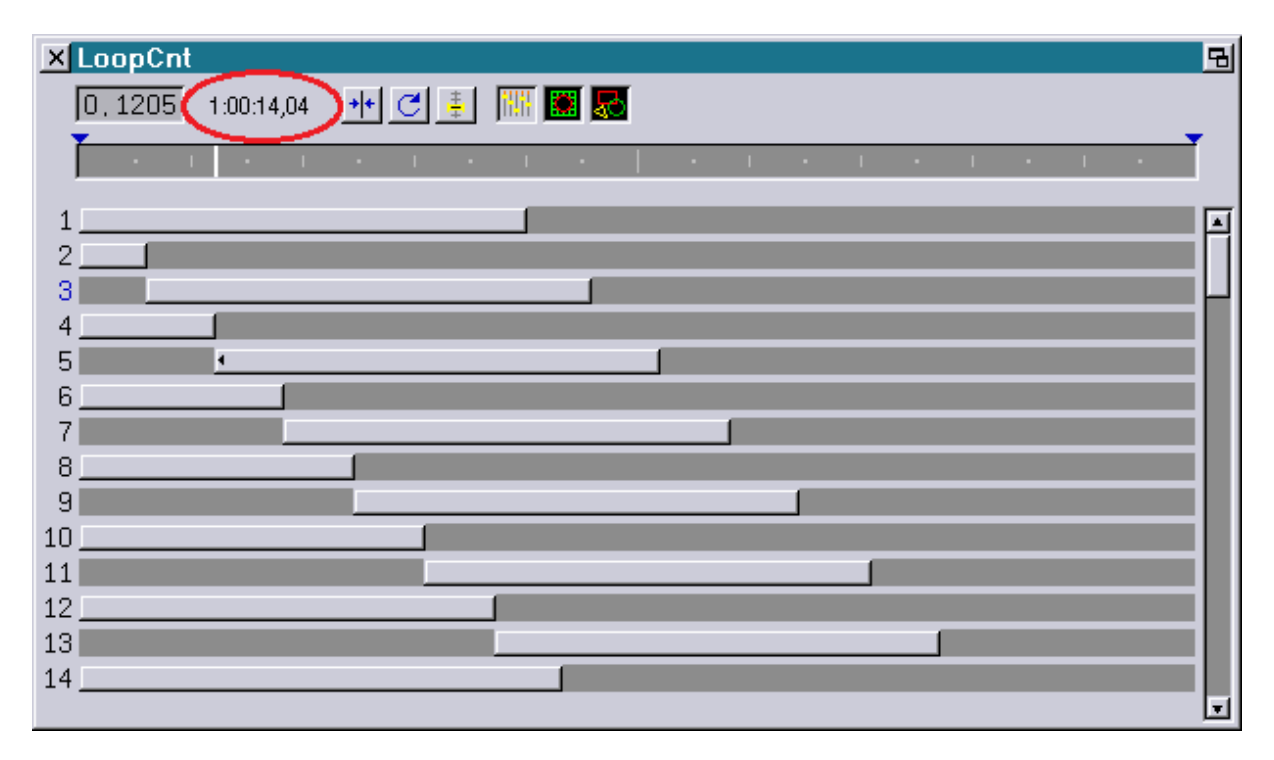

Da ein Entry zu unterschiedlichen Zeiten vom Timescript aus aufgerufen werden kann, müssen folgende Bedingungen erfüllt sein, damit die absolute Zeit angezeigt werden kann:

- 1) Der Entry muss vom Timescript aus aufgerufen werden.
- 2) Die aktuelle Zeit im Timescript muss sich innerhalb der Entry-Laufzeit befinden.
- 3) Im Entry muss eine "ExternTimeLoop" verwendet werden.

Im Zuge dieser Erweiterung wurde auch die Größenbeschränkung des LoopCnt-Fensters aufgehoben. Eine entsprechende Bildschirm-Auflösung vorausgesetzt, lassen sich jetzt alle 99 Tracks gleichzeitig betrachten.

# <span id="page-55-0"></span>**Neuer Trickfilm-Befehl "LimitFrameRate"**

Eine der Stärken des Lasergraph DSP ist es, nur die tatsächlich sichtbaren Teile eines Bildes auf dem Laser auszugeben.

Unter bestimmten Bedingungen (Zeichnen eines Bildes, Clippen eines Bildes) kann das dazu führen, dass zu bestimmten Zeiten nur noch sehr wenige Punkte mit einer sehr hohen Bildwiederholfrequenz ausgegeben werden.

Die Folge ist eine hohe Leistungsdichte die bei Grafikshows unangenehm blendet und bei Beamshows fürs Auge des Betrachters gefährlich werden kann.

Beispiel:

Eine Spirale wird innerhalb einer Schleife mittels "CopyBuffer" weggezeichnet:

Am Anfang ist das komplette Bild zu sehen. Es flackert wahrnehmbar.

Nach etwa der Hälfte ist das Flackern nicht mehr wahrzunehmen.

Am Ende verteilt sich die gesamte Laserleistung auf einen kleinen Bereich.

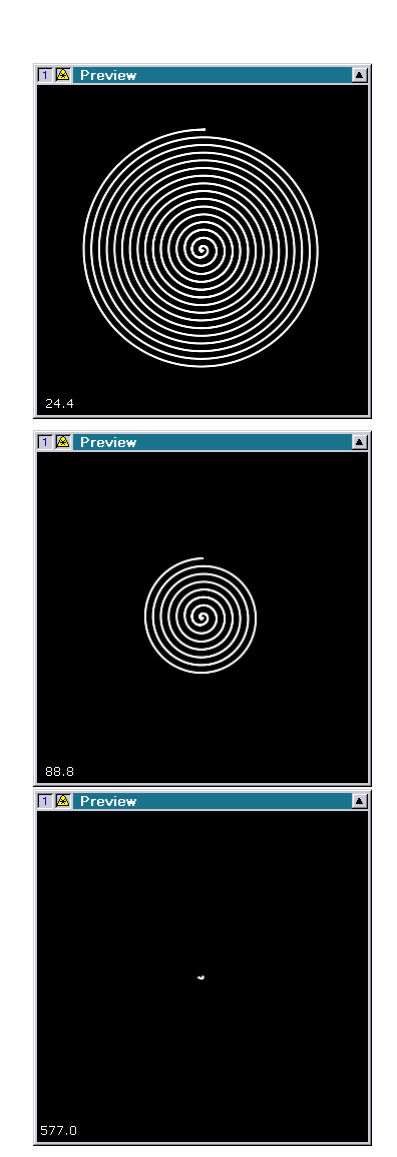

Abhilfe schafft in solchen Fällen der neue Trickfilm-Befehl "LimitFrameRate":

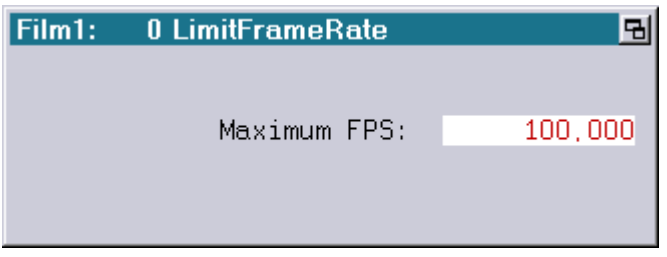

Er sorgt dafür, dass die Bildwiederholrate nicht über einen einstellbaren Wert hinausgeht.

Dazu ermittelt der Befehl "LimitFrameRate" die Zeit seit dem letzten Aufruf des Befehls "LimitFrameRate". Ist diese zu kurz, wird entsprechend gewartet.

Damit der Befehl "LimitFrameRate" funktionieren kann, muss er sich innerhalb der Ausgabeschleife befinden.

Beispiel:

```
ExternTimeLoop
    CopyPictoBuffer
    CopyBuffer
    InitPosition
    DisplayBuffer
    LimitFrameRate
LoopEnd
```
Anmerkungen:

- Show-Produzenten sollten sich der Tatsache bewusst sein, dass der Befehl "LimitFrameRate" nur auf einem Lasergraph DSP ab der Software Version 2016/10/17 zur Verfügung steht.
- Eine Show, die den Befehl "LimitFrameRate" enthält, ist auf älteren Systemen nicht lauffähig.
- Die Anzeige der aktuellen Bildwiederholrate im Super Preview ("Display Laser Fps") zeigt weiterhin die aus der Punktezahl resultierende Bildwiederholrate an. Die vom "LimitFrameRate" eingefügte Wartezeit wird nicht berücksichtigt.

### <span id="page-57-0"></span>**Trickfilm-Befehl "SET3DMODE"**

Mit dem Trickfilm-Befehl "SET3DMODE" kann man für stereoskopische 3D Projektionen die Parameter "3D external sync" und "3D eye control" vom Trickfilm aus beeinflussen.

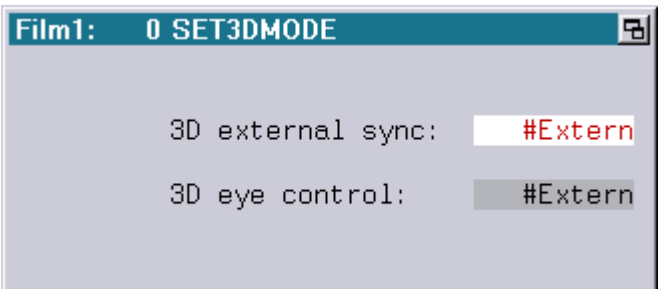

Parameter:

3D external sync: Off / Low=Left / High=Left / #Extern 3D eye control: Both / Left / Right / #Extern

Ein Anwendungsbeispiel dafür ist die Ausgabe einer mit 3ds Max gerenderten 3D Animation, die mittels proTize max für die Laserausgabe konvertiert wurde. Der Konverter erzeugt dabei eine fortlaufende Animation, deren Bilder abwechselnd für das linke und für das rechte Auge bestimmt sind.

Die Ausgabe im Lasergraph DSP sähe dann wie folgt aus:

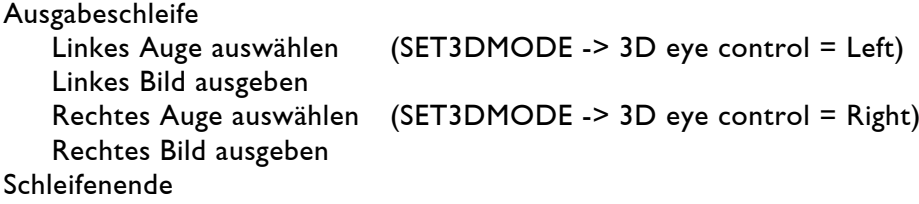

Ein Beispiel dazu befindet sich in den Demofiles: C:\DemoFiles\Templates\proTize3D.FILM

Anmerkung:

• Show-Produzenten können den Befehl "SET3DMODE" ohne Bedenken einsetzen. Er wird von allen Lasergraph DSP Mark 2 unterstützt. Auf Geräten mit älterer System Software ist allerdings das Einstellen der Parameter nur eingeschränkt möglich.

# <span id="page-58-0"></span>**Einstellen der Desktop-Auflösung**

In Verbindung mit dem neusten Release von LGRemote (Version 2016/11/07 oder neuer) ist es jetzt möglich, die Desktop-Auflösung des Lasergraph DSP mit der Tastenkombination

<Strg> <Alt> <Return>

an die Bildschirm-Auflösung des PCs anzupassen.

Anmerkungen:

- Die Änderung der Auflösung bleibt nur bis zum nächsten Neustart erhalten. Soll die neue Auflösung auch danach zur Verfügung stehen, muss man im "Display Mode Setup" einmal "Save" auswählen.
- Die Möglichkeit, die Desktop-Auflösung mittels Tastenkombination an die Bildschirm-Auflösung vom PC anzupassen besteht nur, solange die Bildschirm-Auflösung des PCs vom Lasergraph DSP unterstützt wird.

Neben dieser Erweiterung gibt es im "Display Mode Setup" noch zwei neue, vordefinierte Desktop-Auflösungen:

1366x768 Pixel 1600x900 Pixel

## <span id="page-59-0"></span>**Erweiterung Master/Slave Betrieb**

Für den Master/Slave Betrieb stehen ab sofort drei weitere Sub-BOOTs ('E' - 'G') zur Verfügung:

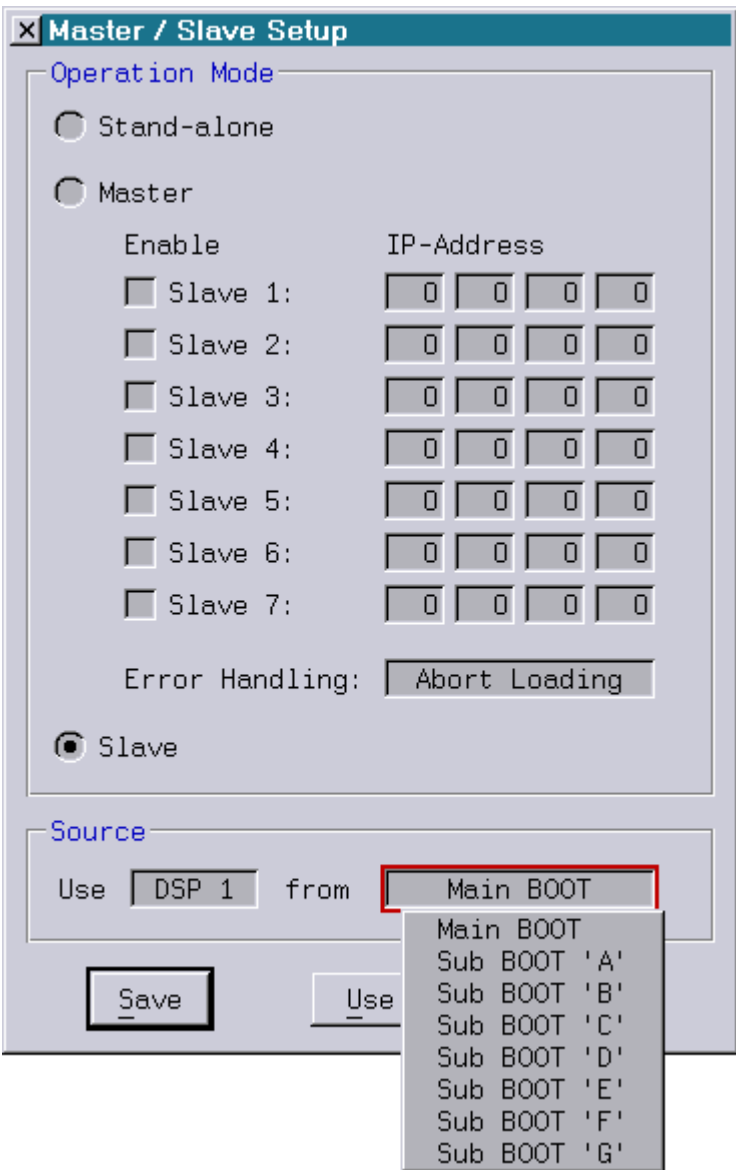

Eine weitere Verbesserung betrifft Shows, die nicht vom Timescript aus gestartet werden, wie beispielsweise Live-Shows.

Bisher konnten solche Shows zwar eingeladen werden, aber nach dem Start eines Trickfilms (z.B. über Midi-Keyboard) reagierten die Slaves nicht mehr auf weitere Lade-Aufforderungen vom Master.

Um derartige Shows im Master/Slave Betrieb nutzen zu können, muss sowohl auf dem Master, als auch auf den Slaves die neue System Software installiert sein.

#### <span id="page-60-0"></span>**Weitere Veränderungen**

• Den Befehl "CreateBoot" kann man jetzt auch vom Startbildschirm aus aufrufen.

Anwender, die den Befehl über die Tastatur eingeben (Abkürzung "cb"), sparen sich damit den Umweg über den File-Modus.

• Mit dem neuen Befehl "ROOT" gelangt man von einem beliebigen Betriebsmodus des Lasergraph DSP zum Startbildschirm.

Der Befehl ist vor allem für Skripte und andere Automatisierungen von Interesse.

• Mit dem Befehl "FADERboard.Set" können jetzt bis zu 16 Fader in einem Zug gesetzt werden:

FADERboard.Set <number> <value 1> [<value 2> ... <value 16>]

• Mit dem Befehl "SetGlobalValue" können jetzt bis zu 16 Global Values in einem Zug gesetzt werden:

SetGlobalValue <number> <value 1> [<value 2> ... <value 16>]

• Mit dem Befehl "SHAREDvar.Set" können jetzt bis zu 16 Shared Variables in einem Zug gesetzt werden:

SHAREDvar.Set <number> <value 1> [<value 2> ... <value 16>]

# **März 2016**

Lasergraph DSP Mark 2 Software Version 2016/03/22

# <span id="page-61-1"></span><span id="page-61-0"></span>**Neues Color-Setting "Carbon"**

Im "Display Color Setup" steht ab sofort ein neues Color-Setting zur Auswahl:

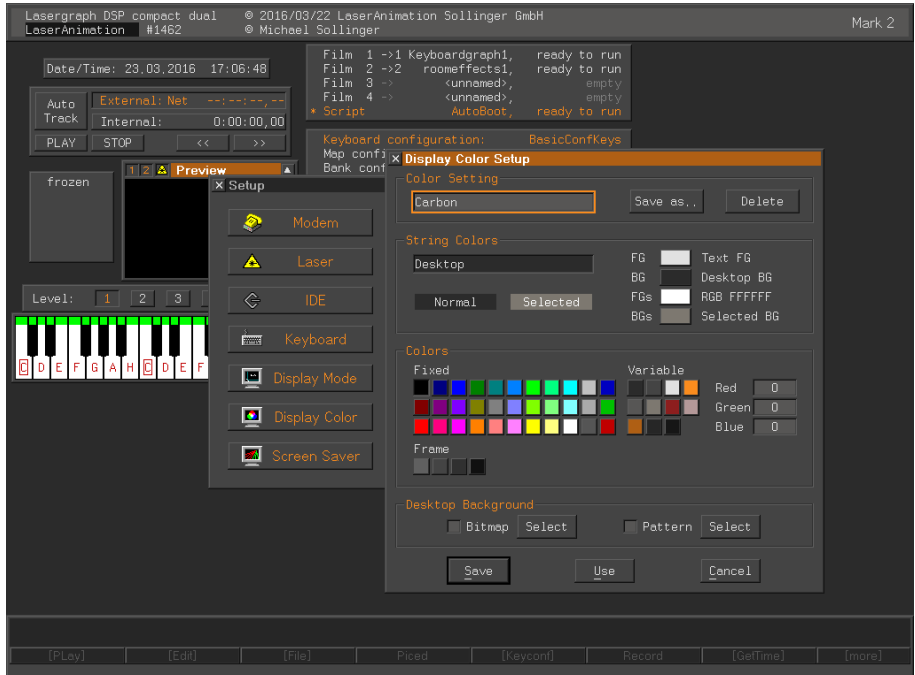

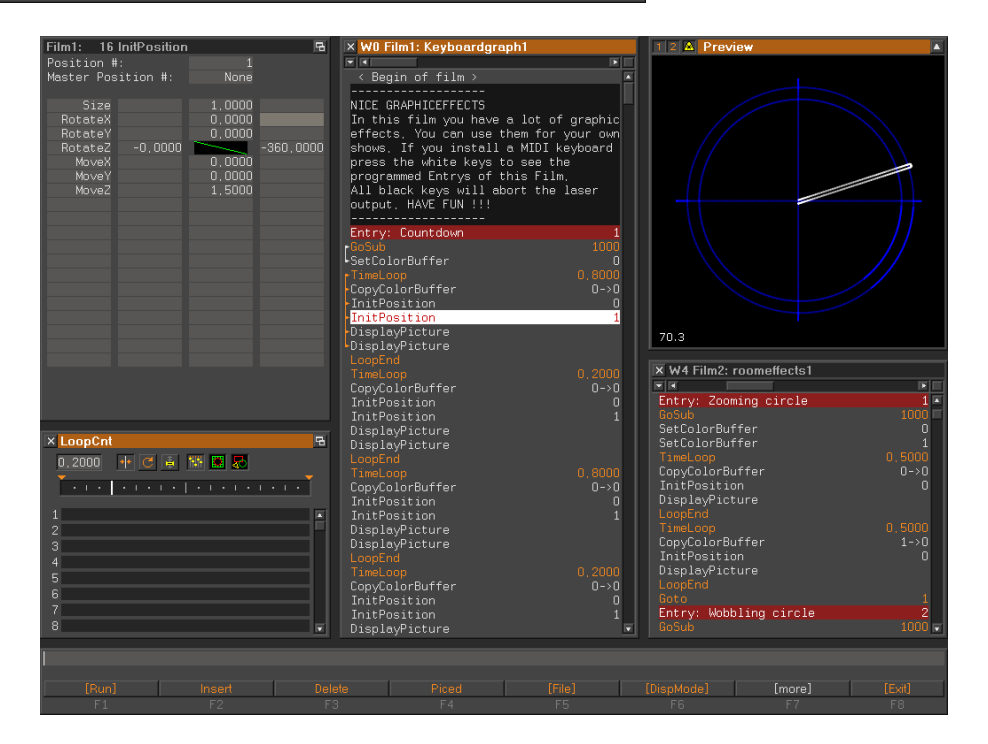

Durch den Einsatz dunkler, aber zugleich kontraststarker Farben eignet sich das neue Color-Setting besonders gut für den Einsatz bei geringem Umgebungslicht.

### <span id="page-62-0"></span>**Weitere Color-Settings**

Neben den fest in der System Software enthaltenen Color-Settings gibt es weitere Color-Settings, die beim Kauf eines Lasergraph DSP mitgeliefert werden oder nachträglich von unserer Website heruntergeladen werden können.

#### Installationsanleitung:

Um die Color-Settings im "Display Color Setup" auswählen zu können, müssen die Dateien aus dem Zip-File extrahiert und auf dem Lasergraph DSP in das folgende Verzeichnis kopiert werden:

 $\Rightarrow$  C:\System\Configuration\ColorSettings

#### **Basbon**

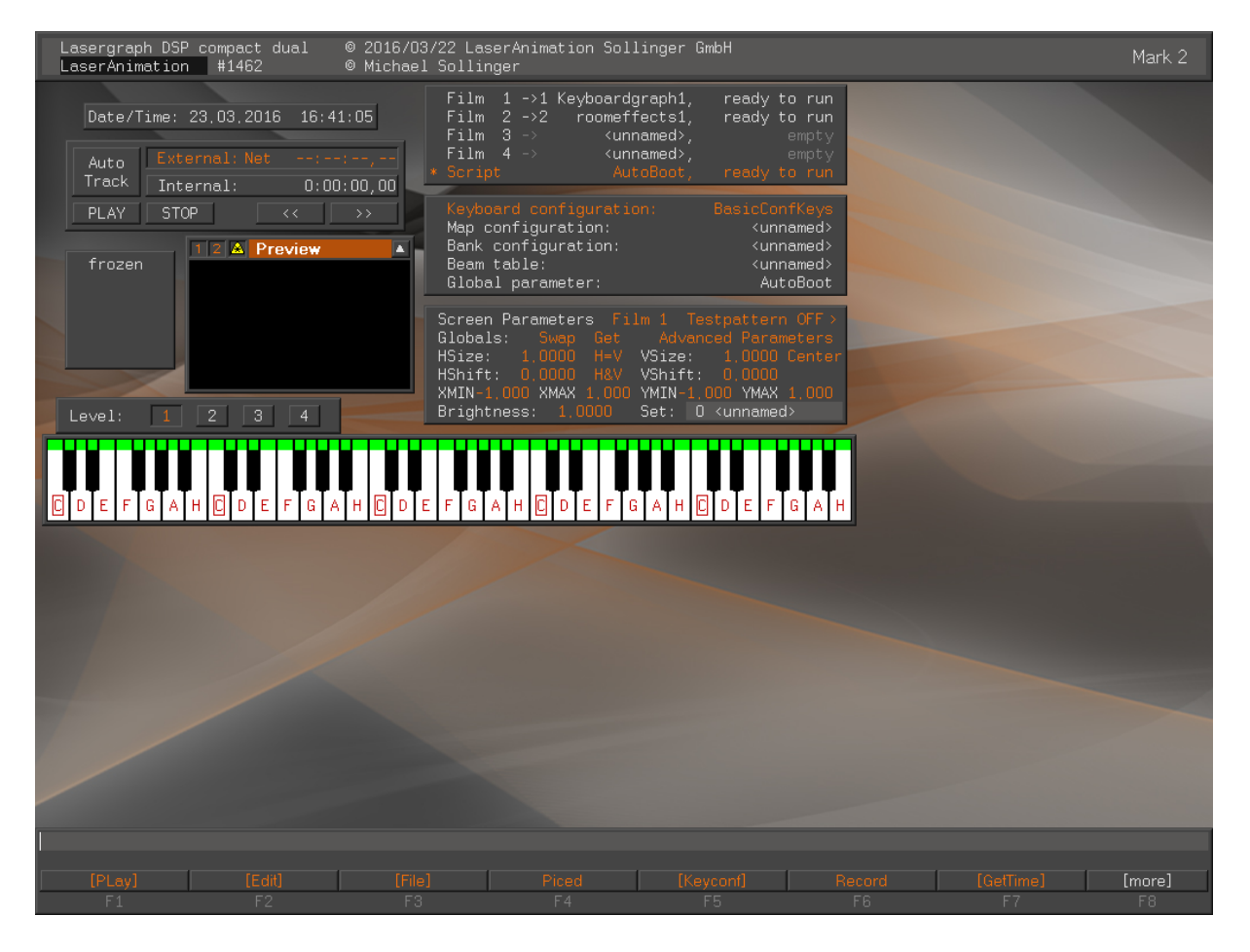

 $\Rightarrow$  <http://www.laseranimation.com/download/dsp/ColorSettings/Basbon.zip>

#### **Carbots**

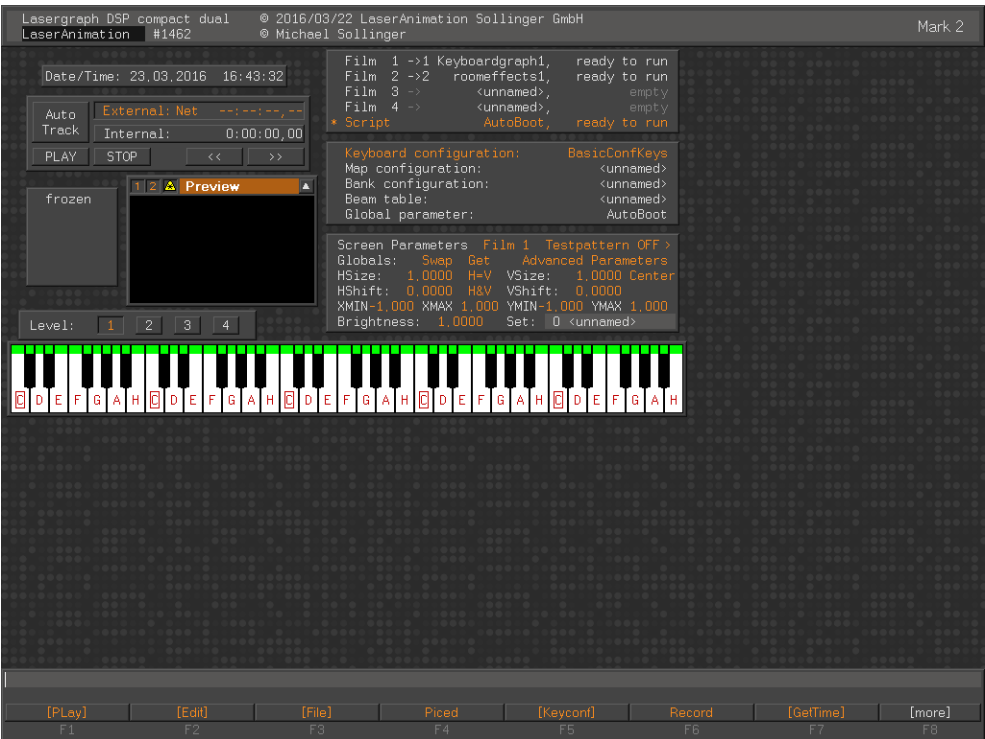

<http://www.laseranimation.com/download/dsp/ColorSettings/Carbots.zip>

#### **Darklux**

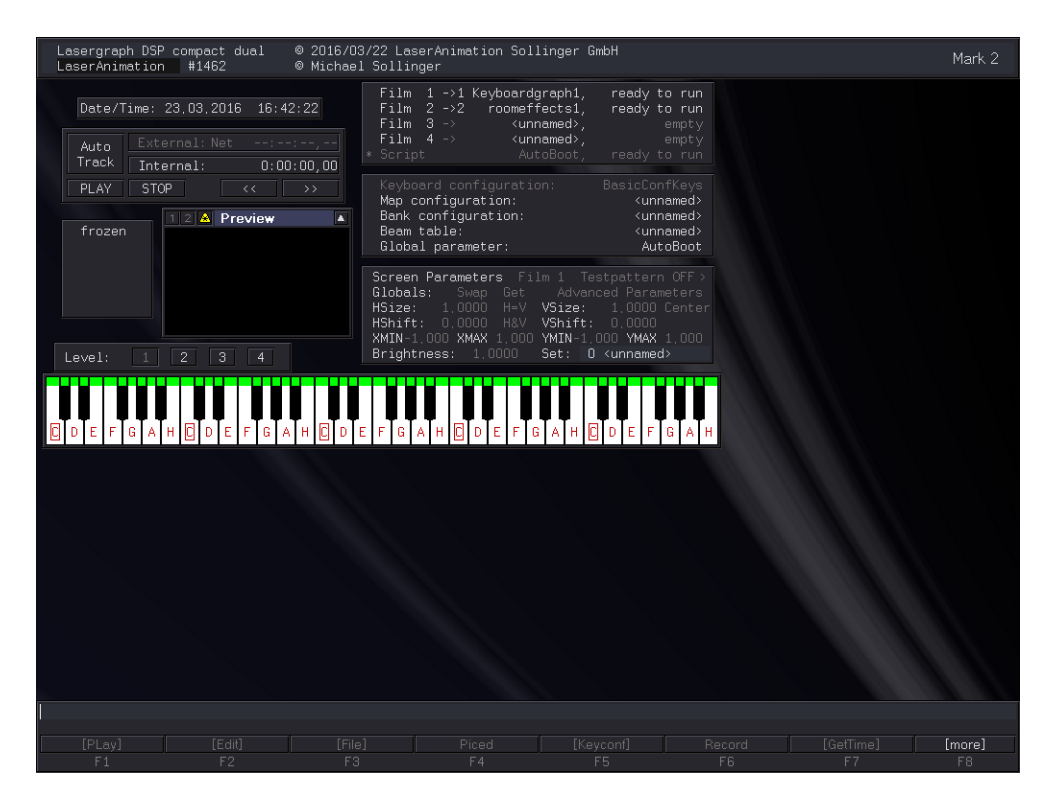

<http://www.laseranimation.com/download/dsp/ColorSettings/Darklux.zip>

# <span id="page-64-0"></span>**Erweiterung "Display Color Setup"**

Um überhaupt dunkle Color-Settings zu ermöglichen, kann jetzt im "Display Color Setup" unter "Colors" die von Fenstern und Schaltflächen verwendeten Rahmenfarben verändert werden:

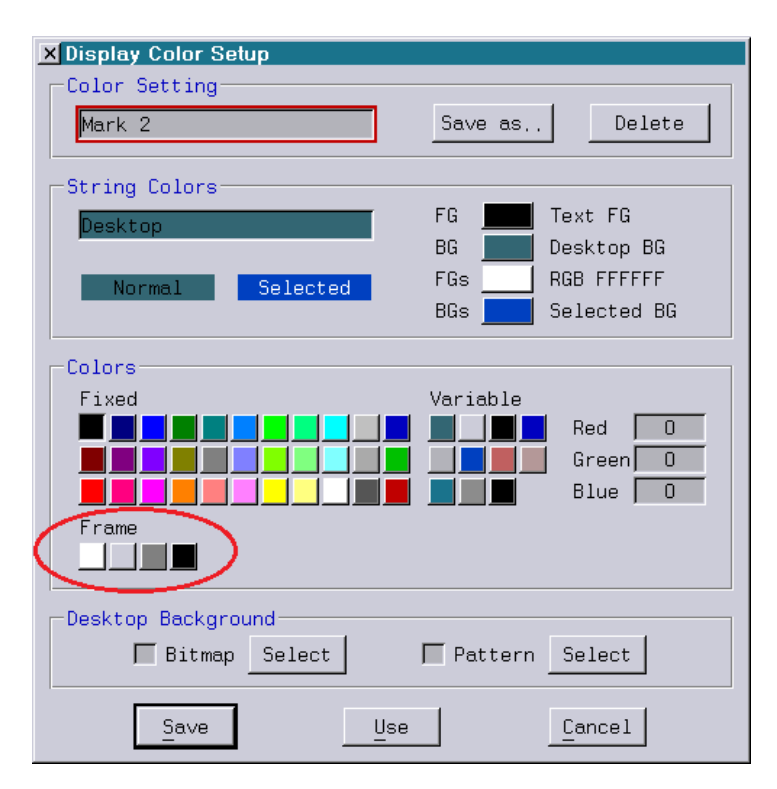

## <span id="page-64-1"></span>**Mehr Informationen auf dem Startbildschirm**

In der Kopfzeile des Startbildschirms werden jetzt zusätzliche Informationen angezeigt:

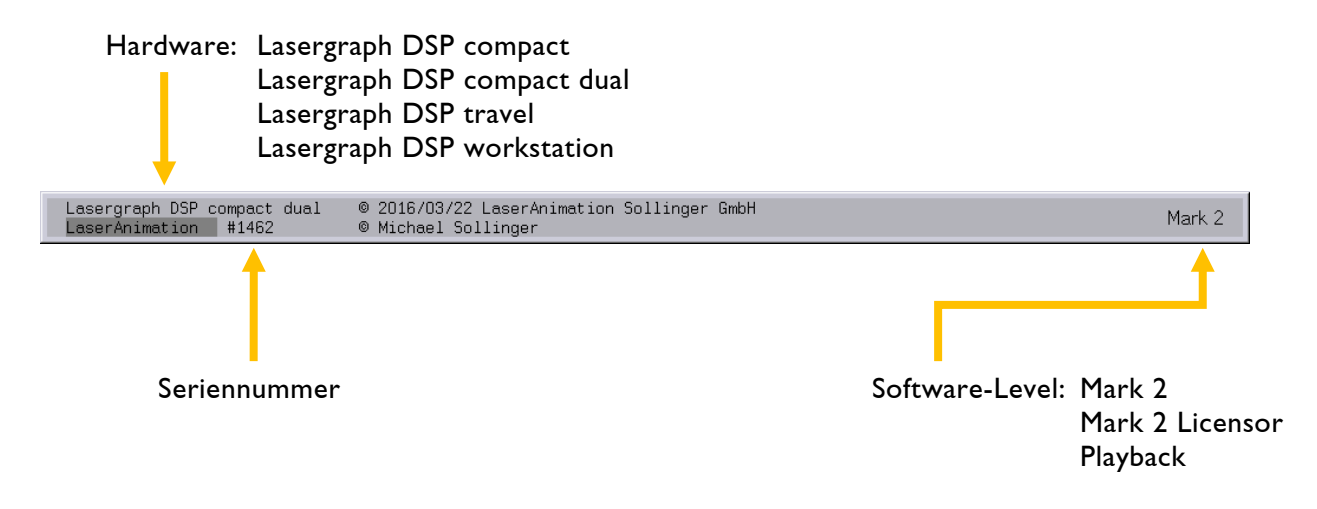

### <span id="page-65-0"></span>**Marker im virtuellen Faderboard**

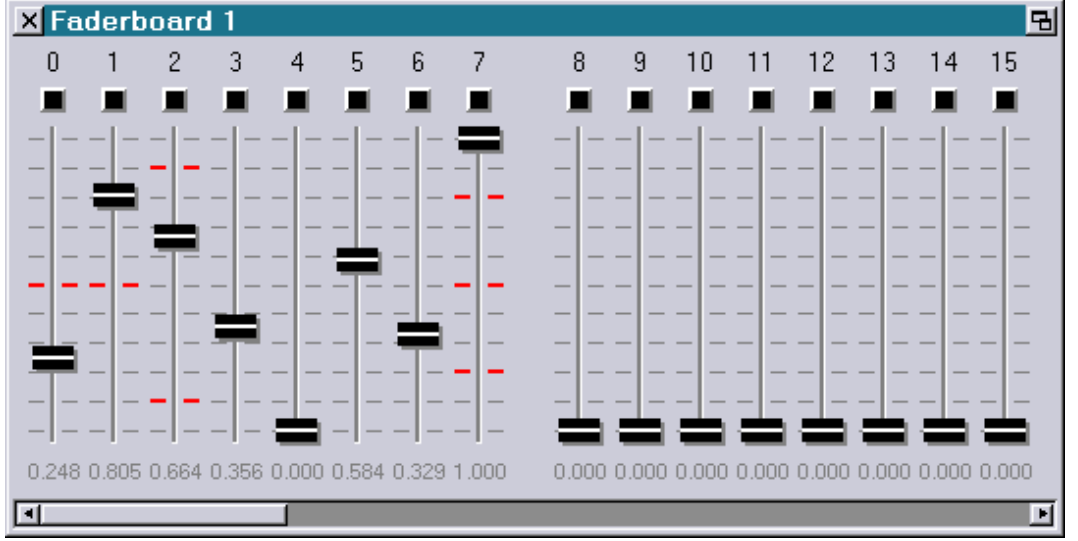

Ab sofort können im virtuellen Faderboard Marker definiert werden:

Die dazu nötigen Befehle lauten:

FADERboard.Marker.Set <Fader> [<value1> [<value2> ...<value5>]]

Definiert für den Fader mit der Nummer <Fader> bis zu 5 Marker an den Positionen <value1> bis <value5>.

FADERboard.Marker.Clear <Fader>

Löscht alle Marker des angegebenen Faders.

FADERboard.Marker.ClearAll

Löscht alle Marker von allen Fadern.

#### <span id="page-65-1"></span>**Spiegeln von Beams in der Beam Table**

Es gibt zwei neue Befehle, um alle Beams der gerade geöffneten Beam Table horizontal bzw. vertikal zu spiegeln:

SetBeam.MirrorBeams.X spiegelt die Beams horizontal

SetBeam.MirrorBeams.Y spiegelt die Beams vertikal

# <span id="page-66-0"></span>**Erweiterungen im Fenster "Variable Information"**

Ursprünglich für den Datenaustausch zwischen mehreren DSP-Karten innerhalb einer Lasergraph DSP workstation eingeführt, sind die Shared Variables die einzige Möglichkeit, sich den Zustand von Variablen im DSP anzeigen zu lassen.

Da sie, verglichen mit den Fader-Werten, weder auf den Wertebereich 0.000 bis 1.000 noch auf eine Auflösung von 16-Bit beschränkt sind, werden sie auch zum Parametrisieren von Live-Shows verwendet.

Um diesem Einsatz besser gerecht zu werden, wurde das Fenster "Variable Information" wie folgt erweitert:

1) Die Werte der Shared Variables können jetzt mit der Maus eingestellt werden:

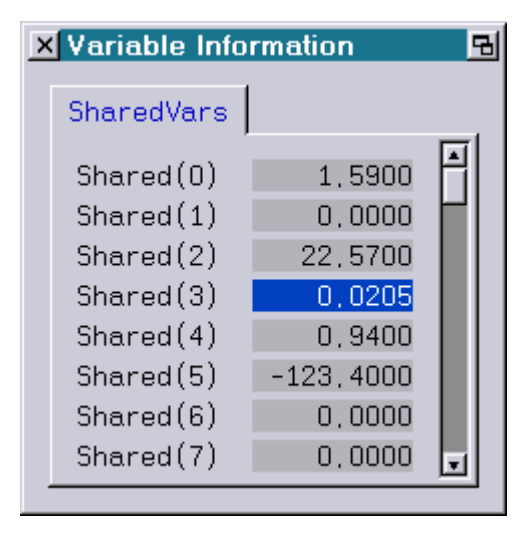

2) Den Shared Variables können jetzt Namen zugewiesen werden:

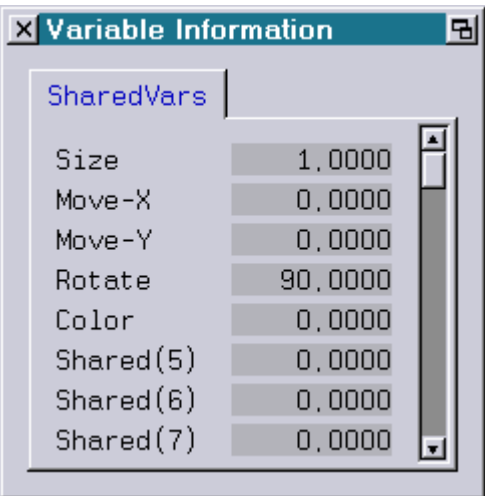

SHAREDvar.Name.Set <number> [<name1> [<name2> ... <name8>]]

Mit dem Befehl "SHAREDvar.Name.Set" lassen sich Shared Variables im Fenster "Variable Information" beschriften.

Der Parameter <number> bestimmt die erste zu beschriftende Shared Variable.

Bis zu 8 Shared Variables lassen sich in einem Zug beschriften.

Wenn ein Name Freizeichen enthalten soll, muss er in Anführungszeichen gesetzt werden.

SHAREDvar.Name.Clear <number>

Mit dem Befehl "SHAREDvar.Name.Clear" lässt sich die Beschriftung einer Shared Variable wieder entfernen.

Der Parameter <number> bestimmt die Shared Variable, deren Beschriftung entfernt werden soll.

SHAREDvar.Name.ClearAll

Mit dem Befehl "SHAREDvar.Name.ClearAll" lassen sich alle Beschriftungen entfernen.

3) Neuer Befehl zum Setzen von Shared Variables:

Der Vollständigkeit halber gibt es einen neuen Befehl zum Setzen der Shared Variables:

SHAREDvar.Set <number> <value1> [<value2> ... <value8>]

Der Befehl entspricht dem bisherigen Befehl

SETSHAREDVAR <number> <value1> [<value2> ... <value8>]

4) Die Position und die Größe vom Fenster "Variable Information" werden jetzt beim Aufruf des Befehls "SaveWinPos" mit abgespeichert.

# <span id="page-68-0"></span>**Erweiterung des Befehls "WaitForSync"**

Ab sofort kann man mit dem Befehl "WaitForSync" auf eine beliebige Flanke am Sync-Eingang warten:

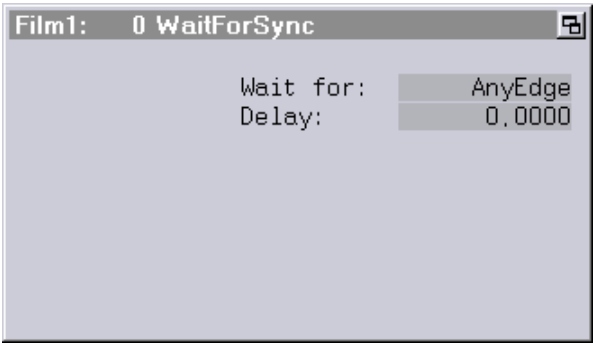

Ein Anwendungsbeispiel dafür ist die Synchronisation der Laserausgabe zu Video über das Genlock-Signal "Odd/Even Field".

#### Achtung!

- Show-Produzenten sollten sich der Tatsache bewusst sein, dass die Auswahl "AnyEdge" nur auf einem Lasergraph DSP Mark 2 ab der Version 2016/03/22 zur Verfügung steht.
- Eine Show, bei der "AnyEdge" ausgewählt ist, ist auf älteren Systemen nicht lauffähig.
- Nicht alle Lasergraph DSP verfügen über einen Sync-Eingang.

# <span id="page-69-0"></span>**Neue SetVariables-Funktion "ClipScale ()"**

Im Gegensatz zur Funktion

ScaleTo (x, lower\_limit, upper\_limit),

die einen Eingangswert im Bereich von 0.0 bis 1.0 auf den angegebenen Wertebereich von "lower\_limit" bis "upper\_limit" skaliert, begrenzt die Funktion

ClipScale (x, lower\_limit, upper\_limit)

den Eingangswert auf den angegebenen Wertebereich und skaliert anschließend den Wert auf den Bereich 0.0 bis 1.0.

Schritt 1 (Clip): Begrenzung des Eingangswertes auf angegebenen Wertebereich

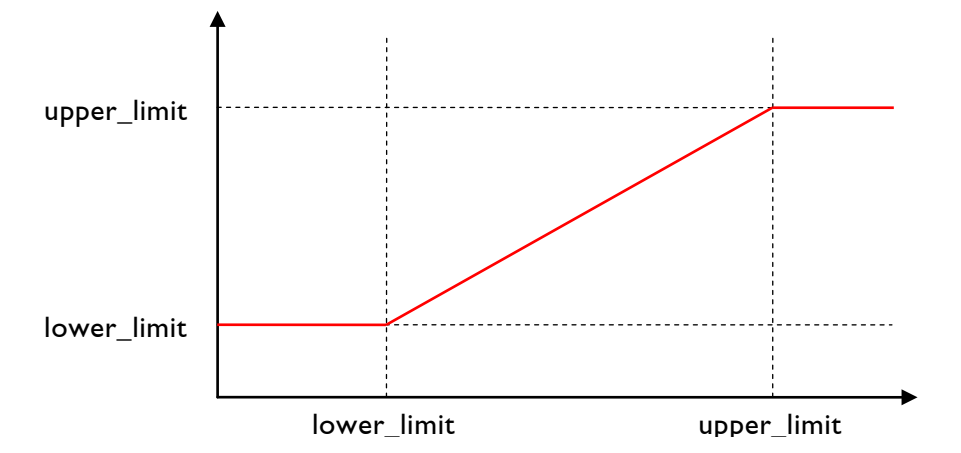

Schritt 2 (Scale): Skalierung auf den Wertebereich von 0.000 bis 1.000

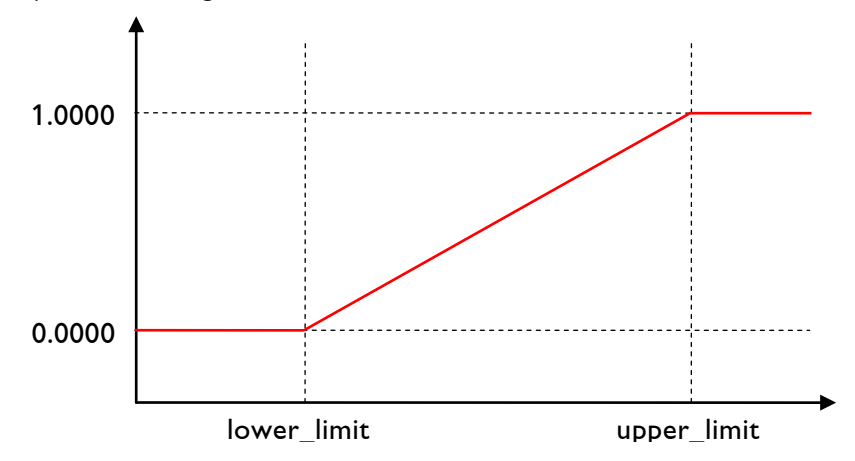

#### Achtung!

- Show-Produzenten sollten sich der Tatsache bewusst sein, dass die Funktion "ClipScale ()" nur auf einem Lasergraph DSP Mark 2 ab der Version 2016/03/22 zur Verfügung steht.
- Eine Show, die die Funktion "ClipScale ()" enthält, ist auf älteren Systemen nicht lauffähig.

# <span id="page-70-0"></span>**Mehr Punkte im Piced**

Auf einem Lasergraph DSP compact können im Bildeditor (Piced) ab sofort Bilder mit bis zu 8192 Punkten bearbeitet werden. Auf einer Lasergraph DSP workstation bleibt das Limit unverändert bei 4096 Punkten.

Normalerweise reichen die bisherigen 4096 Punkte selbst beim Einsatz schneller Scanner für die Bildausgabe völlig aus. Es gibt aber Anwendungsfälle, wo mehr als 4096 Punkte benötigt werden. Ein Beispiel dafür ist ein großes Bild, von dem immer nur ein Teilbereich zu sehen ist.

Tipps zum Umgang mit großen Bildern:

1) Öffnet man im Piced auf einem Lasergraph DSP mit älterer System Software bzw. auf einer Lasergraph DSP workstation ein Bild mit mehr als 4096 Punkten, werden nur die ersten 4096 Punkte geladen.

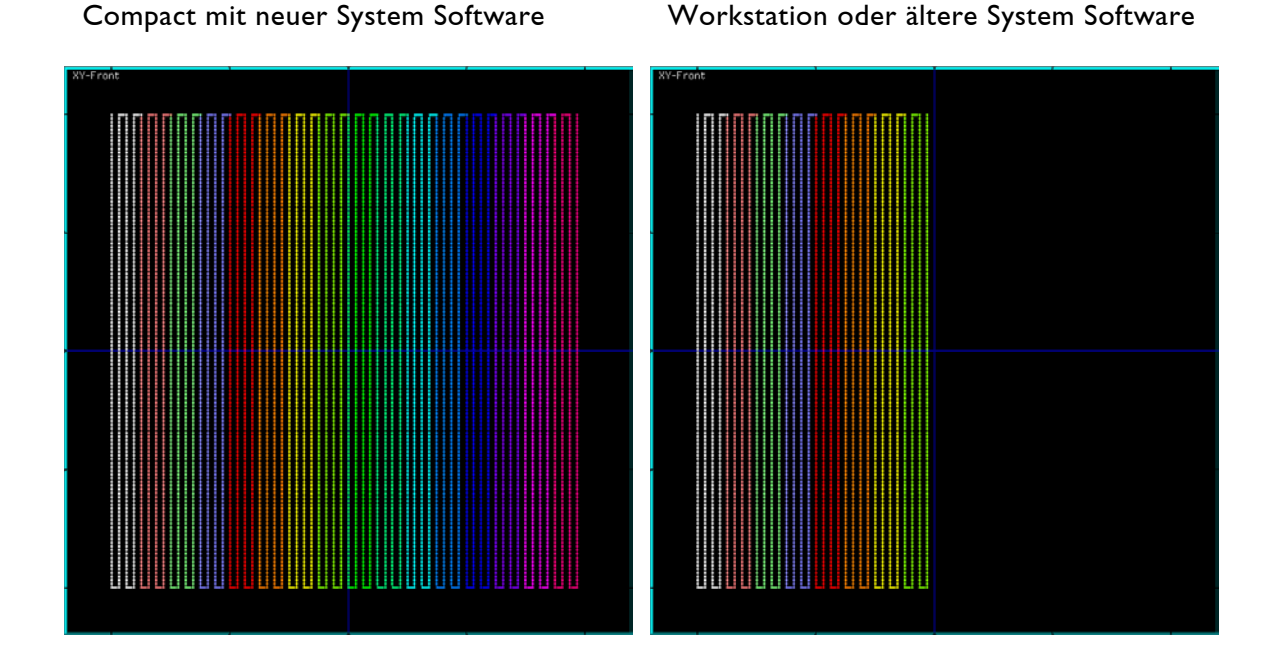

- 2) Bilder, die direkt (z.B. mit dem Befehl "DisplayPicture") ausgegeben werden, durften auch schon in der Vergangenheit mehr Punkte enthalten.
- 3) Die 8 zur Verfügung stehenden Bildpuffer haben jeweils Platz für 5120 Bildpunkte. Lädt man ein Bild mit mehr als 5120 Punkten in einen Bildpuffer, wird der Rest automatisch in dem darauf folgenden Bildpuffer abgelegt. In diesem Fall sollte der folgende Bildpuffer nicht anderweitig verwendet werden.
- 4) Im Super Preview, LGPreview und Lpv Creator werden bis zu 4096 Punkte ausgegeben.
- 5) Im alten Preview liegt die Grenze bei 2048 Punkten.

### <span id="page-71-0"></span>**Unterstützung von Net-Timecode mit 50fps und 60fps**

Neben dem bisher unterstützen Net-Timecode mit 24fps, 25fps, 30fps und 100fps unterstützt der Lasergraph DSP ab sofort auch Net-Timecode mit 50fps und 60fps.

Wie auch bei 24fps, 30fps und 100fps wird ein Timecode mit 50fps bzw. 60fps intern auf 25fps umgerechnet, so dass Shows wie bisher mit 25fps programmiert werden.

In diesem Zusammenhang wurde auch ein Fehler behoben, der dazu führte, dass es beim Empfang von Net-Timecode mit 24fps oder 30fps bei größeren Zeiten teilweise zu erheblichen Abweichungen kam.

#### <span id="page-71-1"></span>**Weitere Veränderungen**

Der zweite Parameter vom File-Befehl "LZIP" ist ab sofort optional:

LZIP <filename> [<newname>]

Wird <newname> nicht angegeben, bekommt die LZip-Datei den Namen des zu komprimierenden Verzeichnisses bzw. der zu komprimierenden Datei.

Beispiel:

LZIP Show.BOOT

erstellt die folgende Datei:

Show.LZip

Mit dem neuen Befehl "FADERboard.Name.Clear <Fader>" kann man im virtuellen Faderboard die Beschriftung eines einzelnen Faders löschen. Bisher ging dies nur durch Aufruf des Befehls "FADERboard.Name.Set <Fader> [<name>]" ohne Angabe eines Namens.

Die Groß-/Kleinschreibung zahlreicher Funktionen im Menü des Trickfilm-Befehls "SetVariables" wurde verändert:

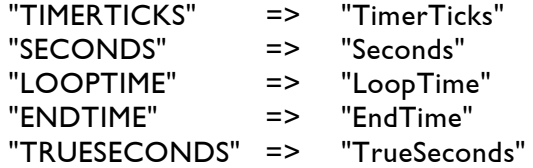

u.s.w.

Die Änderung dient ausschließlich der besseren Lesbarkeit und hat keinen Einfluss auf die Funktionalität: Funktionsnamen dürfen auch in Zukunft nicht abgekürzt werden, da dies zu Konflikten mit Variablennamen führen würde.
Im Trickfilm-Befehl "SetVariables" kann man die Funktionen "Shared()", "RealSec()" und "RealMin()" jetzt auch über folgende Namen aufrufen:

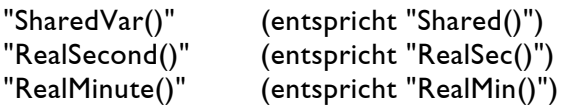

Alle alten Trickfilm-Befehle, deren Name bisher auf "O" endete (z.B. "EntryO" oder "TrackO"), wurden umbenannt, so dass der Name jetzt auf "Old" endet (z.B. "EntryOld" oder "TrackOld").

Im Parameterfenster der Trickfilm-Befehle "SetPointReduction" und "SetSoftBlanking" wird jetzt angezeigt, mit welchen Werten man die "Point Reduction" bzw. das "Soft Blanking" ausschaltet.

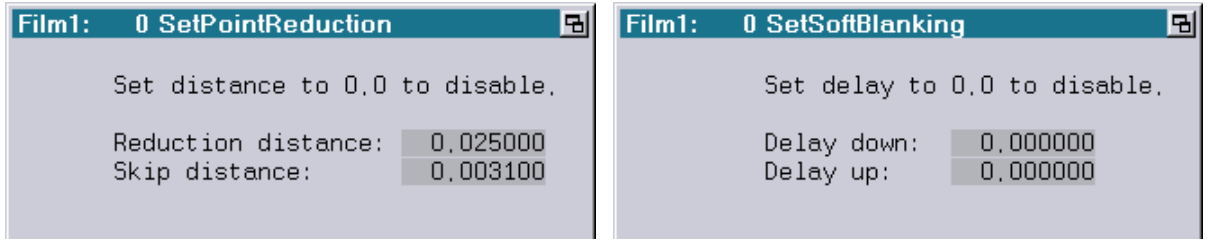

Die Funktionalität der Schaltfläche zum Öffnen des DropDown-Menüs im Edit Modus, über das man beispielsweise das LoopCnt-Fenster oder weitere Editierfenster öffnen kann, wird jetzt durch ein kleines Dreieck signalisiert:

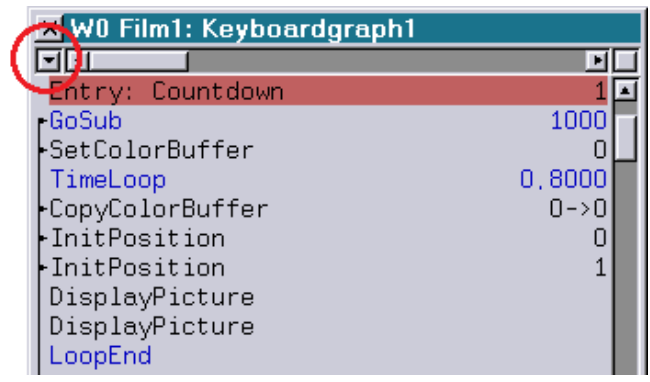

# **LASERGRAPH DSP RELEASE NOTES 2015**

#### Inhalt

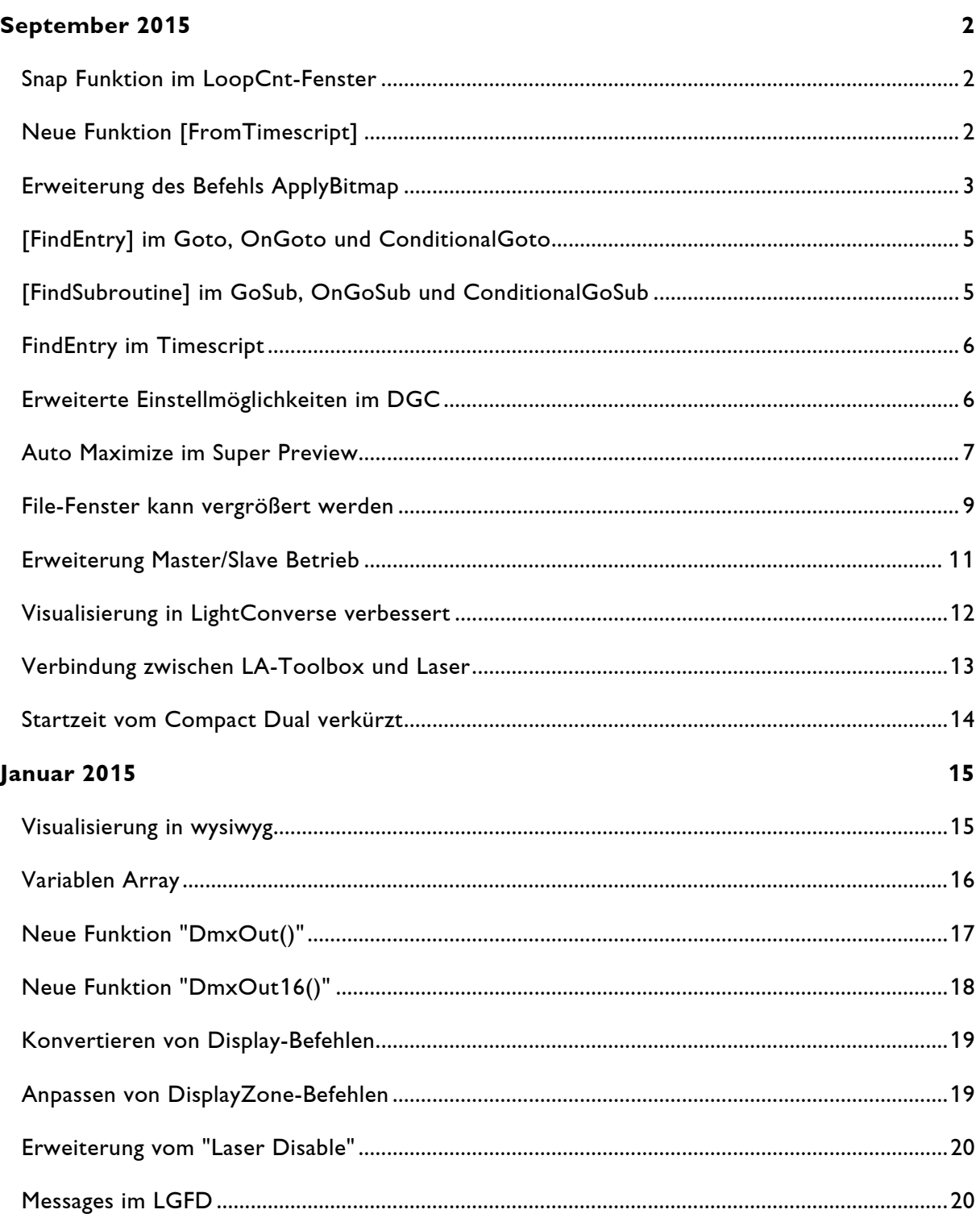

# **September 2015**

Lasergraph DSP Mark 2 Software Version 2015/09/07

#### <span id="page-74-1"></span><span id="page-74-0"></span>**Snap Funktion im LoopCnt-Fenster**

Greift man im LoopCnt-Fenster den Anfang bzw. das Ende eines Tracks oder einen der beiden Loop-Marker, rasten diese ab sofort an der Position eines in der Nähe liegenden Trackanfangs bzw. Trackendes ein.

Dies erleichtert u. a. das Einstellen nahtloser Übergänge zwischen zwei Tracks:

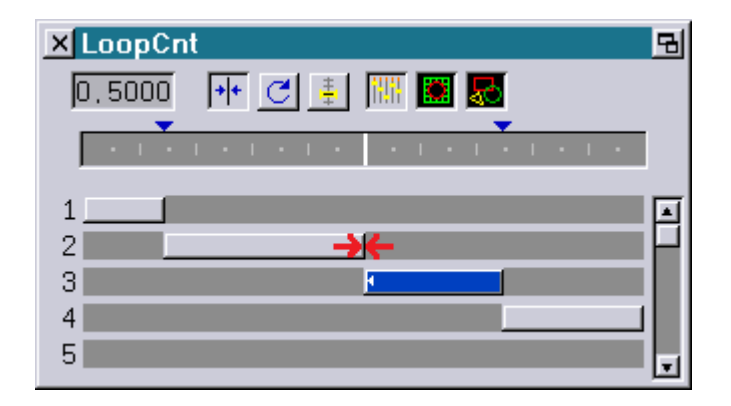

Die Snap Funktion lässt sich temporär unterbinden, indem man beim Positionieren die Taste <SHIFT> oder <ALT> gedrückt hält.

## <span id="page-74-2"></span>**Neue Funktion [FromTimescript]**

In der Praxis werden die meisten Entries mit Hilfe von Track-Befehlen in einzelne Abschnitte unterteilt. Die einzelnen Abschnitte sollen dann zu einer bestimmten Zeit starten bzw. enden.

Da die im Track-Befehl eingetragene Start- und Endzeit aber relativ, d.h. im Bereich von 0.000 bis 1.000, angegeben werden muss, musste man bisher die relative Zeit manuell aus der absoluten Zeit im Timescript errechnen oder die relative Zeit durch Ausprobieren ermitteln.

Die neue Funktion "[FromTimescript]" berechnet aus der absoluten Zeit des aktuellen Befehls aus dem Timescript die relative Track-Zeit und trägt diese im Parameter "Relative start" bzw. "Relative end" ein:

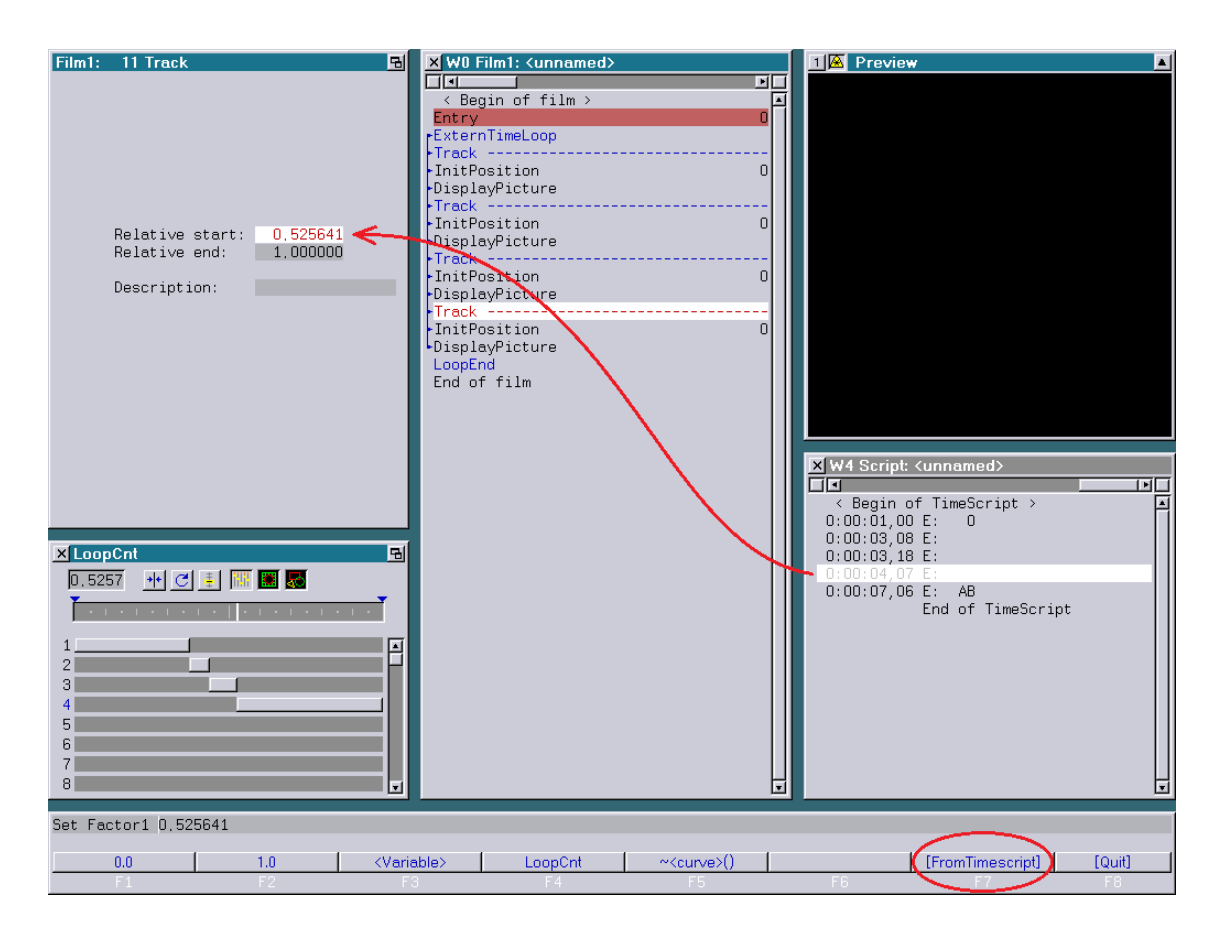

Damit "[FromTimescript]" funktionieren kann, muss der Entry, in dem sich der Track-Befehl befindet, vom Timescript aus aufgerufen werden und sich die Zeit der aktuellen Zeile im Timescript innerhalb der Entry-Laufzeit befinden.

## <span id="page-75-0"></span>**Erweiterung des Befehls ApplyBitmap**

Der Trickfilm-Befehl "ApplyBitmap" unterstützt ab sofort zwei unterschiedliche Arten damit umzugehen, wenn durch Verkleinerung oder Verschieben die Bitmap das Laserbild nicht mehr komplett ausfüllt:

- Wrap Die Bitmap wird endlos wiederholt. Das entspricht dem bisherigen Verhalten.
- Clip Die Bitmap wird nicht wiederholt. Außerhalb der Bitmap wird die Farbe vom Rand der Bitmap fortgesetzt.

Verwendet man beispielsweise die folgende Bitmap

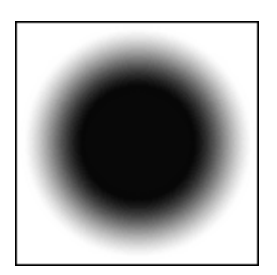

erhält man je nach ausgewähltem Modus:

Wrap

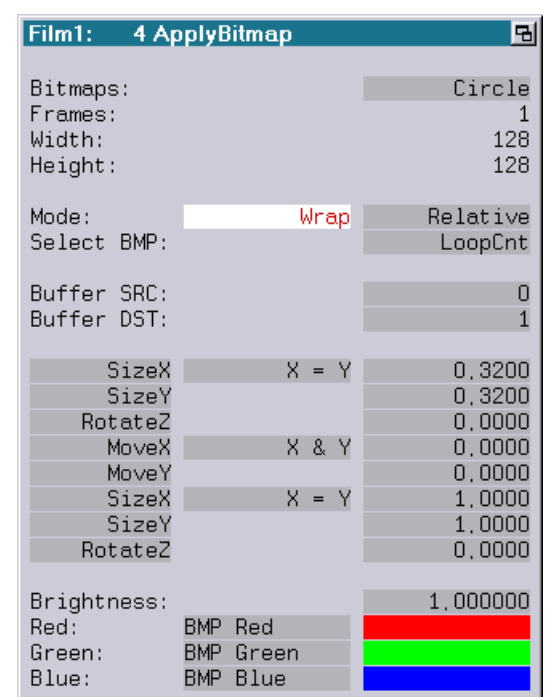

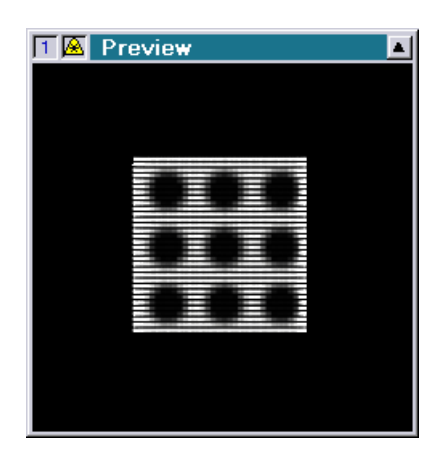

Clip

| Film1:                                   | 4 ApplyBitmap                                       | 던                          |
|------------------------------------------|-----------------------------------------------------|----------------------------|
| Bitmaps:<br>Frames:<br>Width:<br>Height: |                                                     | Circle<br>128<br>128       |
| Mode:<br>Select BMP:                     | Clip                                                | Relative<br>LoopCnt        |
| Buffer SRC:<br>Buffer DST:               |                                                     | 0<br>$\overline{1}$        |
| SizeX<br>SizeY<br>RotateZ                | X = Y                                               | 0,3200<br>0,3200<br>0,0000 |
| MoveX<br>MoveY                           | X & Y                                               | 0,0000<br>0.0000           |
| SizeX<br>SizeY<br>RotateZ                | X = Y                                               | 1,0000<br>1,0000<br>0,0000 |
| Brightness:<br>Red:<br>Green:<br>Blue:   | <b>BMP</b> Red<br><b>BMP</b> Green<br>BMP -<br>Blue | 1,000000                   |

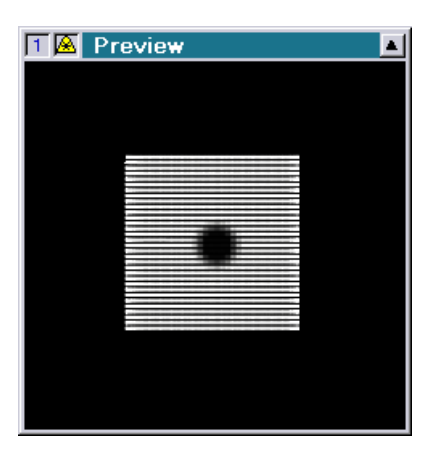

Shows, die den neuen Betriebsmodus "Clip" verwenden, können auch mit älteren Versionen der System Software abgespielt werden. Man kann dort lediglich den Modus nicht ändern.

### <span id="page-77-0"></span>**[FindEntry] im Goto, OnGoto und ConditionalGoto**

Bei den Trickfilm-Befehlen "Goto", "OnGoto" und "ConditionalGoto" gibt es jetzt im Menü die Schaltfläche "[FindEntry]", über die man direkt zu dem eingetragenen Entry gelangt:

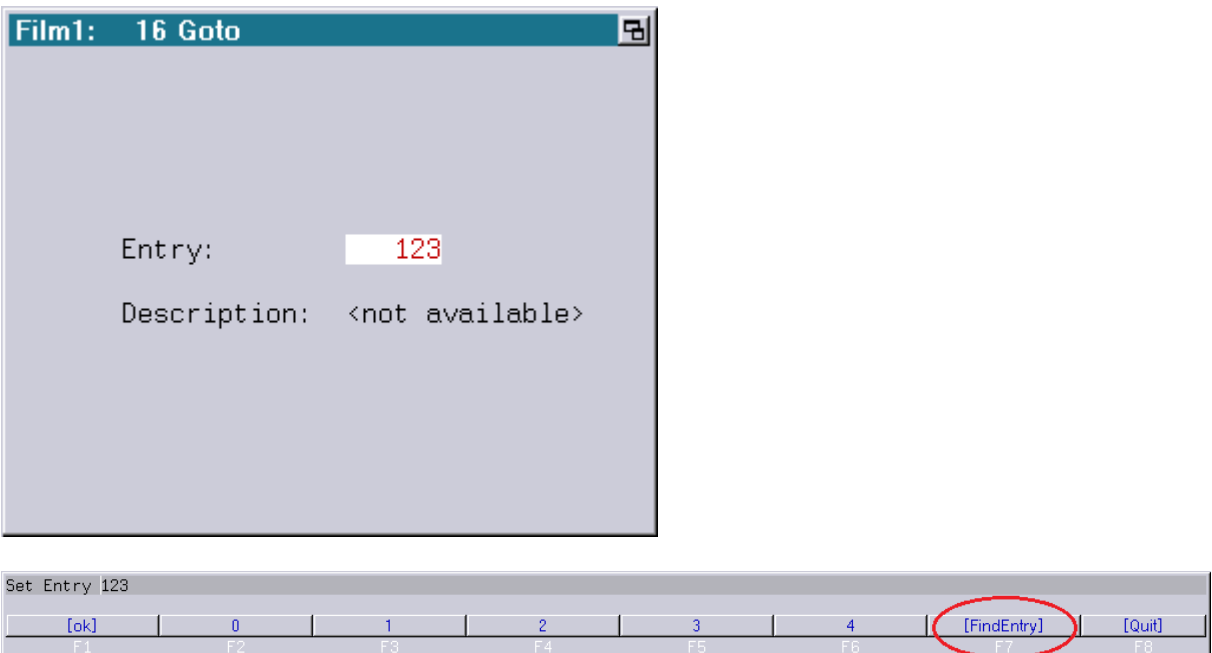

## <span id="page-77-1"></span>**[FindSubroutine] im GoSub, OnGoSub und ConditionalGoSub**

Bei den Trickfilm-Befehlen "GoSub", "OnGoSub" und "ConditionalGoSub" gibt es jetzt im Menü die Schaltfläche "[FindSubroutine]" über die man direkt zu der eingetragenen Subroutine gelangt:

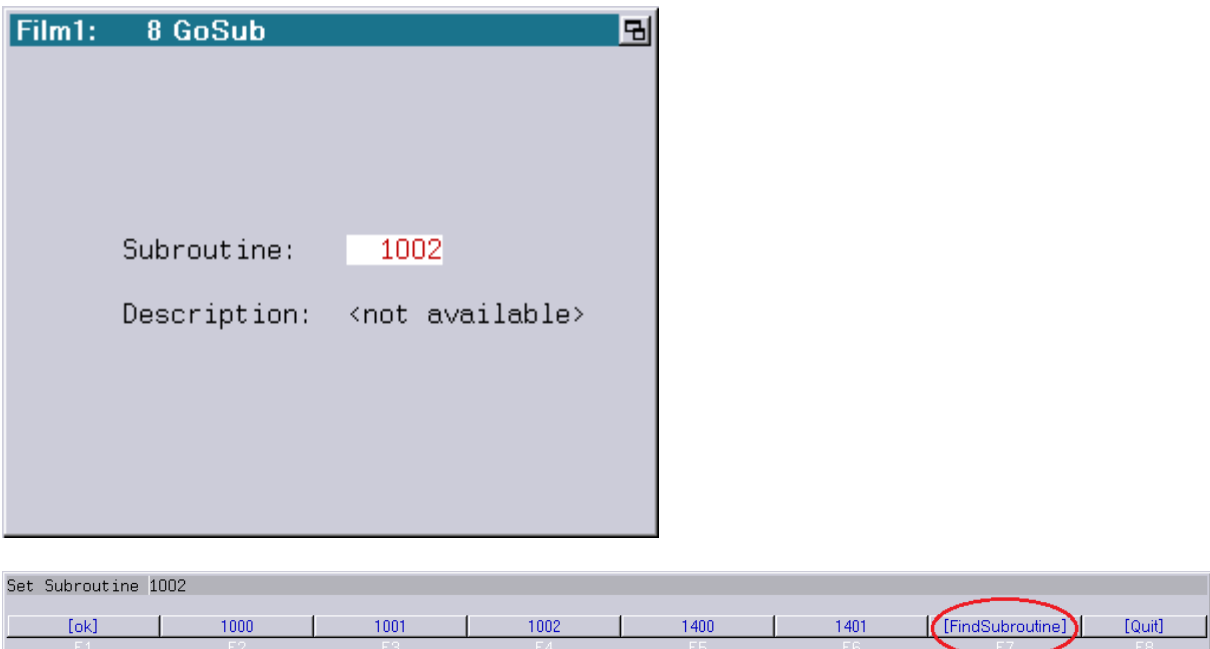

### <span id="page-78-0"></span>**FindEntry im Timescript**

Ähnlich wie beim Trickfilm gibt es jetzt auch im Timescript einen Befehl zum Suchen von Entries:

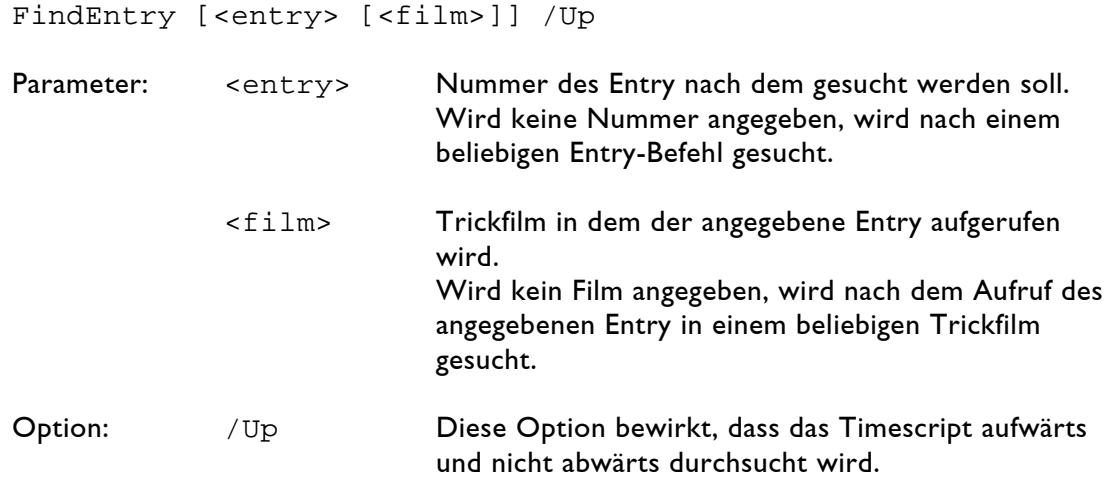

Der Befehl "FindEntry" befindet sich nicht im Menü. Er kann nur über die Tastatur aufgerufen werden (z.B. durch Eingabe der Abkürzung "fe").

### <span id="page-78-1"></span>**Erweiterte Einstellmöglichkeiten im DGC**

Im Fenster "Digital Geometric Correction" (DGC) gibt es zwei neue Icons, um die Ausgabe ausschließlich vertikal bzw. ausschließlich horizontal zu verschieben:

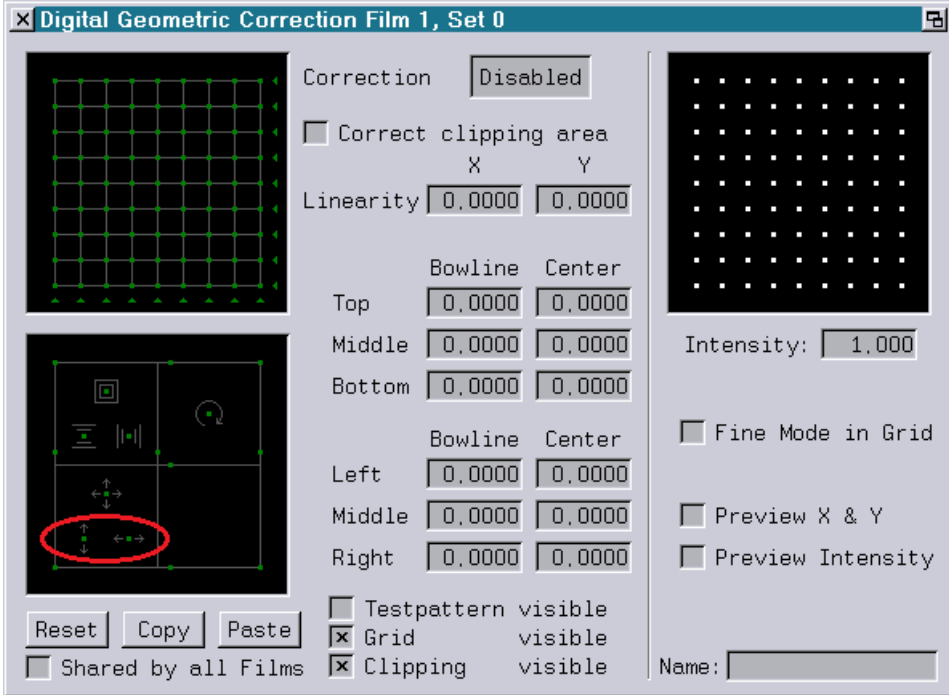

## <span id="page-79-0"></span>**Auto Maximize im Super Preview**

Sobald die Laserausgabe an den Rändern abgeschnitten wird ("Clipping"), wurde bisher die Ausgabe im Super Preview so weit vergrößert, dass der im Fenster zur Verfügung stehende Platz optimal ausgenutzt wurde ("Auto Maximize").

Es gibt aber Fälle, bei denen das "Auto Maximize" nicht zum gewünschten Ergebnis führt.

Möchte man z.B. im Super Preview eine Bitmap hinterlegen, führt das "Auto Maximize" in Verbindung mit dem "Clipping" dazu, dass sich Laserausgabe und Bitmap bei einer Größenänderung des Fensters unterschiedliche skalieren.

Um dieses Verhalten zu umgehen, kann das "Auto Maximize" ab sofort im Super Preview Setup abgeschaltet werden:

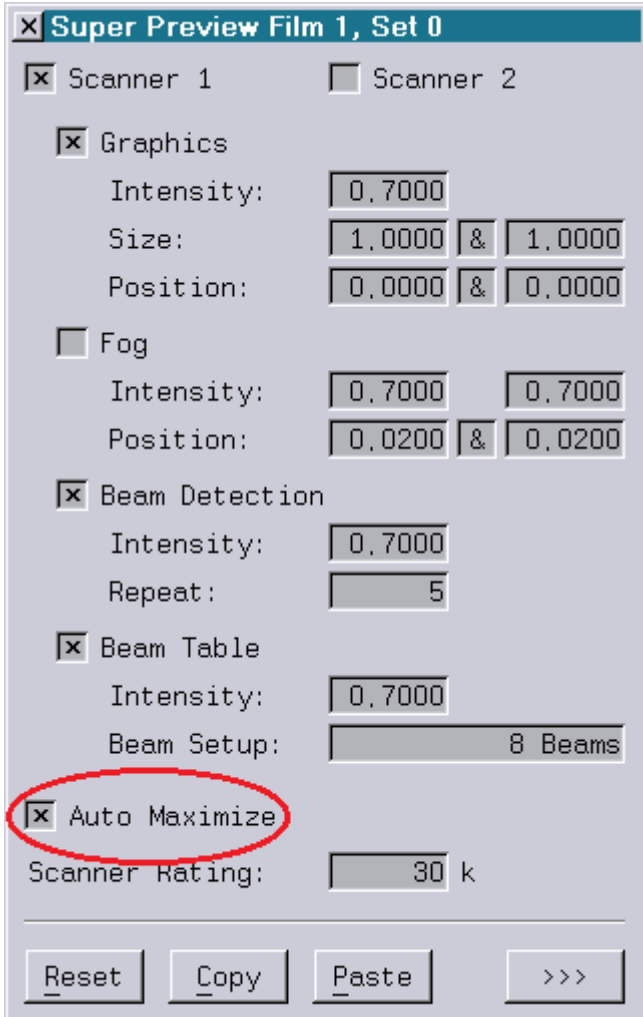

Beispiel:

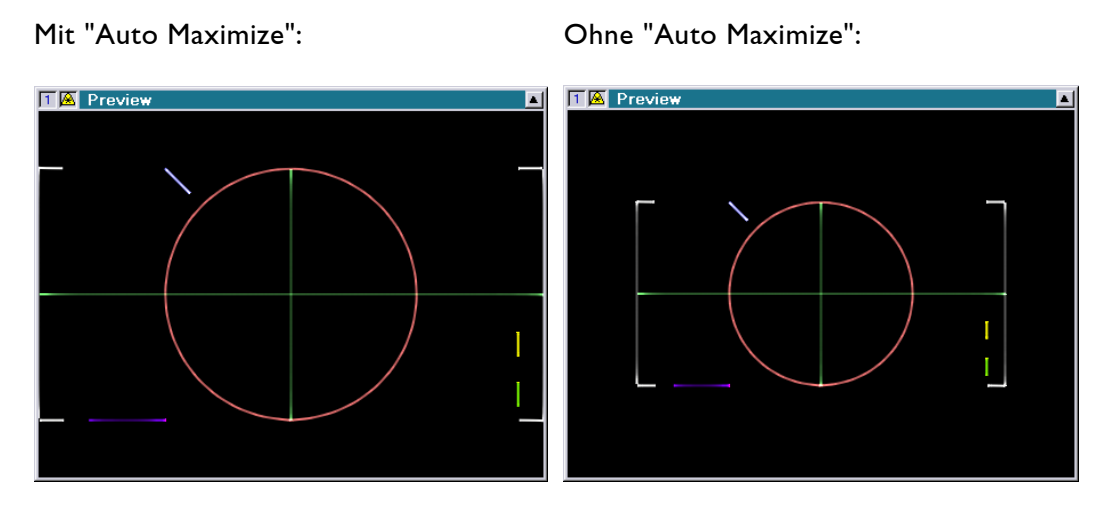

Um bei abgeschaltetem "Auto Maximize" eine Ausgabe im Super Preview bzw. im LGPreview zu erhalten, wird folgende Version vom LGRemote benötigt:

LGRemote 2015/03/26 (oder neuer)

Wenn von einer Show mit abgeschaltetem "Auto Maximize" ein Lpv erstellt oder ein entsprechendes Lpv abgespielt werden soll, werden folgende Versionen vom Lpv Creator bzw. vom Lpv Player benötigt:

Lpv Creator 2015/02/27 (oder neuer) Lpv Player 2015/02/27 (oder neuer)

#### **Achtung!**

- Show-Produzenten sollten sich der Tatsache bewusst sein, dass das Abschalten von "Auto Maximize" nur auf einem Lasergraph DSP Mark 2 ab der Version 2015/09/07 möglich ist.
- Eine Show, bei der "Auto Maximize" abgeschaltet ist, lässt sich auf älteren Systemen nicht einladen!

## <span id="page-81-0"></span>**File-Fenster kann vergrößert werden**

Bisher hatte das File-Fenster eine feste Größe.

Dies führte häufig dazu, dass nicht alle Dateien gleichzeitig dargestellt werden konnten.

Mit der neuen System Software lässt sich das File-Fenster vergrößern:

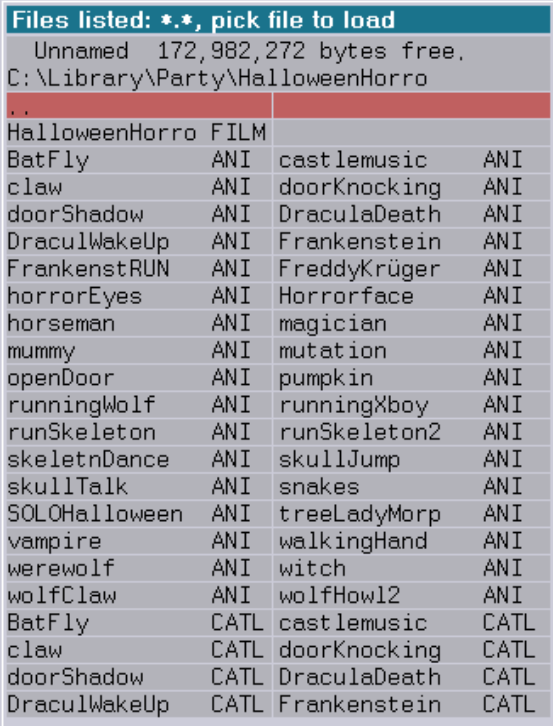

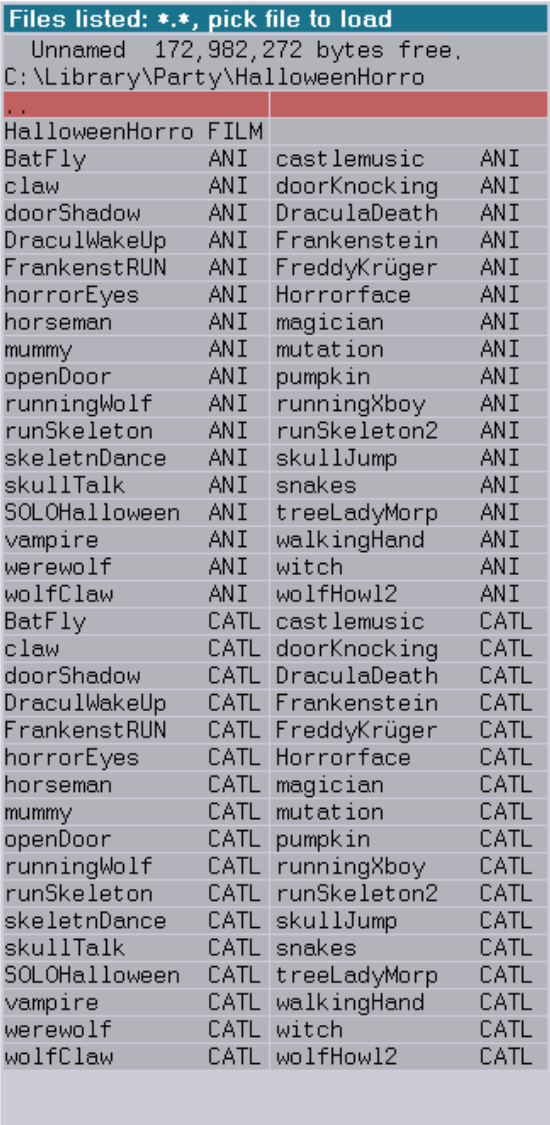

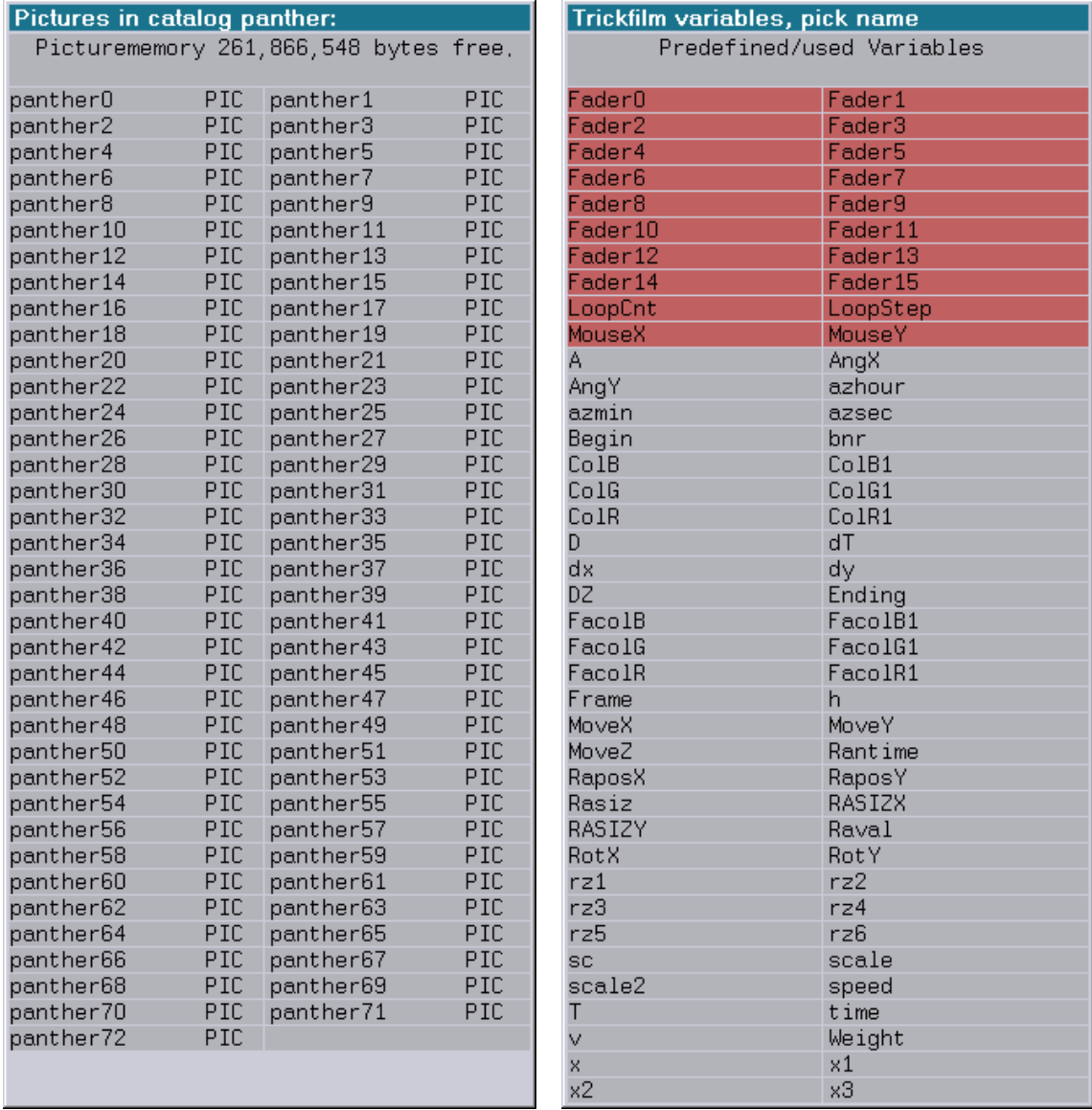

Von der Vergrößerung des File-Fensters profitieren auch die anderen Auswahllisten, wie z. B. im Trickfilm-Edit die Auswahl der Bilder oder der Variablen:

## <span id="page-83-0"></span>**Erweiterung Master/Slave Betrieb**

Ab sofort kann man auswählen, wie sich der Master verhalten soll, wenn das Einladen der Show auf einem der eingetragenen Slaves fehlschlägt:

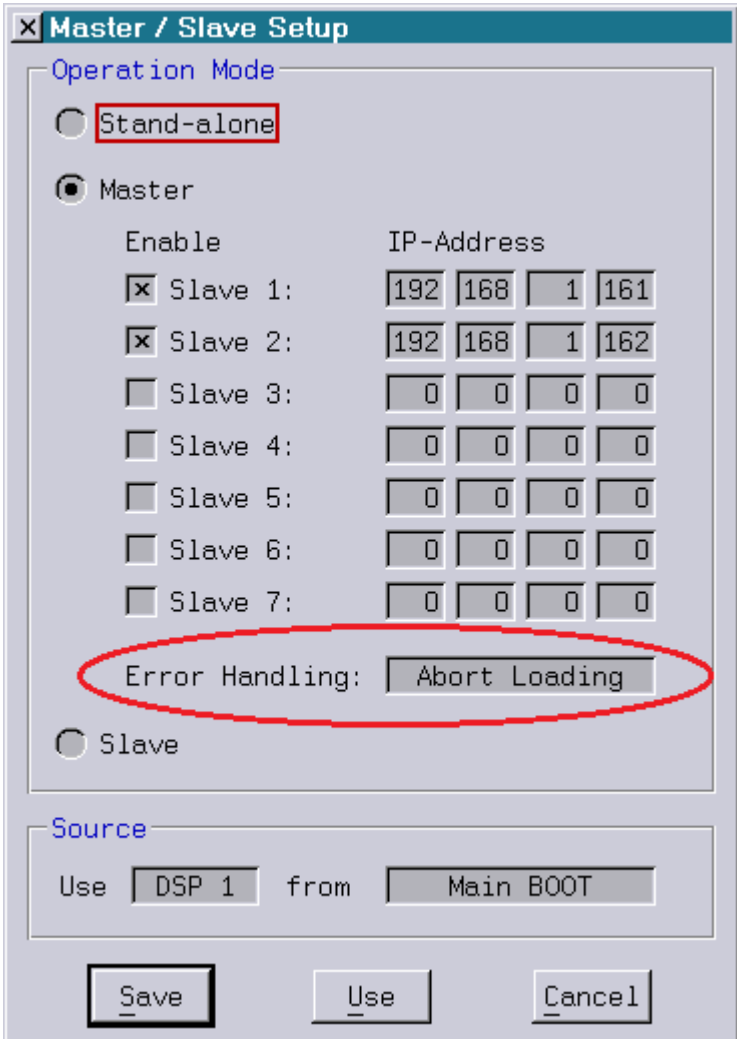

#### Zur Auswahl stehen:

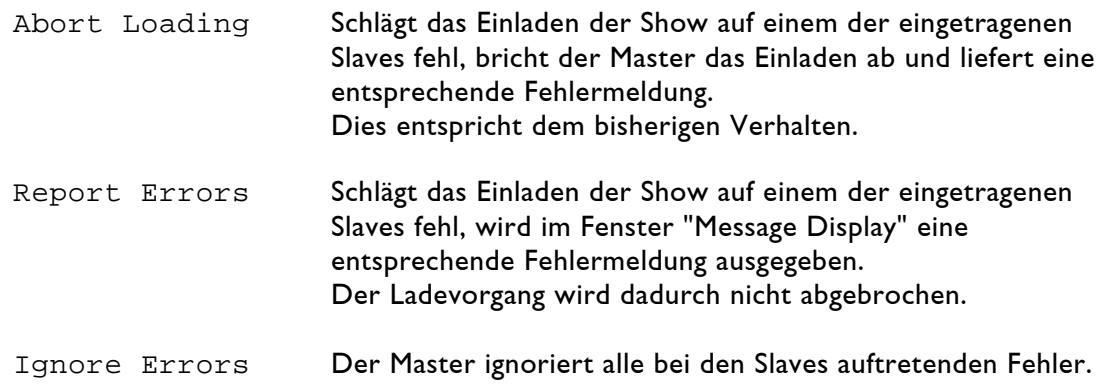

## <span id="page-84-0"></span>**Visualisierung in LightConverse verbessert**

Bisher wurden für die Visualisierung in LightConverse für die X/Y-Koordinaten lediglich 8-Bit verwendet, was teilweise zu sichtbaren Artefakten führte:

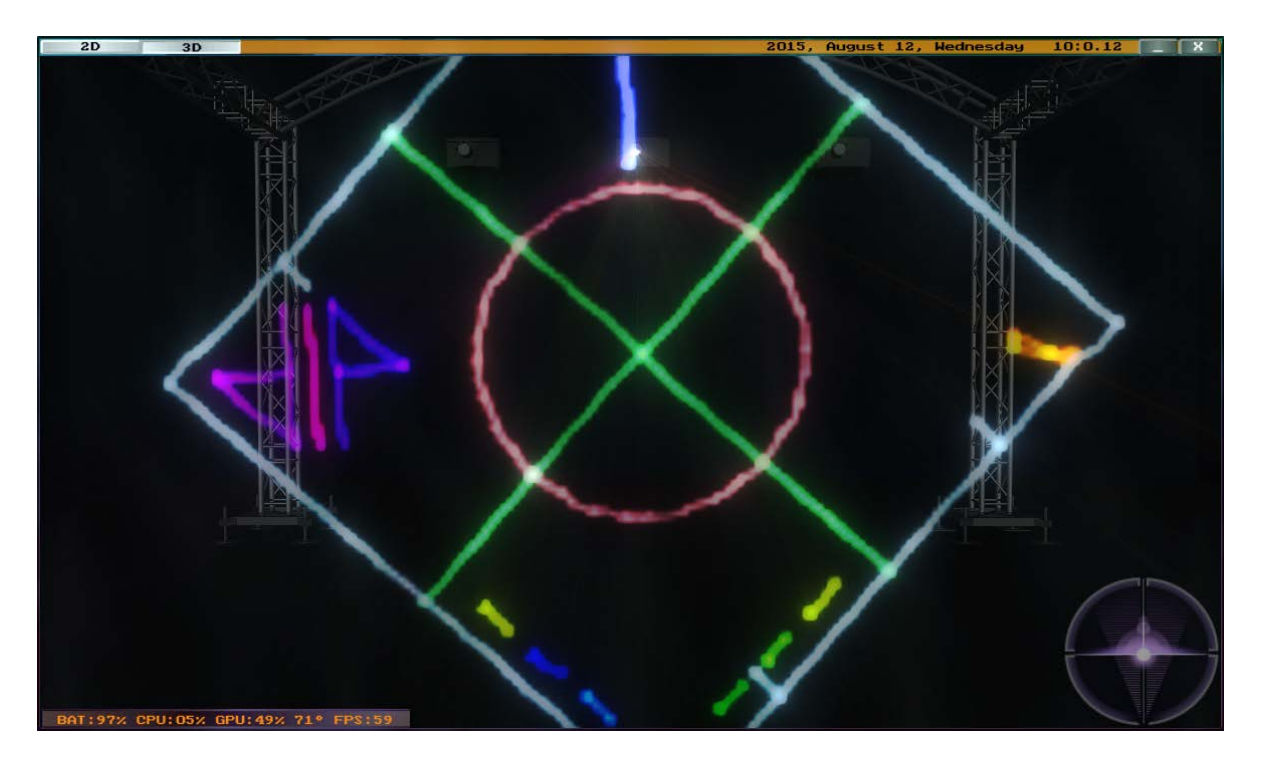

Mit der neuen System Software wurde die Auflösung vergrößert, wodurch man eine deutlich bessere Ausgabequalität erhält:

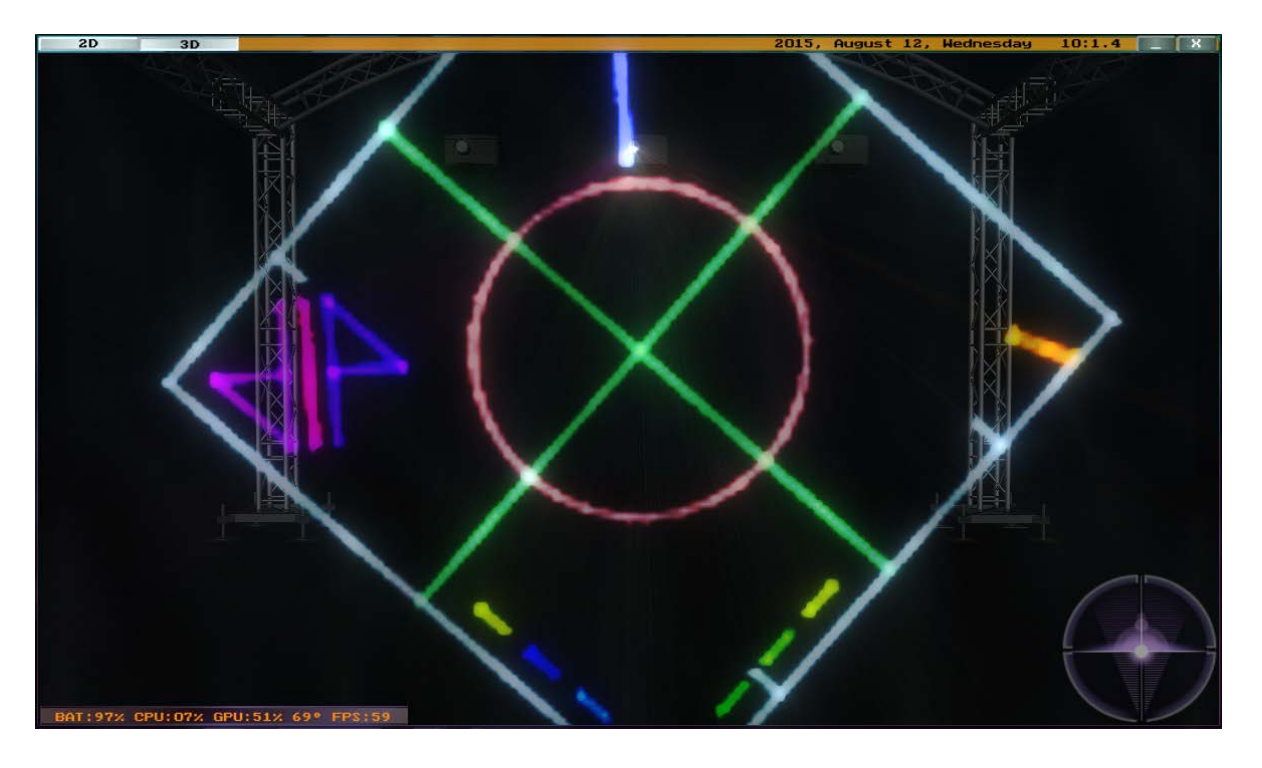

## <span id="page-85-0"></span>**Verbindung zwischen LA-Toolbox und Laser**

Die LA-Toolbox ist ein Programm zur Konfiguration von PHAENON X (Pro und AT) sowie Basic Laserprojektoren (PHAENON-, BLIZZARD-, BLITZ Basic).

Die Verbindung zwischen LA-Toolbox und Laser erfolgt wahlweise über eine RS232-Schnittstelle oder über Ethernet.

Bei Lasern mit eingebautem Lasergraph DSP, bei denen der Ethernet-Anschluss direkt mit dem Lasergraph DSP verbunden ist, sowie bei älteren Modellen, die noch über keine Ethernet-Schnittstelle verfügen, konnte die LA-Toolbox den Laser nicht über Ethernet ansprechen.

Mit der neuen System Software ist es jetzt möglich, den Laser an einer der RS232-Schnittstellen des Lasergraph DSP anzuschließen und mit der LA-Toolbox über Ethernet durch den Lasergraph DSP hindurch auf den Laser zuzugreifen.

Um die Verbindung herzustellen, gibt es den folgenden Befehl:

LANtoSerial <interface> Parameter:  $\langle$ interface> Name der RS232-Schnittstelle, an der der Laser angeschlossen ist (z.B. "RS232-2") oder "None" um die Verbindung zu beenden.

Für die Funktionalität wird eine LA-Toolbox Version 2015/06/02 (oder neuer) benötigt.

Nach der Eingabe von "LANtoSerial" erscheint der Lasergraph DSP mit seinem Namen und seiner IP-Adresse in der "Device List" der LA-Toolbox:

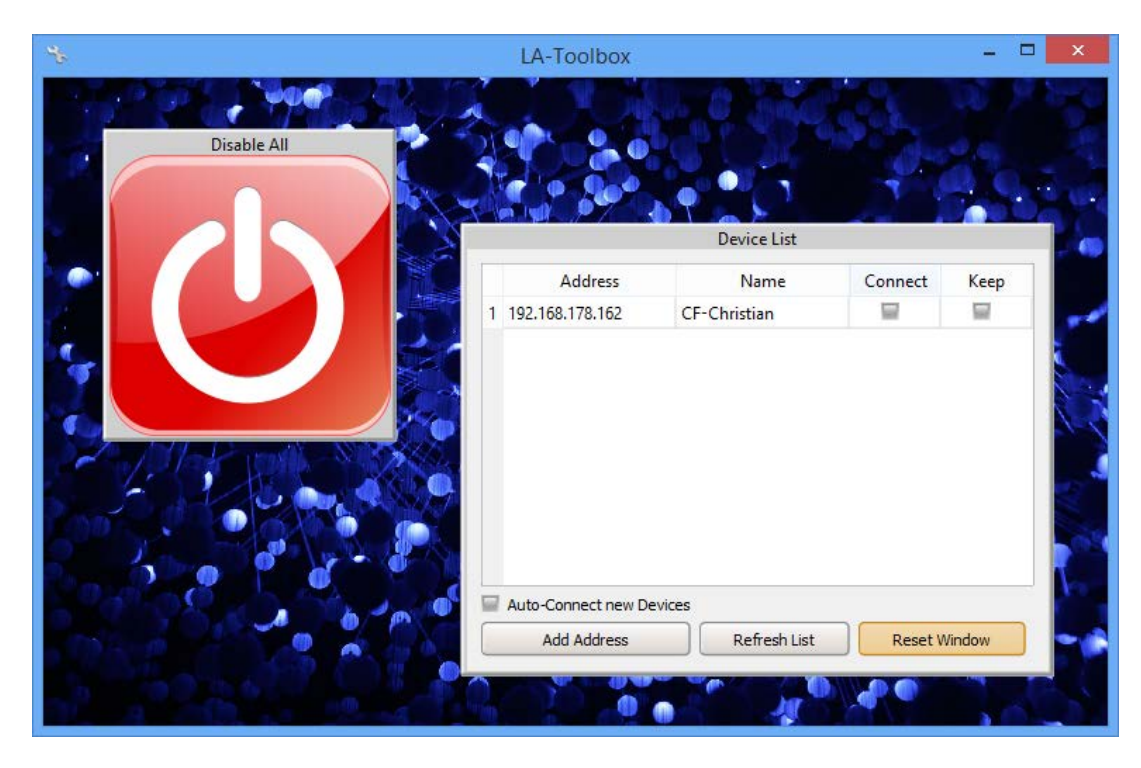

Die Verbindung zwischen LA-Toolbox und Laser bleibt so lange bestehen, bis entweder der Lasergraph DSP ausgeschaltet bzw. neu gestartet wird oder die Verbindung manuell durch

erneuten Aufruf des Befehls "LANtoSerial" mit dem Parameter "None" oder einer anderen RS232-Schnittstelle beendet wird.

Soll die Verbindung automatisch beim Starten des Lasergraph DSP hergestellt werden, kann man den Befehl "LANtoSerial" im AutoScript (C:\System\AutoScript.DSCR) eintragen.

#### <span id="page-86-0"></span>**Startzeit vom Compact Dual verkürzt**

Aufgrund eines Fehlers konnte das Starten des Compact Dual deutlich länger dauern als beim normalen Compact. Auf den anschließenden Betrieb hatte der Fehler keine Auswirkung.

Besitzer eines Compact Dual, deren Zeitraum für freie Updates abgelaufen ist, wenden sich bitte an unseren Support. Sie erhalten kostenlos die für diese Version nötige Lizenz.

# **Januar 2015**

Lasergraph DSP Mark 2 Software Version 2015/01/15

### <span id="page-87-1"></span><span id="page-87-0"></span>**Visualisierung in wysiwyg**

Der Lasergraph DSP Mark 2 kann jetzt als Quelle für die Visualisierungssoftware "wysiwyg" der kanadischen Firma CAST Software (www.cast-soft.com) verwendet werden:

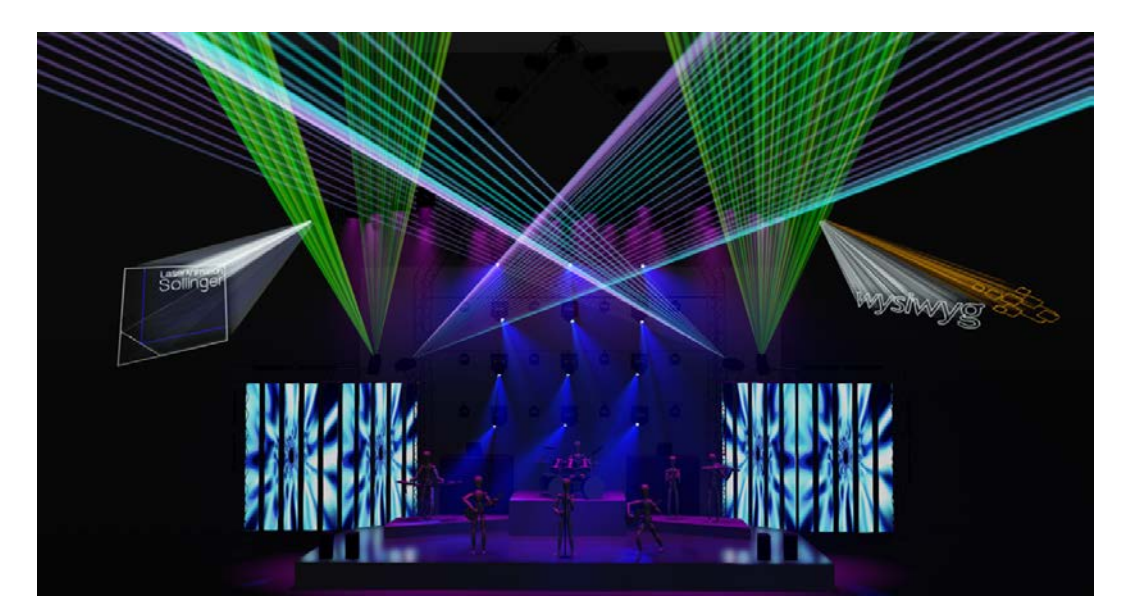

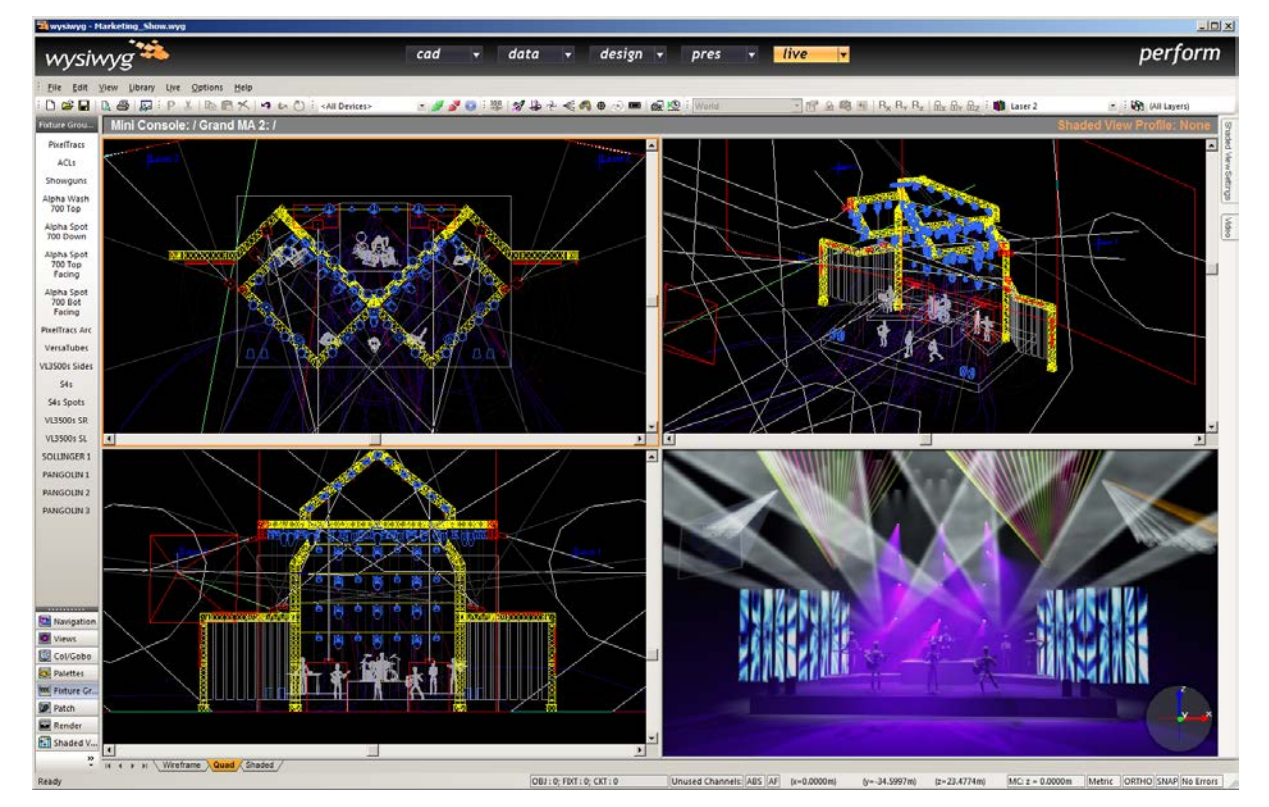

Um die Visualisierung in wysiwyg zu aktivieren, muss man im "Visualization Setup" unter Software "wysiwyg" auswählen:

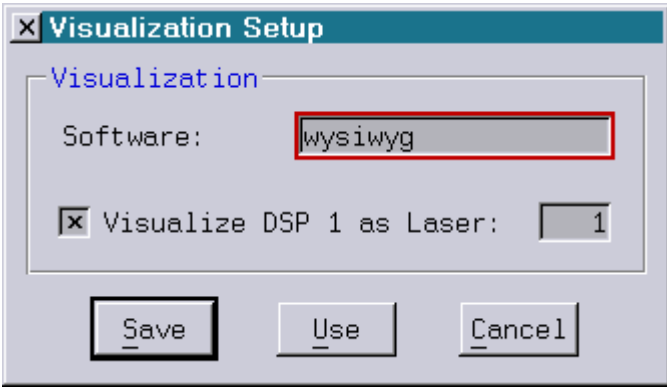

#### <span id="page-88-0"></span>**Variablen Array**

Speziell für komplexere Programmieraufgaben gibt es jetzt ein Array an Variablen. Das Array enthält 10.000 Elemente und kann im Trickfilm-Befehl "SetVariables" über die folgenden Funktionen angesprochen werden:

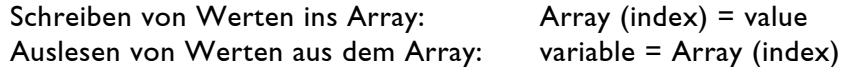

Der Index "index" muss im Bereich von 0 bis 9999 liegen.

#### **Achtung!**

- Show-Produzenten sollten sich der Tatsache bewusst sein, dass die Funktion "Array()" nur auf einem Lasergraph DSP Mark 2 ab der Version 2015/01/15 zur Verfügung steht.
- Eine Show, die die Funktion "Array()" enthält, ist auf älteren Systemen nicht lauffähig.
- Das Array belegt im DSP den gleichen Speicherbereich wie der Bildpuffer 7. Beim Programmieren ist daher darauf zu achten, dass der Bildpuffer 7 nicht zusammen mit der Funktion "Array()" verwendet wird, da dies zu ungewolltem Verhalten führen kann.

### <span id="page-89-0"></span>**Neue Funktion "DmxOut()"**

Die Funktion "DmxOut()" wird aus dem Trickfilm-Befehl "SetVariables" heraus aufgerufen. Ähnlich dem Trickfilm-Befehl "SetAnalogSingle" dient sie dazu, einen Kanal vom DMX-Ausgang anzusteuern:

DmxOut (channel) = value

channel: 1 - 256 value: 0.000 - 1.000

Der Hauptunterschied gegenüber dem Befehl "SetAnalogSingle" besteht darin, dass sowohl "channel" als auch "value" Variablen oder Kurven sein können.

Um beispielsweise die ersten 32 DMX-Kanäle sinusförmig (0°-180°) anzusteuern, kann man die folgende Sequenz verwenden:

SetVariables index = 1 Repeat SetVariables DmxOut (index) = Sin  $(180 * (index / 32))$ SetVariables index = index + 1 Until index > 32

Man erhält folgendes Ergebnis:

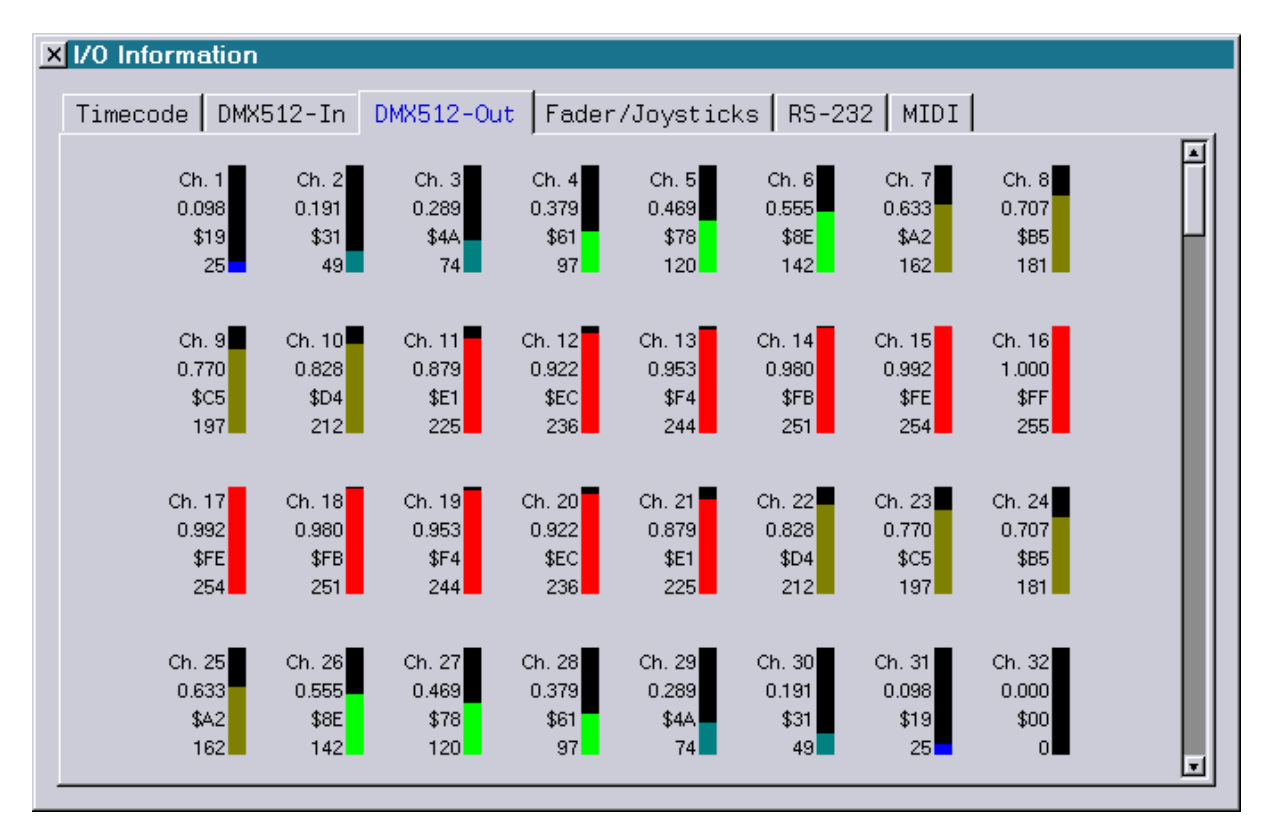

#### Tipp:

• Liegt der zu setzende Wert "value" als Dezimalwert im Bereich 0-255 vor, kann man folgende Umrechnung verwenden:

DmxOut (channel) = value / 256

#### **Achtung!**

- Show-Produzenten sollten sich der Tatsache bewusst sein, dass die Funktion "DmxOut()" nur auf einem Lasergraph DSP Mark 2 ab der Version 2015/01/15 zur Verfügung steht.
- Eine Show, die die Funktion "DmxOut()" enthält, ist auf älteren Systemen nicht lauffähig.

# <span id="page-90-0"></span>**Neue Funktion "DmxOut16()"**

Bei vielen DMX-fähigen Geräten werden zwei aufeinander folgende Kanäle zu einem 16-Bit Kanal zusammengefasst, um die Auflösung für bestimmte Funktionen zu vergrößern.

Ein Beispiel hierfür sind Pan- und Tilt-Bewegungen.

Die Funktion "DmxOut16()" ist ähnlich der Funktion "DmxOut()", nur werden hier zwei aufeinander folgende Kanäle zu einem 16-Bit Kanal zusammengefasst.

DmxOut16 (channel) = value

channel: 1 - 255 value: 0.000 - 1.000

Dabei erhält der DMX-Kanal "channel" die oberen 8-Bit (MSB) und der DMX-Kanal "channel+1" die unteren 8-Bit (LSB) des 16-Bit Wertes "value".

Tipp:

• Liegt der zu setzende Wert "value" als Dezimalwert im Bereich 0-65535 vor, kann man folgende Umrechnung verwenden:

DmxOut16 (channel) = value  $/$  65536

#### **Achtung!**

- Show-Produzenten sollten sich der Tatsache bewusst sein, dass die Funktion "DmxOut16()" nur auf einem Lasergraph DSP Mark 2 ab der Version 2015/01/15 zur Verfügung steht.
- Eine Show, die die Funktion "DmxOut16()" enthält, ist auf älteren Systemen nicht lauffähig.

### <span id="page-91-0"></span>**Konvertieren von Display-Befehlen**

Um Elemente aus bestehenden Shows in eine Show einzubauen, die DisplayZone-Befehle verwendet, lassen sich die Befehle "DisplayPicture", "DisplayAnimation" und "DisplayBuffer" mit dem neuen Befehl "ConvertDisplayZone" in die DisplayZone-Befehle "DisplayPictureZone", "DisplayAnimationZone" bzw. "DisplayBufferZone" konvertieren.

Als Parameter gibt man die gewünschten DGC-Zonen an:

ConvertDisplayZone <dgc> [ <dgc> [ <dgc> ... ] ]

Ist im aktiven Trickfilm ein Block markiert, wirkt sich der Befehl "ConvertDisplayZone " nur auf die Display-Befehle innerhalb des markierten Blockes aus, anderenfalls werden die Display-Befehle im gesamten Trickfilm konvertiert.

## <span id="page-91-1"></span>**Anpassen von DisplayZone-Befehlen**

Mit dem neuen Befehl "ModifyDisplayZones" kann man nachträglich die in den Befehlen "DisplayPictureZone", "DisplayAnimationZone" und "DisplayBufferZone" eingetragenen DGC-Zonen verändern.

Als Parameter gibt man die gewünschten DGC-Zonen an:

ModifyDisplayZones <dgc>  $[$  <dgc>  $[$  <dgc> ...  $]$ ]

Ist im aktiven Trickfilm ein Block markiert, wirkt sich der Befehl "ModifyDisplayZones" nur auf die DisplayZone-Befehle innerhalb des markierten Blockes aus, anderenfalls werden die DisplayZone-Befehle im gesamten Trickfilm angepasst.

#### <span id="page-92-0"></span>**Erweiterung vom "Laser Disable"**

Ab sofort kann man sich Meldungen im Fenster "Message Display" ausgeben lassen, wenn die Laserausgabe durch den Mechanismus "Laser Disable" an- bzw. ausgeschaltet wurde.

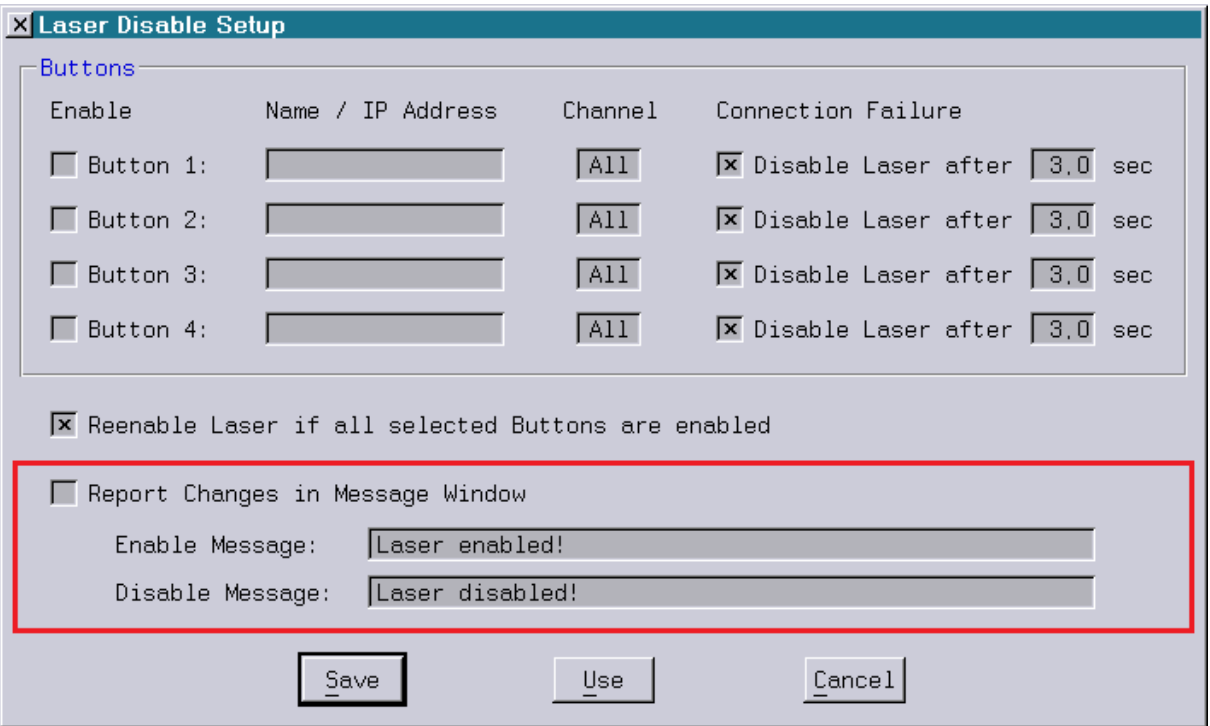

Die Konfiguration dafür erfolgt im "Laser Disable Setup":

Die Meldungen, die ausgegeben werden, wenn die Laserausgabe vom "Laser Disable" an- bzw. ausgeschaltet wurde, können unter "Enable Message" bzw. "Disable Message" frei gewählt werden.

Der Default lautet "Laser enabled!" bzw. "Laser disabled!".

Die Ausgabe der entsprechenden Meldungen erfolgt nur, wenn "Report Changes in Message Window" aktiv ist und der auszugebende Text nicht leer ist.

Damit ist es beispielsweise auch möglich, nur beim Ausschalten eine Meldung auszugeben, beim Anschalten hingegen nicht.

#### <span id="page-92-1"></span>**Messages im LGFD**

Ab sofort können Ausgaben im Fenster "Message Display", wie beispielsweise die eben beschriebenen Meldungen vom "Laser Disable", auch im Betriebsmodus LGFD verwendet werden.

Bisher hatte das Fenster "Message Display" eine niedrigere Priorität und wurde daher vom LGFD verdeckt.

# **LASERGRAPH DSP RELEASE NOTES 2014**

#### **Inhalt**

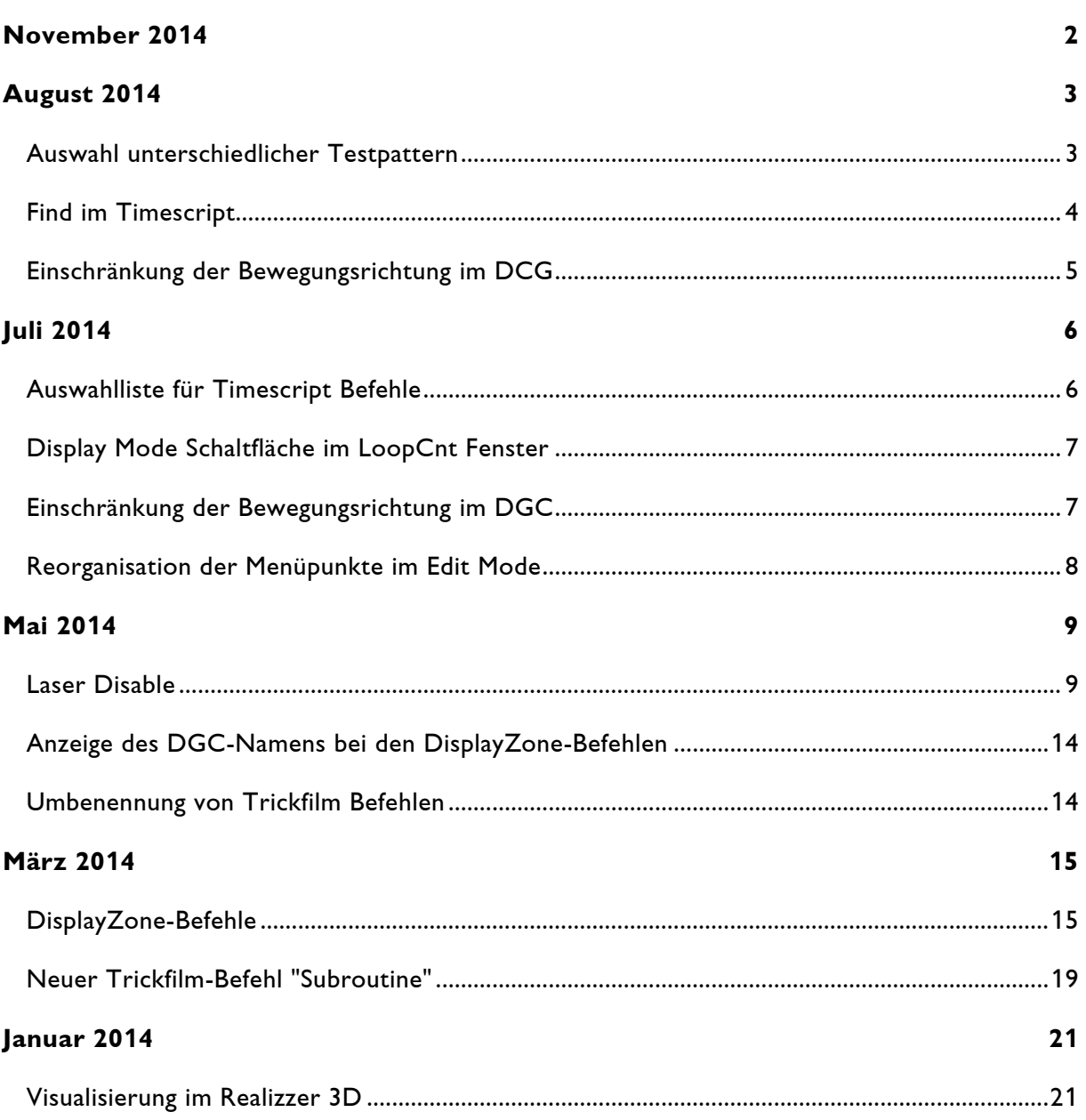

# **November 2014**

Lasergraph DSP Mark 2 Software Version 2014-11-12

#### <span id="page-94-0"></span>**Mit diesem Release wurde die Basis für zukünftige Erweiterungen geschaffen.**

Aus der Sicht des Anwenders gibt es folgende Änderungen:

- 1) Wird über die mit der System Software 2014/08/20 eingeführte Auswahlliste ein anderes Testbild als "Default" ausgewählt, wird dieses ab sofort auch dann verwendet, wenn sich im Bildspeicher im Katalog "TestPictures" ein Bild mit dem Namen "Default" bzw. "ForFilmX" befindet. Das sich im Bildspeicher befindende Testbild wird ab jetzt nur noch verwendet, wenn in der Auswahlliste "Default" ausgewählt ist.
- 2) Im Trickfilm-Edit wurde eine weitere Menü-Ebene hinzugefügt, in der sich die Konvertier-Befehle "ConvertEntyOld", "ConvertEntryNew", "ConvertTrackOld" und "ConvertTrackNew" befinden:

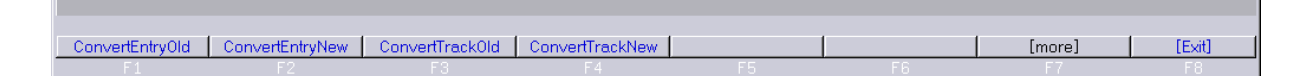

3) Der Eintrag in der Auswahlliste für den Visualisierer "Capture Polar" wurde umbenannt in "Capture", da der Lasergraph DSP neben "Capture Polar" auch "Capture Argo" unterstützt.

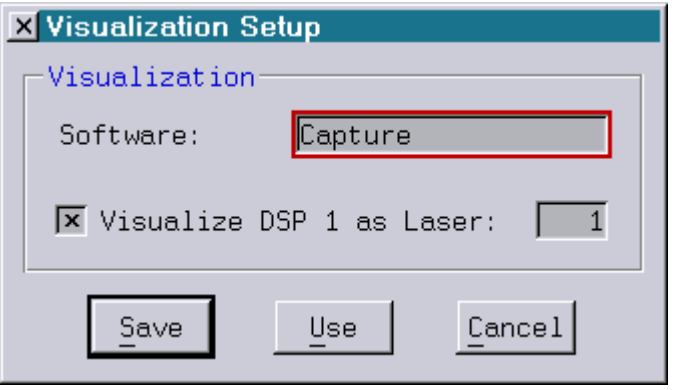

4) In der Befehlszeile kann jetzt alternativ auch <CTRL>-<INS> zum Kopieren und <SHIFT>-<INS> zum Einfügen von Text verwendet werden.

# **August 2014**

Lasergraph DSP Mark 2 Software Version 2014-08-20

### <span id="page-95-1"></span><span id="page-95-0"></span>**Auswahl unterschiedlicher Testpattern**

Ab sofort kann man das Testpattern über ein Aufklappmenü auswählen.

Neben dem bisherigen Testpattern ("Default") stehen dort die Bilder aus dem Katalog "C:\System\Testpattern.CATL" zur Verfügung.

Befindet sich an dieser Stelle z. B. das Bild "ILDATEST.PIC", sieht die Auswahlliste wie folgt aus:

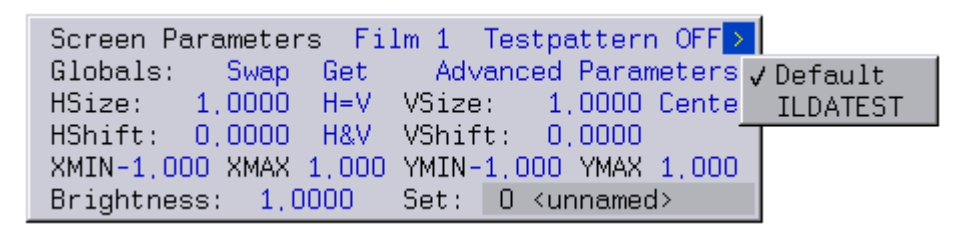

Abhängig von der getätigten Auswahl ändert sich dann das Testpattern wie folgt:

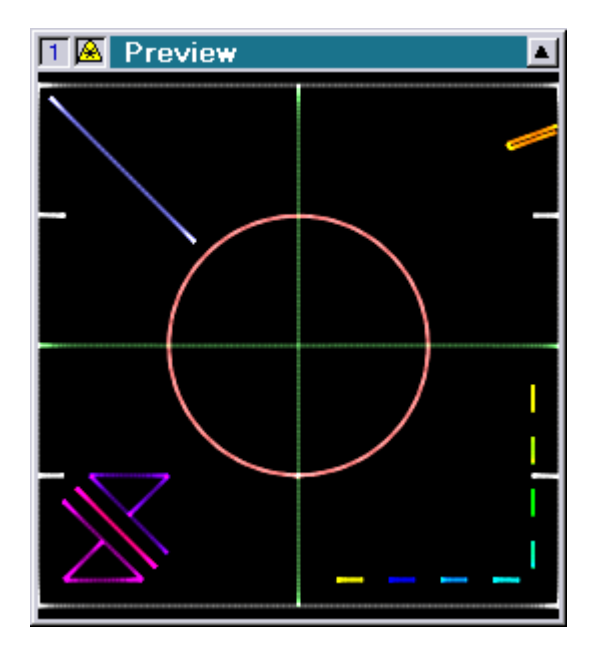

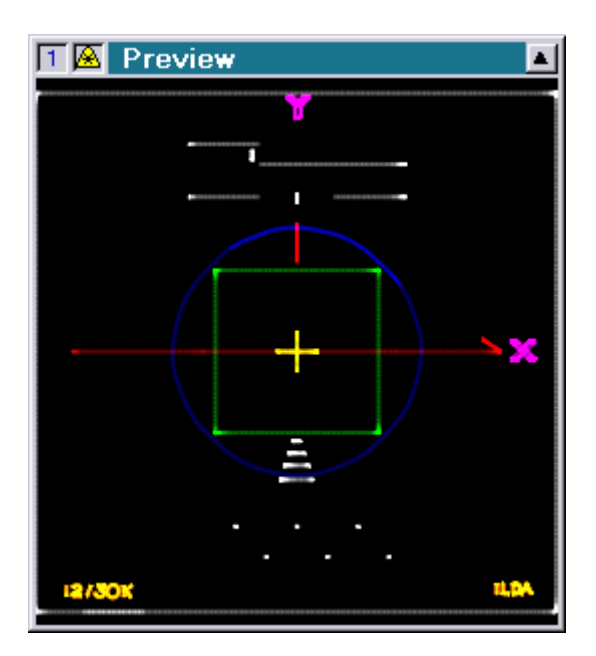

Anmerkungen:

• Die Liste der zur Verfügung stehenden Testpattern wird unmittelbar nach dem Start des Lasergraph DSP ermittelt. Wenn Testpattern hinzugefügt oder gelöscht werden, muss der Lasergraph DSP neu gestartet werden, damit die Änderungen in der Auswahlliste erscheinen.

Auswahl "Default": Auswahl "ILDATEST":

- Für jeden Trickfilm kann ein eigenes Testpattern ausgewählt werden.
- Die Auswahl des Testpattern bleibt bis zum nächsten Neustart des Lasergraph DSP erhalten.

# <span id="page-96-0"></span>**Find im Timescript**

Den bereits aus dem Trickfilm Edit bekannten Befehl "Find" gibt es jetzt auch im Timescript Edit:

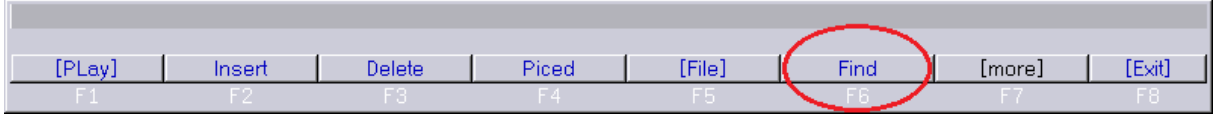

Nach Eingabe von "Find" öffnet sich die im Juli 2014 eingeführte Auswahlliste mit den Timescript Befehlen um den zu suchenden Befehl auszuwählen:

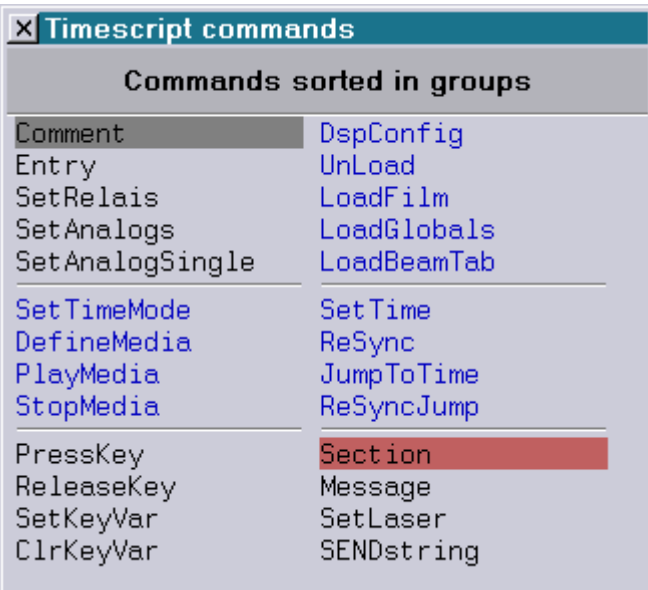

# <span id="page-97-0"></span>**Einschränkung der Bewegungsrichtung im DCG**

Die im Juli 2014 eingeführte Einschränkung der Bewegungsrichtung beim Verschieben einzelner Punkte mittels <SHIFT> wurde auf folgende Elemente erweitert:

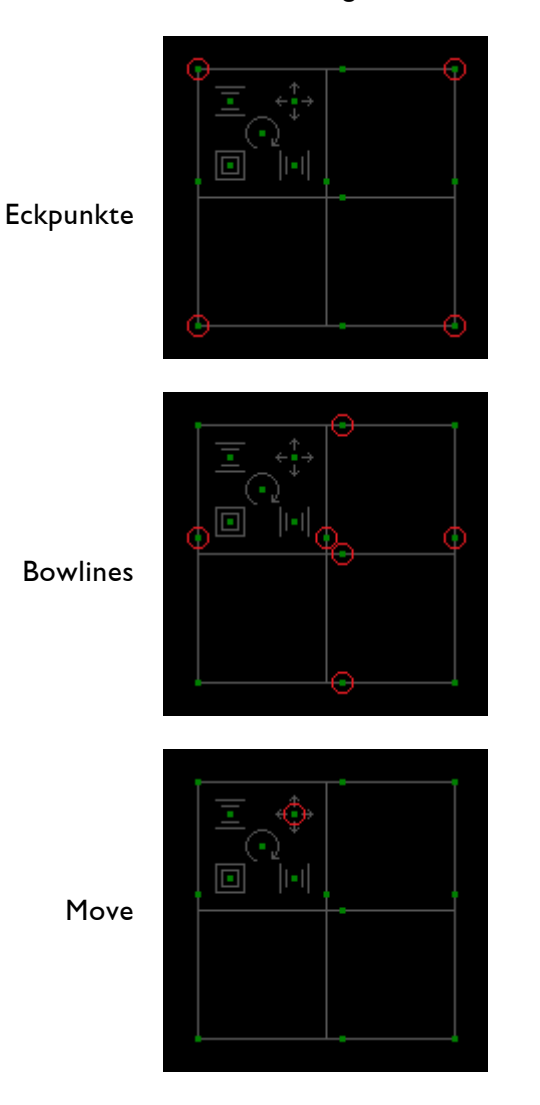

# **Juli 2014**

Lasergraph DSP Mark 2 Software Version 2014-07-08

# <span id="page-98-1"></span><span id="page-98-0"></span>**Auswahlliste für Timescript Befehle**

Das Einfügen von Timescript Befehlen erfolgt jetzt nicht mehr über das Menü, sondern über eine Auswahlliste:

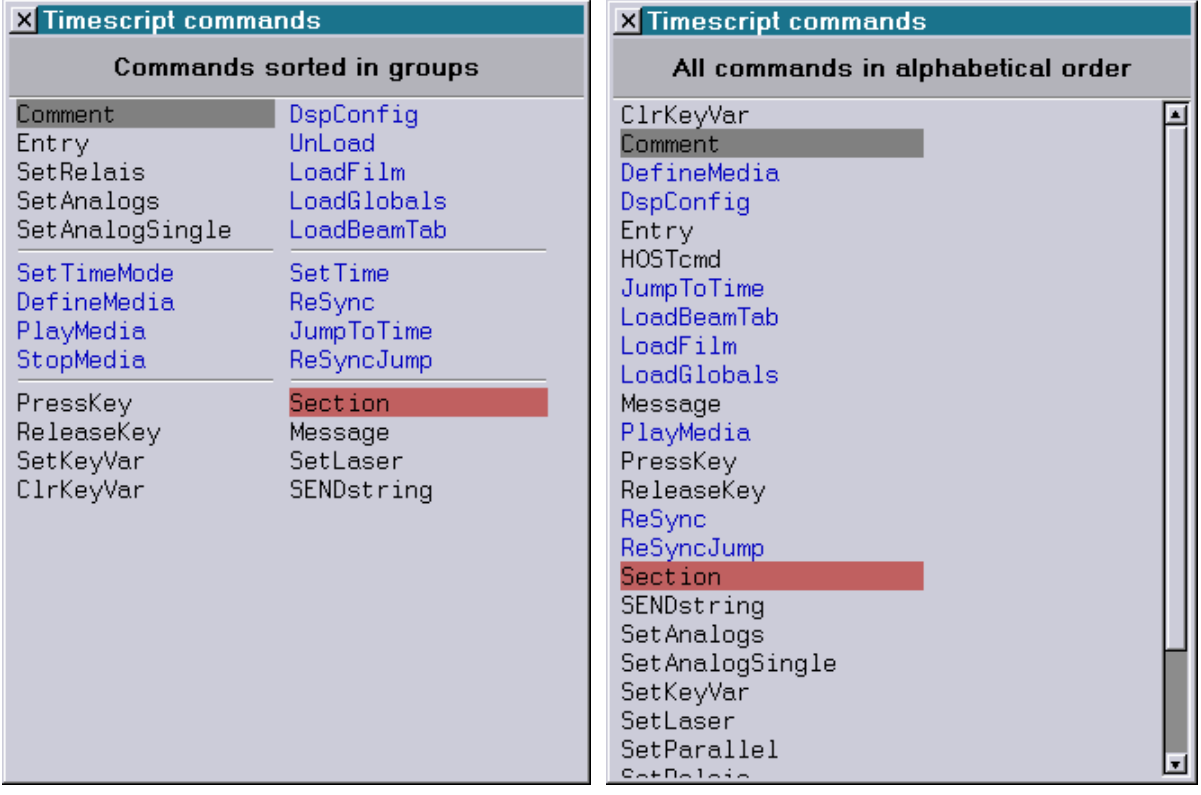

# <span id="page-99-0"></span>**Display Mode Schaltfläche im LoopCnt Fenster**

Eine neue Schaltfläche im LoopCnt Fenster dient zur Anzeige des aktuell eingestellten Display Modes sowie zu dessen Umschaltung:

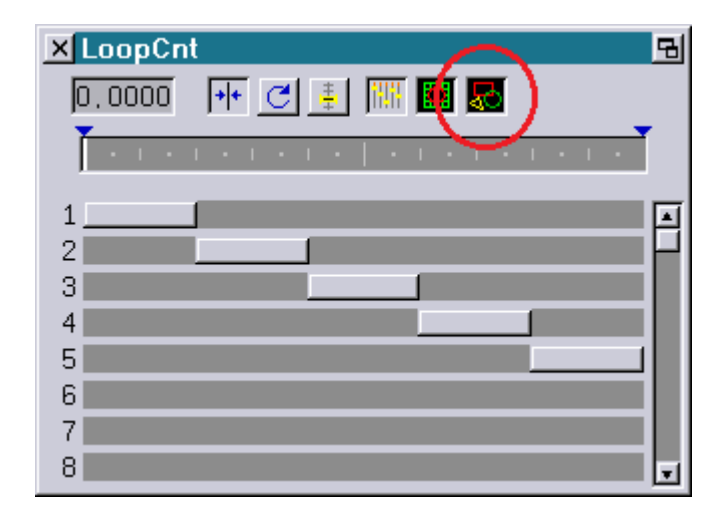

Ist die Schaltfläche gedrückt, entspricht das dem Display Mode "Multiple Pictures", bei dem alle Bilder ausgegeben werden. Ist sie nicht gedrückt, entspricht das dem Display Mode "Single Picture", bei dem nur das aktuelle Bild ausgegeben wird.

Unabhängig von der neuen Schaltfläche kann der Display Mode weiterhin über das Menü oder die Befehlszeile umgeschaltet werden:

[DispMode]

## <span id="page-99-1"></span>**Einschränkung der Bewegungsrichtung im DGC**

Ab sofort kann man die Bewegungsrichtung beim Verschieben einzelner Punkte, kompletter Zeilen oder kompletter Spalten im DGC auf eine Richtung beschränken.

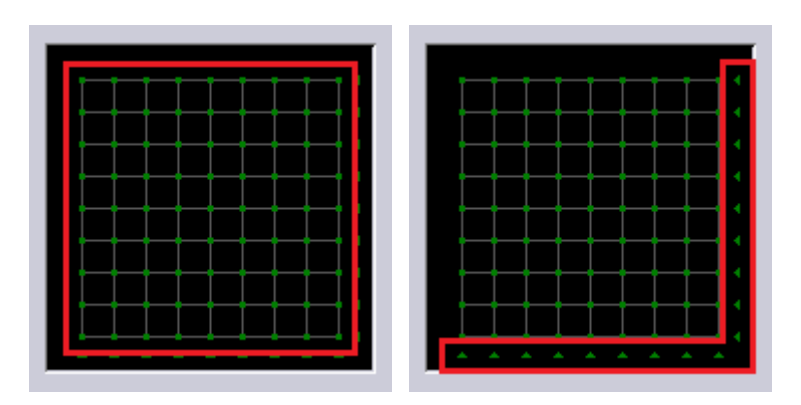

Die Beschränkung ist aktiv, so lange die Taste <SHIFT> gedrückt ist.

Die Auswahl der Richtung erfolgt durch die erste Mausbewegung nach Druck auf <SHIFT>:

- Bewegt man die Maus nach Druck auf die Taste <SHIFT> zuerst in X-Richtung, ist nur noch eine horizontale Bewegung möglich, bis die Taste <SHIFT> wieder losgelassen wurde.
- Bewegt man die Maus nach Druck auf die Taste <SHIFT> zuerst in Y-Richtung, ist nur noch eine vertikale Bewegung möglich, bis die Taste <SHIFT> wieder losgelassen wurde.

#### <span id="page-100-0"></span>**Reorganisation der Menüpunkte im Edit Mode**

Im Edit Mode wurde die Reihenfolge der Menüpunkte wie folgt verändert:

#### **Trickfilm Edit:**

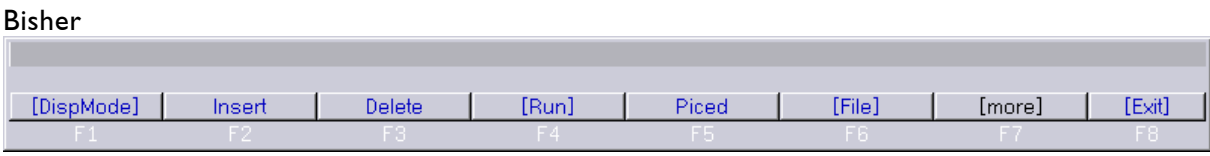

Neu

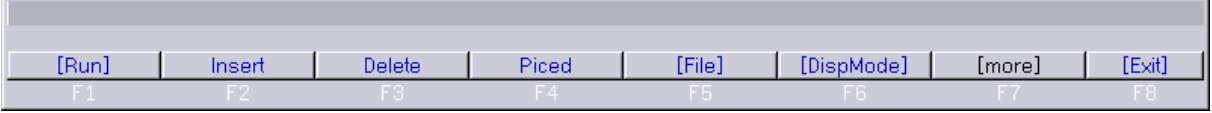

#### **Timescript Edit:**

[PLay]

Insert

Delete

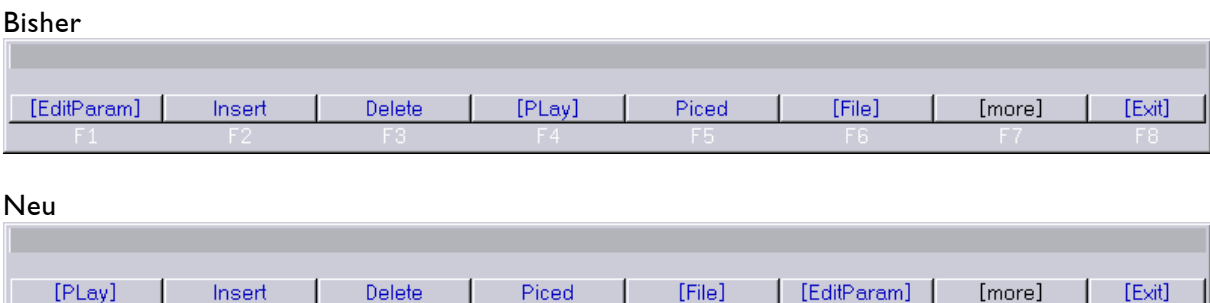

Nach der Umstellung liegen alle Menüpunkte zum Starten ("Run" und "Play") durchgängig auf <F1>.

Auch andere Komponenten der Production Suite wie "LGFD" oder "ShowLine" verwenden <F1> zum Starten.

Auch der Aufruf des Bildeditors ("Piced") erfolgt jetzt einheitlich über <F4>, egal ob von der Startoberfläche, aus dem Trickfilm Edit oder aus dem Timescript Edit heraus.

[Exit]

# **Mai 2014**

Lasergraph DSP Mark 2 Software Version 2014-05-15

# <span id="page-101-1"></span><span id="page-101-0"></span>**Laser Disable**

Der mit diesem Release eingeführte Mechanismus "Laser Disable" ermöglicht es, die Laserausgabe an einem oder mehreren Lasergraph DSP Mark 2 auf einfache Art und Weise von einer oder mehreren Positionen an- bzw. auszuschalten.

Darüber hinaus lassen sich die Lasergraph DSP Mark 2 in Gruppen zusammenfassen. Diese Gruppen können bei Bedarf (z.B. während des Einrichtens oder beim Programmieren) unabhängig voneinander an- bzw. ausgeschaltet werden.

Zur Bedienung gibt es das Programm "Laser Disable", dass wahlweise unter Windows® oder Mac® OS X® läuft, sowie einen speziellen Notaus-Taster.

Da die gesamte Kommunikation über Ethernet erfolgt, müssen keine weiteren Kabel gelegt werden und die einzelnen Notaus-Taster können räumlich getrennt platziert werden (z.B. FOH und Backstage).

Ob der Mechanismus "Laser Disable" den gesetzlich geforderten Notaus-Taster ersetzen oder diesen nur ergänzen kann hängt von den jeweils geltenden Gesetzen ab und muss im Einzelfall geklärt werden.

#### **Beispiel 1:**

Ein Notaus-Taster bedient einen oder mehrere Laserprojektoren.

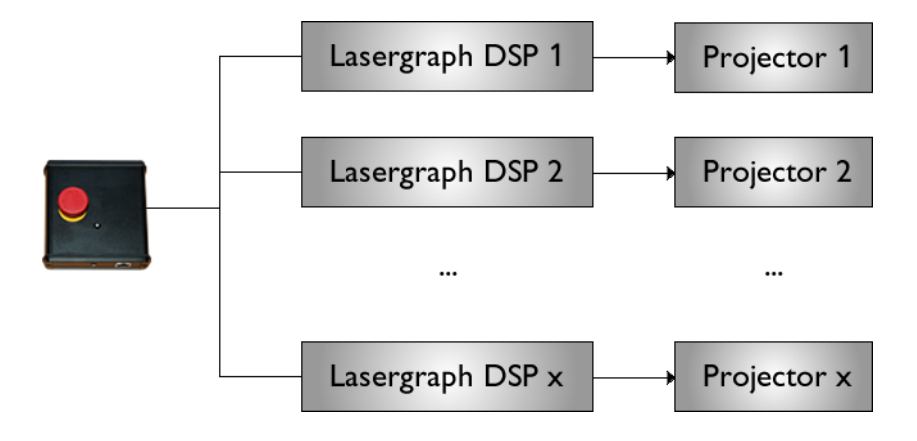

#### **Beispiel 2:**

Zwei Notaus-Taster und das Programm "Laser Disable" bedienen einen oder mehrere Laserprojektoren.

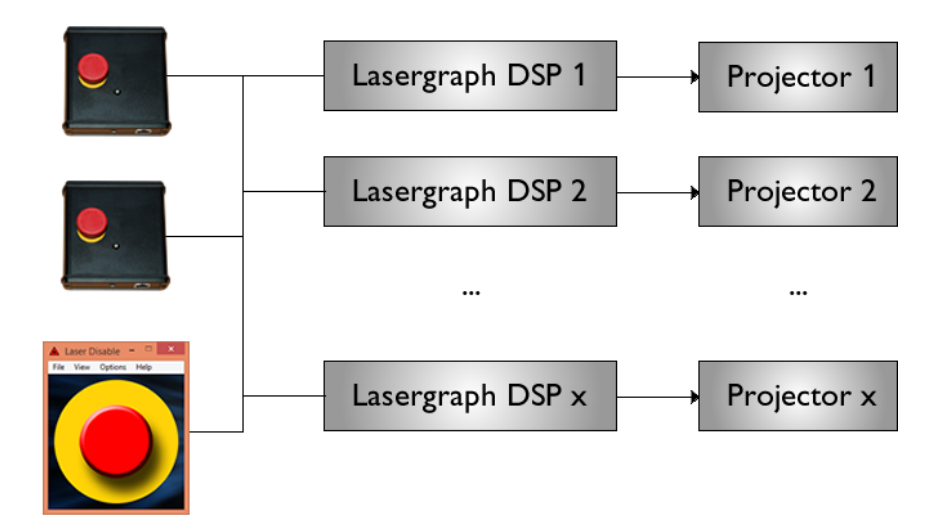

#### **Beispiel 3:**

Ein Notaus-Taster und das Programm "Laser Disable" bedienen mehrere in zwei Gruppen aufgeteilte Laserprojektoren.

Der Notaus-Taster schaltet die Laserausgabe auf allen Projektoren aus, während man mit dem Programm "Laser Disable" die Gruppen auch getrennt ansprechen kann.

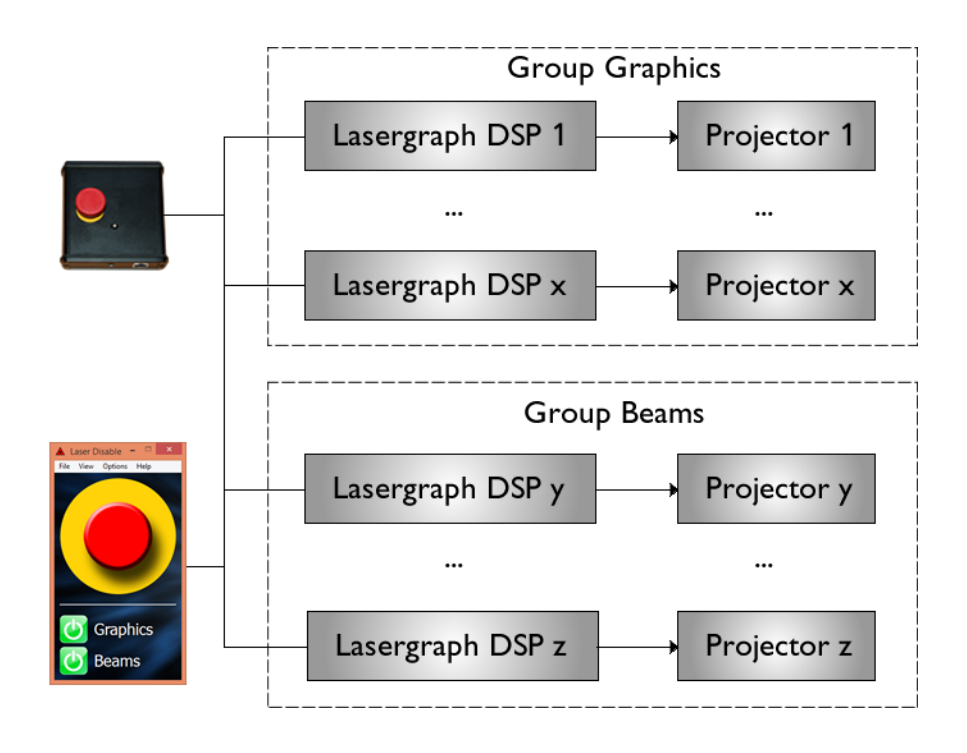

Das Einrichten vom "Laser Disable" ist denkbar einfach:

Im Setup des Lasergraph DSP werden die Taster eingetragen, auf die der Lasergraph DSP reagieren soll.

Dazu gibt es ein neues Setup:

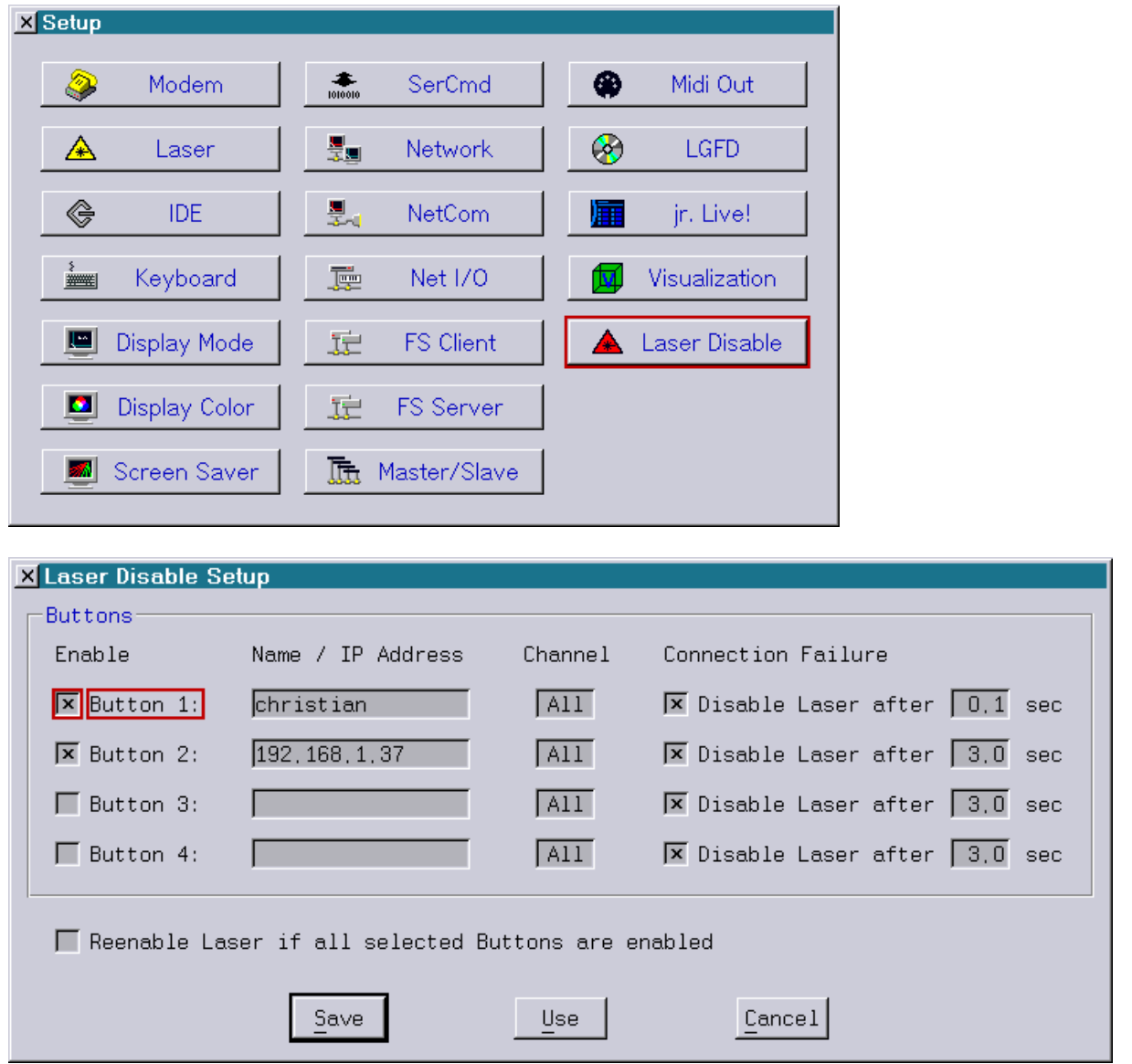

Jeder Lasergraph DSP kann gleichzeitig den Zustand von bis zu vier Tastern auswerten.

Ein Taster (netzwerkfähiger Notaus-Taster oder PC/MAC mit dem Programm "LaserDisable") wird wahlweise durch seinen Netzwerk-Namen oder seine IP-Adresse identifiziert.

Für jeden Taster kann unabhängig voneinander eingestellt werden, auf welche der acht möglichen Gruppen der Lasergraph DSP reagieren soll.

Die Nummer der Gruppe (Channel) muss dabei mit der im Programm "Laser Disable" verwendeten Channel-Nummer übereinstimmen:

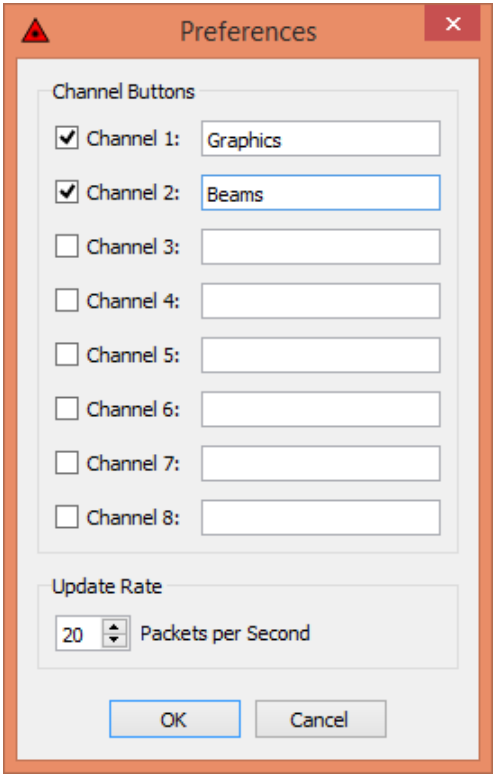

Unter "Connection Failure" kann eingestellt werden, ob der Lasergraph DSP seine Laserausgabe ausschalten soll, wenn die Verbindung zum Taster verloren gegangen ist. Der dort einstellbare Timeout im Bereich von 0,1s bis 60s definiert die Zeit, in der ein gültiges Datenpaket von dem Taster empfangen werden muss. Trifft innerhalb dieser Zeit kein Paket ein, wird die Laserausgabe abgeschaltet.

Im Programm "Laser Disable" lässt sich einstellen, wie viele Pakete pro Sekunde gesendet werden sollen. Damit ein verloren gegangenes Paket nicht sofort die Laserausgabe abschaltet, sollte die Update Rate so gewählt werden, dass innerhalb des eingestellten Timeouts mindestens drei Pakete gesendet werden.

#### **Beispiel:**

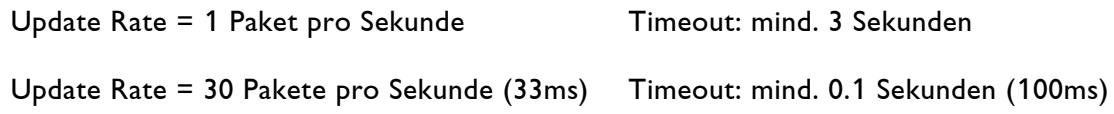

#### **Anmerkungen:**

- Der im Setup eingestellte Timeout kommt nur in dem Fall zum Tragen, wenn die Verbindung zwischen Taster und Lasergraph DSP unterbrochen wurde. Bei bestehender Verbindung führt das Drücken des Tasters zur sofortigen Abschaltung.
- "Update Rate" und "Timeout" sollten entsprechend der Qualität der Verbindung gewählt werden. So kann es z. B. bei einer schlechten WLAN Verbindung sinnvoll sein, den Timeout sehr groß zu wählen oder die automatische Abschaltung komplett abzuschalten, damit die Show nicht ungewollt unterbrochen wird.

Ist "Reenable Laser if all Buttons are enabled" abgeschaltet und hat einer der eingetragenen Taster die Laserausgabe ausgeschaltet, muss die Laserausgabe manuell über die Schaltfläche im Preview-Fenster angeschaltet werden:

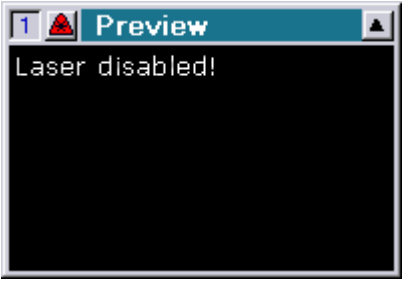

# <span id="page-106-0"></span>**Anzeige des DGC-Namens bei den DisplayZone-Befehlen**

Sobald man die Maus über eines der 16 DGC Felder bewegt, wird jetzt der Name des entsprechenden DGCs angezeigt:

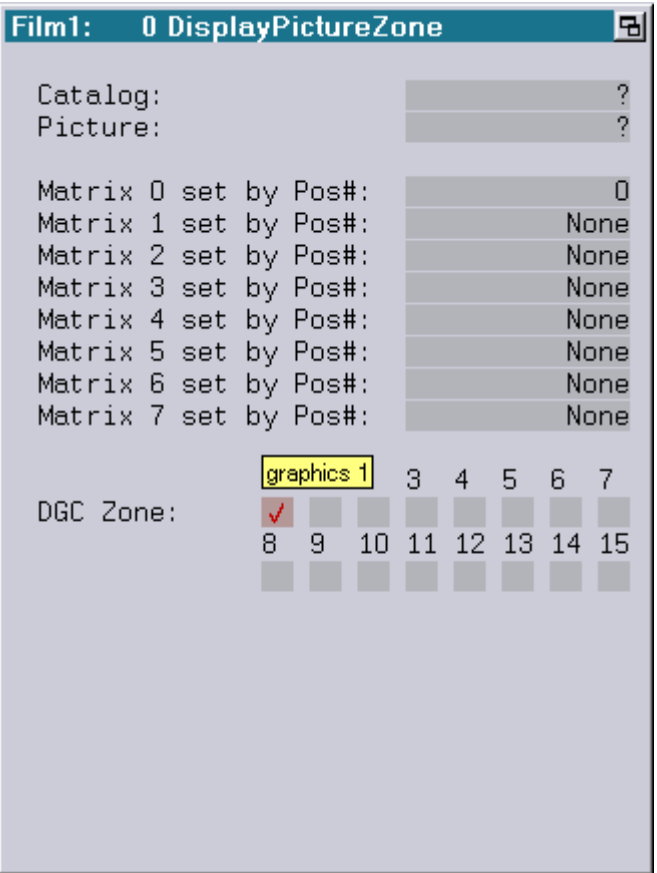

## <span id="page-106-1"></span>**Umbenennung von Trickfilm Befehlen**

Die folgenden Trickfilm Befehle wurden umbenannt:

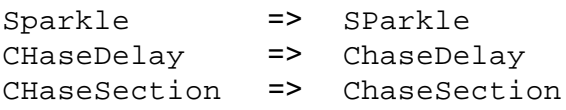

# **März 2014**

Lasergraph DSP Mark 2 Software Version 2014-03-03

## <span id="page-107-1"></span><span id="page-107-0"></span>**DisplayZone-Befehle**

Im Trickfilm gibt es drei neue Display-Befehle zur Bildausgabe auf einer oder mehreren Projektionsflächen:

DisplayPictureZone DisplayBufferZone DisplayAnimationZone

Bei den neuen Display-Befehlen handelt es sich um eine Erweiterung der bisherigen Befehle DisplayPicture, DisplayBuffer und DisplayAnimation.

Neu hinzugekommen ist die Angabe der gewünschten Projektionsflächen ("DGC Zone"):

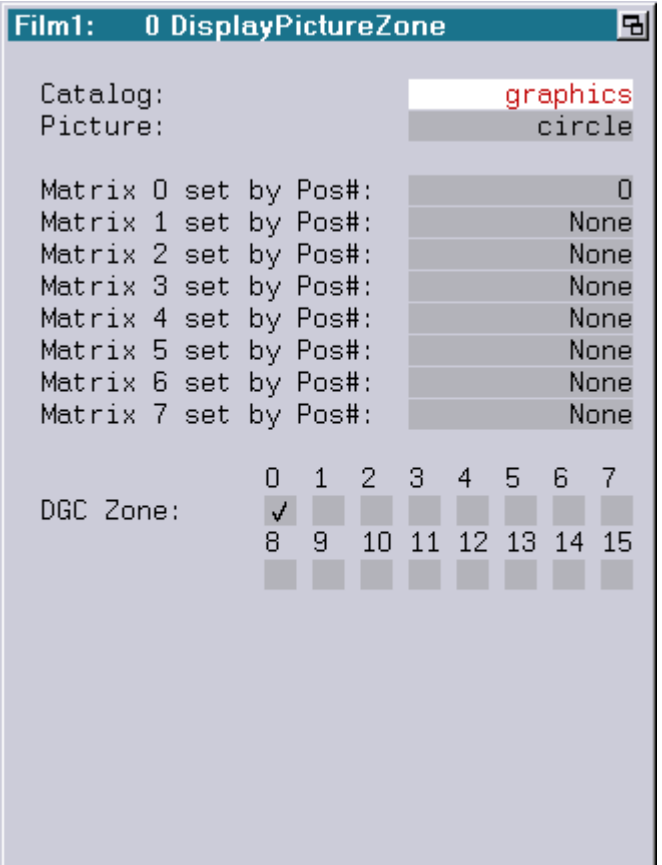
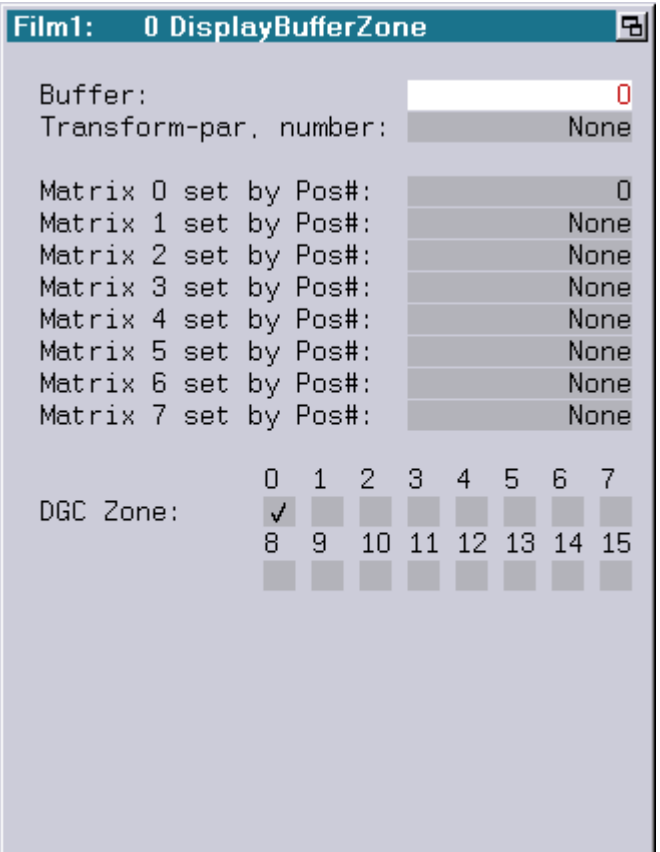

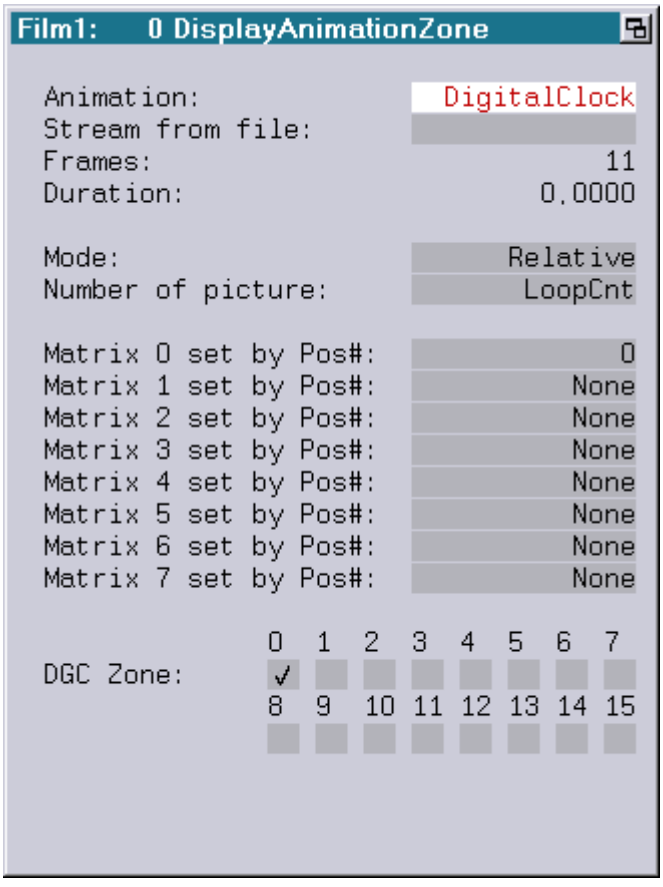

Die 16 möglichen Projektionsflächen werden wie bisher über die "Advanced Parameters" unter "Digital Geometric Correction" eingestellt.

Typische Einsatzmöglichkeiten für die DisplayZone-Befehle sind:

- Bildausgabe auf mehreren Projektionsflächen
- Bildausgabe auf einer zusammengesetzten Projektionsfläche (Mapping)
- Aufteilung einer Ein-Scanner-Show auf mehrere Projektoren
- Erstellen von Beamshows mit mehreren Projektoren mit nur einem DSP

### **Beispiel Grafikshow**

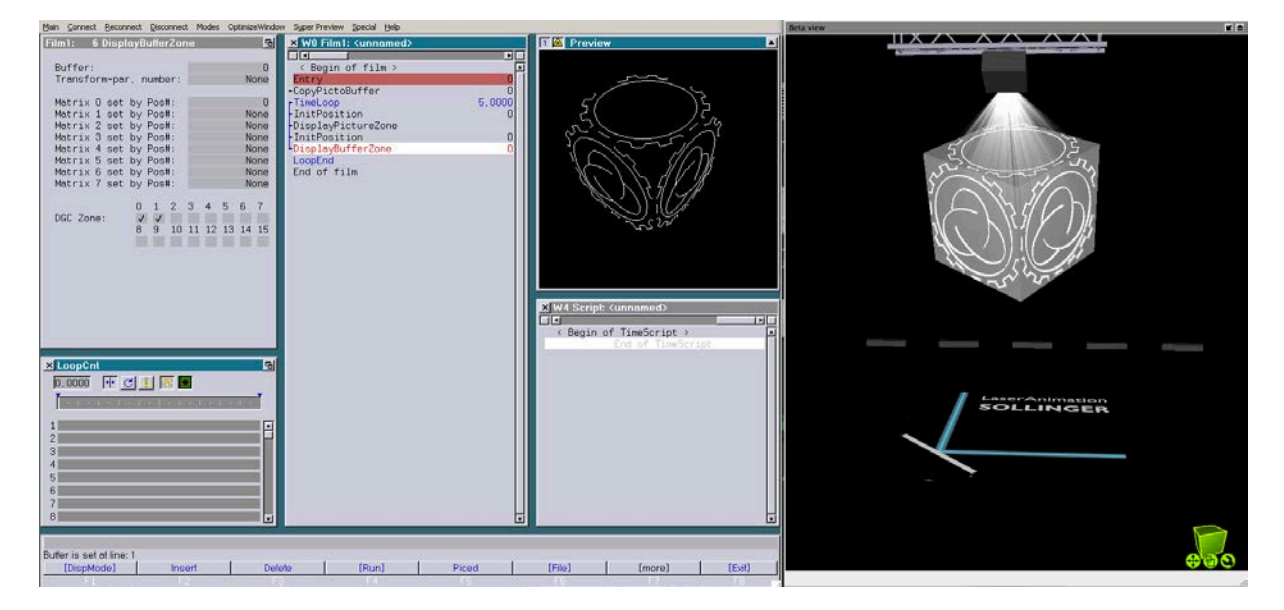

Das folgende YouTube-Video zeigt einen typischen Workflow in einem Grafikshow-Setup:

[https://www.youtube.com/watch?v=xP\\_fWwiJcgU](https://www.youtube.com/watch?v=xP_fWwiJcgU)

### **Beispiel Beamshow**

Durch unterschiedliche SuperPreview-Settings lassen sich mit nur einem DSP unterschiedliche Projektoren im SuperPreview simulieren.

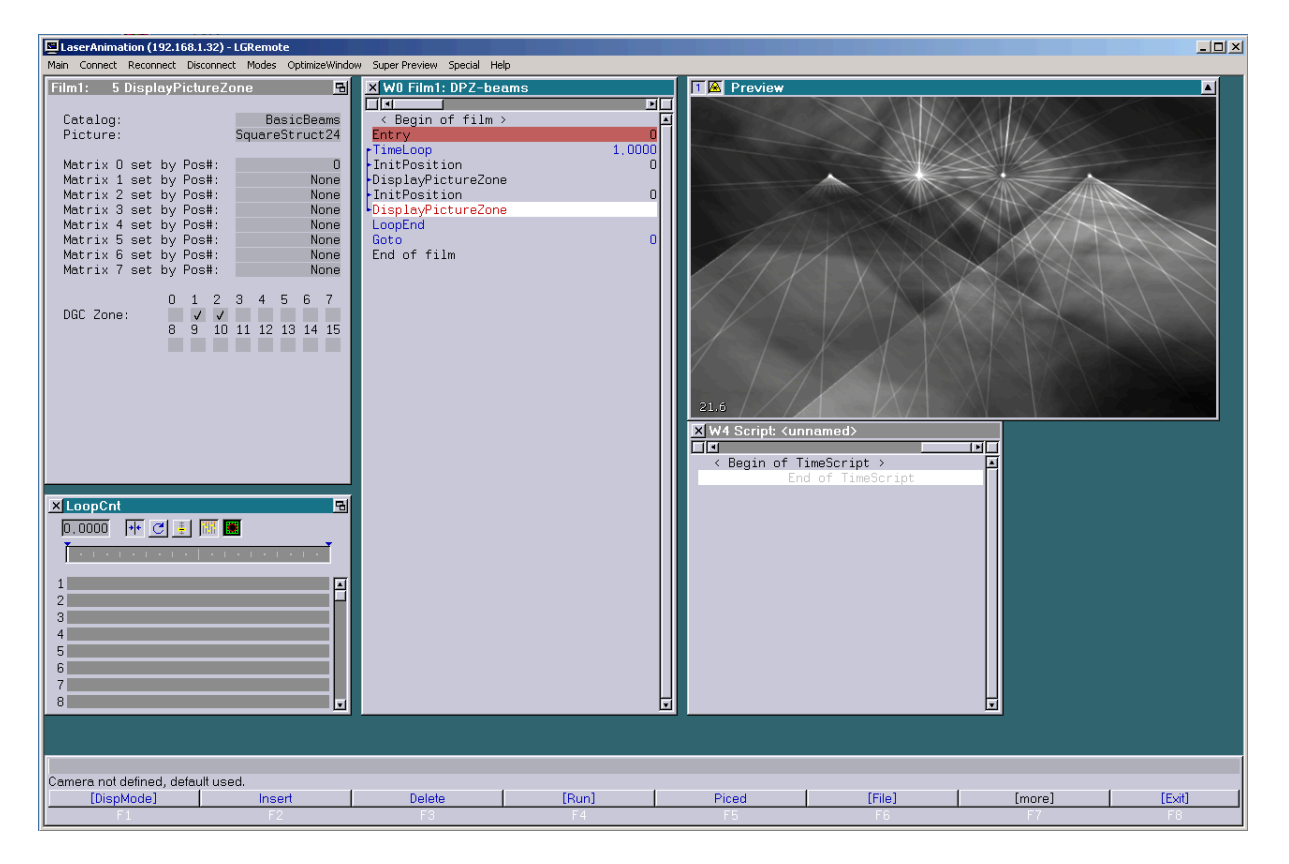

Das folgende YouTube-Video zeigt einen typischen Workflow in einem Beamshow-Setup:

<https://www.youtube.com/watch?v=bx4xZKVf-Js>

### **Achtung!**

- Show-Produzenten sollten sich der Tatsache bewusst sein, dass die neuen DisplayZone-Befehle nur auf einem Lasergraph DSP Mark 2 ab der Version 2014/03/03 zur Verfügung stehen.
- Eine Show, die DisplayZone-Befehle enthält, ist auf älteren Systemen nicht lauffähig.

# **Neuer Trickfilm-Befehl "Subroutine"**

Der neue Befehl "Subroutine" ähnelt in seiner Funktionalität dem bisherigen Befehl "EntrySubroutine".

Neu ist die optionale Angabe einer erklärenden Beschreibung (Description):

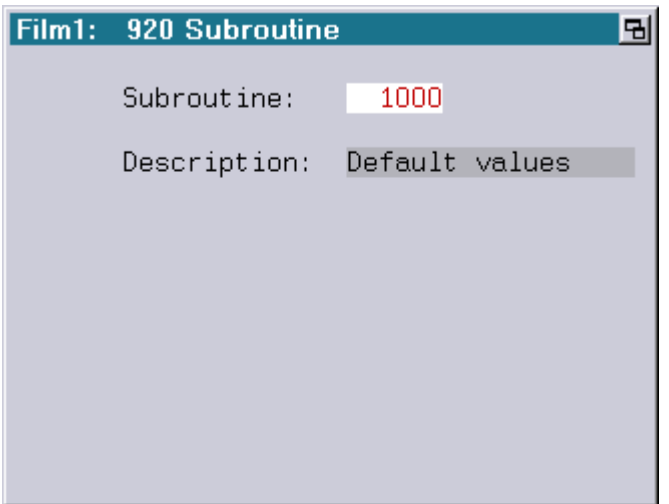

Die dort eingetragene Beschreibung wird an folgenden Stellen angezeigt:

1) Im Trickfilm Editor:

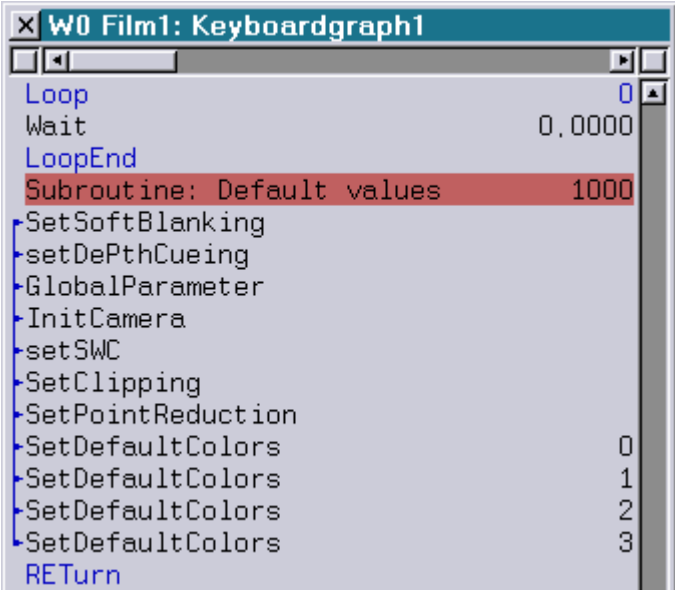

2) Im Befehl "GoSub":

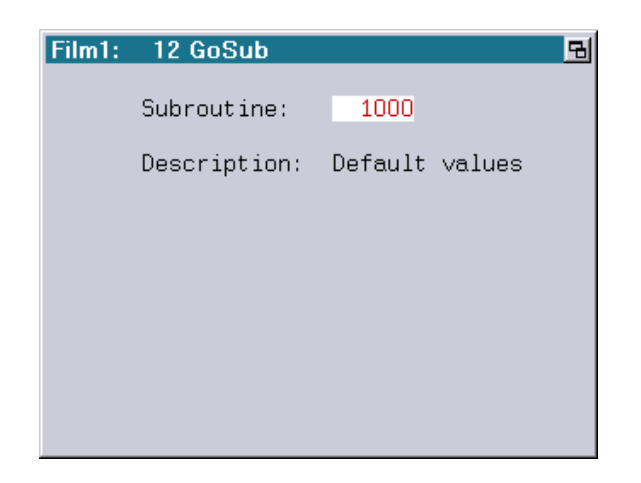

3) Im Befehl "ConditionalGoSub":

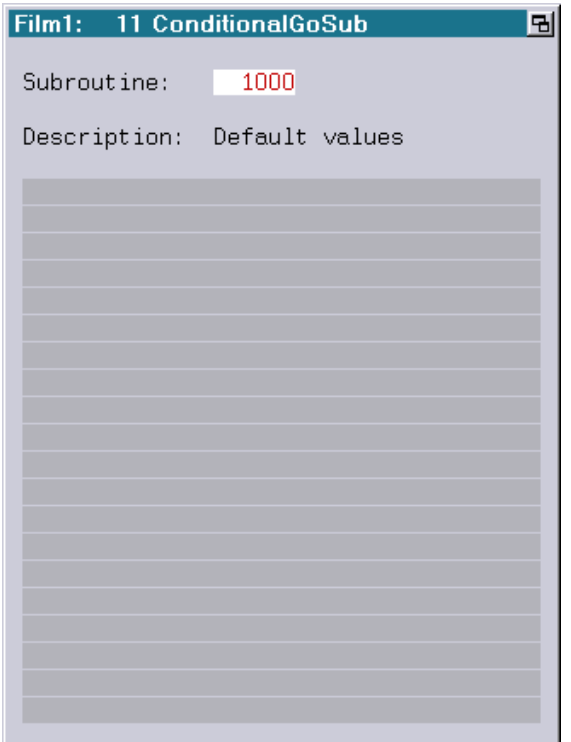

### **Achtung!**

- Show-Produzenten sollten sich der Tatsache bewusst sein, dass der neue Subroutine Befehl nur auf einem Lasergraph DSP Mark 2 ab der Version 2014/03/03 zur Verfügung steht.
- Eine Show, die den Befehl Subroutine enthält, ist auf älteren Systemen nicht lauffähig.
- Soll eine Show für ältere Systeme programmiert werden, muss weiter der Befehl EntrySubroutine verwendet werden!

# **Januar 2014**

Lasergraph DSP Mark 2 Software Version 2014-01-08

## **Visualisierung im Realizzer 3D**

Neben "LightConverse", "Depence V:3D" und "Capture Polar" unterstützt der Lasergraph DSP Mark 2 jetzt auch die Visualisierungssoftware "Realizzer 3D".

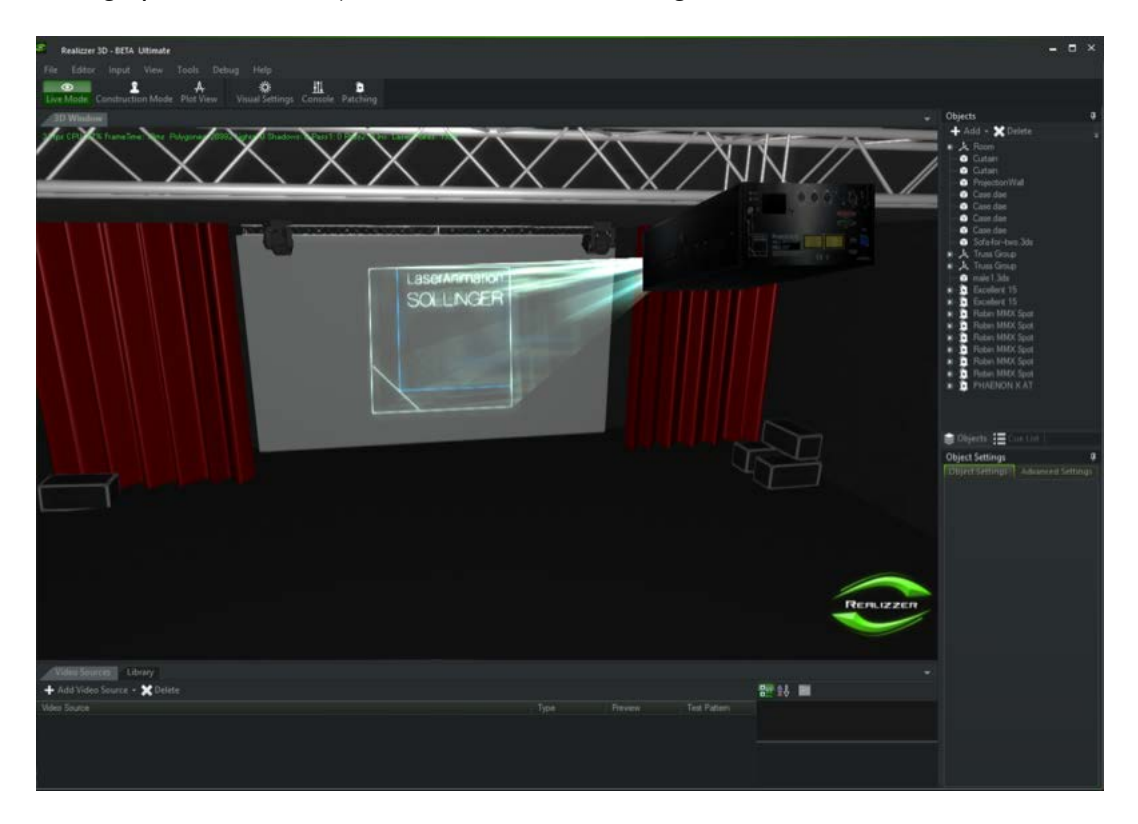

Um die Visualisierung im Realizzer 3D zu aktivieren muss man im "Visualization Setup" unter Software "Realizzer 3D" auswählen:

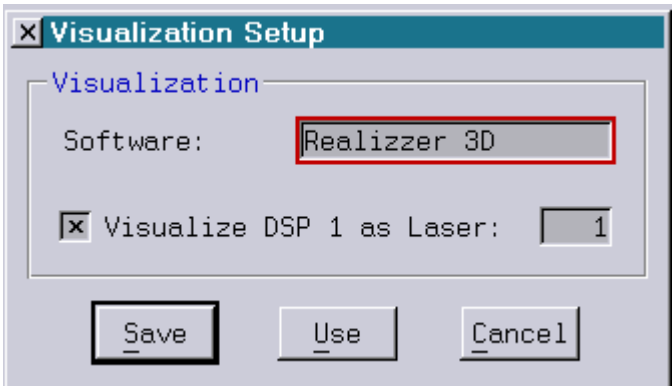

# **LASERGRAPH DSP RELEASE NOTES 2013**

#### Inhalt

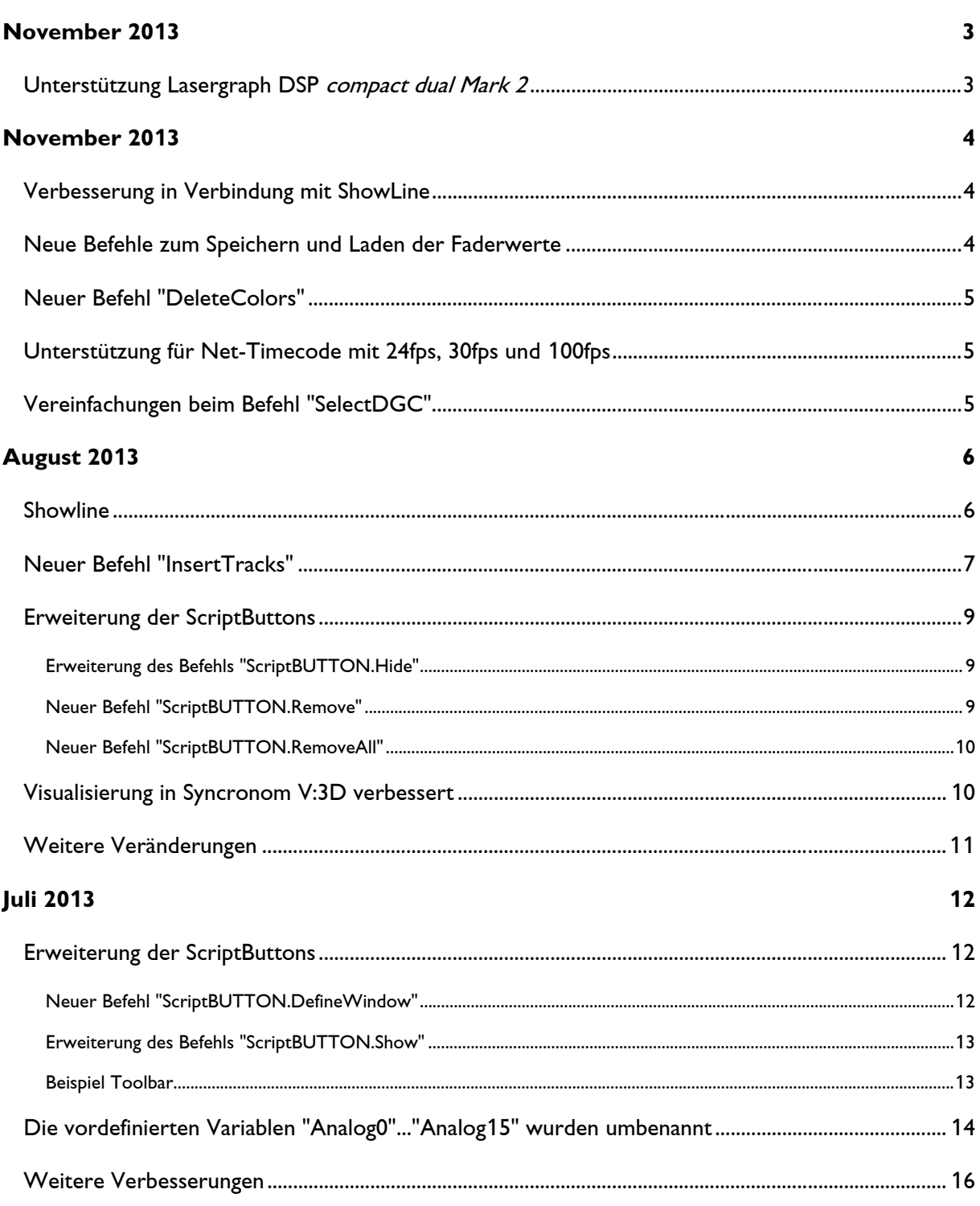

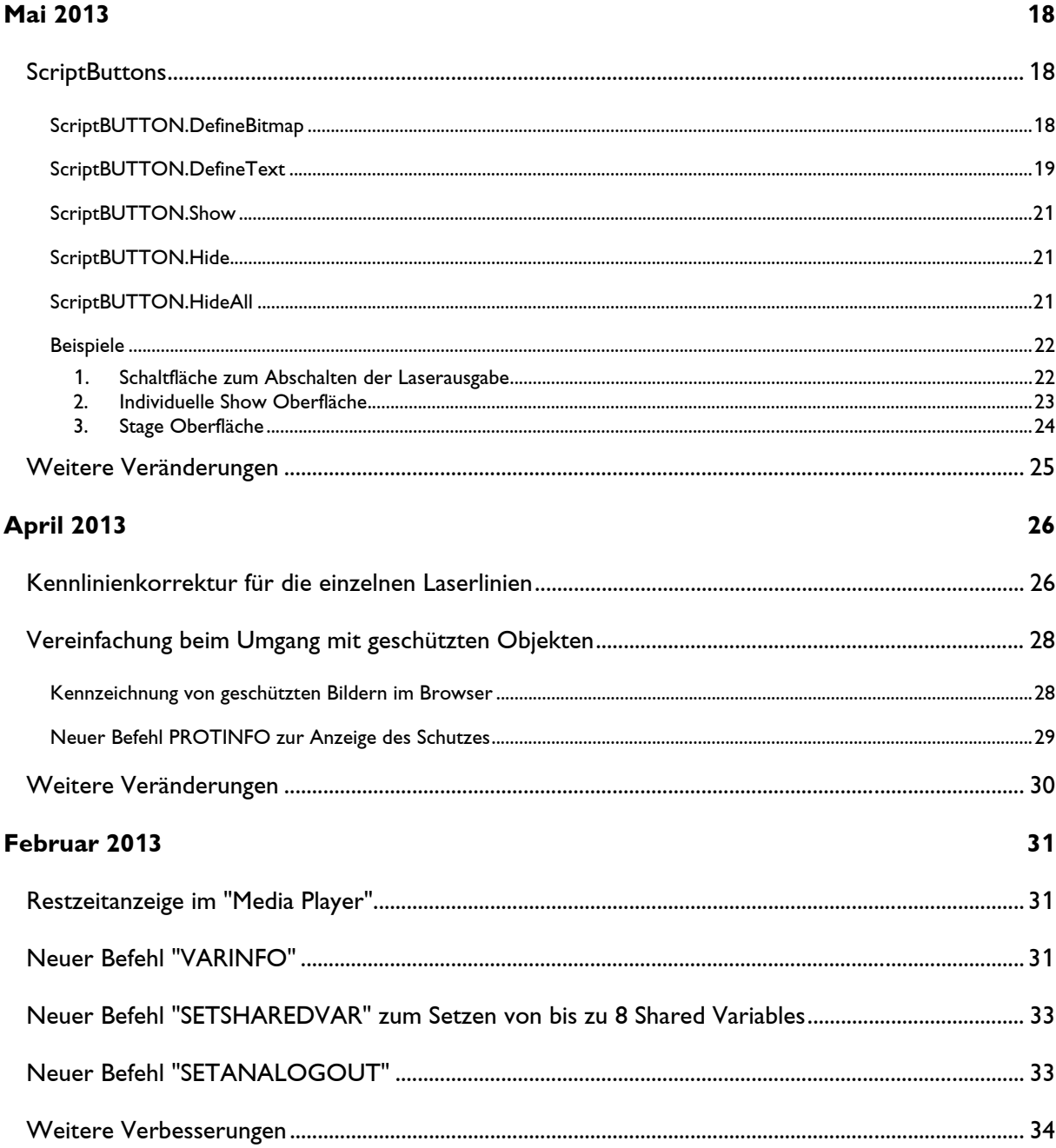

# **November 2013**

Lasergraph DSP Software Version 2013-11-28 (nur Mark 2)

# <span id="page-116-1"></span><span id="page-116-0"></span>**Unterstützung Lasergraph DSP compact dual Mark 2**

Dies ist die erste System Software mit Unterstützung für den Lasergraph DSP compact dual Mark 2.

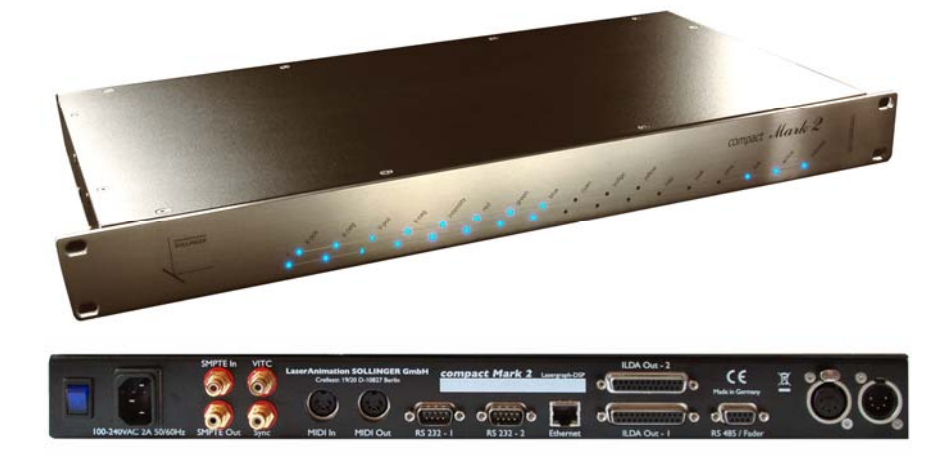

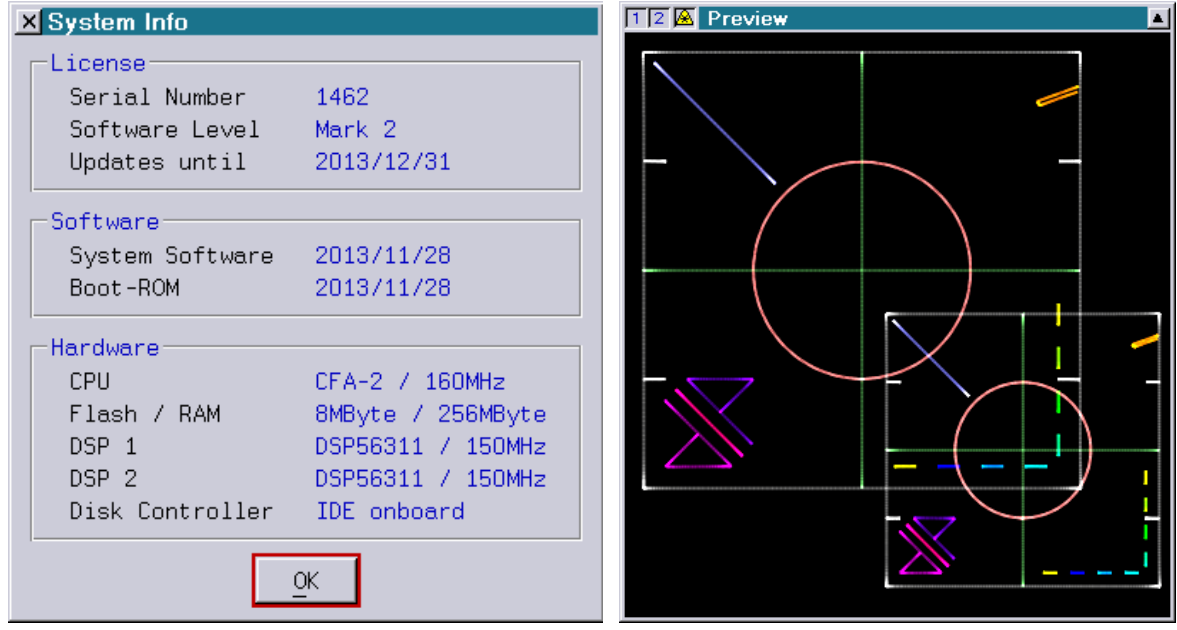

# **November 2013**

Lasergraph DSP Software Version 2013-11-05 (nur Mark 2)

# <span id="page-117-1"></span><span id="page-117-0"></span>**Verbesserung in Verbindung mit ShowLine**

Beim Start einer Show von ShowLine aus wird jetzt die Timecode-Quelle automatisch auf

External: Net

umgeschaltet.

Bisher musste dies vom Anwender manuell getan werden.

# <span id="page-117-2"></span>**Neue Befehle zum Speichern und Laden der Faderwerte**

Mit Hilfe der neuen Befehle SaveFaderValues und LoadFaderValues ist es nun möglich, den Zustand der Fader in einer Datei abzuspeichern bzw. aus einer Datei einzuladen.

Die Befehle SaveFaderValues und LoadFaderValues können entweder direkt in der Eingabezeile eingegeben werden oder mittels HOSTcmd aus einem Trickfilm oder dem Timescript heraus aufgerufen werden.

#### Befehlsformat:

SaveFaderValues <filename> [<first> [<last>]]

- filename: Der Dateiname kann auch Pfadangaben enthalten. Wird kein Pfad angegeben, werden die Faderwerte im aktuellen Verzeichnis abgespeichert.
- first: Die Angabe des ersten abzuspeichernden Faderwertes ist optional. Erlaubter Wertebereich: 0…63
- last: Die Angabe des letzten abzuspeichernden Faderwertes ist ebenfalls optional. Erlaubter Wertebereich: 0…63

LoadFaderValues <filename>

Durch die Angabe der zu speichernden Faderwerte mittels <first> und <last> kann man die Fader in mehrere Bereiche unterteilen, die unabhängig voneinander verwaltet werden.

Der Befehl LoadFaderValues verändert nur den Zustand der in der Datei enthaltenen Fader. Fader, die außerhalb des abgespeicherten Bereichs liegen, werden nicht verändert.

## <span id="page-118-0"></span>**Neuer Befehl "DeleteColors"**

Um unbenutzte Primary Colors aus der Primary Color Table zu entfernen, war es bisher nötig, jede einzelne Farbe manuell zu löschen.

Der neue Befehl DeleteColors, der während des Editierens von Trickfilmen eingegeben werden kann, löscht nach einer entsprechenden Sicherheitsabfrage alle unbenutzten Primary Colors im aktuellen Trickfilm.

Anmerkung: Die 17 Default-Farben werden nicht gelöscht, auch wenn sie nicht verwendet werden.

### <span id="page-118-1"></span>**Unterstützung für Net-Timecode mit 24fps, 30fps und 100fps**

Der Lasergraph DSP Mark 2 erkennt ab sofort Net-Timecode mit 24fps, 30fps und 100fps. Bisher wurden nur 25fps unterstützt.

Intern werden 24fps, 30fps und 100fps auf 25fps umgerechnet, so dass Shows wie bisher mit 25fps programmiert werden.

# <span id="page-118-2"></span>**Vereinfachungen beim Befehl "SelectDGC"**

Der Trickfilm-Befehl SelectDGC kann beim Einfügen jetzt neben sdgc auch mit dgc abgekürzt werden.

Außerdem kann direkt beim Einfügen die Nummer des gewünschten Settings mit angegeben werden:

Insert SelectDGC <setting>

Beispiel:

i dgc 1

# **August 2013**

Lasergraph DSP Software Version 2013-08-30 (nur Mark 2)

## <span id="page-119-1"></span><span id="page-119-0"></span>**Showline**

Nach mehrmonatiger Beta-Testphase steht mit diesem Release allen Mark 2 Kunden die Schnittstelle für unsere Timeline Applikation "ShowLine" zur Verfügung.

ShowLine kann kostenlos im Kundenbereich unserer Website herunter geladen werden.

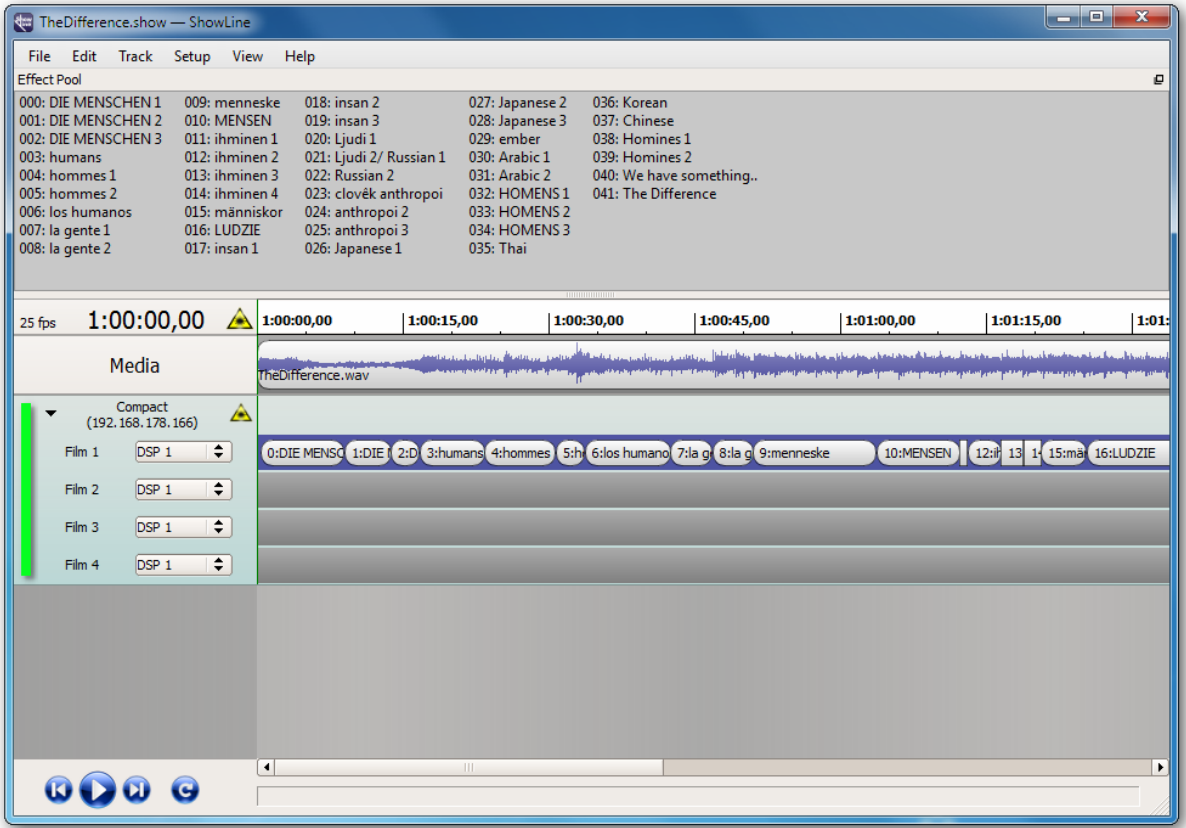

ShowLine ermöglicht es, Lasereffekte beliebig vieler Lasergraph DSP komfortabel synchron zu Musik oder Video zu arrangieren.

Die einzelnen Effekte werden wie bisher mit Hilfe von LGRemote im Trickfilm-Editor des jeweiligen Lasergraph DSP programmiert. ShowLine erstellt automatisch das TimeScript in allen beteiligten Lasergraph DSPs.

Damit keine vom Anwender getätigten Änderungen verloren gehen, solange ein Lasergraph DSP mit ShowLine verbunden ist, ist das TimeScript in dieser Zeit nicht editierbar:

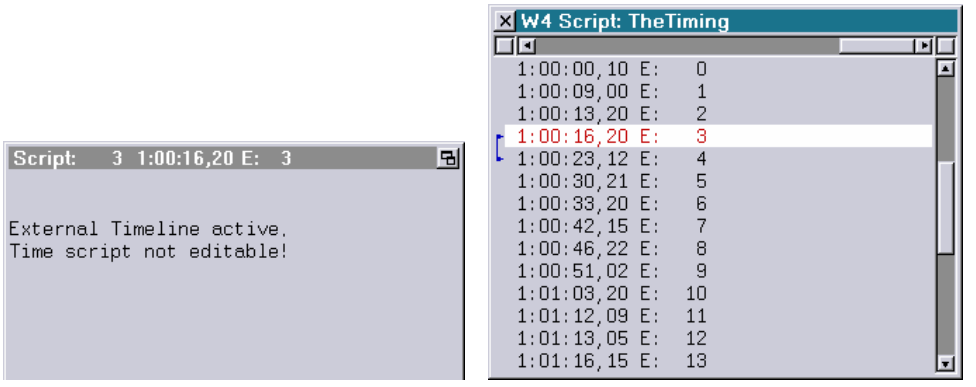

Weitere Informationen zu ShowLine befinden sich auf unserer Website.

# <span id="page-120-0"></span>**Neuer Befehl "InsertTracks"**

Um eine Schleife in mehrere gleichgroße Abschnitte zu unterteilen war es bisher nötig, eine entsprechende Anzahl an Track-Befehlen einzufügen und danach manuell die Start- und Endzeiten entsprechend anzupassen.

Abhilfe schafft jetzt der neue Befehl "InsertTracks", der während des Editierens von Trickfilmen eingegeben werden kann:

InsertTracks <number> [<start offset> [<end offset>]]

Parameter:

number Anzahl an Track-Befehlen, die eingefügt werden sollen start offset Optionaler Offset zum Modifizieren der Startzeiten aller Tracks end offset Optionaler Offset zum Modifizieren der Endzeiten aller Tracks

```
Beispiele:
```
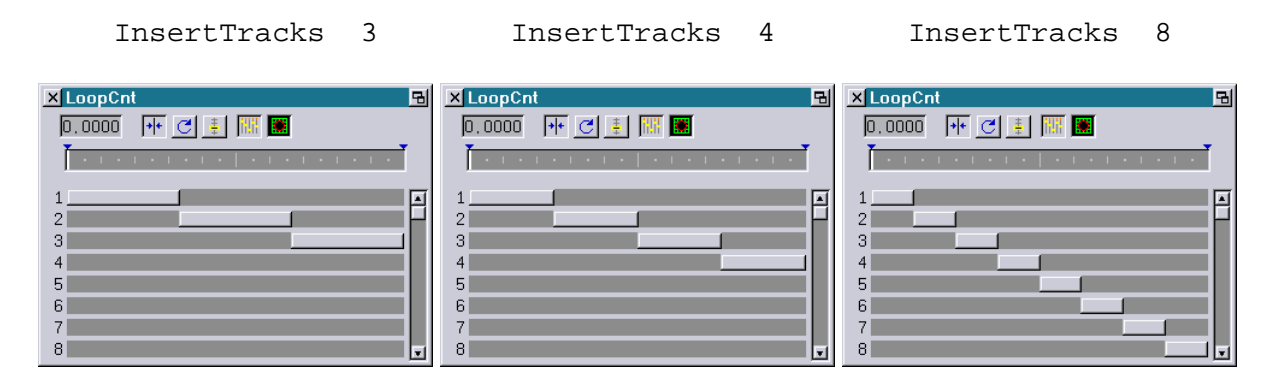

Gelegentlich kommt es vor, dass die Tracks nicht genau zu dem oben beschriebenen Zeitpunkt, sondern minimal früher oder später starten oder enden sollen.

Für diesen Fall sind die optionalen Parameter < start offset> und <end offset> vorgesehen. Die Werte beziehen sich auf die Tracklänge und müssen im Bereich von -1.000 bis +1.000 liegen.

Beispiele:

Möchte man eine Schleife in 4 gleich große Abschnitte unterteilen, bei denen die Tracks jeweils um 20% verzögert beginnen, kann man dies mit dem folgenden Befehl erreichen:

InsertTrack 4 0.2

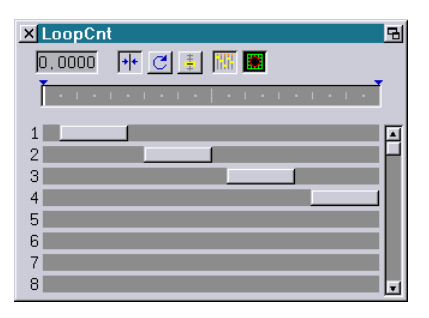

Möchte man eine Schleife in 4 gleich große Abschnitte unterteilen, bei denen die Tracks jeweils 20% früher enden, kann man dies mit dem folgenden Befehl erreichen:

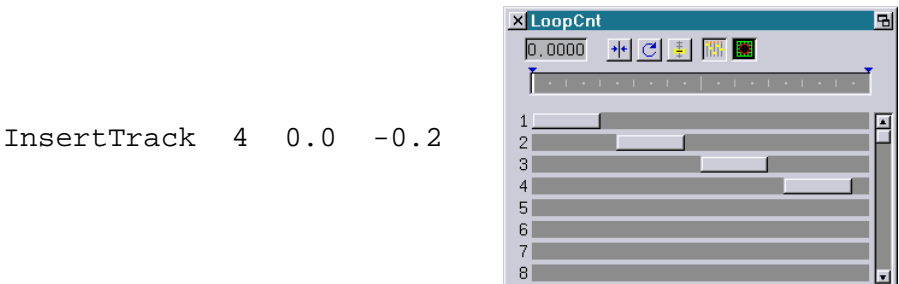

Auch die Kombination aus den beiden oben genannten Fällen ist möglich:

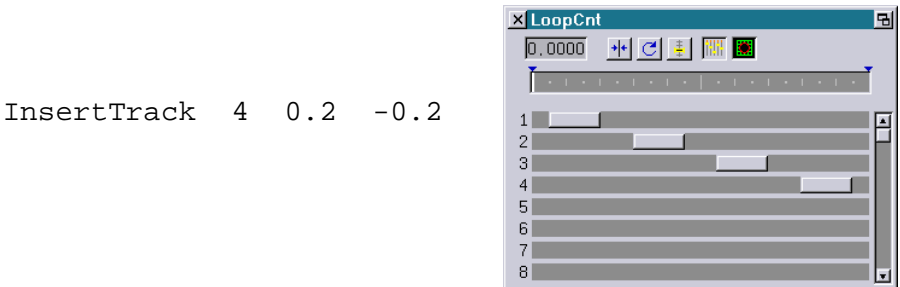

Sobald ein negativer Start-Offset bzw. ein positiver End-Offset angegeben wird, würde der Track vor 0.000 beginnen bzw. nach 1.000 enden.

Um dem Rechnung zu tragen, wird in diesem Fall vor dem ersten Track bzw. nach dem letzten Track noch ein weiterer Track eingefügt.

Beispiel:

InsertTracks 4 -0.2

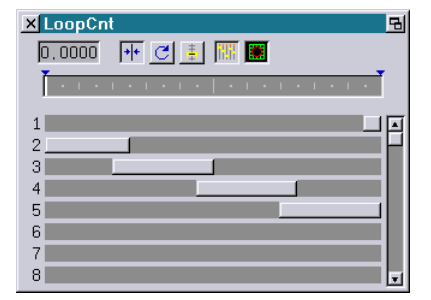

Befindet sich in dem aufgeteilten Track LoopCnt abhängiger Code (z.B. InitPosition mit Kurven), muss der LoopCnt am Anfang des Tracks mittels "SetVariables" entsprechend korrigiert werden.

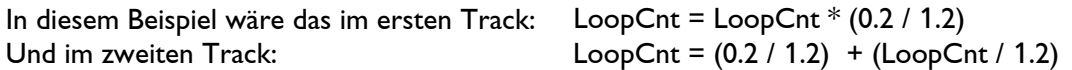

### <span id="page-122-0"></span>**Erweiterung der ScriptButtons**

#### <span id="page-122-1"></span>**Erweiterung des Befehls "ScriptBUTTON.Hide"**

Beim Befehl "ScriptBUTTON.Hide" kann jetzt optional ein zweiter Parameter angegeben werden, um mehrere ScriptButtons in einem Zuge zu schließen:

```
ScriptBUTTON.Hide <first> [<last>]
```
Parameter:

first Nummer des ersten zu schließenden ScriptButton (0-79)

last Optionale Angabe des letzten zu schließenden ScriptButton (0-79)

### <span id="page-122-2"></span>**Neuer Befehl "ScriptBUTTON.Remove"**

ScriptBUTTON.Remove <first> [<last>]

Der Befehl "ScriptBUTTON.Remove" ähnelt dem Befehl "ScriptBUTTON.Hide": Der oder die angegebenen ScriptButtons werden geschlossen. Im Gegensatz zum "Hide" werden beim "Remove" aber zusätzlich alle belegten Resourcen (Bitmaps und Texte) freigegeben.

Das kann beispielsweise dann sinnvoll sein, wenn man einen ScriptButton mit "ScriptBUTTON.DefineBitmap" definieren möchte, der zuvor schon einmal mittels "ScriptBUTTON.DefineText" definiert worden ist. In diesem Fall würde sonst über der Bitmap auch noch der alte Text angezeigt werden. Parameter:

- first Nummer des ersten zu entfernenden ScriptButton (0-79)
- last Optionale Angabe des letzten zu entfernenden ScriptButton (0-79)

### <span id="page-123-0"></span>**Neuer Befehl "ScriptBUTTON.RemoveAll"**

Der Befehl "ScriptBUTTON.RemoveAll" schließt alle ScriptButtons und gibt die von ihnen belegten Resourcen (Bitmaps und Texte) frei.

Es wird damit quasi der Ausgangszustand wiederhergestellt.

# <span id="page-123-1"></span>**Visualisierung in Syncronom V:3D verbessert**

Zu dem Zeitpunkt, als wir die Visualisierung in Syncronorm V:3D im Lasergraph DSP eingebaut haben, unterstützte V:3D nur eine Auflösung von 8-Bit für die X/Y-Koordinaten.

Inzwischen wurde diese Limitierung aufgehoben. Zusammen mit der aktuellen System Software ergibt sich damit eine deutlich bessere Ausgabequalität:

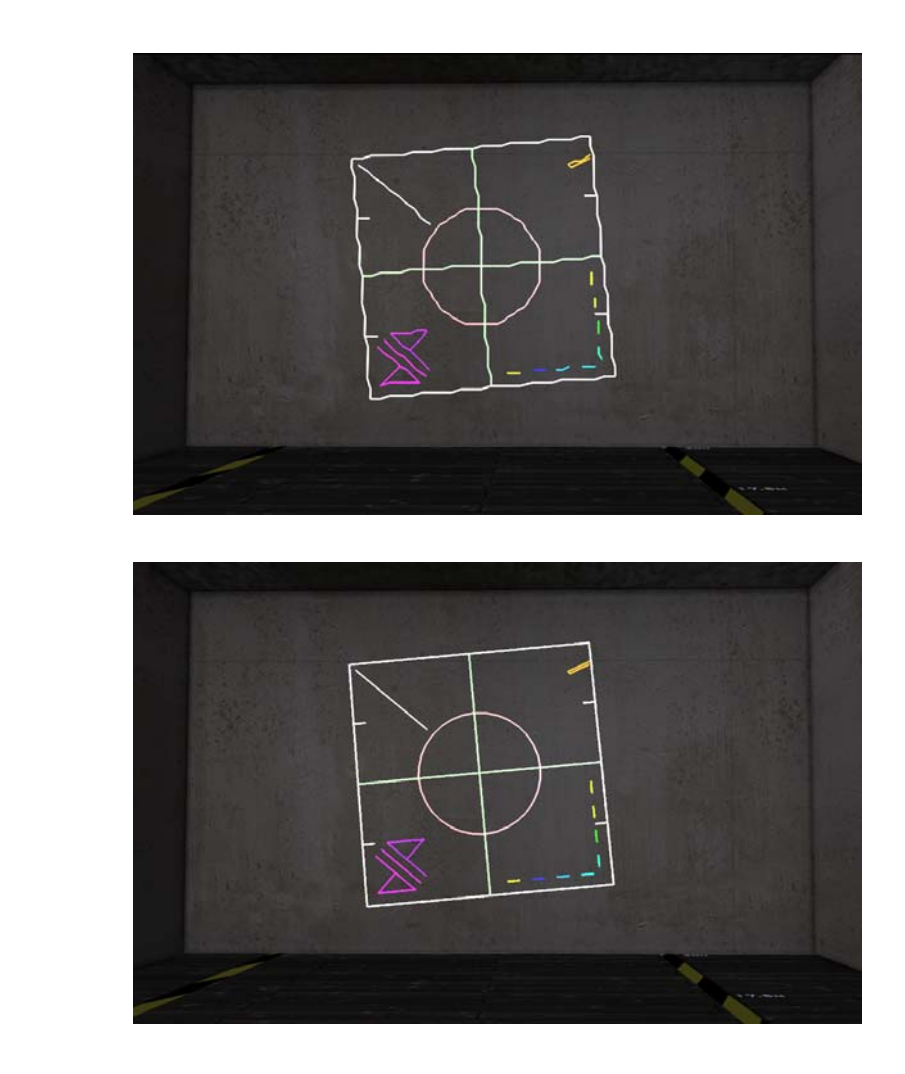

Bisher:

Neu:

# <span id="page-124-0"></span>**Weitere Veränderungen**

- Beim "CreateBoot" werden die Namen der "Global parameter", der "Bank configuration" und der "Beam table" nur noch geändert, wenn sie zuvor keinen Namen hatten. Bisher war das nur bei der "Keyboard configuration" und der "Map configuration" so.
- Die folgenden Befehle im File Modus wurden umbenannt:

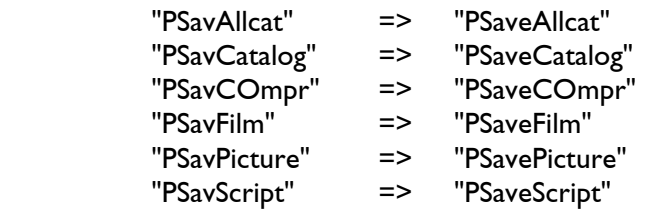

# **Juli 2013**

Lasergraph DSP Software Version 2013-07-11 (nur Mark 2)

## <span id="page-125-1"></span><span id="page-125-0"></span>**Erweiterung der ScriptButtons**

### <span id="page-125-2"></span>**Neuer Befehl "ScriptBUTTON.DefineWindow"**

```
ScriptBUTTON.DefineWindow <number> <x-pos> <y-pos> <width> 
<height> <headline> <bitmap> /HighPriority
```
Mit "DefineWindow" wird ein ScriptButton definiert, der einem normalen Fenster mit Kopfzeile und Schließ-Symbol ähnelt.

#### Parameter:

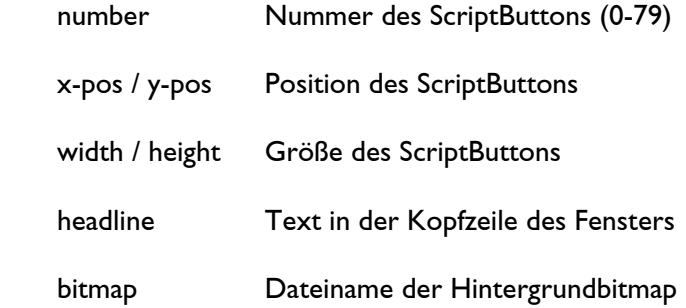

#### Optionen:

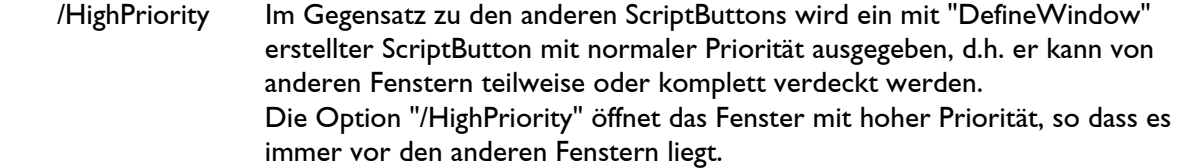

#### Anmerkungen:

- Um einen mit "DefineWindow" definierten ScriptButton sichtbar zu machen, muss noch "Show" aufgerufen werden (siehe "ScriptBUTTON.Show").
- Wird als Parameter nur die Nummer angegeben, wird der ScriptButton gelöscht und die belegten Resourcen werden freigegeben.
- Sowohl <x-pos> / <y-pos> als auch <width> / <height> beziehen sich auf den Client-Bereich, d.h. den Bereich innerhalb des Fensterrahmens.
- Ist <width> bzw. <height> gleich Null, wird die Breite bzw. Höhe der Hintergrundbitmap verwendet.
- Werden als Position oder Größe negative Werte angegeben, werden die bisherigen Werte beibehalten.
- Die Bitmap wird immer in ihrer Originalgröße ausgegeben: Ist der ScriptButton größer als die Bitmap, wird die Bitmap mehrfach ausgegeben. Ist der ScriptButton kleiner als die Bitmap, wird die Bitmap rechts bzw. unten abgeschnitten.
- Der Dateiname für die Bitmaps sollte einen absoluten Pfad enthalten. Wird ein relativer Pfad verwendet, hängt das Ergebnis vom aktuellen Verzeichnis ab.

#### <span id="page-126-0"></span>**Erweiterung des Befehls "ScriptBUTTON.Show"**

Beim Befehl "ScriptBUTTON.Show" kann jetzt optional die Nummer eines übergeordneten ScriptButtons angegeben werden:

ScriptBUTTON.Show <number> [<parent>]

Normalerweise beziehen sich die im "DefineBitmap" bzw. "DefineText" angegebene Positionen auf die linke obere Ecke des Bildschirms.

Wird ein übergeordneter ScriptButton angegeben, wird der ScriptButton innerhalb des übergeordneten ScriptButtons geöffnet und die angegebenen Positionen werden relativ zu dem übergeordneten ScriptButton interpretiert.

#### <span id="page-126-1"></span>**Beispiel Toolbar**

Die folgenden Befehle

```
ScriptBUTTON.DefineWindow 50 1200 68 100 180 "Toolbar" 
ScriptBUTTON.DefineText 51 10 10 80 30 "Browser.dscr" "Browser"<br>ScriptBUTTON.DefineText 52 10 50 80 30 "Setup.dscr" "Setup"
ScriptBUTTON.DefineText 52 10 50 80 30 "Setup.dscr" "Setup"<br>ScriptBUTTON.DefineText 53 10 90 80 30 "IOInfo.dscr" "I/O Info"
ScriptBUTTON.DefineText 53 10 90 80 30 "IOInfo.dscr" "I/O In<br>ScriptBUTTON.DefineText 54 10 130 80 30 "Fader.dscr" "Fader"
ScriptBUTTON.DefineText 54 10 130 80 30 "Fader.dscr"
```
ScriptBUTTON.Show 50 ScriptBUTTON.Show 51 50 ScriptBUTTON.Show 52 50 ScriptBUTTON.Show 53 50 ScriptBUTTON.Show 54 50

führen zu folgendem Ergebnis:

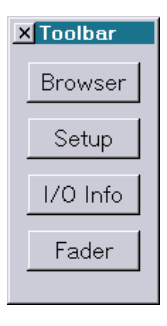

# <span id="page-127-0"></span>**Die vordefinierten Variablen "Analog0"..."Analog15" wurden umbenannt**

In älteren Versionen der Lasergraph DSP System Software wurden die Fader-Eingänge an unterschiedlichen Stellen unterschiedlich bezeichnet. Neben "Fader" kamen auch die Begriffe "Dial" und "Analog" zum Einsatz.

Speziell die Bezeichnung "Analog" konnte leicht zu Missverständnissen führen, da die Midi- und DMX-Ausgänge ebenfalls mit "Analog" bezeichnet werden.

Mit Einführung des Mark 2 haben wir damit begonnen, die Nomenklatur Schritt für Schritt zu vereinheitlichen.

Mit der Umbenennung der vordefinierten Variablen "Analog0"..."Analog15" in "Fader0"..."Fader15" ist diese Vereinheitlichung jetzt abgeschlossen:

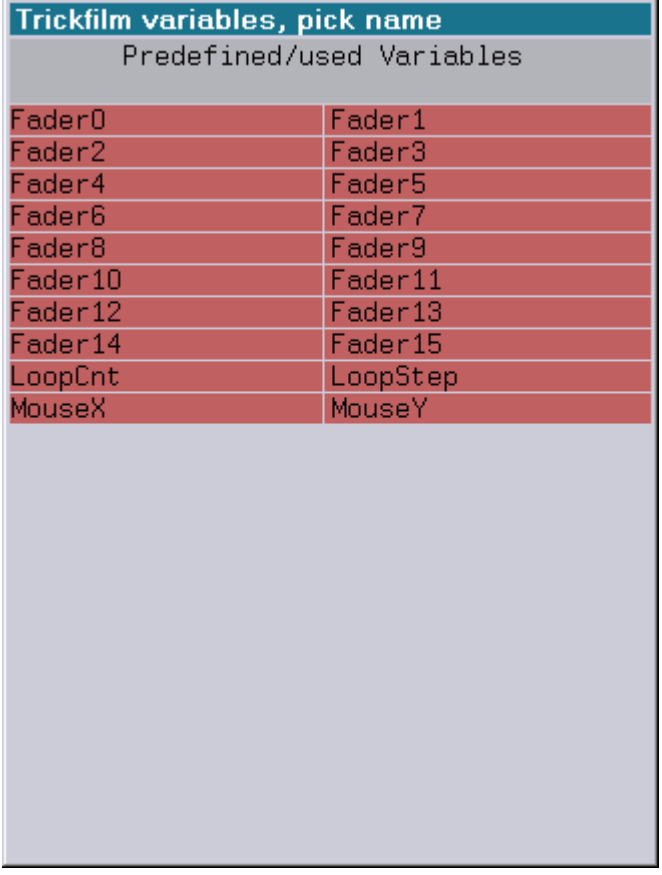

Show-Programmierer, die Shows für ältere Systeme programmieren oder ältere Shows in Zukunft weiter bearbeiten wollen, sollten folgende Punkte beachten:

- Alte Shows, die die vordefinierten Variablen "Analog0"..."Analog15" verwenden, lassen sich mit der neuen Version abspielen.
- Neue Shows, die die vordefinierten Variablen "Fader0"..."Fader15" verwenden, lassen sich auch auf älteren Versionen der System Software abspielen.

 Trägt man eine der vordefinierten Variablen "Fader0"..."Fader15" in einem Parameterfeld wie z. B. im InitPosition ein, erscheint bei der alten System Software automatisch "Analog0"..."Analog15" und umgekehrt:

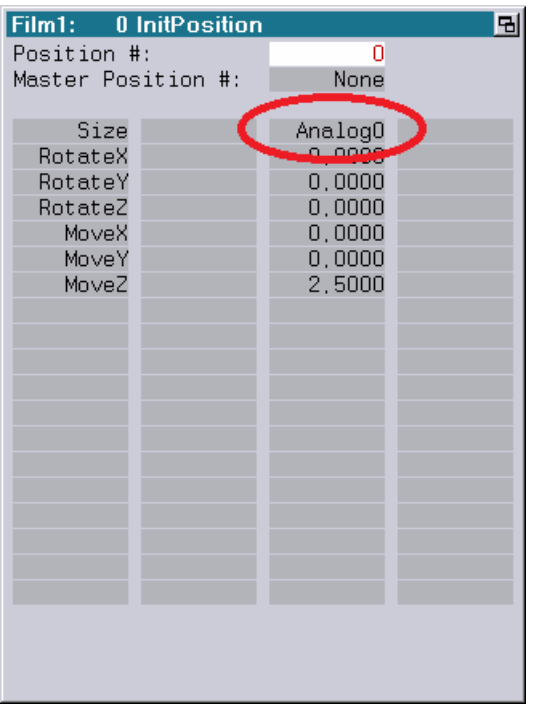

alte System Software: neue System Software:

Film1: 1 InitPosition 뫼 Position #: ō Master Position #: None Fader0 Size RotateX  $0,0000$ RotateY RotateZ  $0.0000$  $0,0000$ MoveX MoveY  $0,0000$ 2,5000 MoveZ

 $\checkmark$  Wird eine der vordefinierten Variablen in einem Variableneingabefeld, wie z.B. im "SetVariables", verwendet, führt die Verwendung von "Analog0"..."Analog15" mit der neuen System Software zu einem Fehler sobald man das Feld editiert. Editiert man ein Variablen-Eingabefeld mit den neuen Variablen "Fader0"..."Fader15" auf der alten System Software, werden diese nicht als vordefinierte Variablen erkannt sondern neue Variablen angelegt.

### <span id="page-129-0"></span>**Weitere Verbesserungen**

#### 1) **Scripte lassen sich durch Anklicken starten**

Ab sofort muss man nicht mehr per Hand "startSCRIPT" eingeben, um ein Script zu starten:

Klickt man mit der linken Maustaste auf ein Script (z.B. "MyScript.DSCR"), wird automatisch "startSCRIPT MyScript" in die Eingabezeile geschrieben. Man braucht den Befehl dann nur noch mit <CR> oder <F1> zu bestätigen.

Führt man mit der linken Maustaste einen Doppelklick auf eine Script-Datei aus, wird das Script vollautomatisch geladen und gestartet.

#### 2) **Im "Goto" wird jetzt auch die Description angezeigt.**

Im Trickfilm-Befehl "Goto" wird jetzt auch die Description des Entry angezeigt, zu dem gesprungen werden soll:

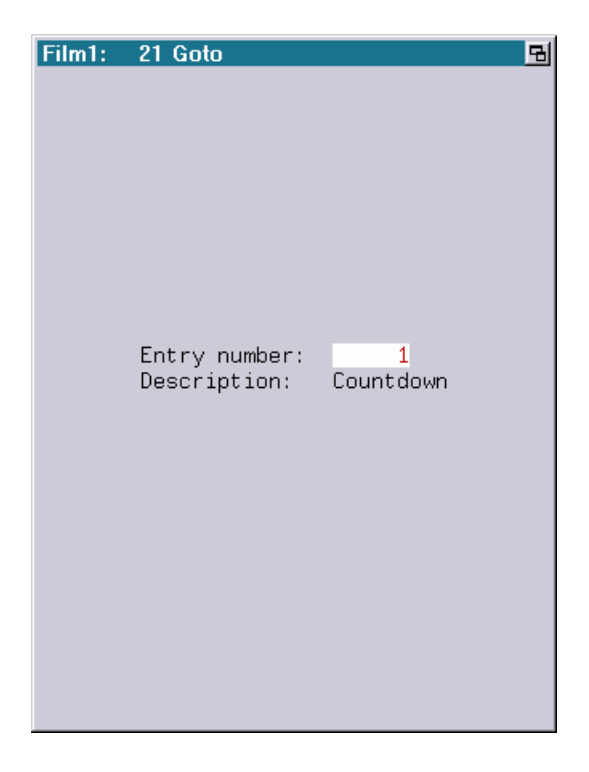

#### 3) **Erweiterung des LGFD-Setups**

Im Setup vom LGFD gibt es eine neue Checkbox:

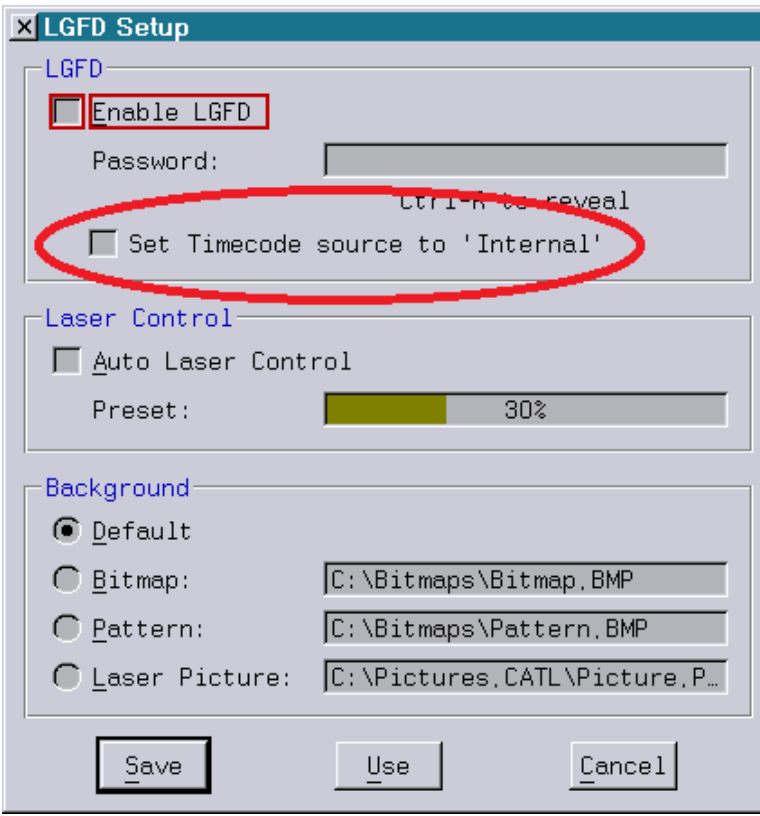

Wenn "Set Timecode source to 'Internal'" angeschaltet ist, wird nach dem Einladen einer Show innerhalb des LGFD automatisch der Timecode auf "Internal" umgestellt.

# **Mai 2013**

Lasergraph DSP Software Version 2013-05-23 (nur Mark 2)

## <span id="page-131-1"></span><span id="page-131-0"></span>**ScriptButtons**

ScriptButtons ermöglichen es, die bestehende graphische Benutzeroberfläche (GUI) des Lasergraph DSP Mark 2 auf einfache Art und Weise um weitere Schaltflächen zu erweitern oder komplett neue Oberflächen für spezielle Anwendungen zu erstellen.

Um dies zu ermöglichen, wird nach dem Anklicken eines ScriptButtons ein Skript ausgeführt. Detaillierte Informationen zu Skripten befinden sich im DSP Handbuch unter "Scripting".

Befehle zum Erstellen von ScriptButtons:

### <span id="page-131-2"></span>**ScriptBUTTON.DefineBitmap**

```
ScriptBUTTON.DefineBitmap <number> <x-pos> <y-pos> <width> 
<height> <script> <bitmap 1> <bitmap 2> <bitmap 3>
```
Mit Hilfe des Befehls "ScriptBUTTON.DefineBitmap" lässt sich die Größe, das Aussehen sowie die gewünschte Aktion nach dem Anklicken des ScriptButtons festlegen.

#### Parameter:

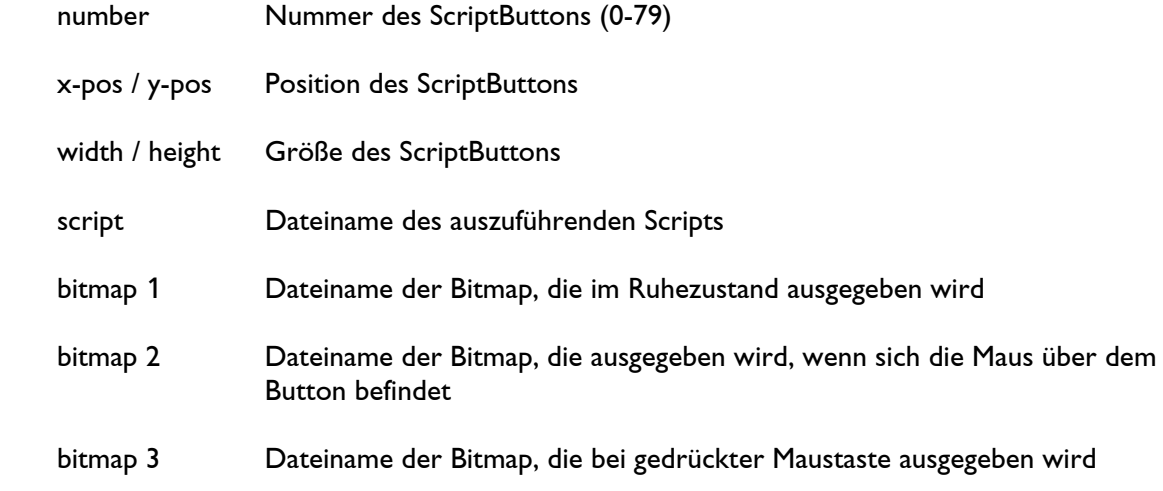

#### Anmerkungen:

 Um einen mit "DefineBitmap" definierten ScriptButton sichtbar zu machen, muss noch "Show" aufgerufen werden (siehe "ScriptBUTTON.Show").

- Wird als Parameter nur die Nummer angegeben, wird der ScriptButton gelöscht und der von den Bitmaps belegte Speicher freigegeben.
- Ist <width> bzw. <height> gleich Null, wird die Breite bzw. Höhe der ersten Bitmap verwendet.
- Werden als Position oder Größe negative Werte angegeben, werden die bisherigen Werte beibehalten.
- Wird kein Script angegeben ("" als Dateiname), wird beim Anklicken des ScriptButtons keine Aktion ausgeführt.
- Es können wahlweise 1, 2 oder 3 Bitmaps angegeben werden:

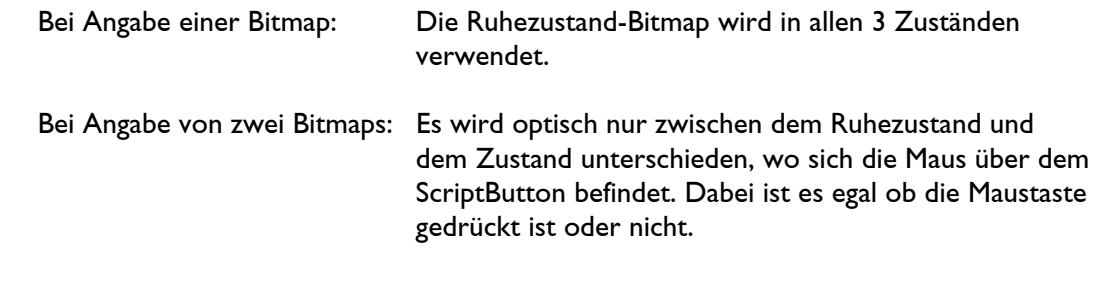

- Bei Angabe von drei Bitmaps: Für alle drei Zustände gibt es eine eigene Bitmap.
- Bitmaps werden immer in ihrer Originalgröße ausgegeben:

 Ist der ScriptButton größer als die Bitmap, wird die Bitmap mehrfach ausgegeben. Ist der ScriptButton kleiner als die Bitmap, wird die Bitmap rechts bzw. unten abgeschnitten.

 Die Dateinamen für das Script und für die Bitmaps sollten absolute Pfade enthalten. Werden relative Pfade verwendet, hängt das Ergebnis vom aktuellen Verzeichnis ab.

### <span id="page-132-0"></span>**ScriptBUTTON.DefineText**

```
ScriptBUTTON.DefineText <number> <x-pos> <y-pos> <width> <height> 
<script> <text> <font> /Left / Right /NoFrame /NoHighlight
```
Mit Hilfe des Befehls "ScriptBUTTON.DefineText" lässt sich die Größe, der angezeigte Text sowie die gewünschte Aktion nach dem Anklicken eines ScriptButtons festlegen.

Parameter:

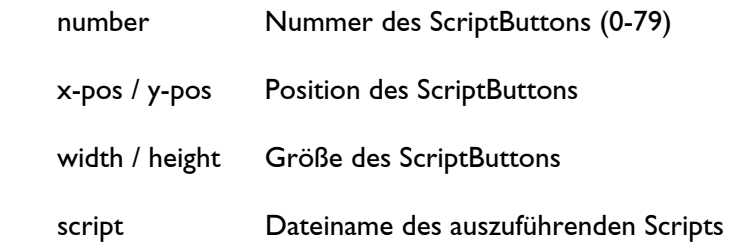

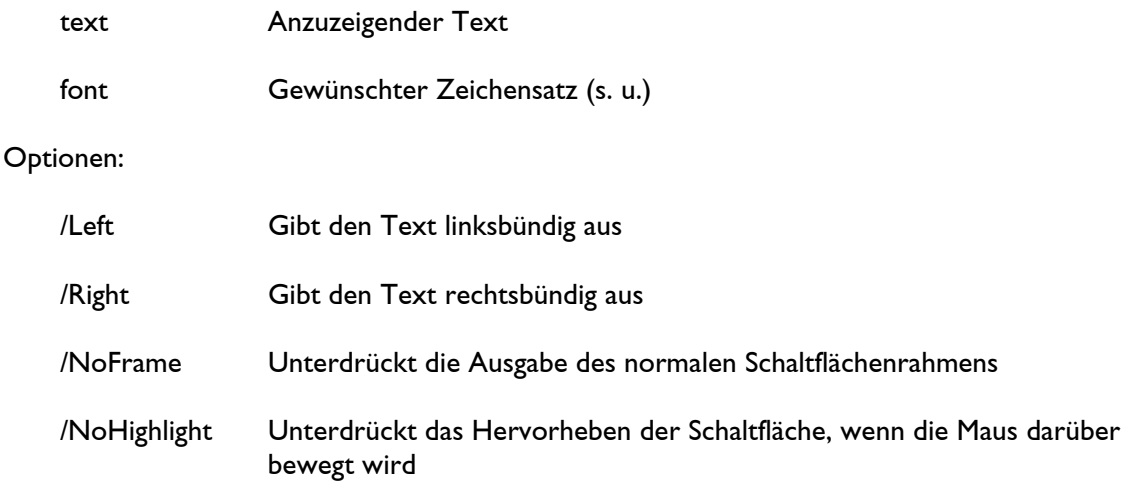

#### Anmerkungen:

- Um einen mit "DefineText" definierten ScriptButton sichtbar zu machen, muss noch "Show" aufgerufen werden (siehe "ScriptBUTTON.Show").
- Wird als Parameter nur die Nummer angegeben, wird der ScriptButton gelöscht und die belegten Resourcen freigegeben.
- Werden als Position oder Größe negative Werte angegeben, werden die bisherigen Werte beibehalten.
- Wird kein Script angegeben ("" als Dateiname), wird beim Anklicken des ScriptButtons keine Aktion ausgeführt.
- Der Dateiname für das Script sollte einen absoluten Pfad enthalten. Werden relative Pfade verwendet, hängt das Ergebnis vom aktuellen Verzeichnis ab.
- Enthält der Text Leerzeichen, muss dieser innerhalb von Anführungszeichen stehen.
- Erlaubte Zeichensätze sind die normalen DSP-Zeichensätze, die man sich mit dem Befehl "FONTTEST" anzeigen lassen kann:

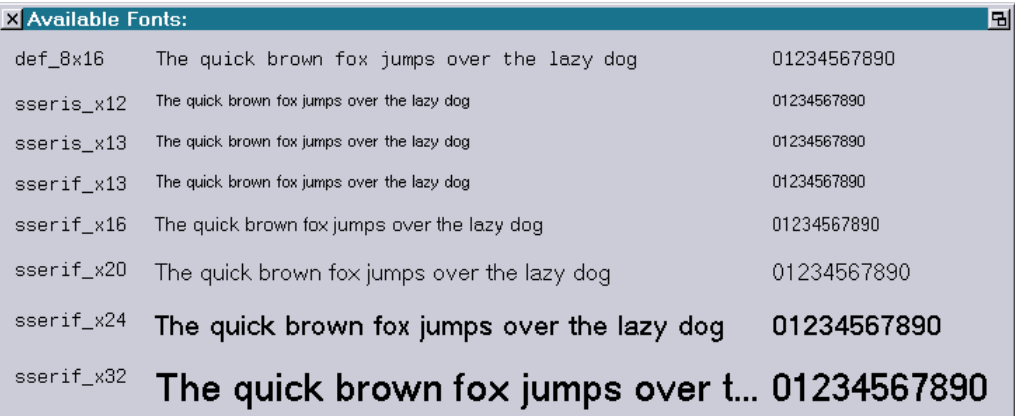

Falls kein Zeichensatz angegeben wurde, wird als Default "sserif\_x20" verwendet.

### <span id="page-134-0"></span>**ScriptBUTTON.Show**

ScriptBUTTON.Show <number>

Der Befehl "ScriptBUTTON.Show" macht einen zuvor mittels "ScriptBUTTON.DefineBitmap" bzw. "ScriptBUTTON.DefineText" definierten ScriptButton sichtbar.

Parameter:

number Nummer des ScriptButtons (0-79)

#### Anmerkungen:

- Es können nur ScriptButtons sichtbar gemacht werden, die zuvor mittels "DefineBitmap" bzw. "DefineText" definiert worden sind.
- ScriptButtons können sich teilweise oder auch vollständig überlagern. Die Reihenfolge, wann welcher ScriptButton mit "ScriptBUTTON.Show" sichtbar gemacht wurde, legt dabei fest, welcher ScriptButton von welchem verdeckt wird. Möchte man beispielsweise mehrere ScriptButtons über einem ebenfalls als ScriptButton definierten Hintergrund platzieren, muss man den Hintergrund zuerst sichtbar machen.

### <span id="page-134-1"></span>**ScriptBUTTON.Hide**

ScriptBUTTON.Hide <number>

Der Befehl "ScriptBUTTON.Hide" schließt den angegebenen ScriptButton, gibt die von ihm belegten Resourcen aber nicht frei. Er kann daher jederzeit ohne erneuten Aufruf von "ScriptBUTTON.DefineBitmap" bzw. "ScriptBUTTON.DefineText" mittels "ScriptBUTTON.Show" wieder sichtbar gemacht werden.

Parameter:

number Nummer des ScriptButtons (0-79)

### <span id="page-134-2"></span>**ScriptBUTTON.HideAll**

Der Befehl "ScriptBUTTON.HideAll" schließt alle geöffneten ScriptButtons, gibt die geladenen Resourcen aber nicht frei, damit die ScriptButtons beim nächsten Aufruf von "ScriptBUTTON.Show" ohne erneuten Aufruf von "ScriptBUTTON.DefineBitmap" bzw. "ScriptBUTTON.DefineText" wieder sichtbar gemacht werden können.

### <span id="page-135-0"></span>**Beispiele**

#### <span id="page-135-1"></span>**1. Schaltfläche zum Abschalten der Laserausgabe**

Häufig steht man vor dem Problem, die Laserausgabe auf mehreren über Netzwerk verbundenen Lasergraph DSP gleichzeitig ausschalten zu wollen.

Die ScriptButtons bieten hierfür eine einfache Möglichkeit:

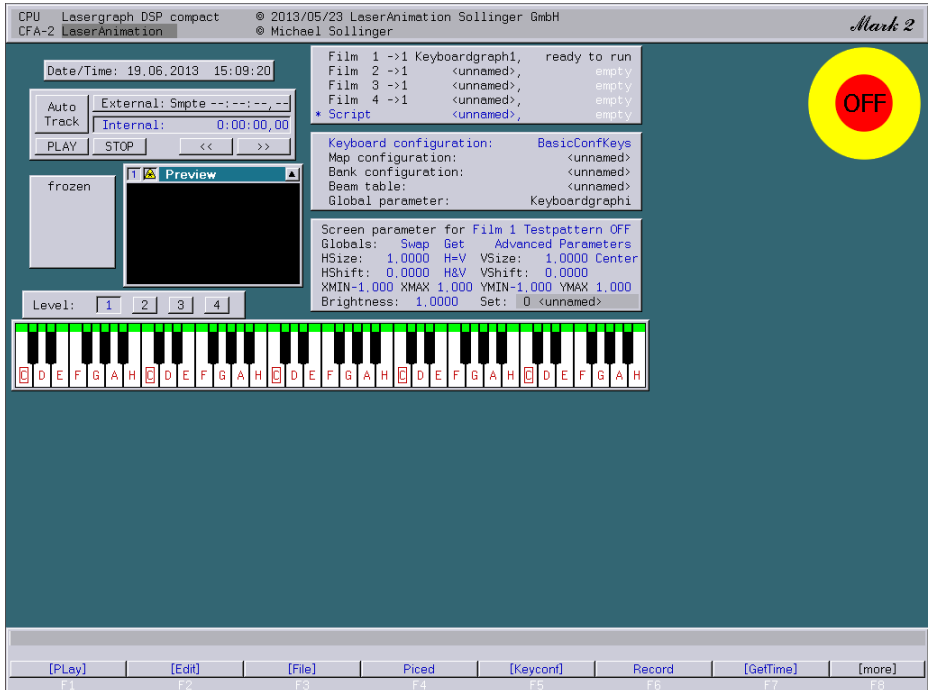

 Auf dem Lasergraph DSP, den man mittels LGRemote bedient, wird folgendes Skript gestartet:

 ScriptBUTTON.DefineBitmap 0 890 48 0 0 C:\ScriptButtons\TurnLaserOff.dscr C:\ScriptButtons\LaserOff.bmp ScriptBUTTON.Show 0

 Nach dem Aufruf des Skriptes erscheint die oben dargestellte Schaltfläche. Das nach dem Anklicken aufgerufene Skript "TurnLaserOff.dscr" könnte wie folgt aussehen:

 ; Disable local laser output ENABLELASEROUTPUT No

 ; Disable laser output of Lasergraph DSP with ip address 192.168.178.138 SEND tcp://192.168.178.138:8210/ENABLELASEROUTPUT No

In dem Skript wird zuerst die lokale Laserausgabe abgeschaltet.

 Danach wird über ein Remote Command die Laserausgabe auf einem anderen Lasergraph DSP ausgeschaltet (in diesem Beispiel hat der andere Lasergraph DSP die IP-Adresse 192.168.178.138).

 Wichtig ist, dass auf dem Lasergraph DSP, der über Remote Commands angesprochen werden soll, **die Remote Commands angeschaltet sind** (siehe Network Setup).

 Durch entsprechende zusätzliche "SEND" Befehle lässt sich auf beliebig vielen Lasergraph DSP die Laserausgabe mit einem Klick ausschalten.

#### **Achtung!**

 Sollte die Netzwerk-Verbindung zu einem Lasergraph DSP unterbrochen sein, kann es bei der Bearbeitung des Skriptes zu Verzögerungen kommen.

 Außerdem bleibt die Laserausgabe auf diesem Lasergraph DSP angeschaltet. Daher stellt der hier vorgestellte ScriptButton **keinen Ersatz für einen echten** 

### **Notaustaster dar**!

Hinweis:

 Die mittels ScriptButton erstellte Schaltfläche liegt immer über den anderen Fenstern. Wenn das in den anderen Betriebsmodi stören sollte, kann man sich ganz einfach über Tastatur makros den Button "LaserOff" an- bzw. abschalten.

#### <span id="page-136-0"></span>**2. Individuelle Show Oberfläche**

Mit Hilfe der ScriptButtons lassen sich beliebige Show-Oberflächen erstellen:

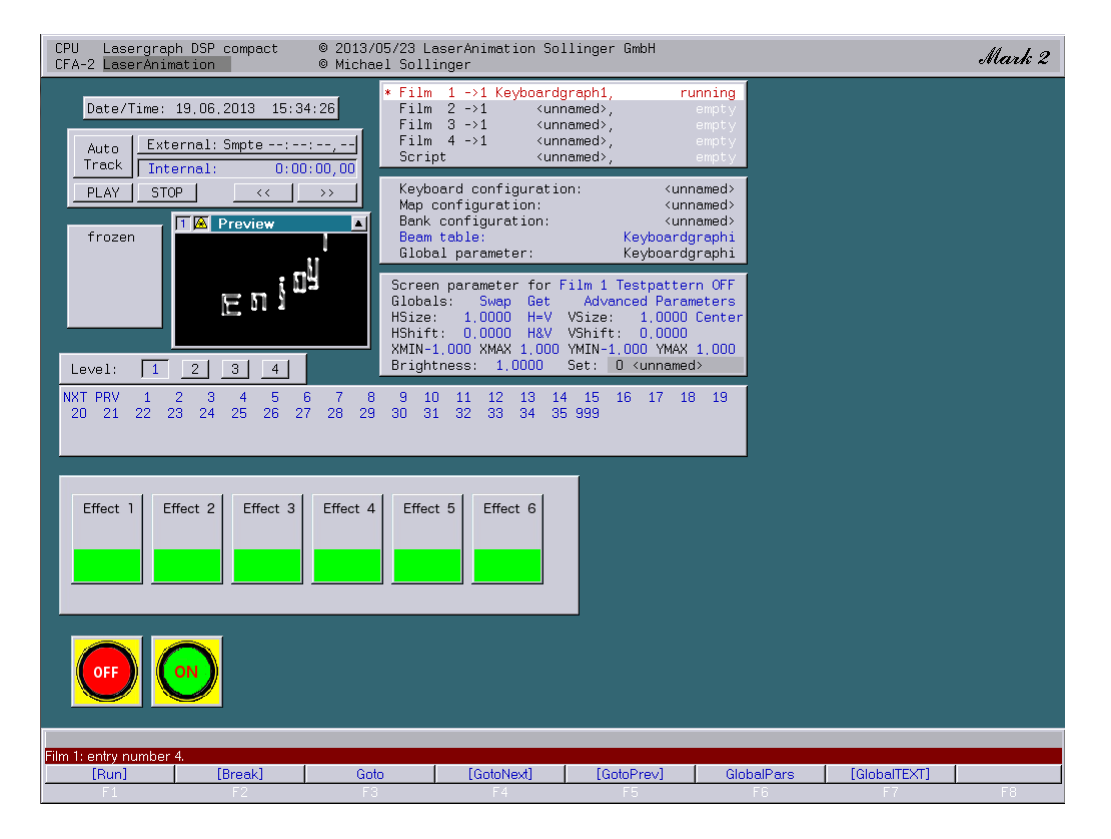

 Das in diesem Beispiel zur Anwendung kommende Script ("Keyboardgraphi.DSCR") wird automatisch nach dem Einladen des BOOTs "Keyboardgraphi.BOOT" aufgerufen:

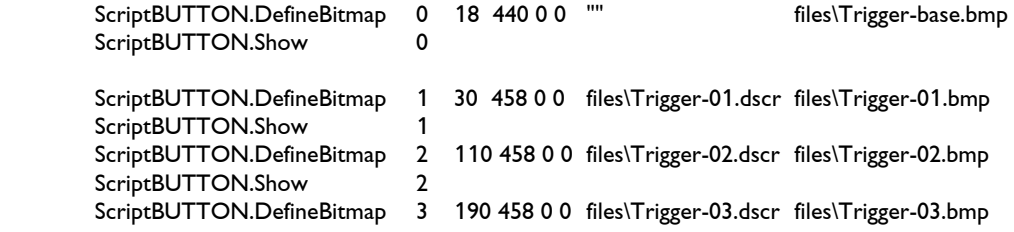

LaserAnimation Sollinger GmbH  $\cdot$  Crellestr. 19/20  $\cdot$  D-10827 Berlin Telefon: +49 (30) 780 963 00 Fax: +49 (30) 780 963 25 E-Mail: info@laseranimation.com www.laseranimation.com Copyright © LaserAnimation GmbH. All rights reserved

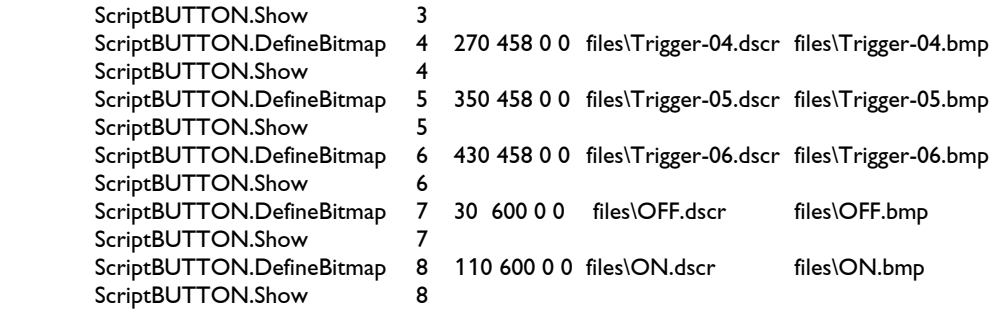

Das Skript zum Löschen der Buttons ("Reset.DSCR") sieht wie folgt aus:

ScriptBUTTON.HideAll

#### <span id="page-137-0"></span>**3. Stage Oberfläche**

Die Oberfläche, die auf unseren BLITZ Stages vorinstalliert ist, wurde mit einer Vorgänger version der ScriptButtons erstellt:

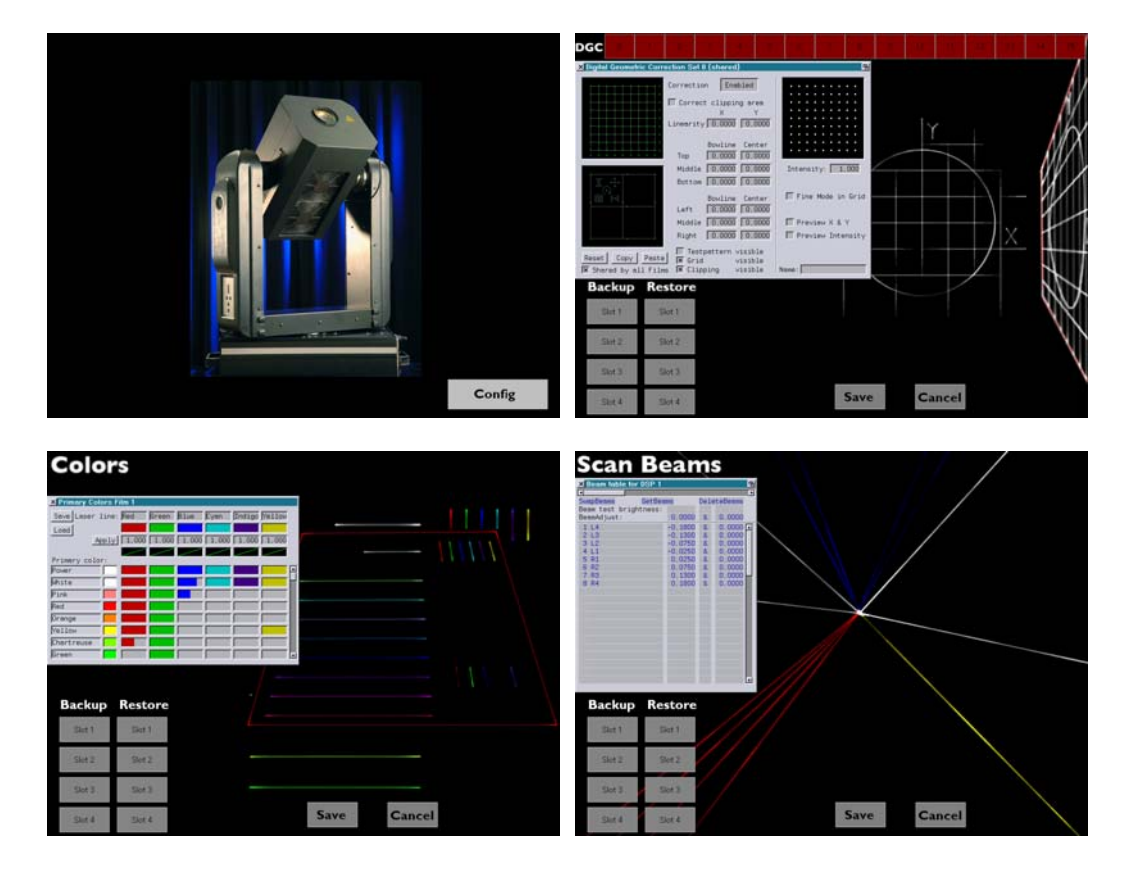

# <span id="page-138-0"></span>**Weitere Veränderungen**

Im DGC (Digital Geometric Correction) gibt es eine neue Checkbox: "Fine Mode in Grid":

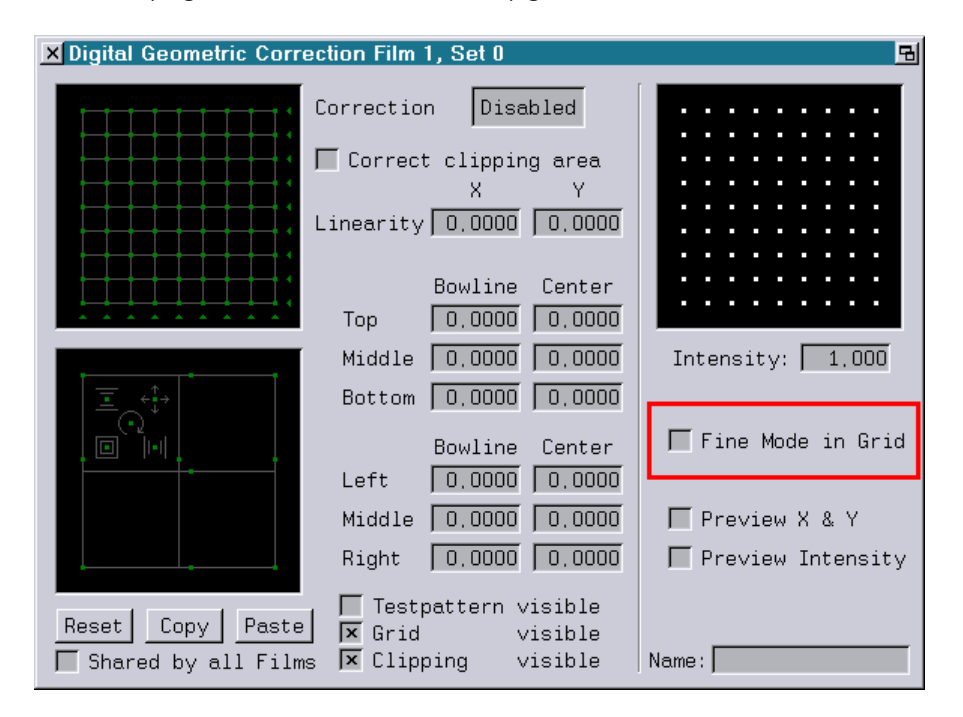

Solange "Fine Mode in Grid" angeschaltet ist, werden alle Einstellungen in dem 9x9 Grid links oben im Fein-Modus ausgeführt.

Ist "Fine Mode in Grid" abgeschaltet, kann man den Fein-Modus wie bisher durch Verwendung der mittleren Maustaste bzw. der linken Maustaste in Kombination mit einer der Tasten <CTRL> bzw. <ALT> erreichen.

# **April 2013**

Lasergraph DSP Software Version 2013-04-24 (nur Mark 2)

## <span id="page-139-1"></span><span id="page-139-0"></span>**Kennlinienkorrektur für die einzelnen Laserlinien**

Durch eine individuelle Korrektur der Kennlinie jeder einzelnen Laserlinie kann man das Farbverhalten und somit die Qualität der gesamten Bildausgabe signifikant verbessern.

Selbst bei qualitativ hochwertigen Lasern, wie dem PHAENON RGB, lässt sich die Ausgabequalität dadurch noch einmal verbessern.

Um dies zu ermöglichen wurde das Primary Color Fenster um Kurven für die einzelnen Laserlinien erweitert:

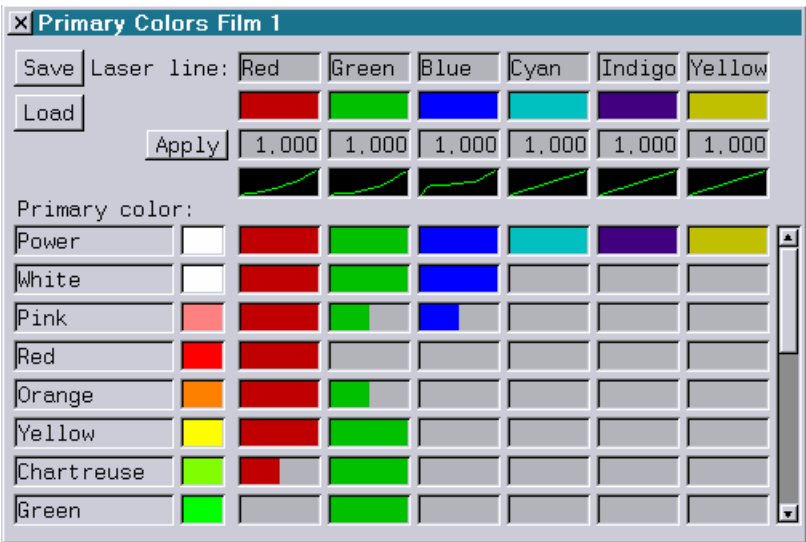

Sobald man auf eine der Kurven klickt, öffnet sich der Kurveneditor:

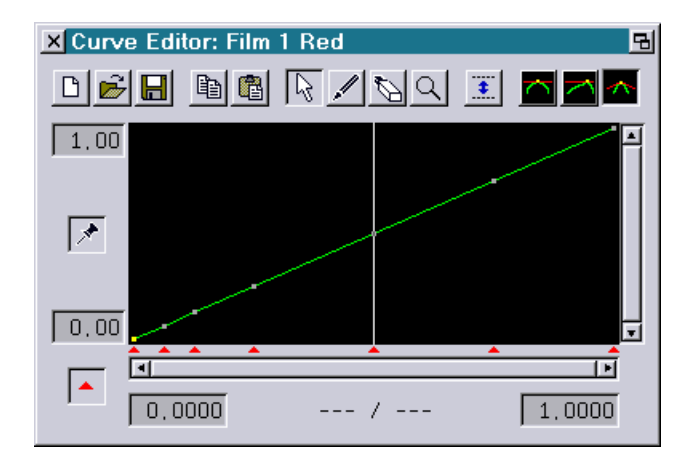

LaserAnimation Sollinger GmbH · Crellestr. 19/20 · D-10827 Berlin Telefon: +49 (30) 780 963 00 Fax: +49 (30) 780 963 25 E-Mail: info@laseranimation.com www.laseranimation.com Copyright © LaserAnimation GmbH. All rights reserved

In der Kopfzeile des Kurveneditors steht neben der Nummer des Films auch noch der Name der sich gerade in Bearbeitung befindenden Laserlinie, in diesem Fall "Red".

Auf dem Laser wird bei angeschaltetem Testbild das folgende Testbild ausgegeben:

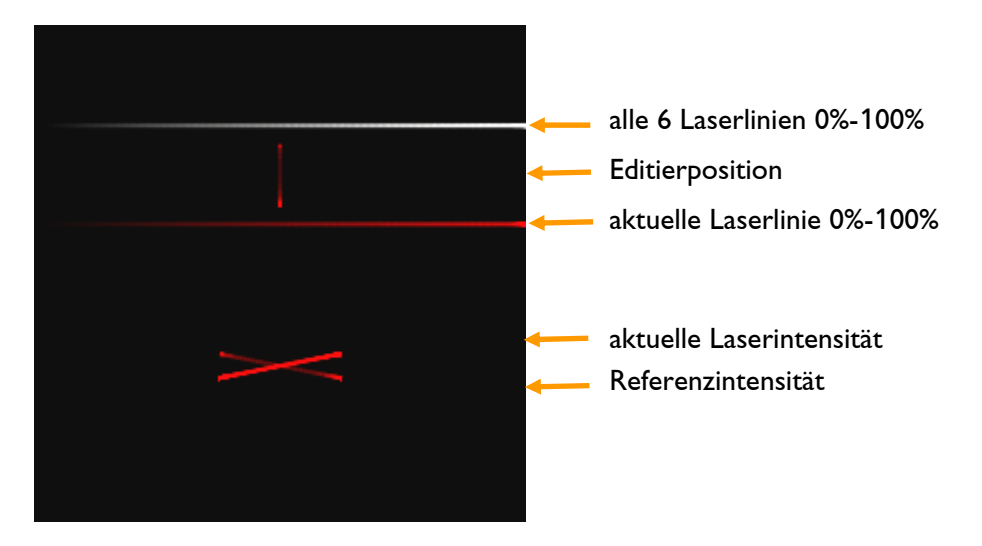

Das Testbild unterteilt sich in mehrere Abschnitte:

- Im oberen Bereich befindet sich eine waagerechte Linie, bei der alle 6 Laserlinien im Bereich von 0% (links) bis 100% (rechts) angesteuert werden.
- Etwas tiefer befindet sich eine waagerechte Linie, bei der nur die sich gerade in Bearbeitung befindende Laserlinie im Bereich von 0% (links) bis 100% (rechts) angesteuert wird.
- Zwischen den beiden waagerechten Linien signalisiert eine senkrechte Linie die aktuelle Editierposition. Die Linie wird in der an der Editierposition eingestellten Helligkeit ausgegeben.
- Weiter unten befinden sich zwei sich kreuzende Linien, die als Einstellhilfe dienen. Eine der beiden Linien ist die Referenzlinie, die andere repräsentiert die aktuell eingestellte Intensität. Ziel des Einstellvorganges ist es, dass diese beiden Linien in allen Positionen gleich hell sind.

Anleitung zum Einstellen der Kennlinien:

- 1) Falls noch nicht geschehen: Schalten Sie das Testbild an und öffnen Sie das Primary Colors Fenster.
- 2) Klicken Sie auf die Kurve für die erste Laserlinie.
- 3) Greifen Sie den Punkt der Kurve bei 0.500 und halten Sie die Maustaste gedrückt. Bewegen Sie Maus an der Position 0.500 so lange hoch bzw. runter, bis die beiden sich kreuzenden Linien im unteren Bereich des Testbildes die gleiche Helligkeit aufweisen.
- 4) Nachdem Sie den Wert bei 0.500 eingestellt haben, stellen Sie auf die gleiche Art und Weise den Wert bei 0.250, dann bei 0.750 und abschließend bei den Werten kleiner 0.250 ein.
- 5) Um die Helligkeit zu überprüfen, klicken Sie mit der Maus in das schwarze Feld und halten die Taste gedrückt. Bei Links- und Rechtsbewegen der Maus sollten nun die beiden unteren sich kreuzenden Linien immer gleich hell bleiben.
- 6) Wiederholen Sie die Punkte 3) bis 5) für die anderen Laserlinien.

## <span id="page-141-0"></span>**Vereinfachung beim Umgang mit geschützten Objekten**

In der Vergangenheit war es für Show-Programmierer teilweise schwierig, den Überblick zu behalten, welche Trickfilme und welche Bilder geschützt waren und welche nicht.

Um diesem Problem Rechnung zu tragen, gibt es jetzt zwei Erweiterungen:

### <span id="page-141-1"></span>**Kennzeichnung von geschützten Bildern im Browser**

Geschützte Bilder werden im Browser durch ein 'P' gekennzeichnet:

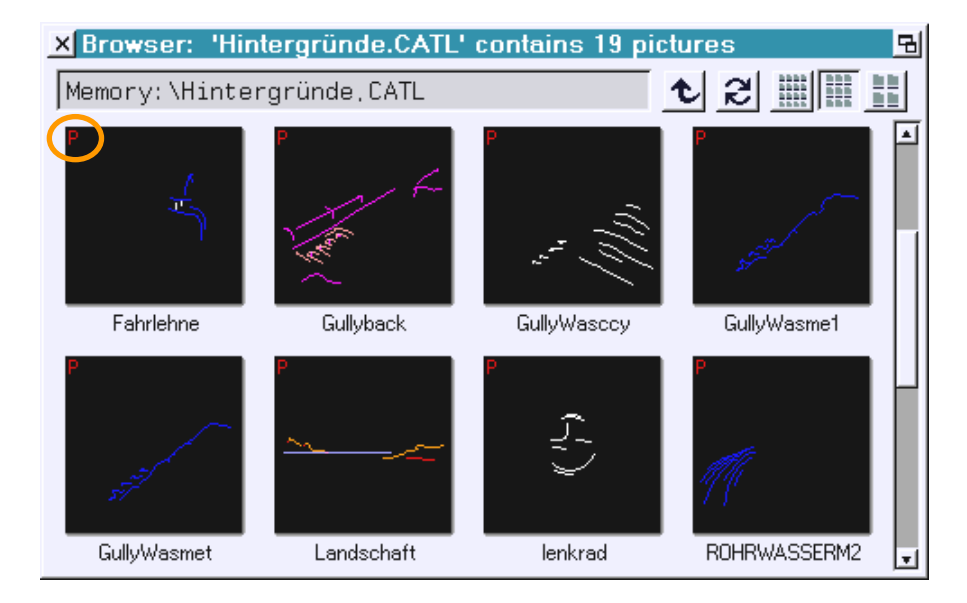

Wird ein 'P' angezeigt, hat das einen oder mehrere der folgenden Gründe:

- Das Bild ist auf die Seriennummer des Lasergraph DSP Mark 2 geschützt.
- Das Bild ist auf den Namen des Lasergraph DSP Mark 2 geschützt.
- Das Bild ist nicht editierbar.
- Das Bild kann nicht gespeichert werden.

Neben geschützten Bildern werden Bilder aus der mitgelieferten Library bzw. Bilder, die aus einem der Library-Bildern hervorgegangen sind, durch ein 'L' gekennzeichnet:

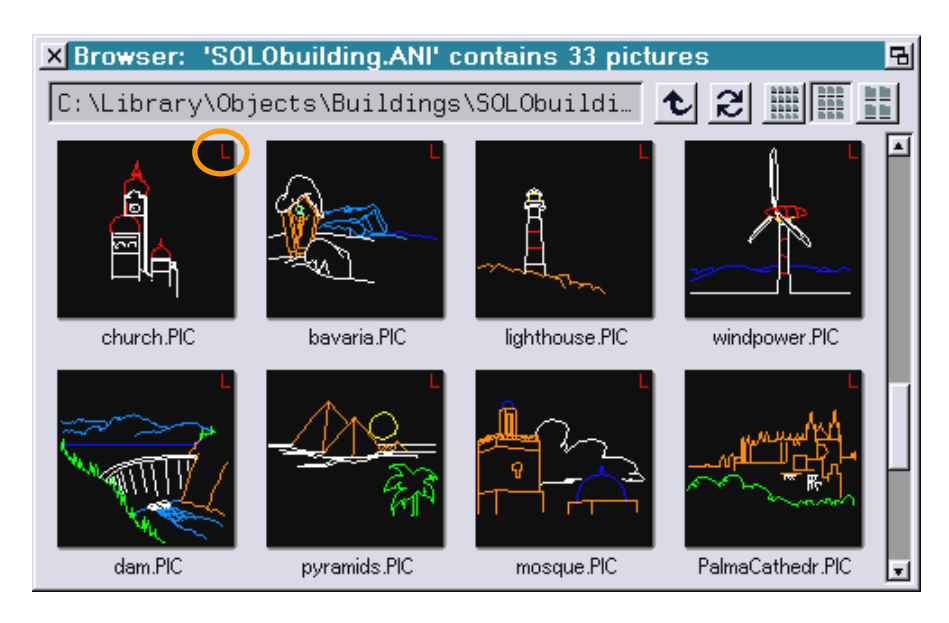

Für Mark 2 Kunden spielt das Library-Flag keine Rolle, da alle Mark 2 Systeme über eine entsprechende Library-Lizenz verfügen.

Auf älteren Lasergraph DSP kann man Library-Bilder nur dann uneingeschränkt nutzen, wenn der Lasergraph DSP über eine superior-Lizenz verfügt.

### <span id="page-142-0"></span>**Neuer Befehl PROTINFO zur Anzeige des Schutzes**

Nach Eingabe des neuen Befehls "PROTINFO" öffnet sich das folgende Fenster:

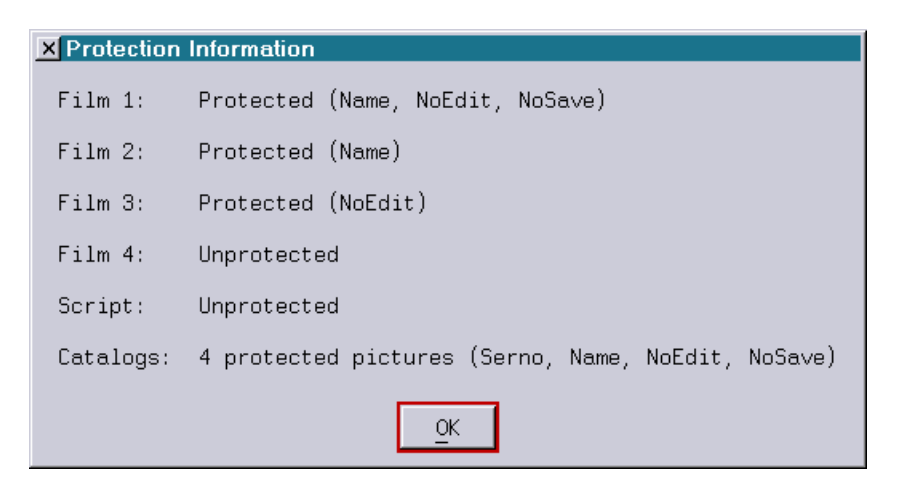

In dem Fenster wird für jeden Trickfilm, für das Timescript sowie für die geladenen Kataloge unabhängig voneinander angezeigt, ob diese geschützt sind oder nicht, und wenn sie geschützt sind, auf welche Art und Weise.

## <span id="page-143-0"></span>**Weitere Veränderungen**

Die im DGC eingestellte Intensität beeinflusst jetzt nicht mehr die Intensität von Scan-Beams.

Bisher war es so, dass die Helligkeit von Scan-Beams davon abhing, an welcher Stelle die letzte Bildausgabe innerhalb des DGC Feldes endete und was dort für eine Intensität eingestellt war.
## **Februar 2013**

Lasergraph DSP Software Version 2013-02-14 (nur Mark 2)

#### **Restzeitanzeige im "Media Player"**

Ab sofort kann man sich im "Media Player" alternativ zur verstrichenen Zeit auch die noch verbleibende Zeit bis zum Ende des aktuellen Tracks anzeigen lassen:

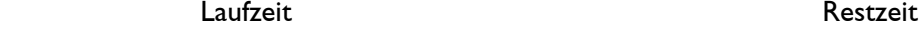

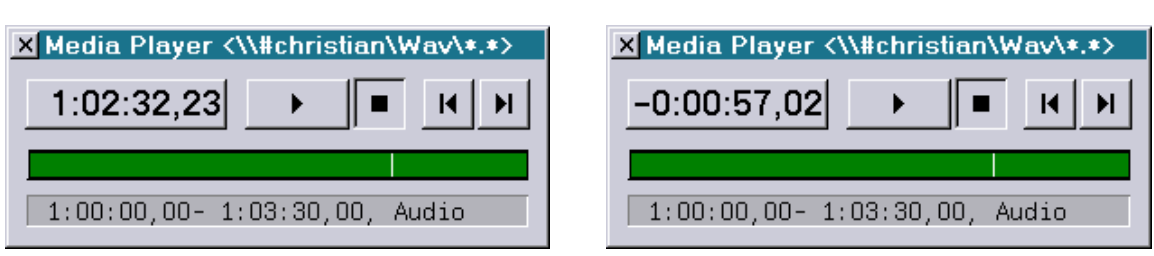

Umgeschaltet wird die Anzeige durch einen Klick mit der linken Maustaste in die Zeitanzeige bei gleichzeitig gedrückter Taste <CTRL>.

### **Neuer Befehl "VARINFO"**

Mit Hilfe des neuen Befehls "VARINFO" kann das Fenster "Variable Information" geöffnet werden in dem man sich den Zustand der 64 Shared Variables anzeigen lassen kann:

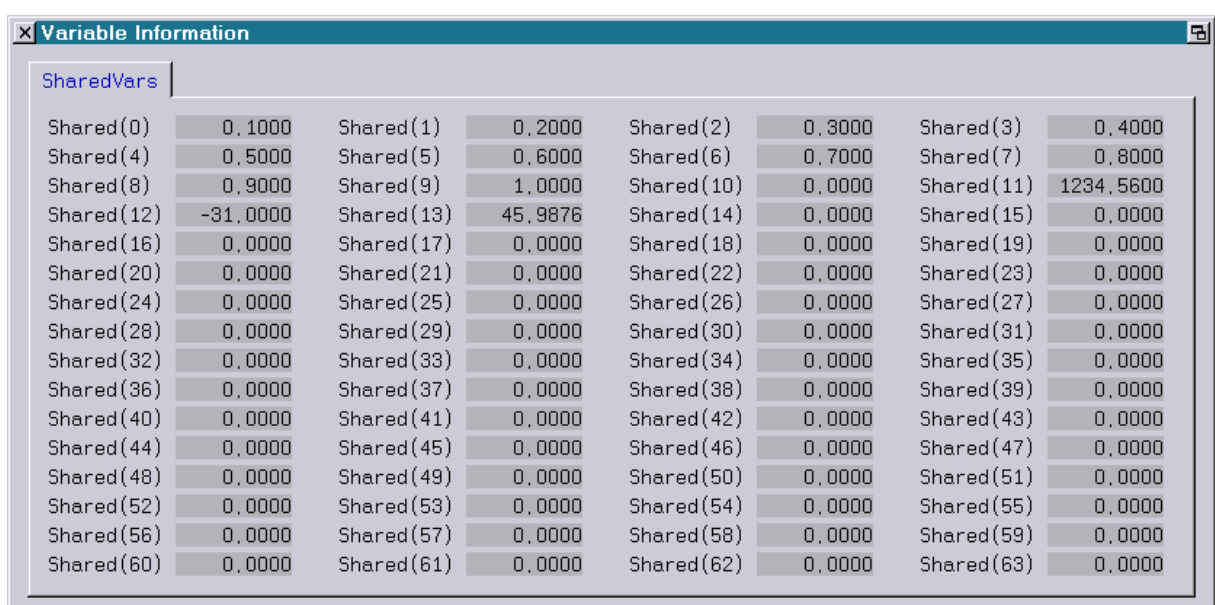

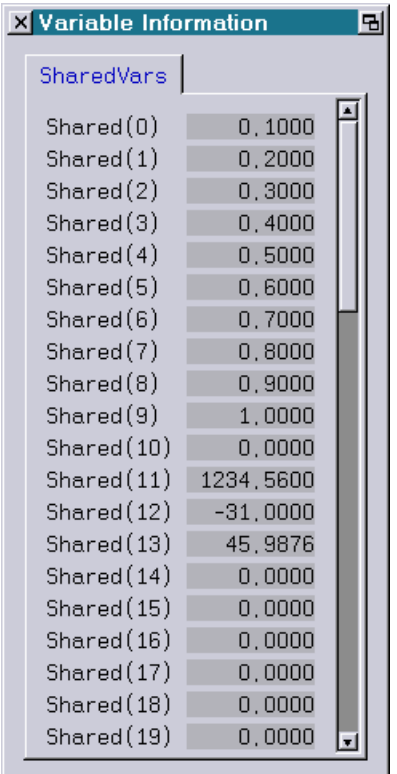

Die Shared Variables haben im Lasergraph DSP ganz spezielle Eigenschaften:

Sie können von jedem DSP ausgelesen (z. B. "var = Shared(0)") und verändert (z. B. "Shared(1) = 12") werden. In einer Workstation Mark 2 können sie daher zur Kommunikation zwischen den einzelnen

DSPs verwendet werden.

- Sie können von außen gesetzt werden:
	- 1. Über R232 mit Hilfe der SerCmds
	- 2. Über Netzwerk mittels OSC
- Sie können mittels "SaveSharedVars" in eine Datei gespeichert und mittels "LoadSharedVars" aus einer Datei eingeladen werden.

Das Fenster "Variable Information" eröffnet jetzt folgende Möglichkeiten:

- 1. Man kann damit überprüfen, ob extern eingespeiste Werte richtig empfangen wurden.
- 2. Man kann die Shared Variables damit für Debugging-Zwecke verwenden: Um zu überprüfen, ob bei komplizierten Berechnungen das gewünschte Ergebnis herauskommt, kann man im "SetVariables" die resultierende Variable einer Shared Variable zuweisen und sich dann im Fenster "Variable Information" den Zustand der Variablen zur Laufzeit ansehen.

#### **Neuer Befehl "SETSHAREDVAR" zum Setzen von bis zu 8 Shared Variables**

Mit dem neuen Befehl "SETSHAREDVAR" lassen sich bis zu 8 Shared Variables in einem Zug über die Eingabezeile setzen:

```
SETSHAREDVAR <number> <value1> [<value2> [<value3> ... 
<value8>]]
```
Der Parameter <number> definiert die Nummer der ersten zu setzenden Shared Variable (0-63).

### **Neuer Befehl "SETANALOGOUT"**

Mit dem Befehl "SETANALOGOUT" kann man über die Eingabezeile bis zu 8 Analogausgänge (Midi und DMX) direkt ansteuern.

```
SETANALOGOUT <channel> <number> <value1> [<value2> [<value3> ...
<value8>]]
```
<channel> legt den gewünschten Kanal (1-8) fest. <number> definiert den ersten zu setzenden Analog-Ausgang (1-32).

Die Werte müssen in dem gerade aktiven Analog Format ("Fractional", "Decimal", "Hexadecimal" oder "Percent") eingegeben werden (siehe Befehl "AnalogFormat").

Wird der Befehl "SETANALOGOUT" von einer externen Steuerung gesendet, ist darauf zu achten, dass entweder vorab das gewünschte Analog Format ausgewählt wird oder aber die Werte unabhängig vom eingestellten Analog Format entweder hexadezimal durch vorangestelltes '\$' oder in Prozent mit anschließendem '%' gesendet werden.

Hinweis:

Der Befehl "SETANALOGOUT" nutzt die Mapconfig, um die angegebenen virtuellen in die tatsächlich verwendeten physikalische Kanalnummern umzusetzen.

#### **Weitere Verbesserungen**

Neuer Befehl "FADERboard.Name.ClearAll"

Mit Hilfe des neuen Befehls

FADERboard.Name.ClearAll

lassen sich alle Beschriftungen vom virtuellen Faderboard in einem Zug löschen.

Erweiterung des Befehls "SetGlobalValue"

Beim Befehl "SetGlobalValue" können jetzt bis zu 8 Global Values auf einmal gesetzt werden:

SetGlobalValue <number> <value1> [<value2> [<value3> ... <value8>]]

Der Parameter <number> definiert die Nummer des ersten zu setzenden Global Values.

Fehler beim Empfang von Midi Control Change Befehlen behoben

Auf dem Compact Mark 2 konnte es unter bestimmten Bedingungen vorkommen, dass ein Midi Control Change am lokalen Midi-Eingang erst deutlich verzögert erkannt wurde.

Auf der Workstation Mark 2 trat der Fehler nicht auf.

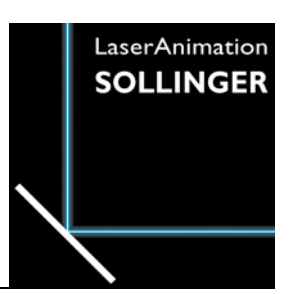

### **LASERGRAPH DSP RELEASE NOTES 2012**

#### **Inhalt**

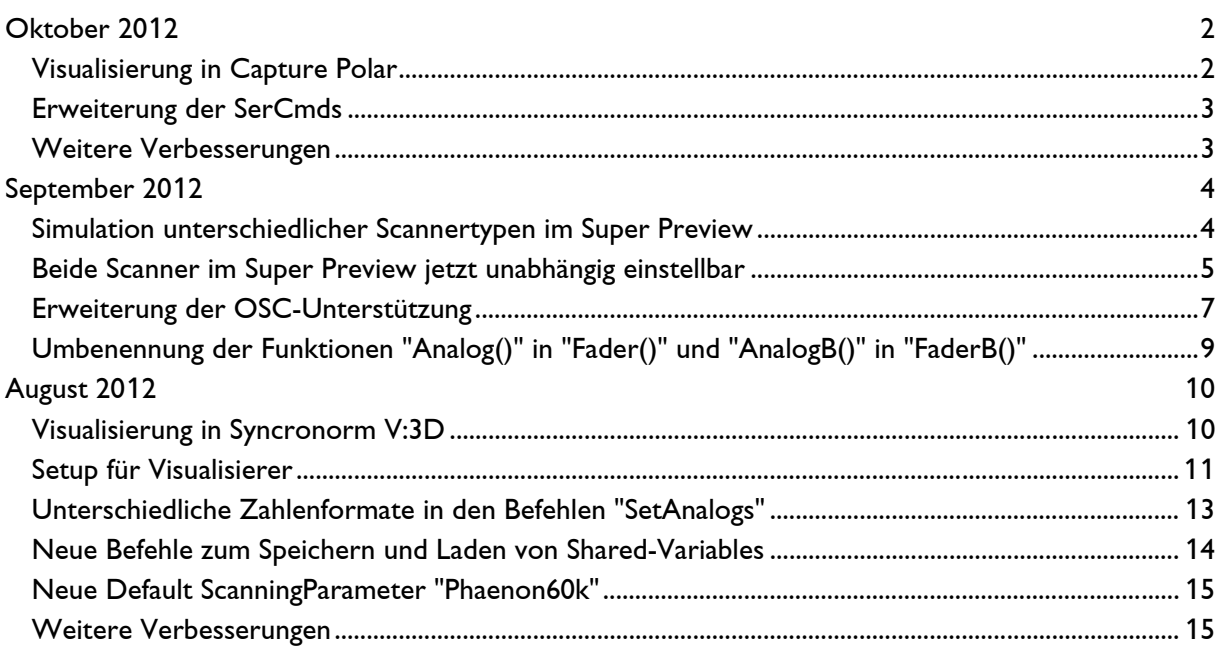

## **Oktober 2012**

Lasergraph DSP Software Version 2012-10-29 (nur Mark 2)

#### <span id="page-149-1"></span><span id="page-149-0"></span>**Visualisierung in Capture Polar**

Neben "LightConverse" und "Syncronorm V:3D" unterstützt der Lasergraph DSP Mark 2 jetzt auch die Visualisierungssoftware "Capture Polar".

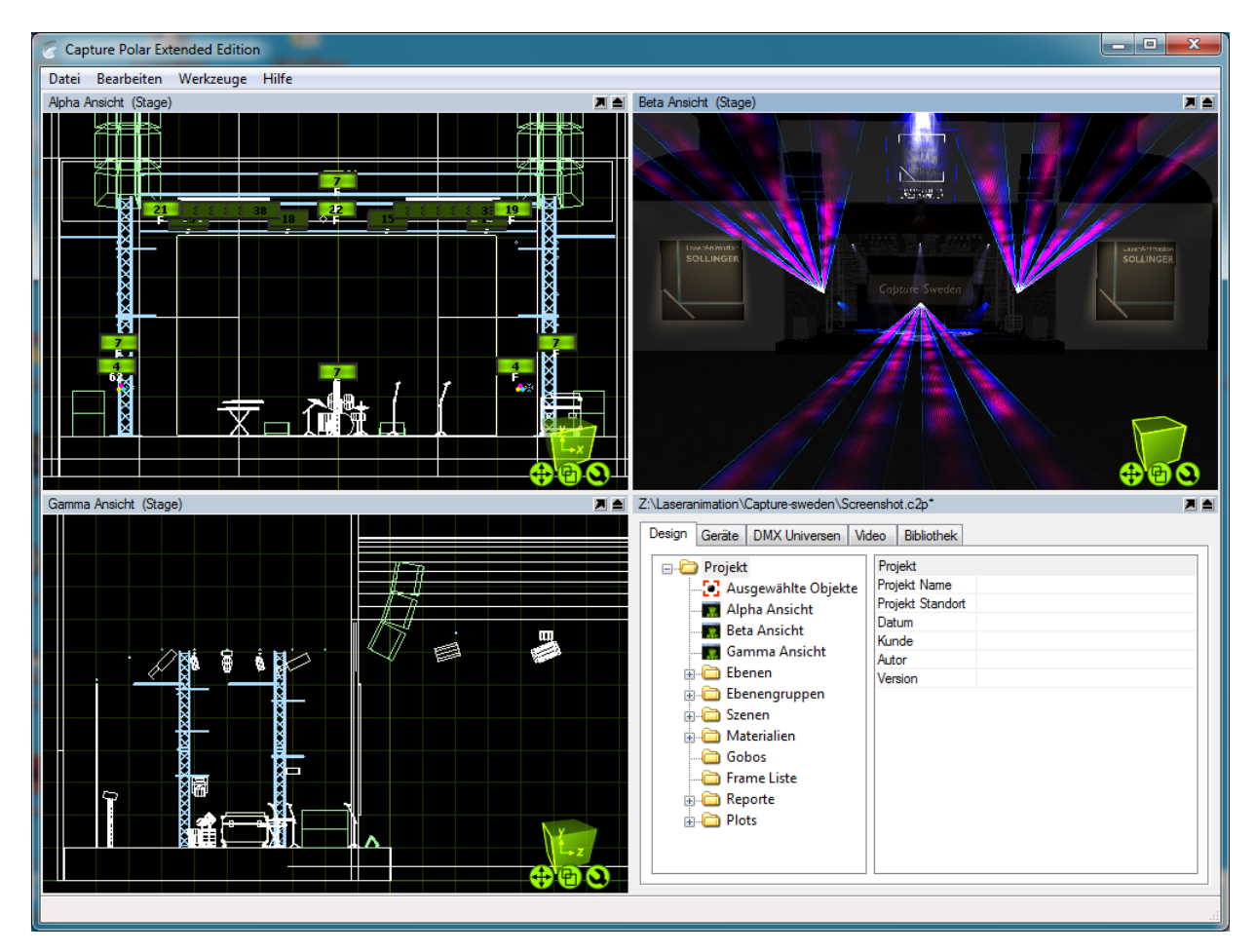

Um die Visualisierung in Capture Polar zu aktivieren, muss man im "Visualization Setup" unter Software "Capture Polar" auswählen:

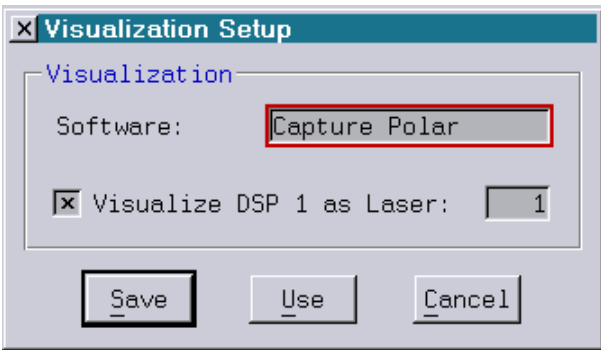

Weitere Informationen zum Thema Visualisierung mittels Lasergraph DSP Mark 2 befinden sich im Handbuch Kapitel "Setup".

### <span id="page-150-0"></span>**Erweiterung der SerCmds**

Es gibt einen neuen Schlüssel für die Ansteuerung des Lasergraph DSP Mark 2 über die serielle Schnittstelle:

```
<sharedvar <no> <v> [<v> [<v> ... <v>]]
```
setzt eine oder mehrere Shared Variables.

Der Parameter <no> enthält die Nummer der ersten zu setzenden Shared Variable (0-63). Für den Fall, dass mehrere Werte <v> gesendet werden, definieren die folgenden Werte die folgenden Shared Variables.

Die empfangenen Werte können im Trickfilm mit der Funktion "Shared(no)" abgefragt werden.

Außerdem wurden die bisherigen Schlüssel "<analog" und "<analogb" umbenannt in "<fader" und "<faderb".

Die bisherigen Schlüssel "<analog" und "<analogb" funktionieren aus Gründen der Kompatibilität aber weiter.

#### <span id="page-150-1"></span>**Weitere Verbesserungen**

Beim Befehl "FADERboard.Set" können jetzt bis zu 8 Fader in einem Zug gesetzt werden.

## **September 2012**

Lasergraph DSP Software Version 2012-09-06 (nur Mark 2)

#### <span id="page-151-1"></span><span id="page-151-0"></span>**Simulation unterschiedlicher Scannertypen im Super Preview**

Um unterschiedliche Scanner im Super Preview simulieren zu können wurde im Super Preview Setup ein neuer Parameter eingeführt:

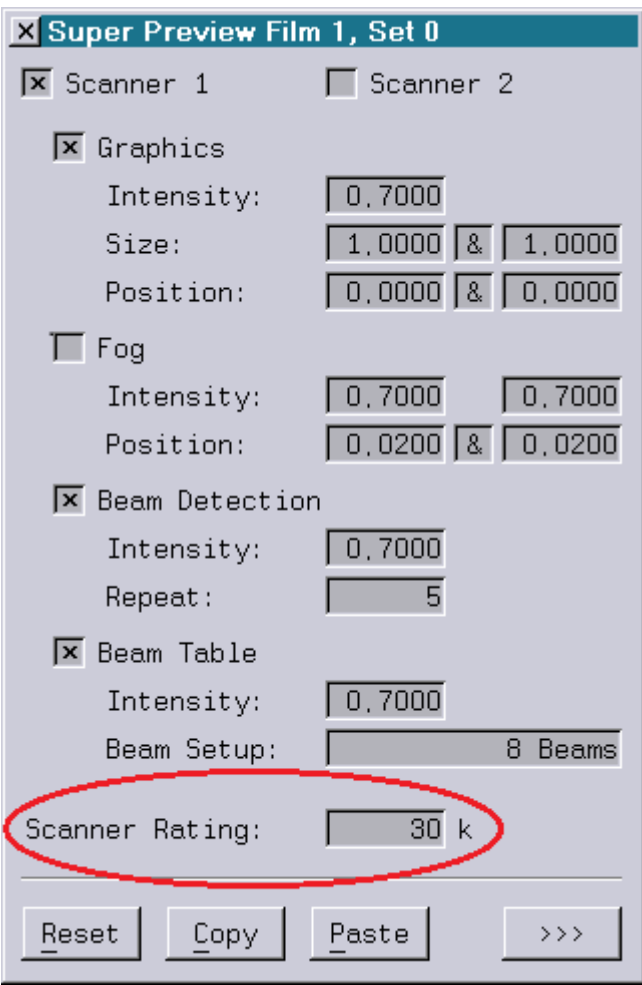

Ein Scanner Rating von 30k entspricht dem bisherigen Default.

Beim Einsatz von PHAENON Laserprojektoren mit 60k Scannern (CTI 6215H) ist für eine optimale Darstellung beim Scanner Rating ein Wert von 60 einzutragen.

Das Scanner Rating kann im Bereich zwischen 5 und 120 eingestellt werden, um die Ausgabe auch an andere Scanner anpassen zu können.

Das eingestellte Scanner Rating wird nicht nur in Verbindung mit dem Super Preview im LGRemote und im LGPreview verwendet, sondern wird auch vom Lpv Creator mit aufgezeichnet und ermöglicht so das Erstellen von LPVs aus Shows, die schnelle Scanner verwenden, ohne vorherige Reduzierung der Scanning Frequency.

Sobald ein Scanner Rating von ungleich 30k zum Einsatz kommt, müssen die PC-Programme der Production Suite u. U. aktualisiert werden.

Es gelten folgende Mindestanforderungen:

- LGRemote 2011/11/15 (oder neuer)
- LGPreview 2011/11/15 (oder neuer)
- Lpv Creator 2011/11/17 (oder neuer)
- Lpv Player 2011/11/17 (oder neuer)

Die dazu nötigen Installer lassen sich wie gehabt kostenlos von unserer Internet-Seite herunterladen.

#### <span id="page-152-0"></span>**Beide Scanner im Super Preview jetzt unabhängig einstellbar**

Für jeden DSP lassen sich im Super Preview bis zu zwei virtuelle Laserprojektoren simulieren. Diese basierten bisher auf den gleichen Parametereinstellungen, lediglich die horizontale Position und Größe der Grafik sowie die horizontale Position des virtuellen Projektors wurden gespiegelt.

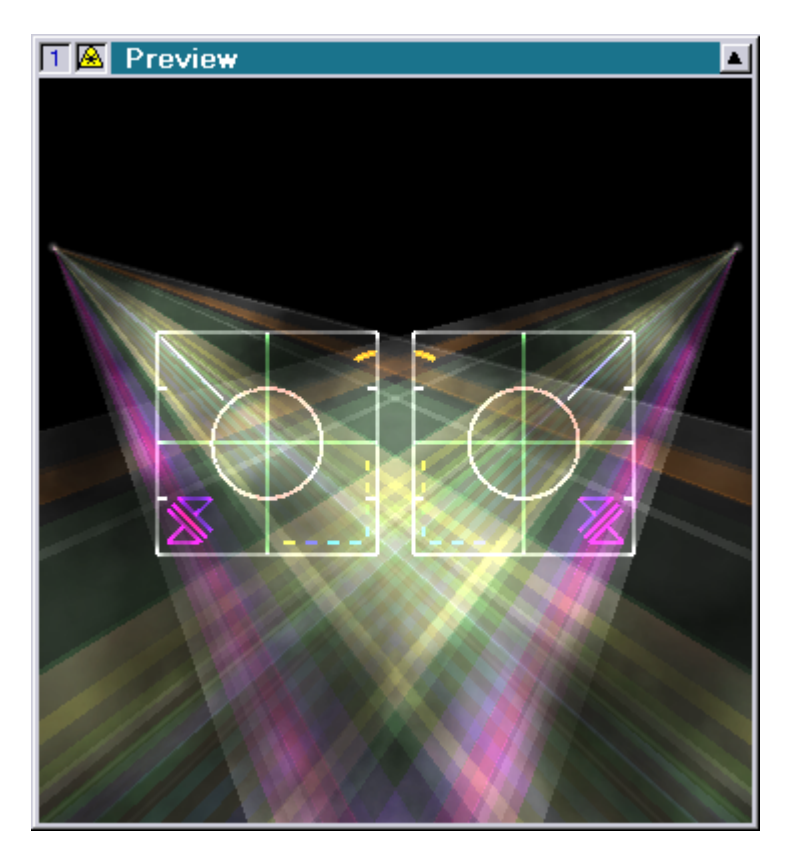

Das ist auch weiterhin so möglich.

Neu ist aber, dass durch Vergrößerung des Super Preview Setup Fensters die Parameter vom zweiten virtuellen Projektor unabhängig vom ersten eingestellt werden können:

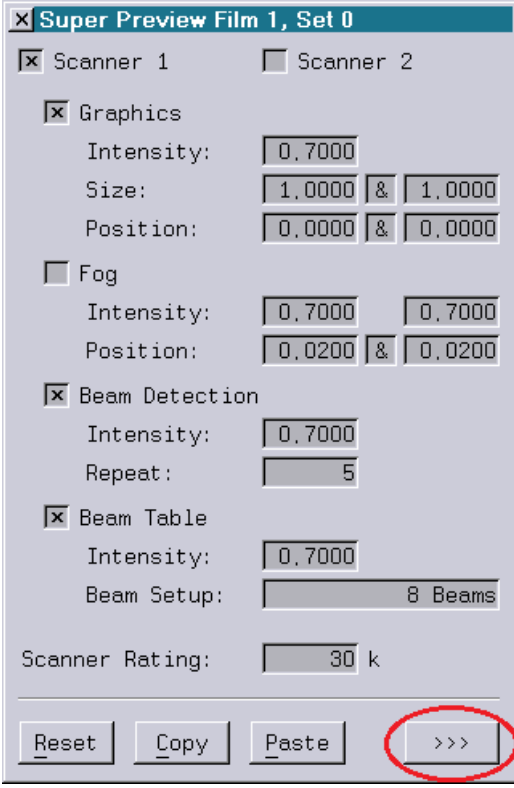

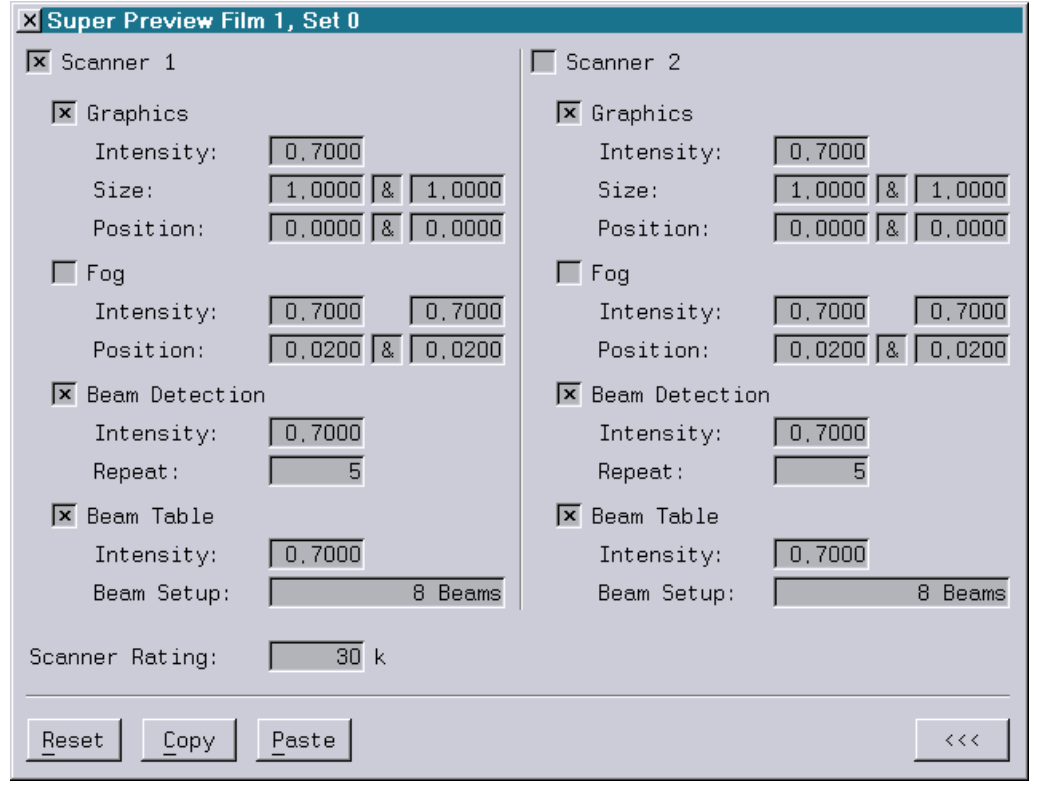

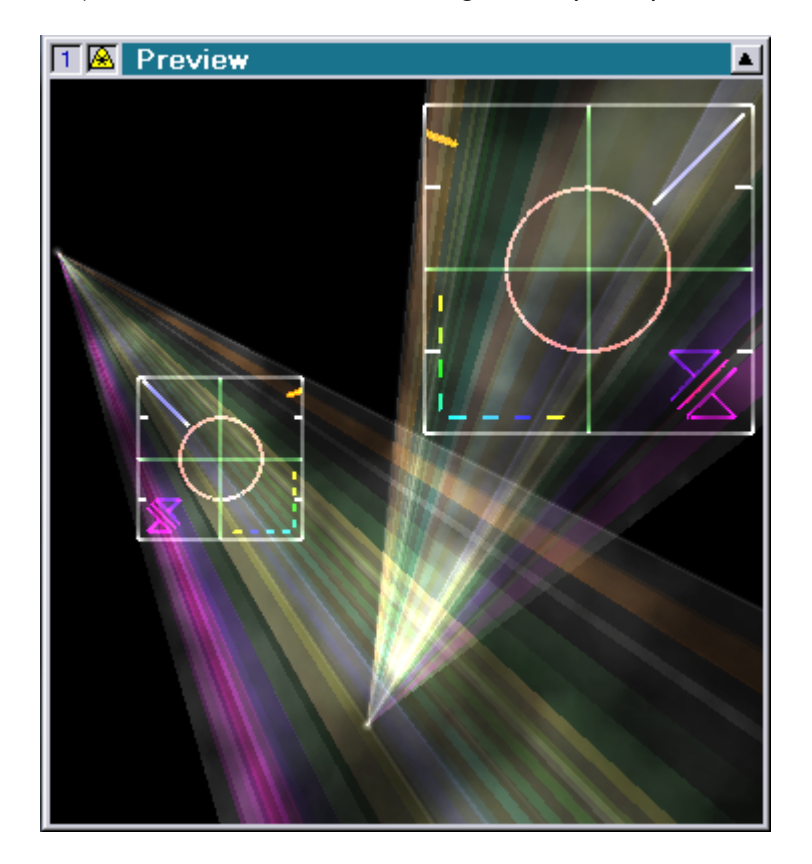

Auf diese Weise wird es möglich, die Position und Projektionsrichtung der beiden virtuellen Projektoren besser an eine hinterlegte Bitmap anzupassen.

#### <span id="page-154-0"></span>**Erweiterung der OSC-Unterstützung**

Seit 2011 unterstützt der Mark 2 das OSC-Protokoll (Open Sound Control) (siehe Release Notes April 2011 und Juli 2011).

Mit diesem Release wurde die OSC-Unterstützung signifikant erweitert:

(1) Beim Setzen von Fader- oder Faderknopf-Werten über die Schlüsselworte /Fader/<no> bzw. /FaderB/<no> kann jetzt mehr als ein Wert angegeben werden.

<no> ist dabei die Nummer des ersten zu setzenden Faders bzw. Faderknopfes. Wurde mehr als ein Wert gesendet, werden die weiteren Werte zum Setzen der jeweils darauffolgenden Fader bzw. Faderknöpfe herangezogen.

Beispiel:

Schlüssel: /Fader/3<br>Werte: 0.12 0  $0.12$   $0.5$  1

Setzt den Fader #3 auf 0.12, den Fader #4 auf 0.5 und den Fader #5 auf 1.

Bisher war es nur über den Schlüssel "Joy" möglich, zwei aufeinanderfolgende Werte einzulesen. Diese wurden dann als X/Y-Position vom Joystick interpretiert. Der Nachteil bestand aber darin, dass Joysticks beim DSP nur eine Auflösung von 8-Bit erlauben.

(2) Es gibt zwei neue Schlüsselworte zum Setzen von Global Values und von Shared Variables:

/GlobalValue/<no>

<no> gibt die Nummer des ersten zu setzenden Global Values an. Erlaubter Wertebereich: [0...1000000]

Abgefragt werden kann der Wert im Trickfilm über die Funktion "GlobalValue(<no>)".

/SharedVar/<no>

<no> gibt die Nummer der ersten zu setzenden Shared Variable an. Erlaubter Wertebereich: [0...63]

Abgefragt werden kann der Wert im Trickfilm über die Funktion "Shared(<no>)".

Der Vorteil beim Einsatz von Global Values bzw. Shared Variables im Vergleich zum Fader ist, dass diese nicht auf den Wertebereich von 0.000 bis 1.000 begrenzt sind. So ist es beispielsweise möglich, den Wert "-35.249" zum DSP zu senden.

Der Empfang der beiden neuen Schlüsselworte kann im I/O-Setup getrennt an- bzw. ausgeschaltet werden:

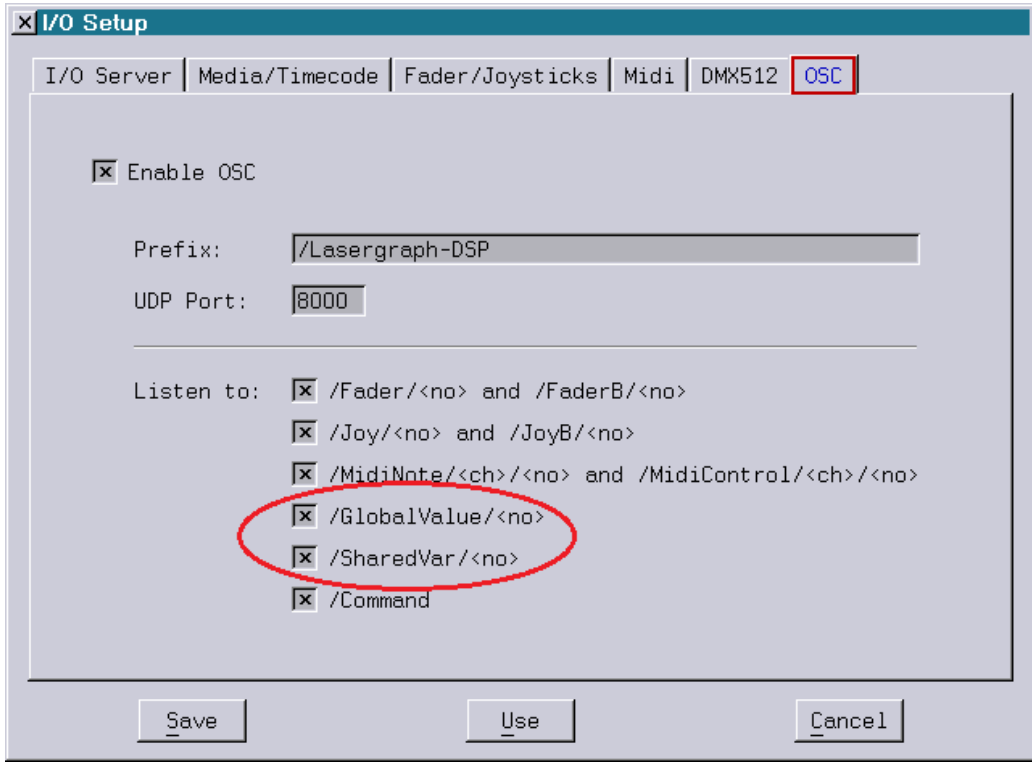

(3) Es können jetzt bis zu 8 Integer oder Float Werte in einem OSC-Paket gesendet werden. Bisher war nur das Senden eines einzelnen Wertes möglich.

Beispiel:

Der folgende Befehl

SENDstring OSC://192.168.1.126:8000/Fader/3\float\0.12\0.5\1

sendet drei Float Werte an den Schlüssel "/Fader/3".

### <span id="page-156-0"></span>**Umbenennung der Funktionen "Analog()" in "Fader()" und "AnalogB()" in "FaderB()"**

Im Zuge der Vereinheitlichung der Nomenklatur wurden die folgenden Abfragefunktionen im Trickfilm-Befehl SetVariables umbenannt:

 $Analog() \Rightarrow$  Fader()  $AnalogB()$  =>  $FaderB()$ 

Diese Änderung führt zu ein paar Konsequenzen, die auch Programmierer auf DSPs mit älterer System Software beherzigen sollten:

(1) Es sollten grundsätzlich keine Variablen mehr mit dem Namen "Fader" oder "FaderB" verwendet werden, da dies mit den neuen Funktionsnamen kollidiert.

Eine Show, die Variablen mit den Namen "Fader" oder "FaderB" verwendet, lässt sich mit der neuen System Software weiterhin laden, abspielen und sogar compilieren, eine nachträgliches Editieren innerhalb der SetVariables-Befehle führt aber zu einem Fehler.

(2) Soll eine Show für einen älteren DSP programmiert werden, ist es ratsam, weiterhin die alten Abfragefunktionen "Analog()" und "AnalogB()" zu verwenden, die aus Gründen der Kompatibilität weiter zur Verfügung stehen.

Nur so kann sichergestellt werden, dass die Show auf dem alten System weiter bearbeitet werden kann.

## **August 2012**

Lasergraph DSP Software Version 2012-08-17 (nur Mark 2)

### <span id="page-157-1"></span><span id="page-157-0"></span>**Visualisierung in Syncronorm V:3D**

Neben "LightConverse" unterstützt der Lasergraph DSP Mark 2 jetzt auch die Visualisierungssoftware "Syncronorm V:3D":

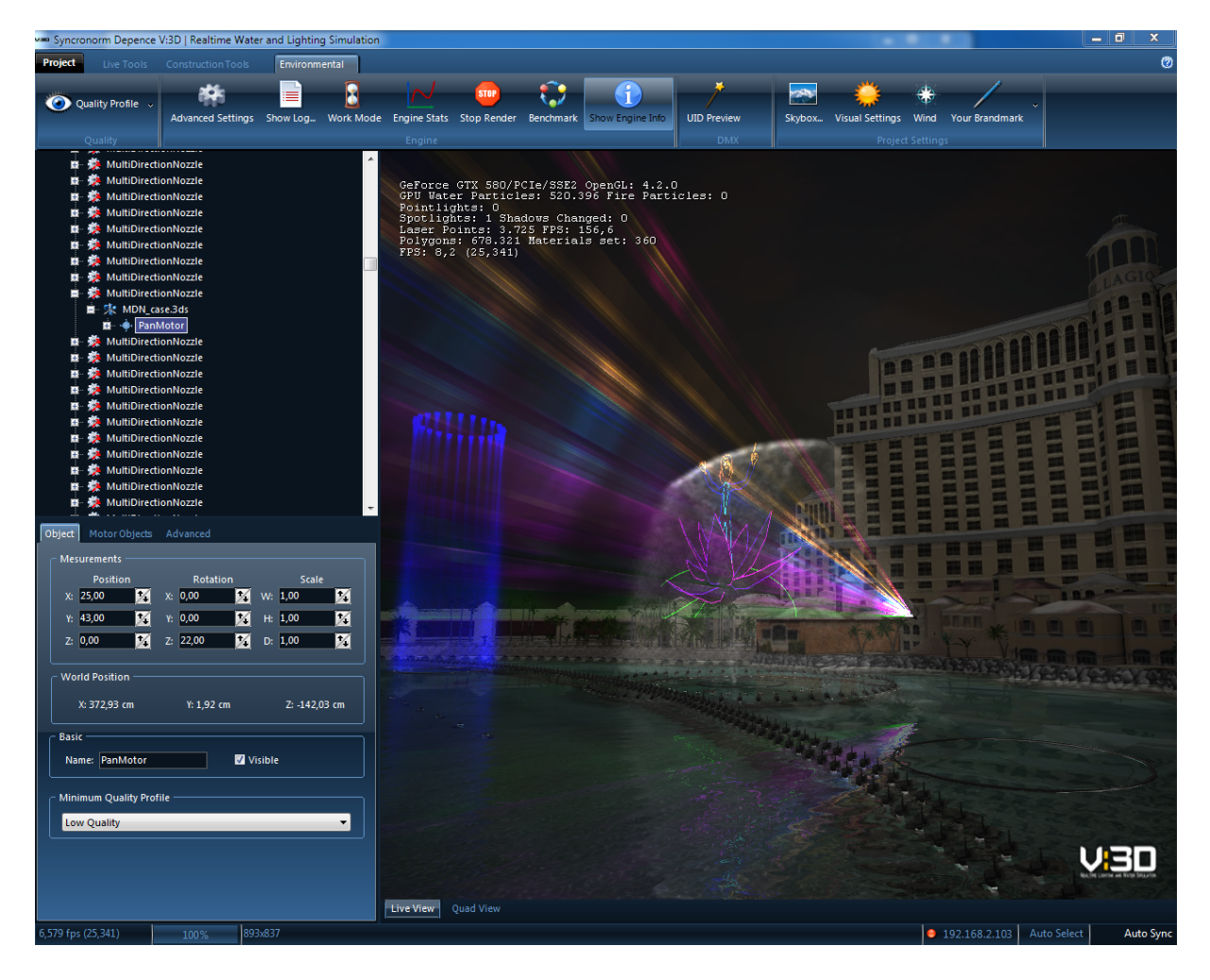

### <span id="page-158-0"></span>**Setup für Visualisierer**

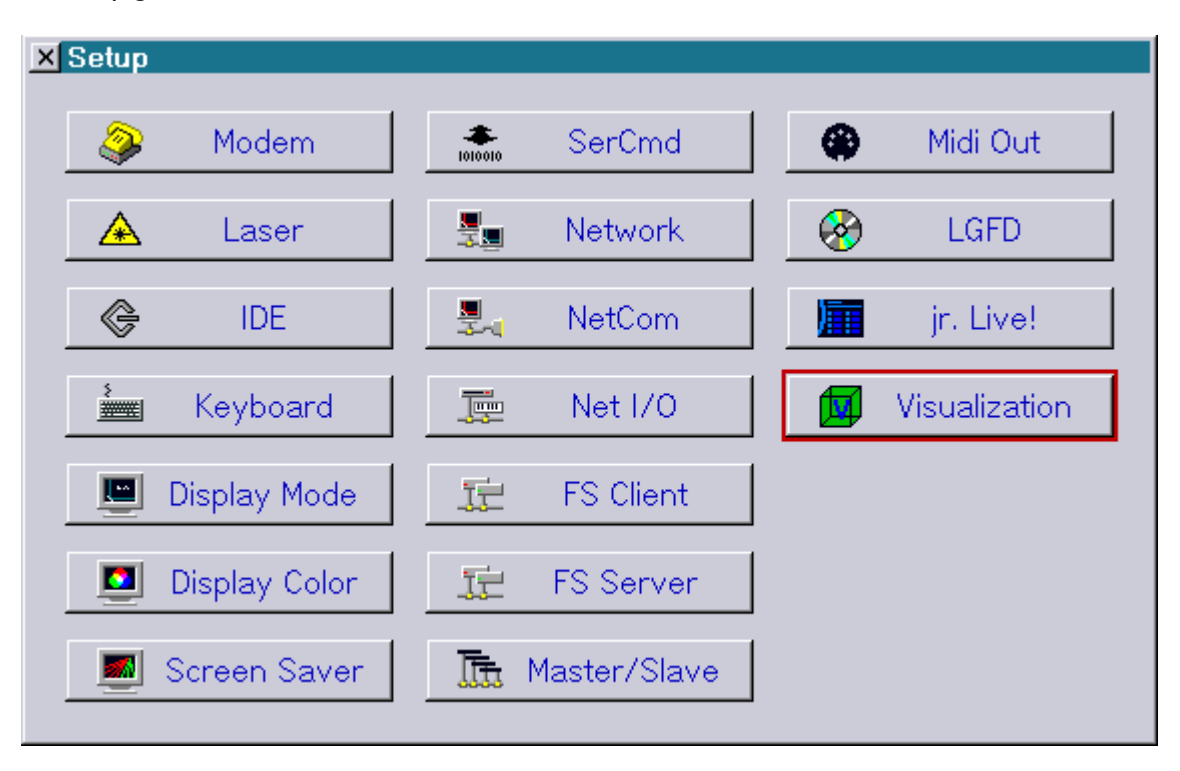

Im Setup gibt es eine neue Schaltfläche "Visualization":

Nach deren Auswahl öffnet sich das "Visualization Setup".

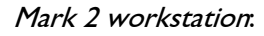

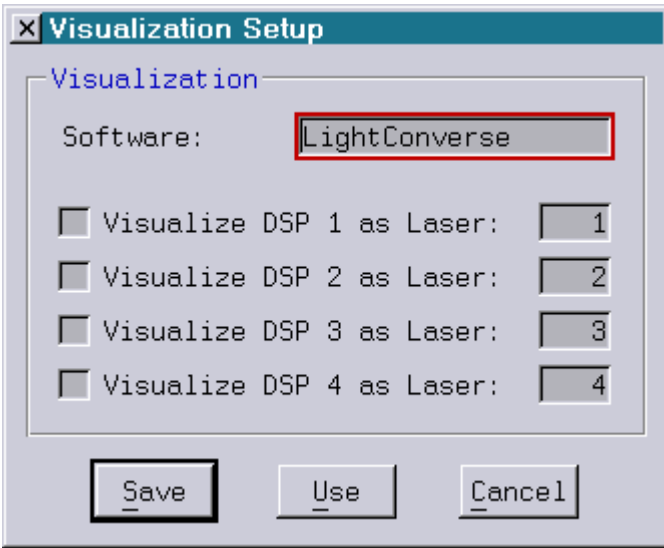

Mark 2 compact:

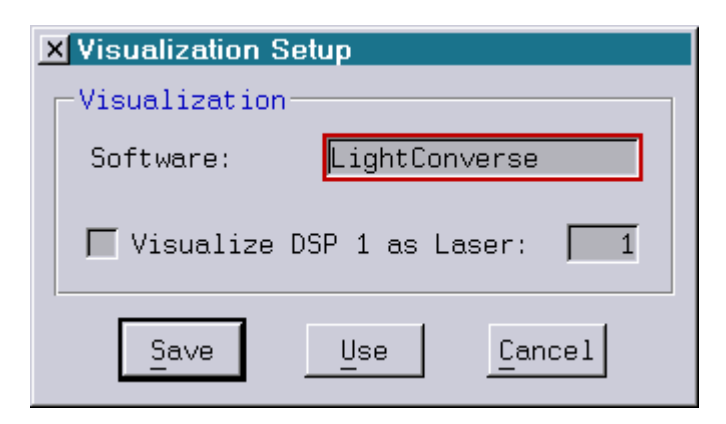

Das Setup ist in zwei Bereiche unterteilt.

Im oberen Bereich kann die gewünschte Visualisierungssoftware ausgewählt werden.

Folgende Produkte werden vom Lasergraph DSP unterstützt:

- LightConverse
- Syncronorm V:3D
- Im unteren Bereich kann für jeden DSP unabhängig voneinander festgelegt werden, ob seine Ausgabe visualisiert werden soll oder nicht, und wenn ja unter welcher virtuellen Lasernummer.

Die virtuelle Lasernummer wird in der Visualisierungssoftware beim Laserprojektor eingetragen und dient zur Identifikation unterschiedlicher Kanäle.

Die virtuelle Lasernummer muss im Bereich von 1 bis 256 liegen.

Hinweis:

 Genauso wie bei der Preview-Ausgabe werden zur Visualisierung zahlreiche Daten über das Netzwerk übertragen.

 Speziell auf einer Workstation mit 68B-4 Prozessor und gleichzeitiger Visualisierung mehrerer DSPs kann das u.U. zu einer Beeinträchtigung der Laserausgabe führen.

Daher sind folgende Punkte zu beachten:

- 1. Die Visualisierung sollte nur angeschaltet sein, wenn sie auch tatsächlich verwendet wird.
- 2. Bei laufender Visualisierung empfiehlt es sich, die Ausgabe im Preview-Fenster abzuschalten.

### <span id="page-160-0"></span>**Unterschiedliche Zahlenformate in den Befehlen "SetAnalogs"**

Wie bereits in der Keyconfig (siehe Release Notes Februar 2011) kann man mit dem Befehl AnalogFormat jetzt auch das Zahlenformat im Trickfilm- und im Timescript-Befehl SetAnalogs zwischen "Fractional", "Decimal", "Hexadecimal" und "Percent" umschalten.

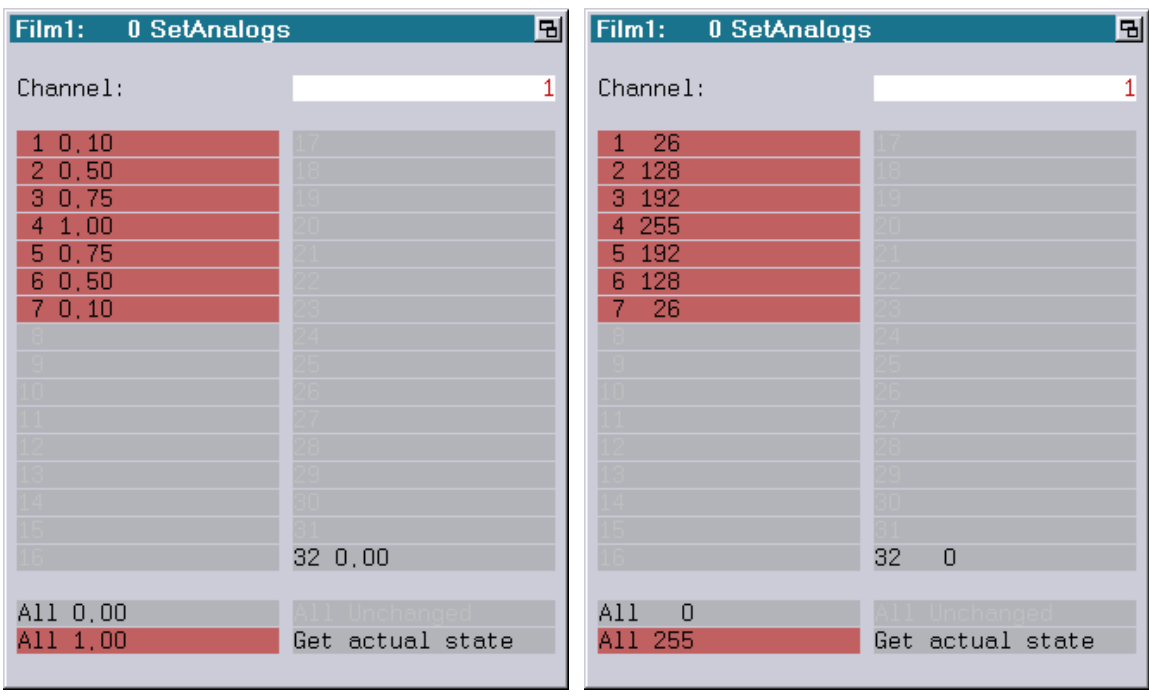

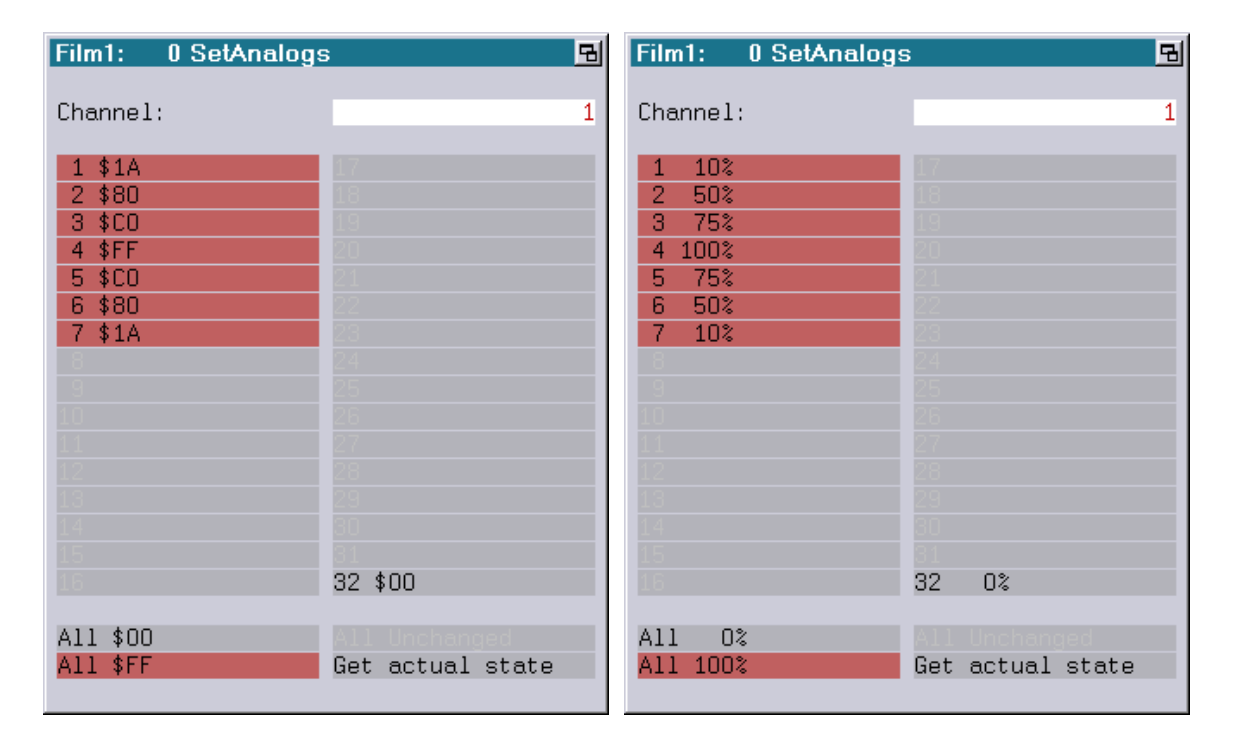

Genauso wie bei den Werten in der Keyconfig kann man unabhängig vom eingestellten Format hexadezimale Eingaben mittels vorangestelltem '\$' und Prozentangaben mit abschließendem '%' erzwingen.

### <span id="page-161-0"></span>**Neue Befehle zum Speichern und Laden von Shared-Variables**

Shared-Variables sind Variablen, auf die aus allen Trickfilmen heraus zugegriffen werden kann. Sie dienen in erster Linie zur Kommunikation zwischen unterschiedlichen DSPs.

Definiert werden Shared-Variables im Trickfilm-Befehl SetVariables:

Shared(<Nummer der Shared-Variable>) = <Wert>

Ausgewertet werden die Shared-Variables wie folgt:

<Variable> = Shared (<Nummer der Shared-Variable>)

Mit Hilfe der neuen Befehle SaveSharedVars und LoadSharedVars ist es nun möglich, den Zustand der Shared-Variables in einer Datei abzuspeichern bzw. aus einer Datei einzuladen.

Die Befehle SaveSharedVars und LoadSharedVars können entweder direkt in der Eingabezeile eingegeben werden oder mittels HOSTcmd aus einem Trickfilm oder dem Timescript heraus aufgerufen werden.

#### Befehlsformat:

SaveSharedVars <filename> [<first> [<last>]]

- filename: Der Dateiname kann auch Pfadangaben enthalten. Wird kein Pfad angegeben, werden die Shared-Variables im aktuellen Verzeichnis abgespeichert.
- first: Die Angabe der ersten abzuspeichernden Shared-Variable ist optional. Erlaubter Wertebereich: 0…63
- last: Die Angabe der letzten abzuspeichernden Shared-Variable ist ebenfalls optional. Erlaubter Wertebereich: 0…63

LoadSharedVars <filename>

Durch die Angabe der zu speichernden Shared-Variables mittels <first> und <last> kann man die Shared-Variables in mehrere Bereiche unterteilen, die unabhängig voneinander verwaltet werden.

Der Befehl LoadSharedVars verändert nur den Zustand der in der Datei enthaltenen Share-Variables. Shared-Variables, die außerhalb des abgespeicherten Bereichs liegen, werden nicht verändert.

Anwendungsbeispiele für das Speichern und Laden der Shared-Variables:

- Speichern und Laden von Highscores in Spielen
- Speichern und Laden von unterschiedlichen Einstellungen des Abstract-Generators
- u.v.m.

#### <span id="page-162-0"></span>**Neue Default ScanningParameter "Phaenon60k"**

Unter "Advanced Parameters" -> "Display Parameters" stehen neue Default ScanningParameter mit dem Namen "Phaenon60k" zur Verfügung.

Sie sind vorgesehen für Phaenon Laserprojektoren mit 60k Scannern (CTI 6215H).

Die bisherigen Default ScanningParameter "Phaenon" wurden umbenannt in "Phaenon30k".

#### <span id="page-162-1"></span>**Weitere Verbesserungen**

• In der Kopfzeile der Fenster "Repeat Mapping" und "Display Parameters" wird jetzt die Nummer des Trickfilms angezeigt, auf den sich die Einstellungen beziehen.

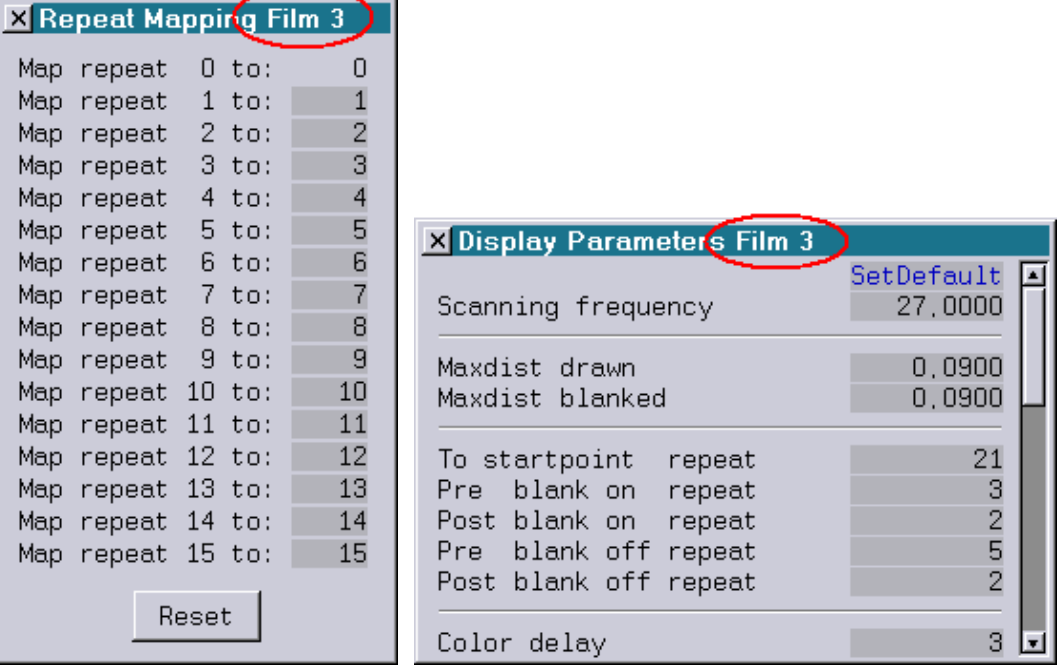

- Der Befehl eXtractBlock löscht jetzt keine leeren Entries mehr, die sich außerhalb des markierten Blocks befinden.
- Beim Befehl CreateBoot kann man jetzt einen Pfad mit angeben. Sollte der hinführende Pfad nicht existieren, wird er automatisch angelegt.

Beispiel: CreateBoot E:\Shows\MyShow

• In der Entry-Table und in der Keyconfig werden die Entry-Descriptions jetzt mit bis zu 40 Zeichen als Tooltip angezeigt (bisher waren es nur 30).

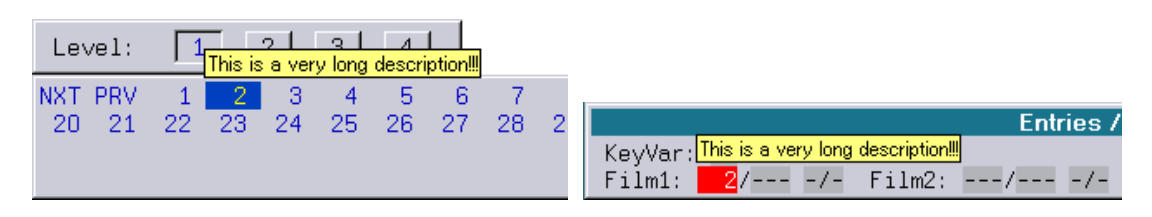

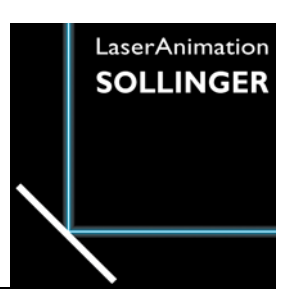

### **LASERGRAPH DSP RELEASE NOTES 2011**

#### **Inhalt**

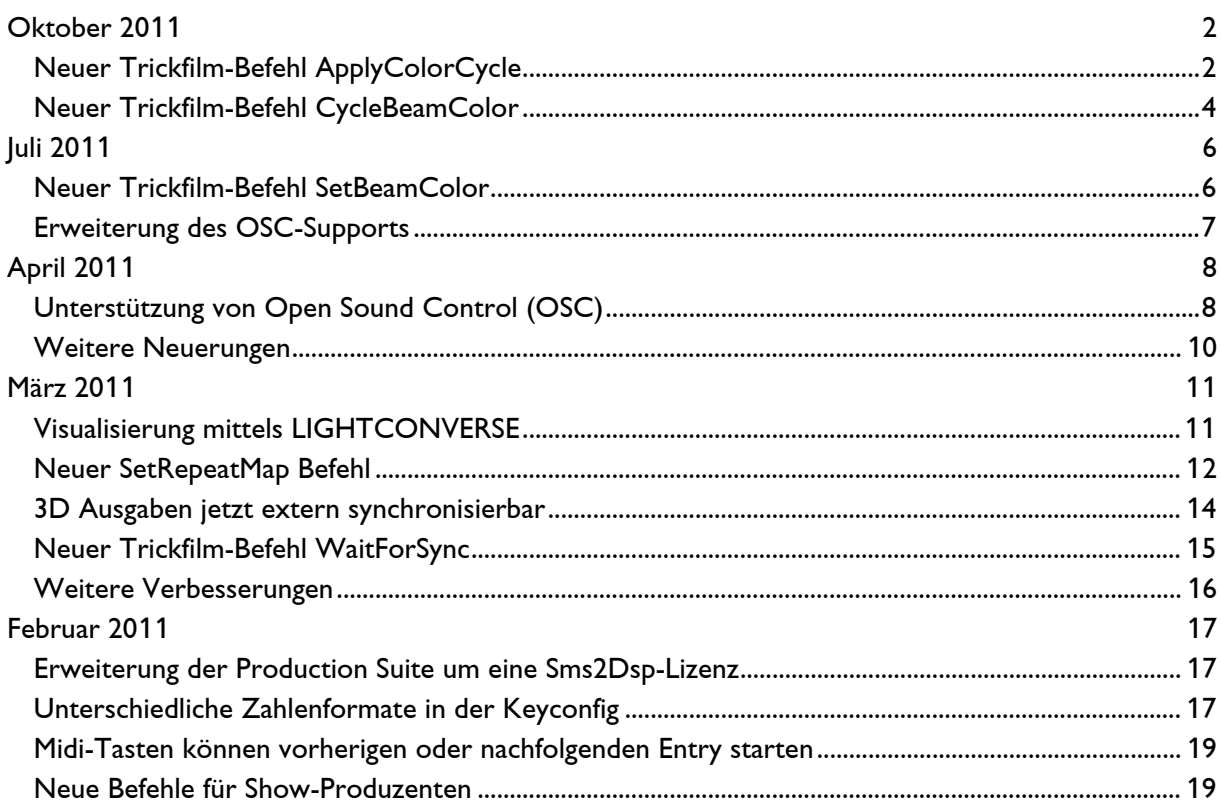

## **Oktober 2011**

Lasergraph DSP Software Version 2011-10-24 (nur Mark 2)

### <span id="page-164-1"></span><span id="page-164-0"></span>**Neuer Trickfilm-Befehl ApplyColorCycle**

Mit Hilfe des neuen ApplyColorCycle Befehls lassen sich auf einfache Art und Weise phantastische Farbeffekte erzeugen. Hier ein paar Beispiele:

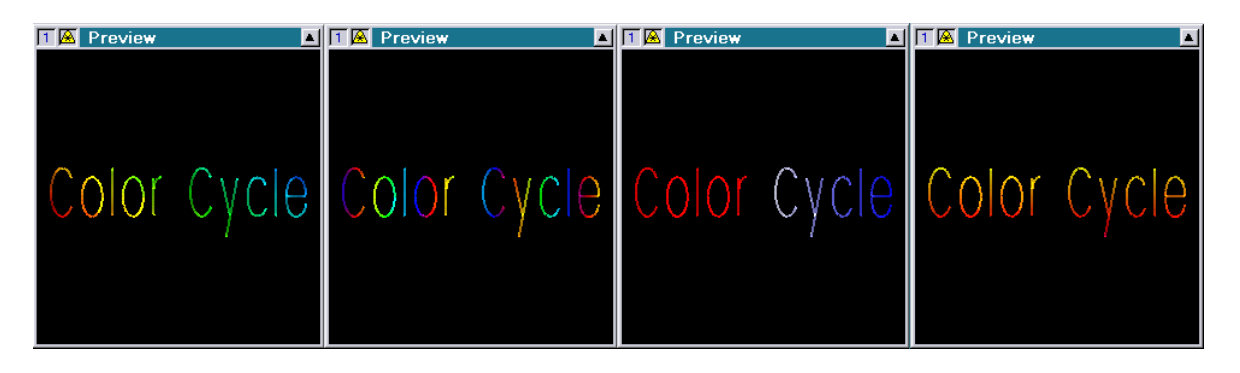

Der Befehl funktioniert ähnlich dem Befehl ApplyBitmap: Abhängig von der X/Y-Position eines Punktes wird die gewünschte Farbe ermittelt. Beim ApplyBitmap wird dafür die Farbinformation einer Bitmap verwendet, beim ApplyColorCycle stammt die Farbinformation aus einem mit Hilfe des Color Cycle Editors direkt im Lasergraph-DSP erstellten Color Cycles (siehe Handbuch Kapitel "Color Cycle Editor").

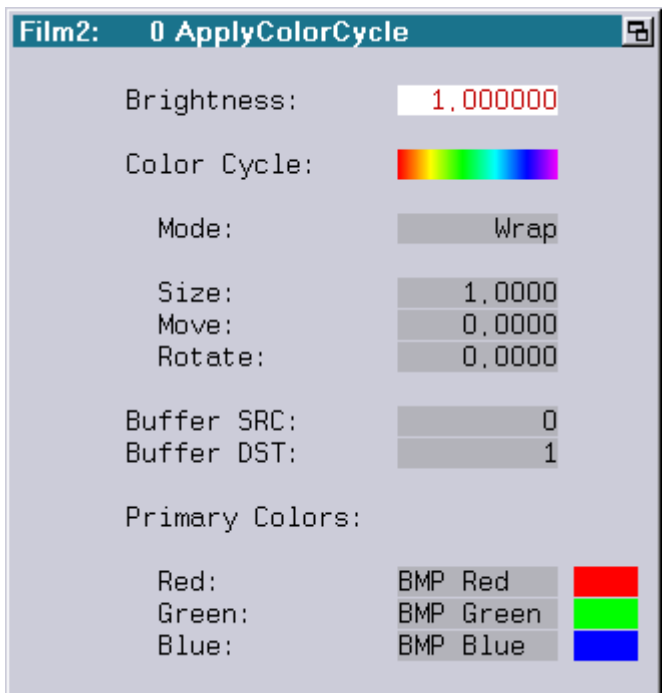

Brightness: Bestimmt die Helligkeit des neu berechneten Bildes

Color Cycle: Hier wird der von dem Befehl verwendete Color Cycle eingetragen bzw. editiert

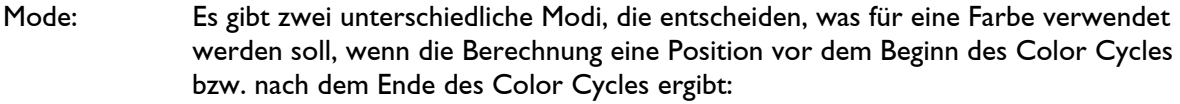

Wrap: Der Color Cycle wird endlos wiederholt

Clip: Vor Beginn des Color Cycles wird die erste Farbe des Color Cycles, nach dem Ende des Color Cycles die letzte Farbe des Color Cycles verwendet

Size:

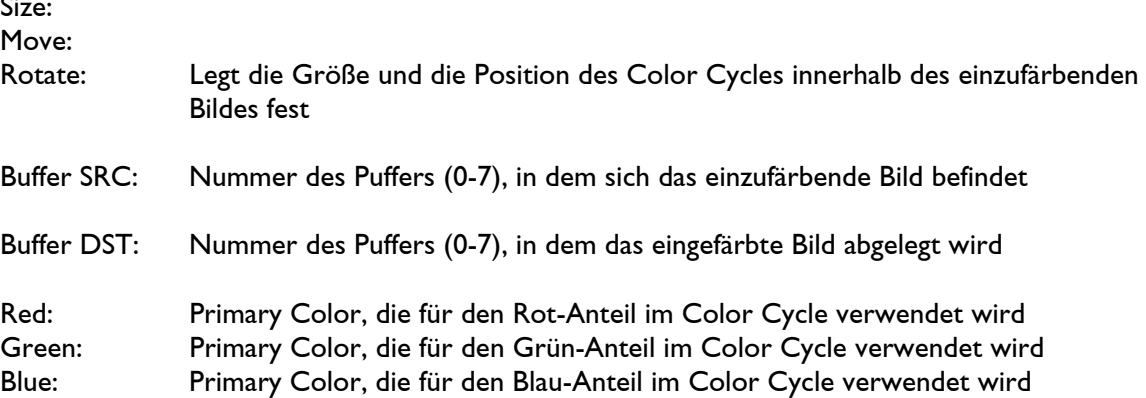

#### Wichtig!

 Der Befehl ApplyColorCycle färbt nur tatsächlich im Bild vorhandene Punkte ein und keine automatisch interpolierten. Um dennoch möglichst weiche Farbübergänge zu erhalten, sollte das Bild entweder im Piced oder mit Hilfe des Trickfilm-Befehls HardInterpolation interpoliert werden.

Beispiel für einen Entry, der den Befehl ApplyColorCycle verwendet:

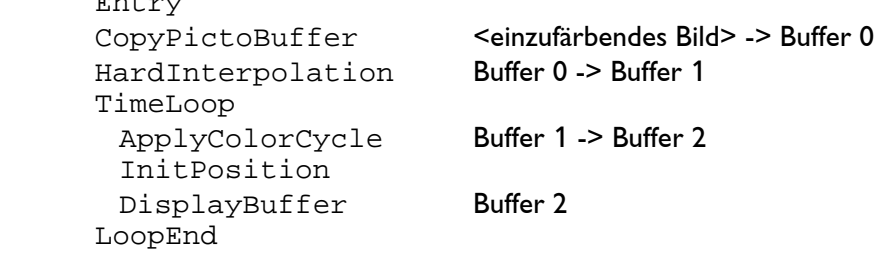

#### Anmerkungen:

Entry

- Die Parameter Brightness, Size, Move und Rotate können neben festen Werten auch Variablen oder Kurven enthalten. Da das Einfärben in Realzeit erfolgt, können diese Parameter auch über Fader- oder DMX-Werte live beeinflusst werden.
- Show-Produzenten sollten sich der Tatsache bewusst sein, dass der Befehl ApplyColorCycle nur auf dem Mark 2 ab der Software Version 2011/10/24 zur Verfügung steht.

### <span id="page-166-0"></span>**Neuer Trickfilm-Befehl CycleBeamColor**

Mit dem neuen Trickfilm-Befehl CycleBeamColor lassen sich Scan Beams auf einfache Art und Weise einfärben sowie farbige Beam Chases realisieren.

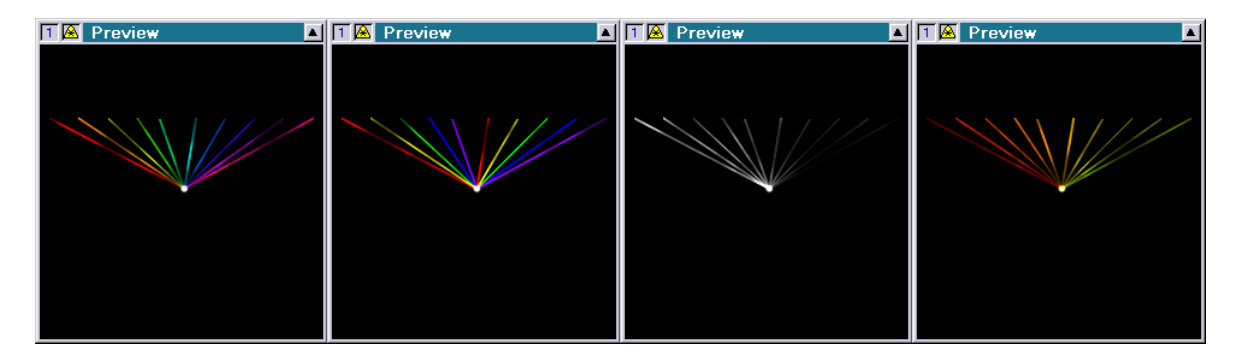

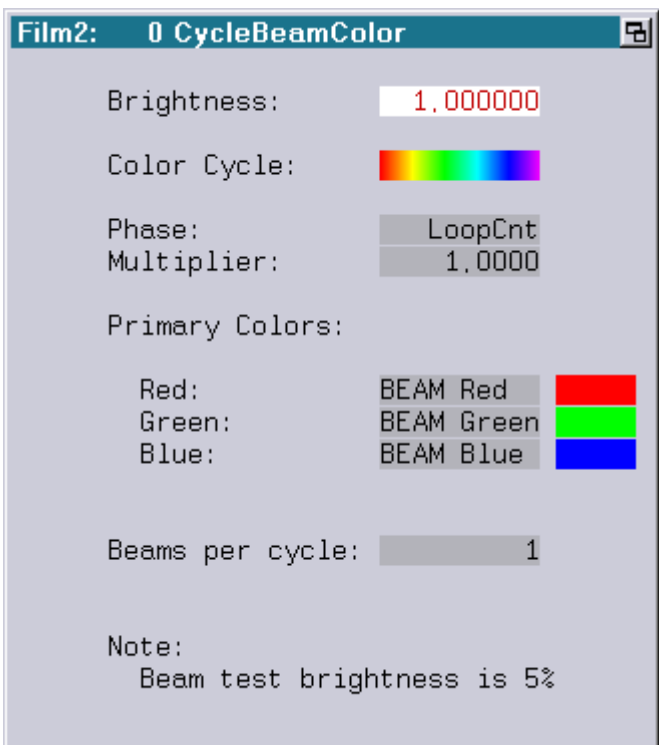

Brightness: Bestimmt die Helligkeit der mit Hilfe des Befehls CycleBeamColor eingefärbten Scan Beams

Color Cycle: Hier wird der von dem Befehl verwendete Color Cycle eingetragen bzw. editiert

Phase: Über den Parameter Phase wird die gewünschte Farbe innerhalb des Color Cycles ausgewählt. Erlaubter Wertebereich: 0.0000 (erste Farbe) bis 1.0000 (letzte Farbe).

Multiplier: Möchte man den Color Cycle innerhalb einer Loop mehrfach durchlaufen lassen

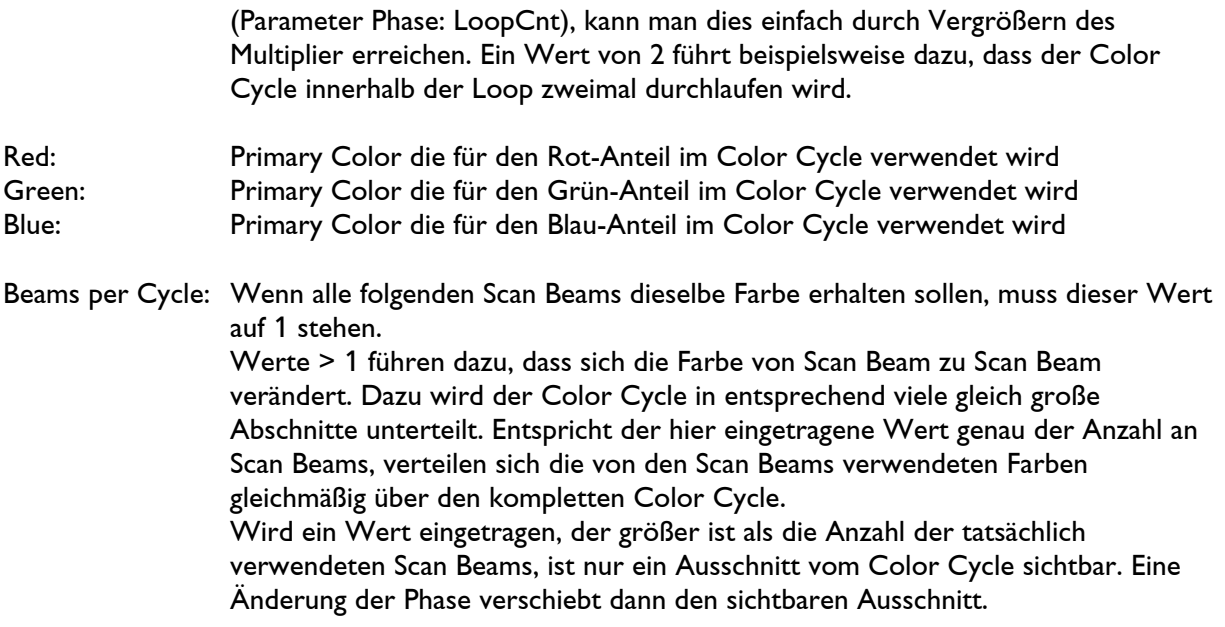

#### Anmerkung:

 Show-Produzenten sollten sich der Tatsache bewusst sein, dass der Befehl CycleBeamColor nur auf dem Mark 2 ab der Software Version 2011/10/24 zur Verfügung steht.

## **Juli 2011**

Lasergraph DSP Software Version 2011-07-06 (nur Mark 2)

### <span id="page-168-1"></span><span id="page-168-0"></span>**Neuer Trickfilm-Befehl SetBeamColor**

Mit Hilfe des neuen Befehls "SetBeamColor" lässt sich die Farbe von Scanbeams festlegen. Er ist ein direkter Ersatz für den bisherigen Befehl "SetCOlor".

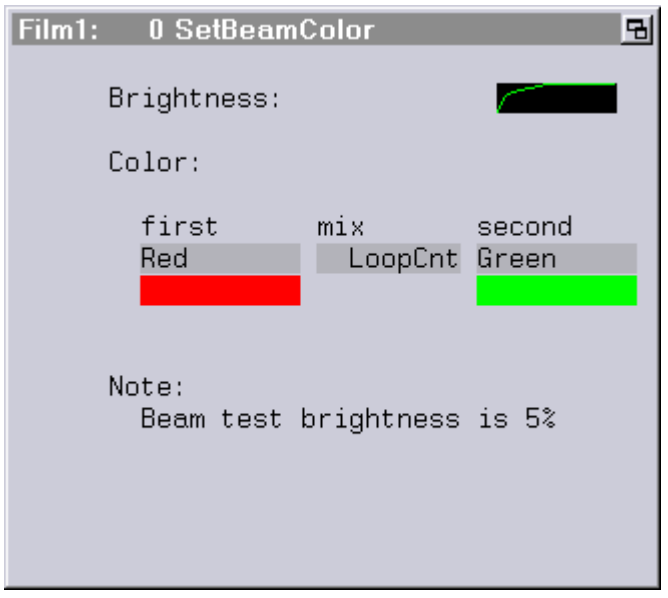

Im Gegensatz zu dem Befehl "SetCOlor", wo jede der 6 Laserlinien individuell eingestellt werden muss, nutzt der Befehl "SetBeamColor" Farben aus der Primary Color Table.

Dies hat zahlreiche Vorteile:

- 1) Farbübergänge zwischen zwei Farben lassen sich sehr einfach realisieren.
- 2) Farben können an einer zentralen Stelle angepasst werden, selbst dann, wenn der zu ändernden Film nicht editiert werden kann.
- 3) Scanbeams, die nur die Farblinien 4 bis 6 verwenden, werden trotzdem im Preview-Fenster dargestellt (beim "SetCOlor" war dies nicht der Fall, da dort die ersten drei Laserlinien als Bildschirmfarbe verwendet wurden).

#### Tipp:

 Es empfiehlt sich, für die Beams eigene Farben in der Primary Color Table zu definieren. Dadurch ist es möglich, die Beamfarben unabhängig von den restlichen Farben einzustellen. Anmerkungen:

- Wie schon beim Befehl "SetCOlor" wird auch beim Befehl "SetBeamColor" während des Editierens aus Sicherheitsgründen der in der Beam Table eingestellte Testlevel verwendet.
- Show-Produzenten sollten sich der Tatsache bewusst sein, dass der Befehl "SetBeamColor" nur auf dem Mark 2 ab der Software Version 2011/05/17 zur Verfügung steht.
- Soll eine Show für ältere Systeme programmiert werden, muss weiterhin der alte Befehl "SetCOlor" verwendet werden!

#### <span id="page-169-0"></span>**Erweiterung des OSC-Supports**

Ab sofort kann man mit dem Lasergraph-DSP auch OSC Pakete senden.

Hierfür wird der Befehl "SENDstring" (Eingabezeile, Trickfilm oder Timescript) verwendet.

Der Parameter vom "SENDstring" muss wie folgt aussehen:

```
OSC://<ip-address>:<port>/<osc-address>\<osc-type>\<osc-parameter>
```
Abhängig vom ausgewählten <osc-type> können unterschiedliche Arten an OSC Paketen gesendet werden:

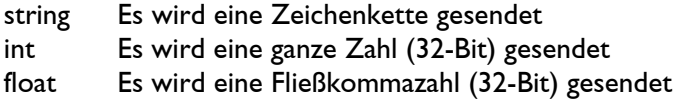

#### Beispiele:

SENDstring OSC://192.168.1.126:8000/Lasergraph-DSP/1/Label\string\Hello World!

Sendet die Zeichenkette "Hello World!" als OSC-Paket über UDP an die IP-Adresse 192.168.1.126 und den Port 8000. Die OSC-Adresse lautet "/Lasergraph-DSP/1/Label".

SENDstring OSC://192.168.1.126:8000/Lasergraph-DSP/1/Slider\float\0.123

Sendet den Fließkommawert 0.123 als OSC-Paket über UDP an die IP-Adresse 192.168.1.126 und den Port 8000. Die OSC-Adresse lautet "/Lasergraph-DSP/1/Slider".

## **April 2011**

Lasergraph DSP Software Version 2011-04-29 (nur Mark 2)

### <span id="page-170-1"></span><span id="page-170-0"></span>**Unterstützung von Open Sound Control (OSC)**

Open Sound Control ist ein freies nachrichtenbasiertes Protokoll, das für die Kommunikation zwischen Computern, Synthesizern und anderen Multimedia-Geräten entwickelt worden ist.

Zum Einrichten vom OSC gibt es im I/O Setup einen neuen Reiter:

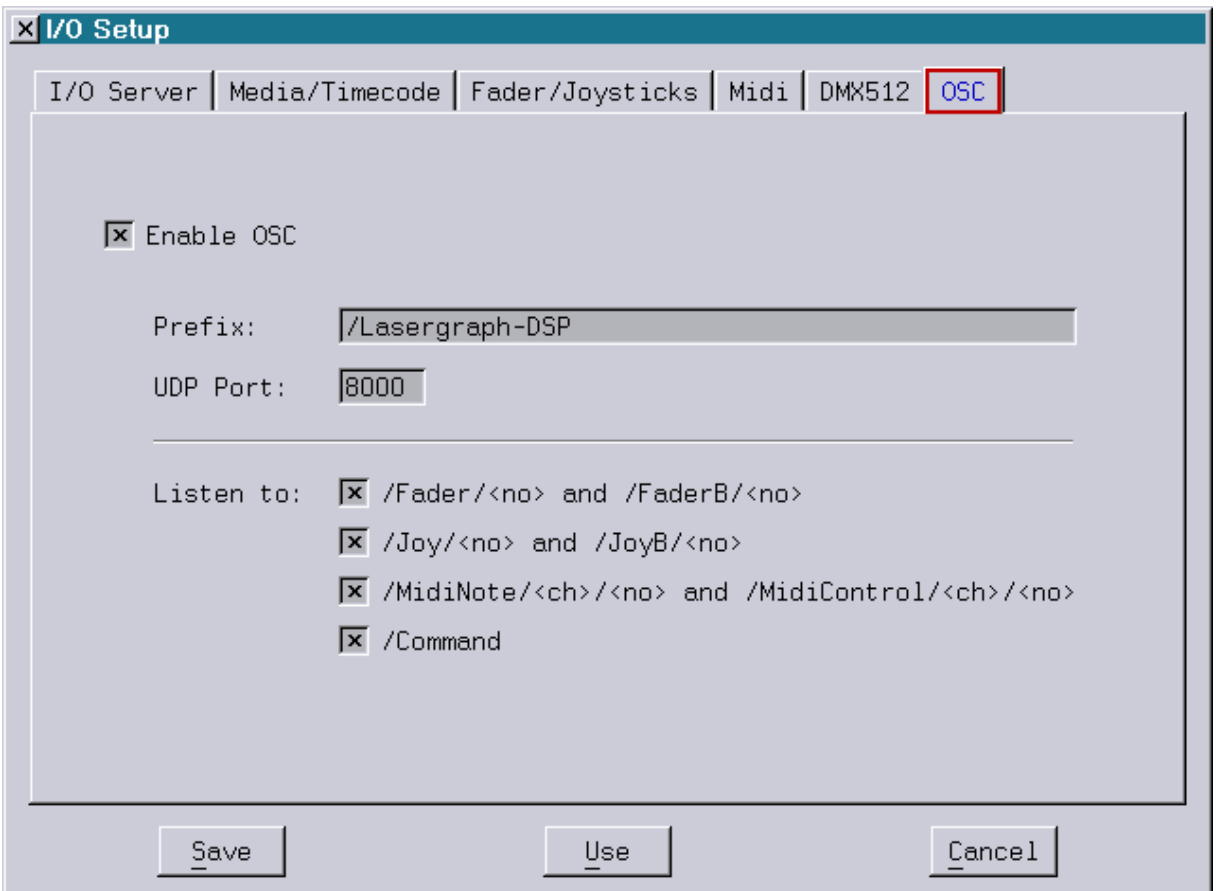

Sobald "Enable OSC" aktiviert wurde, empfängt der Mark 2 eingehende OSC Nachrichten.

Neben der für den Empfang der UDP Pakete verwendeten Portnummer kann man hier den Anfang (Prefix) der Adresse festlegen, die gesendet werden muss, um diesen Mark 2 anzusprechen.

Die komplette Adresse setzt sich aus diesem frei wählbaren Prefix und den fest im Mark 2 implementierten Schlüsselwörtern zusammen.

Die unterschiedlichen Schlüsselwörter lassen sich blockweise an- bzw. ausschalten.

Folgende Schlüsselwörter werden unterstützt:

#### /Fader/<no>

setzt den Fader <no> auf den angegebenen Wert (<no>: 0-63). Wertebereich: 0.0 bis 1.0 (float32) bzw. 0 bis 65535 (int32)

/FaderB/<no>

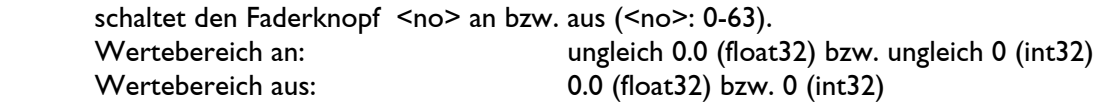

#### /loy/<no>

setzt die X/Y-Position vom Joystick <no> auf den angegebenen Wert (<no>: 0-7). Erlaubter Wertebereich: -1.0 bis 1.0 (float32) bzw. 0 bis 255 (int32)

#### /JoyB/<no>

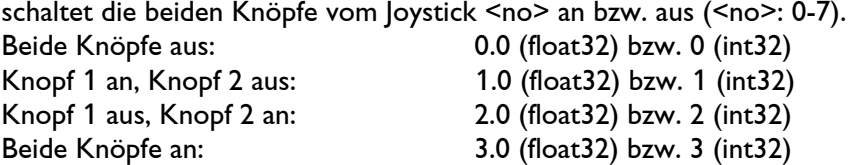

#### /MidiNote/<ch>/<no>

simuliert den Empfang eines Midi Note On bzw. Note Off Befehls. <ch> ist der Midi-Kanal (1-16) und <no> die Nummer der Midi Taste (0-127). Erlaubter Wertebereich: -1.0 bis 1.0 (float32) bzw. -127 bis 127 (int32)

#### /MidiControl/<ch>/<no>

simuliert den Empfang eines Midi Control Change Befehls. <ch> ist der Midi-Kanal (1-16) und <no> die Nummer des Controllers (0-31). Erlaubter Wertebereich: 0.0 bis 1.0 (float32) bzw. 0 bis 127 (int32)

#### /Command

 Fügt den als OSC-string gesendeten Befehl in die Eingabezeile und führt ihn aus. Da nicht alle Geräte OSC-strings unterstützen, kann man Befehle alternativ auch wie folgt senden:

/Command/<command>

 In diesem Fall entscheidet der Parameter float32 bzw. int32 ob der Befehl ausgeführt werden soll oder nicht. Ist er ungleich 0.0 bzw. 0 wird er ausgeführt, ansonsten nicht.

#### Beispiel:

 Um auf dem Mark 2 mit dem eingetragenen Prefix "/DSP1" den ersten Fader auf 0.5 zu setzen, muss die folgende OSC Nachricht gesendet werden:

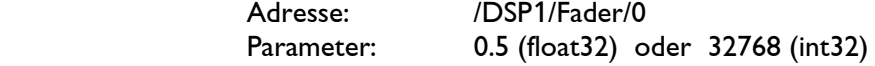

#### <span id="page-172-0"></span>**Weitere Neuerungen**

Das Preview-Fenster lässt sich ab sofort mit Hilfe der folgenden Befehle an- bzw. ausschalten:

 ENABLEPREVIEW <dsp> DISABLEPREVIEW <dsp>

Der Parameter <dsp> ist optional. Wird er nicht angegeben, wird das Preview für alle DSPs an- bzw. ausgeschaltet.

Kleine Verbesserungen am Master/Slave Betriebsmodus

# **März 2011**

Lasergraph DSP Software Version 2011-03-28 (nur Mark 2)

### <span id="page-173-1"></span><span id="page-173-0"></span>**Visualisierung mittels LIGHTCONVERSE**

LIGHTCONVERSE ist eine Visualisierungssoftware, die eine photorealistische 3D Visualisierung von beliebigen Shows in Echtzeit ermöglicht.

Neben den unterschiedlichsten Bühnenelementen stehen zahlreiche vordefinierte Lampen und bewegliche Scheinwerfer zur Verfügung.

Ab sofort kann auch der Mark 2 als Quelle für die Visualisierung verwendet werden. Damit wird es möglich, auf dem Lasergraph DSP erstellte Shows mit in die Visualisierung zu integrieren.

Weitere Informationen zu LIGHTCONVERSE finden Sie unter: [www.lightconverse.net](http://www.lightconverse.net/)

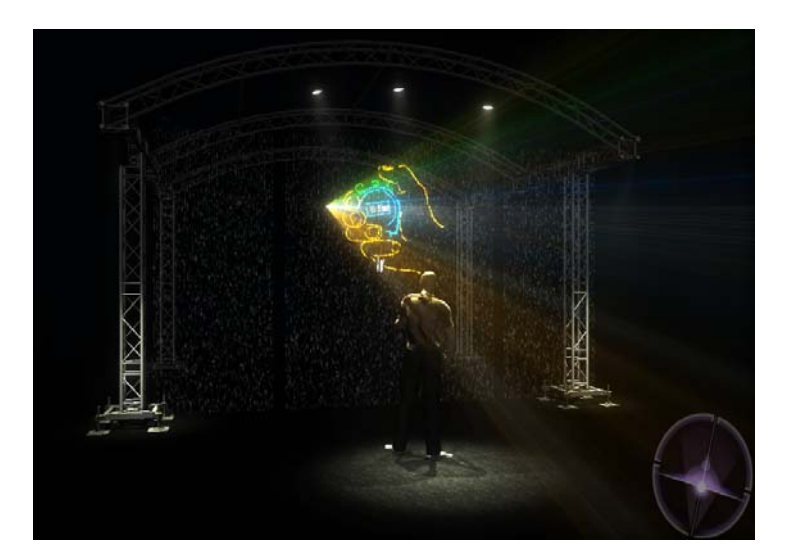

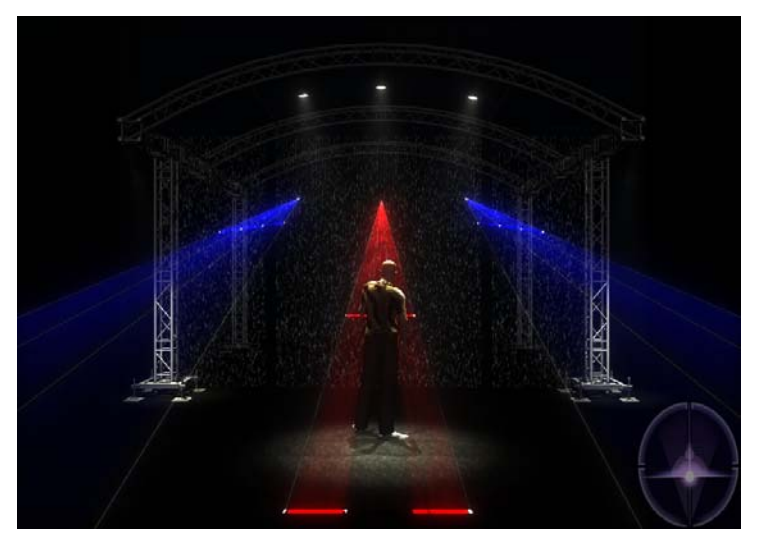

Um die Visualisierung zu starten bzw. zu stoppen gibt es die folgenden Befehle:

ENABLEVISUALIZATION <Laser Number>

startet die Visualisierung.

 Bei <Laser Number> handelt es sich um die virtuelle Laser Nummer, wie sie im LIGHTCONVERSE eingestellt werden können. Sie muss im Bereich von 1 bis 256 liegen.

Bei der Workstation können bis zu vier Laser Nummern eingegeben werden, für jede DSP-Karte eine.

DISABLEVISUALIZATION

beendet die Visualisierung.

#### <span id="page-174-0"></span>**Neuer SetRepeatMap Befehl**

Beim neuen SetRepeatMap Befehl können im Gegensatz zum bisherigen SetRepeatMap Befehl auch Variablen oder Kurven angegeben werden.

Das kann dazu verwendet werden, die Charakteristik von Bildern dynamisch innerhalb der Show oder aber live zu verändern.

Beispiel:

Zeichnet man im Piced folgende Linie, bei der der erste und der letzte Punkt jeweils einen Repeat 1 und alle anderen einen Repeat von 15 haben,

kann man im Trickfilm mit Hilfe des neuen SetRepeatMap Befehls die Anzahl der Repeats der inneren Punkte wie folgt über eine Kurve dynamisch verändern:

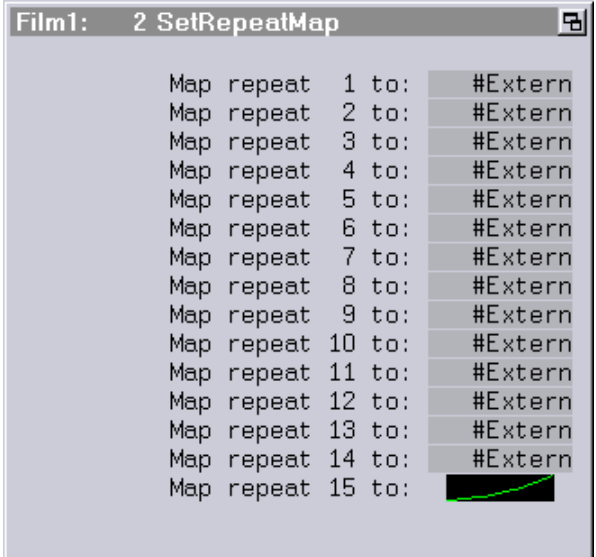

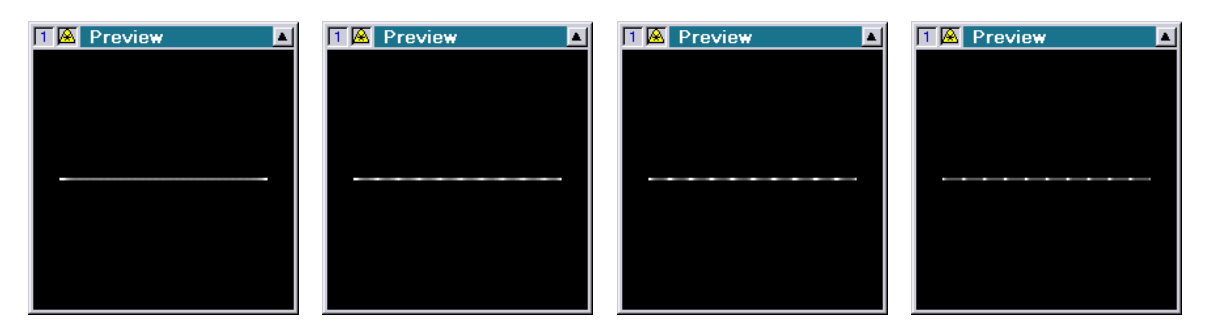

Man erhält folgendes sich mit dem Loopcnt veränderndes Ergebnis:

Möchte man die Anzahl an Repeats nicht mit einer Kurve sondern live, z.B. mittels eines Faders verändern, kann man dies mit Hilfe einer Variablen tun.

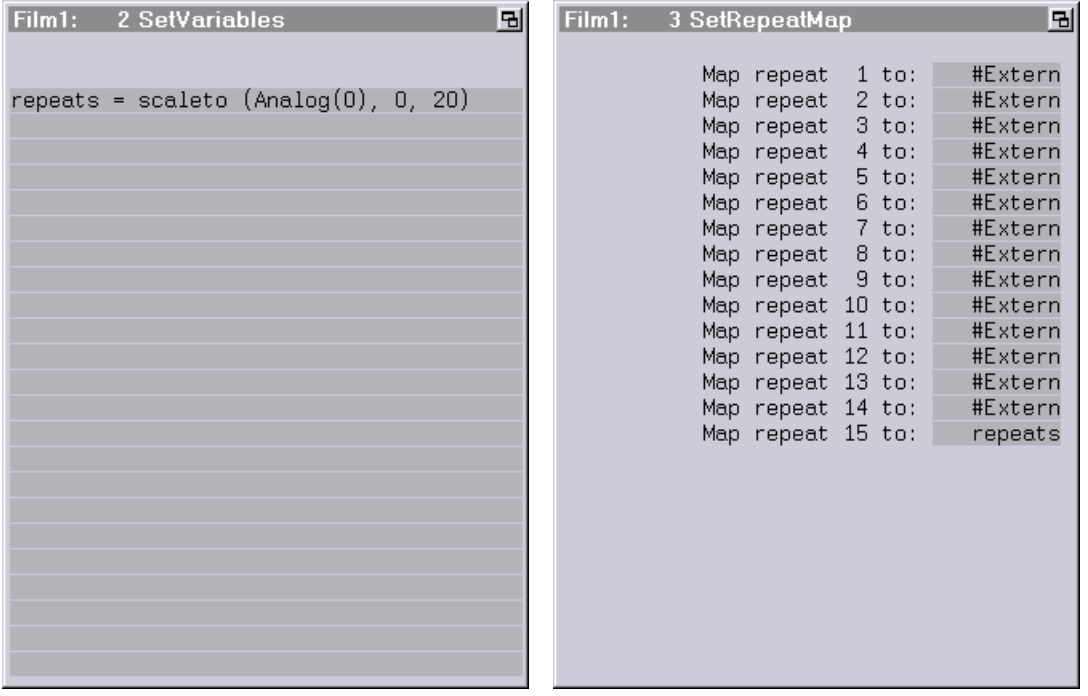

Die hier angegebene Variable skaliert den Wert des ersten Faders (0.000 bis 1.000) auf den Bereich 0 bis 20.

Der neue SetRepeatMap Befehl wurde der Einfachheit halber wie gehabt SetRepeatMap genannt. Der bisherige SetRepeatMap Befehl ist in SetRepeatMapO umbenannt worden.

Anmerkungen:

- Show-Produzenten sollten sich der Tatsache bewusst sein, dass der neue SetRepeatMap Befehl nur auf dem Mark 2 ab der Software Version 2011/03/28 zur Verfügung steht.
- Soll eine Show für ältere Systeme programmiert werden, muss der alte SetRepeatMap Befehl SetRepeatMapO verwendet werden!

### <span id="page-176-0"></span>**3D Ausgaben jetzt extern synchronisierbar**

Bei stereoskopischen Film- oder Videoprojektionen werden häufig Shutter-Brillen zum Erzielen des gewünschten 3D Effektes verwendet. Bei diesem Verfahren wird immer abwechselnd ein Bild für das linke und ein Bild für das rechte Auge ausgegeben.

Indem sie immer abwechselnd die beiden Augen abdunkelt, sorgt die Shutter-Brille dafür, dass jedes Auge nur das für dieses Auge bestimmte Bild zu sehen bekommt.

Um Laser in eine solche Projektion mit einzubeziehen, muss die Ausgabe des Lasers mit dem Shutter-Signal für die Brillen synchronisiert werden.

Dies geschieht über die "Advanced display parameters":

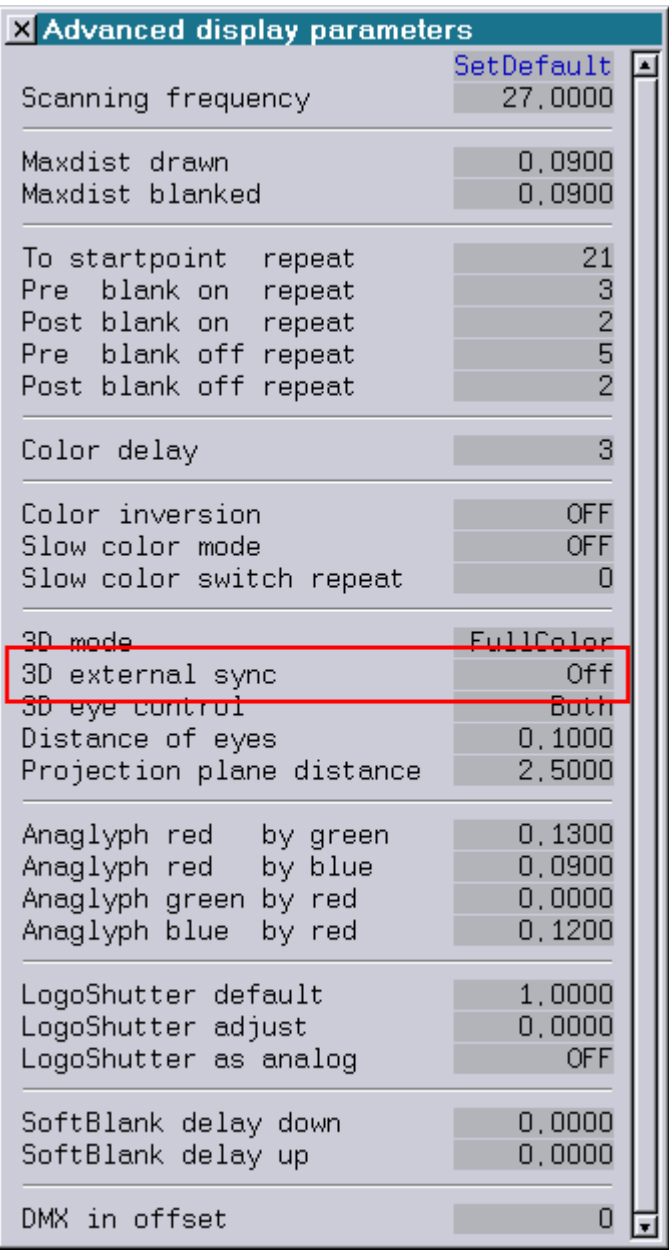

Die neu hinzugekommene Zeile "3D external sync" kann drei Zustände annehmen:

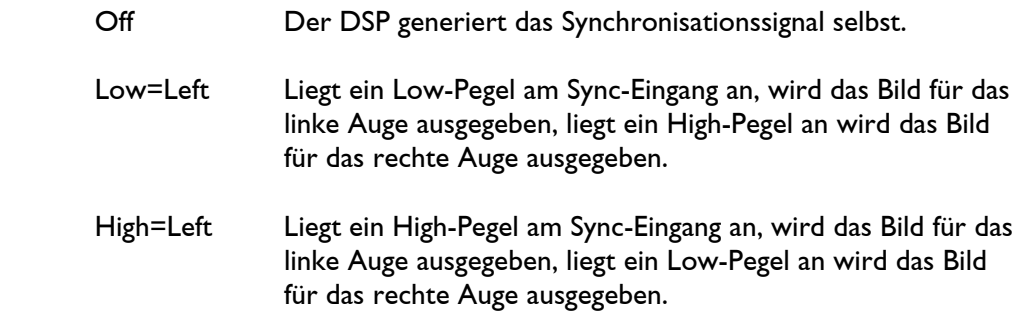

#### Anmerkungen:

- Um die externe Synchronisation nutzen zu können, benötigt der Mark 2 einen speziellen Sync-Eingang, der auf der aktuellen Hardware nicht vorhanden ist. Auf Wunsch lässt sich dieser aber nachträglich einbauen.
- Die externe Synchronisation funktioniert nur, wenn die komplette Bildausgabe jedes einzelnen Bildes abgeschlossen ist, bevor das Sync-Signal seinen Zustand ändert. Dauert die Bildausgabe länger, wird der Rest des Bildes für das falsche Auge sichtbar. Die maximal mögliche Komplexität der Bilder hängt von der Frequenz des Sync-Signals sowie von den verwendeten Scannern ab.
- Da beim Befehl "RunningText" jedes einzelne Zeichen einmal für das linke Auge und einmal für das rechte Auge ausgegeben wird, bevor die Ausgabe des nächsten Zeichens beginnt, führt die externe Synchronisation im diesem Fall zu einer niedrigen Bildwiederholungsrate.

### <span id="page-177-0"></span>**Neuer Trickfilm-Befehl WaitForSync**

Mit Hilfe des neuen Trickfilm-Befehls WaitForSync kann man die Laserausgabe auf ein externes Sync-Signal synchronisieren.

Ein Anwendungsbeispiel dafür ist die Synchronisation bei Video-Aufnahmen: Ohne Synchronisation ergeben sich Abtasteffekte, die zu einem durchlaufenden Bild oder zu Aussetzern im aufgenommen Video führen.

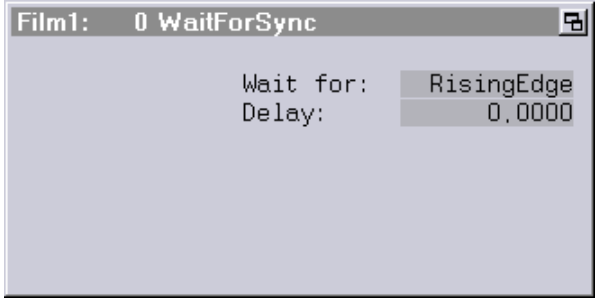

Im Parameterfenster vom WaitForSync kann man angeben, auf welche Flanke beim Sync-Signal gewartet werden soll:

RisingEdge Es wird so lange gewartet, bis am Sync-Eingang der Zustand Low in High wechselt.

FallingEdge Es wird so lange gewartet, bis am Sync-Eingang der Zustand High in Low wechselt.

Neben der gewünschten Flanke kann noch ein Delay in Sekunden eingestellt werden.

Innerhalb des Trickfilms sollte sich der Befehl WaitForSync unmittelbar vor dem zu synchronisierenden Bildausgabe-Befehl befinden.

Beispiel:

```
TimeLoop 
 InitPosition 
 WaitForSync 
 DisplayPicture 
 LoopEnd
```
Anmerkungen:

- Um den Befehl WaitForSync nutzen zu können, benötigt der Mark 2 einen speziellen Sync-Eingang, der auf der aktuellen Hardware nicht vorhanden ist. Auf Wunsch lässt sich dieser aber nachträglich einbauen.
- Erkennt der DSP innerhalb von einer Sekunde nicht die gewünschte Flanke, wird das Warten automatisch abgebrochen.
- Show-Produzenten sollten sich der Tatsache bewusst sein, dass der Befehl WaitForSync nur auf dem Mark 2 ab der Software Version 2011/03/28 zur Verfügung steht.

#### <span id="page-178-0"></span>**Weitere Verbesserungen**

Im Trickfilm-Befehl SelectDGC wird jetzt auch der Name des ausgewählten Settings angezeigt:

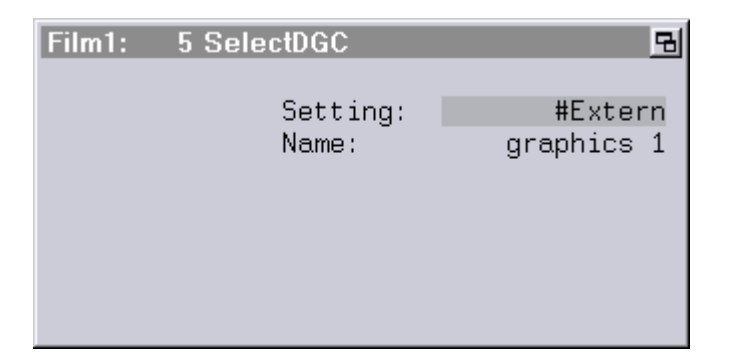

## **Februar 2011**

Lasergraph DSP Software Version 2011-02-04 (nur Mark 2)

#### <span id="page-179-1"></span><span id="page-179-0"></span>**Erweiterung der Production Suite um eine Sms2Dsp-Lizenz**

Ab sofort enthält die Production Suite des Mark 2 eine Lizenz für das Programm "Sms2Dsp", mit dem SMS Nachrichten empfangen, verwaltet und auf dem Mark 2 ausgegeben werden können.

Das Programm Sms2Dsp können alle Mark 2 Kunden kostenlos von unserer Website herunterladen.

### <span id="page-179-2"></span>**Unterschiedliche Zahlenformate in der Keyconfig**

Mithilfe des neuen Befehls AnalogFormat kann man in der Keyconfig das Format der Analogwerte wie folgt umstellen:

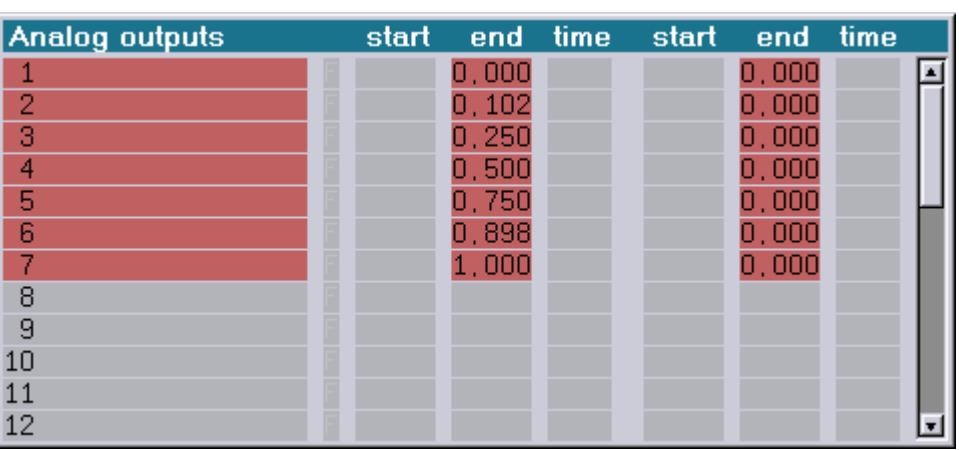

"Fractional" Wertebereich 0.000 - 1.000 (Default)

"Decimal" Wertebereich 0 — 255

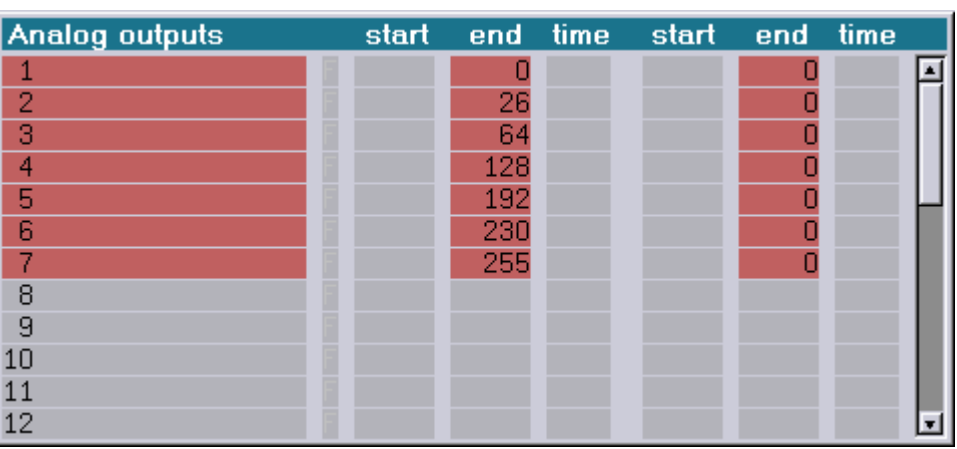
"Hexadecimal" Wertebereich \$00 - \$FF

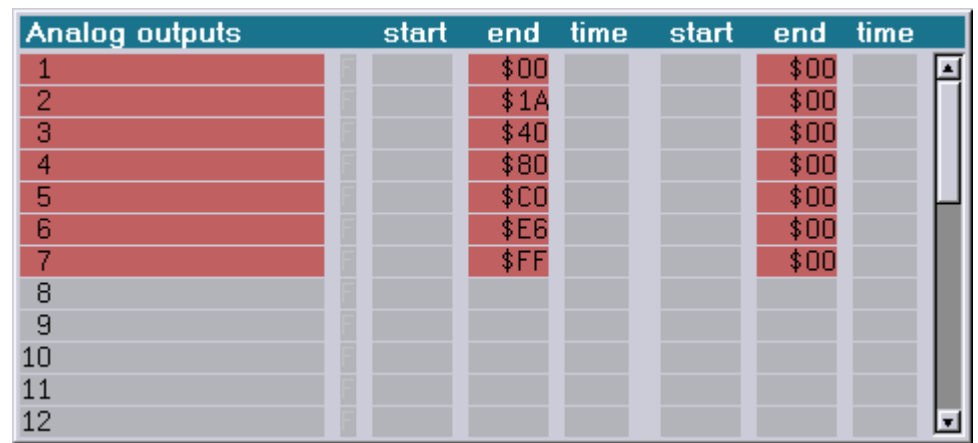

"Percent" Wertebereich 0% - 100%

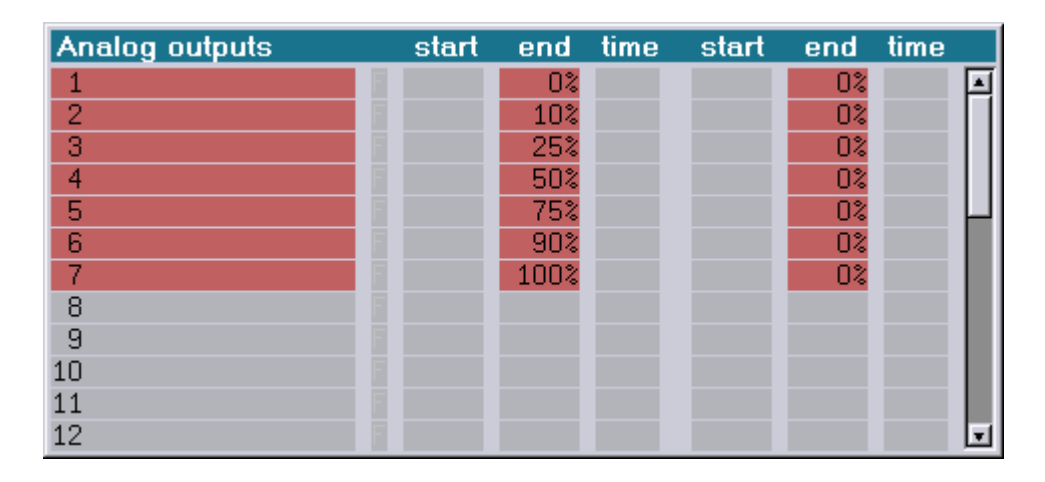

Unabhängig vom eingestellten Wertebereich kann man hexadezimale Eingaben mittels vorangestelltem '\$' und Prozentangaben mit abschließendem '%' erzwingen.

### **Midi-Tasten können vorherigen oder nachfolgenden Entry starten**

Ab sofort kann man in der Keyconfig anstelle von festen Entry-Nummern "Next" bzw. "Prev" eintragen:

"Next" (angezeigt als "NXT") führt dazu, dass der darauffolgende Entry gestartet wird.

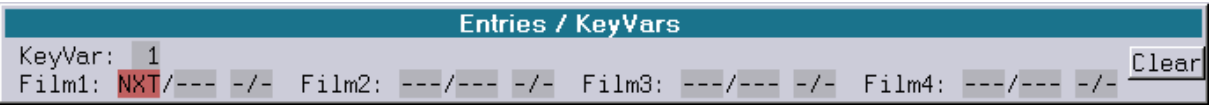

"Prev" (angezeigt als "PRV") führt dazu, dass der vorherige Entry gestartet wird.

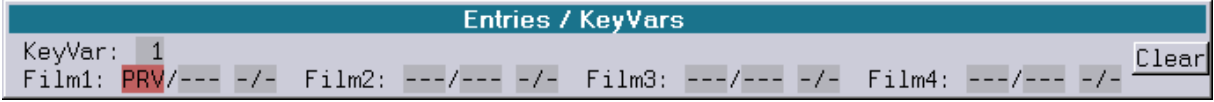

### **Neue Befehle für Show-Produzenten**

Show-Produzenten, die Shows für alte Lasergraph-DSP erstellen wollen, können mithilfe der neuen Befehle ConvertEntryNew und ConvertTrackNew im aktuellen Trickfilm alle neuen Entrybzw. Track-Befehle in alte Entry- bzw. Track-Befehle umwandeln.

#### **Achtung!**

Bei beiden Konvertierungen gehen alle eingetragenen Descriptions verloren. Vor der Konvertierung sollte der ursprüngliche Film gespeichert werden!

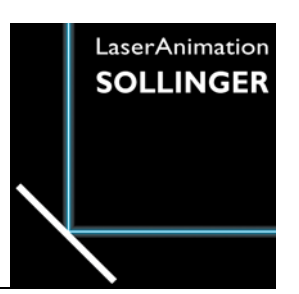

### **LASERGRAPH DSP RELEASE NOTES 2010**

#### **Inhalt**

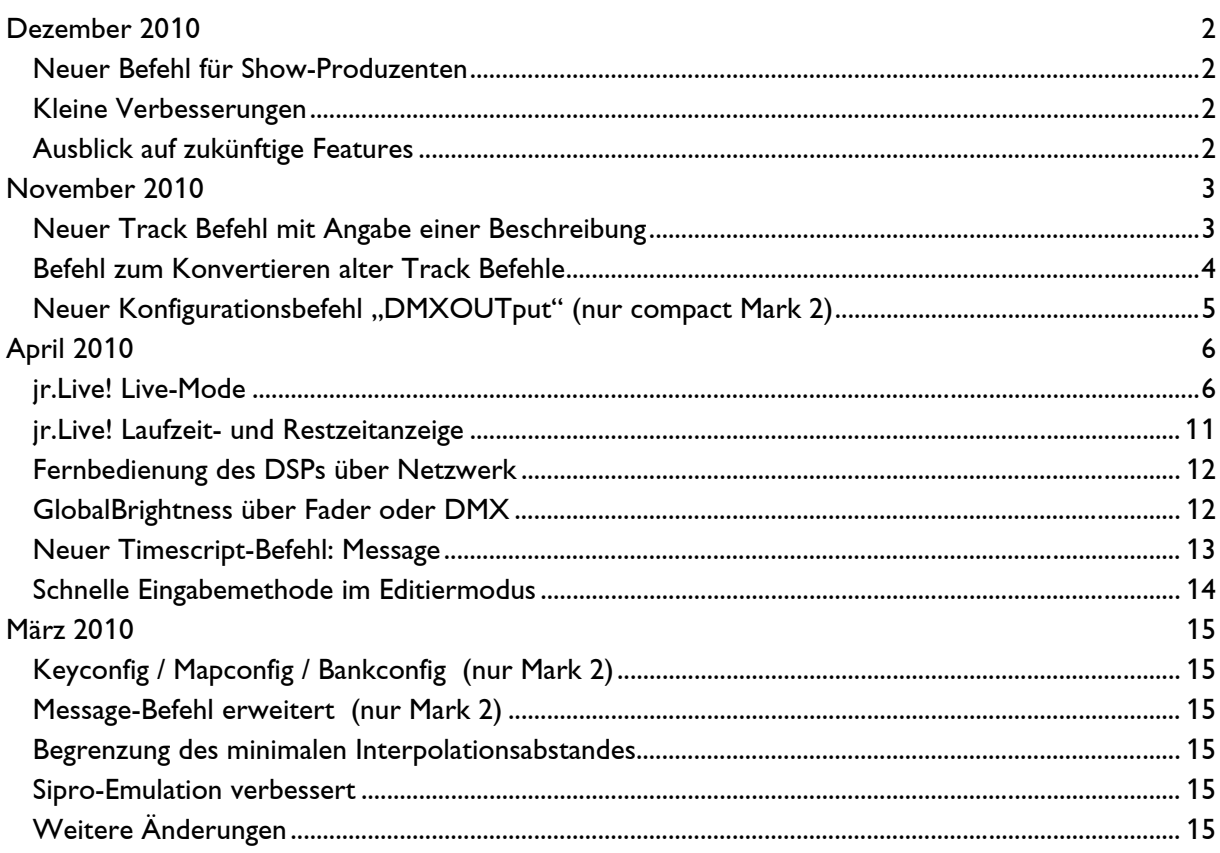

### **Dezember 2010**

Lasergraph DSP Software Version 2010-12-20 (nur Mark 2)

#### <span id="page-183-1"></span><span id="page-183-0"></span>**Neuer Befehl für Show-Produzenten**

Show-Produzenten, die Shows für alte Lasergraph-DSP erstellen wollen, können mithilfe des neuen Befehls CompileOld prüfen, ob der gerade aktive Trickfilm bzw. das gerade aktive Timescript auf einem alten Lasergraph DSP lauffähig ist.

Neue Trickfilm- bzw. Timescript-Befehle, die auf alten Lasergraph DSP nicht zur Verfügung stehen (wie z.B. der neue Entry-Befehl oder der neue Track-Befehl) führen beim Kompilieren mittels CompileOld zu einem entsprechenden Fehler.

#### <span id="page-183-2"></span>**Kleine Verbesserungen**

- 1. Unter bestimmten Bedingungen hat die Ansteuerung der Global Brightness mittels Fader oder DMX nicht funktioniert. Dies kann jetzt nicht mehr auftreten.
- 2. Die Ausgabequalität von TrueColor Bildern wurde verbessert

#### <span id="page-183-3"></span>**Ausblick auf zukünftige Features**

In Kürze kann man den Mark 2 direkt als Quelle für die Visualisierung im LIGHTCONVERSE verwenden.

Alle, die das schon einmal vorab ausprobieren wollen, können dazu die folgenden Befehle verwenden:

```
ENABLEVISUALIZATION <Laser Number> 
 DISABLEVISUALIZATION
```
Bei <Laser Number> handelt es sich um die virtuelle Laser Nummer, wie sie im LIGHTCONVERSE eingestellt werden können. Sie muss im Bereich von 1 bis 256 liegen.

Auf der Workstation Mark 2 können bis zu vier Lasernummern eingegeben werden.

Einschränkung: Damit die Visualisierung funktioniert, muss im Network-Setup des Mark 2 der PC, auf dem LIGHTCONVERSE läuft, als "Gateway" eingetragen werden.

## **November 2010**

Lasergraph DSP Software Version 2010-11-18 (nur Mark 2)

#### <span id="page-184-1"></span><span id="page-184-0"></span>**Neuer Track Befehl mit Angabe einer Beschreibung**

Im neuen Track Befehl kann man neben der relativen Start- und Endzeit des Tracks eine erklärende Beschreibung eintragen:

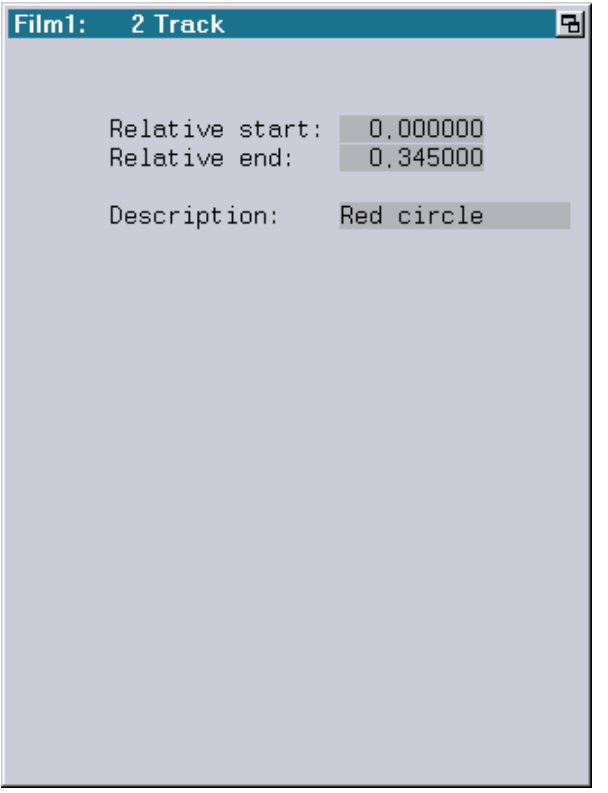

Die dort eingetragene Beschreibung wird an folgenden Stellen angezeigt:

1. Im Trickfilm Editor

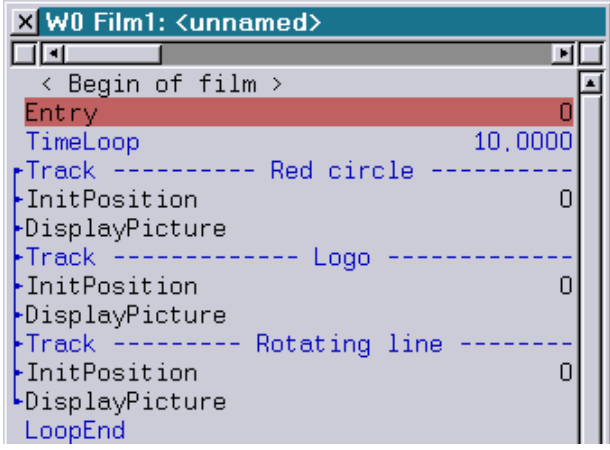

2. Im LoopCnt Fenster

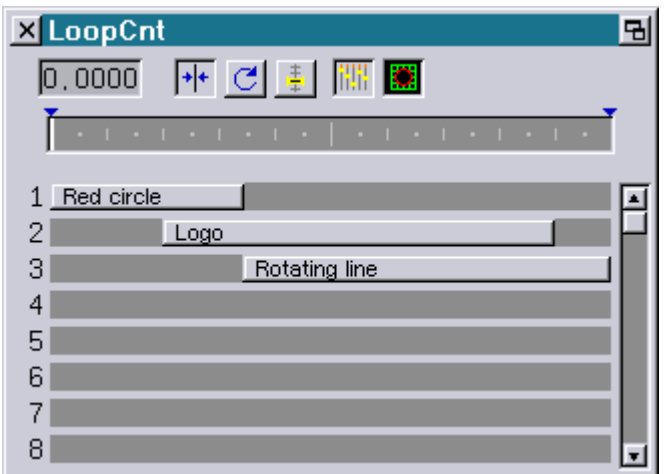

Der neue Track Befehl wurde einfach wie gehabt Track genannt. Der bisherige Track Befehl ist in TrackO umbenannt worden.

#### **Achtung!**

- Show-Produzenten sollten sich der Tatsache bewusst sein, dass der neue Track Befehl nur auf dem Mark 2 ab der Software Version 2010/11/18 zur Verfügung steht.
- Eine Show, die den neuen Track Befehl enthält, ist auf älteren Systemen nicht lauffähig.
- Soll eine Show für ältere Systeme programmiert werden, muss der alte Track Befehl (TrackO) verwendet werden!

#### <span id="page-185-0"></span>**Befehl zum Konvertieren alter Track Befehle**

Der Befehl ConvertTrackOld konvertiert im aktiven Trickfilm alle alten Track Befehle (TrackO) in neue Track Befehle (Track) unter Beibehaltung der dort eingetragenen relativen Start- und Endzeiten.

#### <span id="page-186-0"></span>**Neuer Konfigurationsbefehl "DMXOUTput" (nur compact Mark 2)**

Mit dem Befehl DMXOUTput kann man den DMX-Ausgang eines compact Mark 2 wie folgt umschalten:

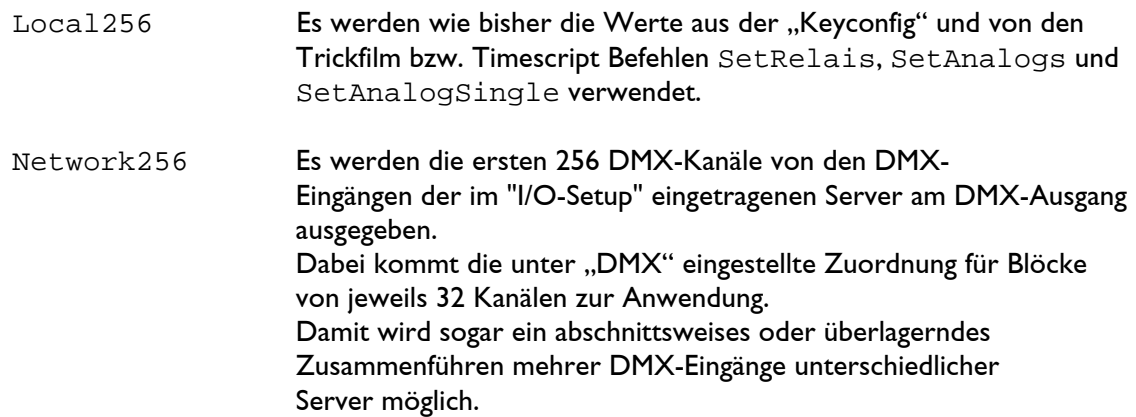

#### **Anwendungsbeispiel:**

Die Einstellung Network256 kann z.B. dazu verwendet werden, das an einem anderen Lasergraph DSP anliegende DMX-Signal über eine bestehende Netzwerk-Verbindung zu übertragen und am DMX-Ausgang des compact Mark 2 auszugeben.

#### **Anmerkungen:**

- Im Fenster "I/O Information" werden unter "DMX512-Out" die tatsächlich am DMX-Ausgang anliegenden Werte angezeigt, d.h. nach Auswahl von Network256 sind dort die ersten 256 Werte vom Reiter "DMX512-In" wiederzufinden.
- Abhängig von der Geschwindigkeit der Netzwerkverbindung kann es zwischen dem ursprünglichen DMX-Signal und dem am DMX-Ausgang anliegenden Signal eine minimale, in den meisten Fällen nicht wahrnehmbare, Verzögerung geben.
- Die mit dem Befehl DMXOUTput getätigte Einstellung bleibt bis zum nächsten Neustart erhalten. Nach einem Neustart befindet sich der DSP in der Einstellung Local256.

## **April 2010**

Lasergraph DSP Software Version 2010-04-06 (nur Mark 2)

#### <span id="page-187-1"></span><span id="page-187-0"></span>**jr.Live! Live-Mode**

Der Live-Mode vom jr.Live! bietet eine einfache und optisch ansprechende Möglichkeit, Effekte live aufzurufen.

Wie auch bei der Show-Wiedergabe ist die Bedienung bewusst einfach gehalten, so dass man alle Funktionen bequem über einen Touch-Screen aufrufen kann.

Um den Live-Mode aufzurufen, muss man die Schaltfläche "Live Mode" auf der Startseite des jr.Live! auswählen:

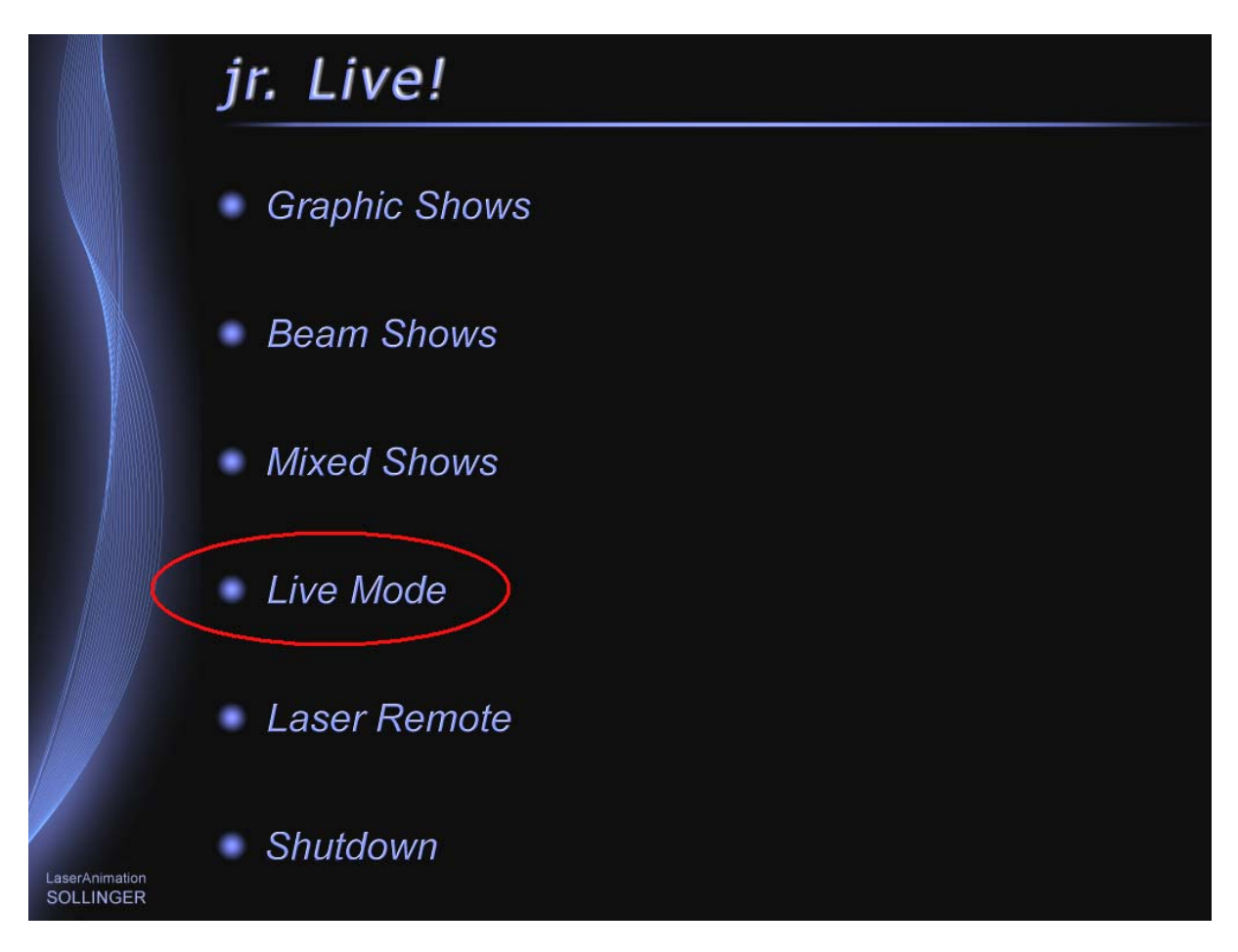

Nach der Auswahl wird ein BOOT mit dem Namen "Live.BOOT" aus dem Verzeichnis geladen, das unter "Wav/Avi" im LGServer eingetragen ist.

jr. Live! Live Mode Text ۰ Level Text Text Text Text .<br>VELCOME, LA GOOD EVENIN. HAPPY BIRTH. e to  $\overline{2}$ Text Text Text Text  $34$ **T'S SHOWTIME** TIME TO SAY **APPY NEW** ERRY CHRI ीं 5 6  $78$ М. **Back** LaserAnimation<br>SOLLINGER jr. Live! Live Mode Text Level  $\overline{2}$  $\overline{1}$  $34$ 5 6  $78$ **Back** LaserAnimation<br>SOLLINGER

Die Effekte sind gegliedert in 8 Level mit jeweils 32 Effekten. Der ausgewählte Level wird durch eine rote Ziffer, der gerade laufende Effekt durch eine rote Umrandung markiert:

Die Effekte selbst lassen sich je nach Programmierung des Live.BOOT durch zusätzliche Eingabegeräte, wie z.B. Midi-Controller oder Faderboard, parametrisieren. Dadurch kann man beispielsweise Größe, Position, Helligkeit, Farbe oder Geschwindigkeit nach Belieben live verändern.

Um den Live-Mode nutzen zu können, müssen neben der aktuellen System-Software auch die aktuellen jr.Live! Bitmaps auf dem DSP installiert sein. Diese können separat heruntergeladen werden (jrLive-100330.LZip).

Über die Schaltfläche "Text" gelangt man zur folgenden Seite, wo man die 8 zur Verfügung stehenden Texte editieren kann:

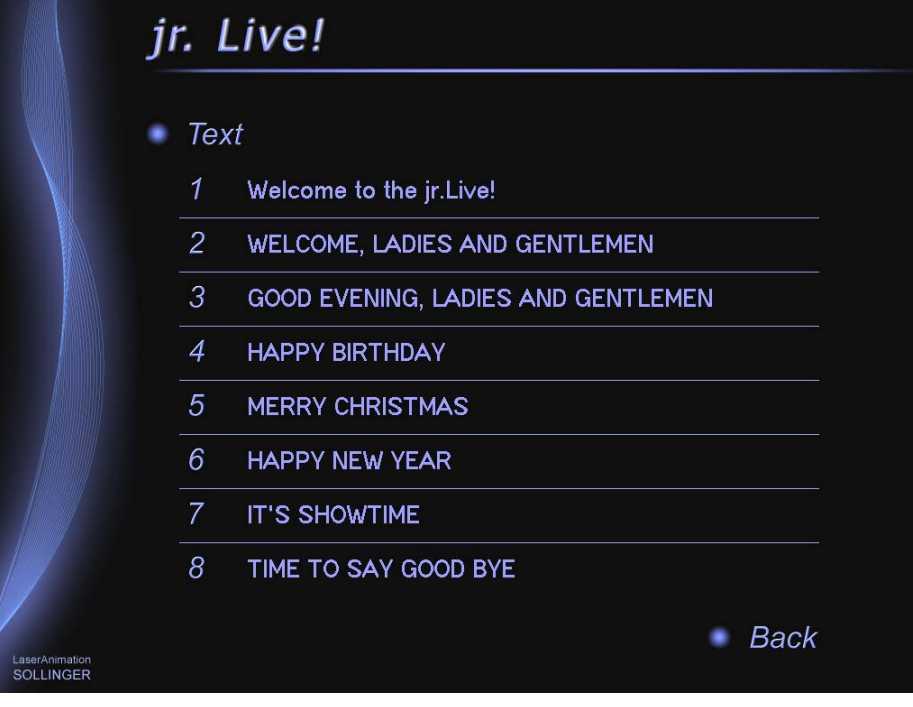

Hier wählt man den Text aus, den man verändern möchte. Danach öffnet sich das virtuelle Keyboard:

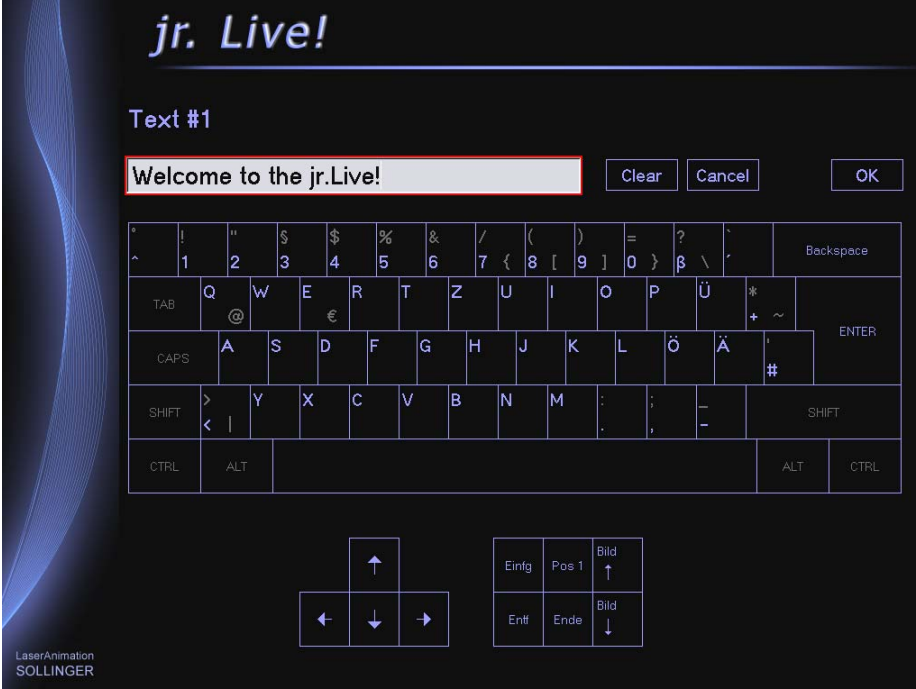

Alle Eingaben können wahlweise über die normale Tastatur oder über die am Bildschirm angezeigten Schaltflächen erfolgen.

Bei der Programmierung des Live.BOOT sind folgende Regeln zu beachten:

1) Der Live-Mode startet in Abhängigkeit vom gerade ausgewählten Level die folgenden Entries:

Level 1 - Effekt 1: Entry 1 Effekt 2: Entry 2 ... Effekt 32: Entry 32 Level 2 - Effekt 1: Entry 33 Effekt 2: Entry 34 ... Effekt 32: Entry 64 ... Level 8 - Effekt 1: Entry 225 Effekt 2: Entry 226 ... Effekt 32: Entry 256

2) Es wird immer der entsprechende Entry in allen 4 Filmen gestartet.

Beim Compact, der ja nur einen Ausgang hat, sollte demzufolge nur ein Film verwendet werden.

Bei der Workstation mit mehr als einer DSP-Karte ermöglicht dieser Mechanismus, dass man über eine Schaltfläche die Ausgabe mehrerer Projektoren gleichzeitig starten kann. Auch denkbar ist es, unterschiedliche Schaltflächen unterschiedlichen Projektoren zuzuordnen, so dass z.B. die linken 16 Effekte immer den einen Projektor und die rechten 16 Effekte immer den anderen Projektor ansteuern. Dadurch wird es möglich, mehrere Projektoren unabhängig voneinander anzusteuern.

3) Um die Schaltflächen der Effekte mit den kleinen Vorschaubildern zu versehen, müssen sich die entsprechenden Bitmaps im Unterverzeichnis "preset" innerhalb des "Live.BOOT" befinden. Die Bitmaps müssen eine Größe von 80x80 Pixel haben und der Name der Bitmaps muss folgender Konvention entsprechen:

Level 1 - Effekt 1 (Entry 1): "01-01.bmp" Level 1 - Effekt 2 (Entry 2): "01-02.bmp" Level 1 - Effekt 3 (Entry 3): "01-03.bmp" ... Level 8 - Effekt 32 (Entry 256): "08-32.bmp"

4) Damit man die im Live.BOOT verwendeten Texte im Live-Mode verändern kann, müssen diese im Trickfilm-Befehl DeFineText die folgenden Descriptions verwenden:

Text #1: "Text\_1" Text #2: "Text\_2" ... Text #8: "Text\_8"

5) Damit der Live-Mode neben der Preview-Bitmap auch noch den momentan eingegebenen Text darstellen kann, muss man festlegen, welche Effekte Texte ausgeben und welchen der 8 Texte die Effekte nutzen.

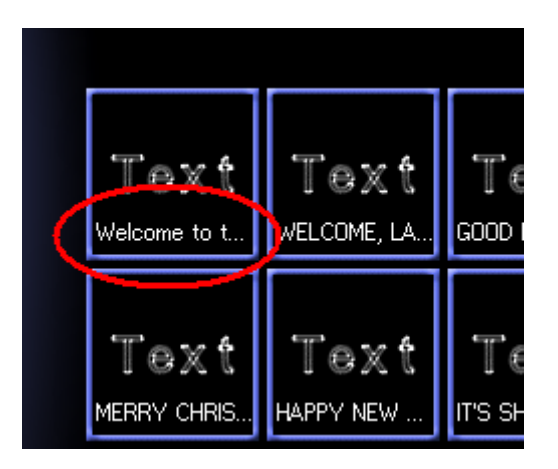

Dies geschieht über eine Konfigurationsdatei mit dem Namen "Text.cfg", die sich direkt im "Live.BOOT" befinden muss.

Die Datei "Text.cfg" kann mit einem normalen Text-Editor erstellt werden.

Für alle 256 Effekte muss es jeweils eine Zeile geben, in der entweder ein "-" steht, wenn der entsprechende Effekt keinen Text verwendet, oder aber eine der Ziffern "1" bis "8".

Um die Datei etwas übersichtlicher zu gestalten, können Kommentare verwendet werden. Ein Kommentar beginnt am Anfang der Zeile mit einem ";".

Falls es die Datei "Text.cf" nicht gibt oder diese nicht dem beschriebenen Format entspricht, werden die eingegebenen Texte nicht angezeigt.

Hinweis:

Beim Abspeichern eines BOOTs mittels CreateBoot werden alle Dateien innerhalb des BOOTs also auch die Datei "Text.cfg" gelöscht.

Um das zu verhindern, kann man die Datei als "Schreibgeschützt" markieren.

6) Damit die Effekte des Live.BOOT auch über andere Eingabegeräte, wie z.B. einem Midi-Keyboard gestartet werden können, kann man den Start eines Entry dem Live-Mode über die Shared-Variable 10 mitteilen, so dass der Effekt auf dem Bildschirm entsprechend markiert wird.

Möchte man diesen Mechanismus nutzen, muss zu Beginn eines jeden Entry ein SetVariable Befehl stehen, in dem die Shared-Variable 10 auf die Nummer des Entry (1-256) gesetzt wird.

Beispiel für Effekt 5: Shared(10) = 5

Für all diejenigen, die den Live.BOOT nicht selbst programmieren wollen, ist ein entsprechender Live.BOOT inkl. Bedienungsanleitung bei uns erhältlich.

#### <span id="page-192-0"></span>**jr.Live! Laufzeit- und Restzeitanzeige**

Während der Show-Wiedergabe im jr.Live! werden jetzt die aktuelle Laufzeit sowie die noch verbleibende Restlaufzeit angezeigt:

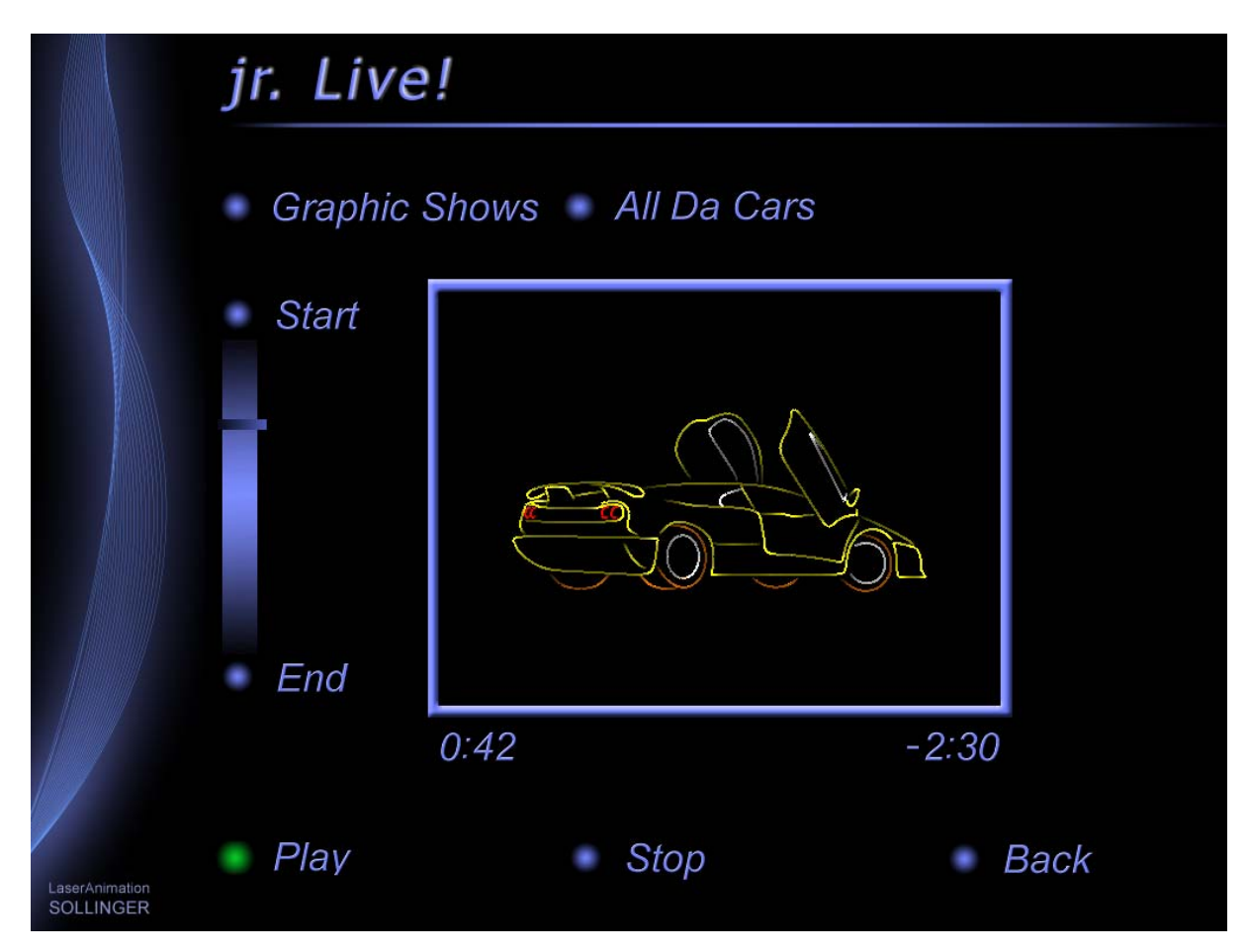

Damit das funktioniert, müssen neben der aktuellen System-Software auch die aktuellen jr.Live! Bitmaps auf dem DSP installiert sein.

Diese können separat heruntergeladen werden (jrLive-100330.LZip).

#### <span id="page-193-0"></span>**Fernbedienung des DSPs über Netzwerk**

Über einen frei auswählbaren TCP/IP Port kann man ab sofort Befehle an den DSP schicken. Die Befehle müssen mit "CR/LF" abgeschlossen sein. Sie gelangen in die Eingabezeile des DSP und werden dort genauso ausgeführt, als wäre die Eingabe lokal getätigt worden.

Für diese Funktionalität wurde das Network Setup um den Reiter "Remote" erweitert:

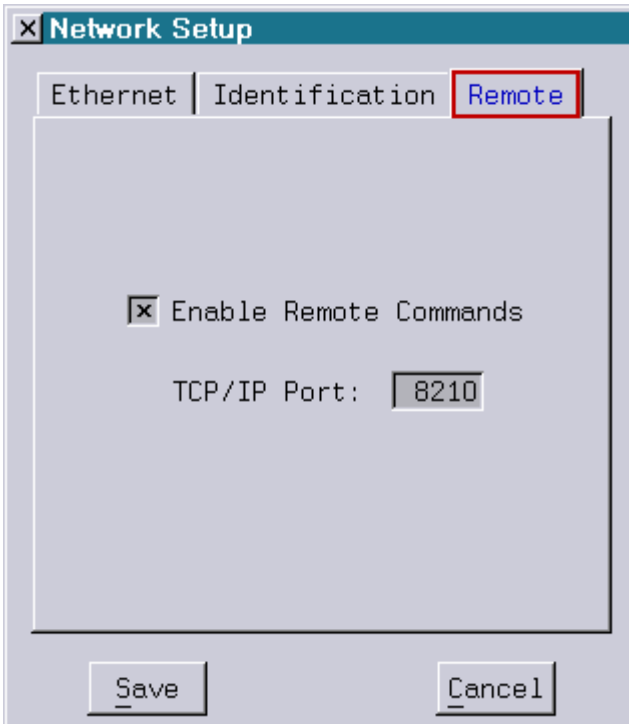

Anwendungsbeispiele für diese Funktion sind z.B. die Steuerung des DSPs von einem anderen DSP aus (mittels SerCmd und SENDstring), von einem Medienserver oder sogar über Mobiltelefone.

#### <span id="page-193-1"></span>**GlobalBrightness über Fader oder DMX**

Ab sofort ist es möglich, zur Ansteuerung der GlobalBrightness alternativ zu einem Festwert auch einen der 64 Fader oder einen der 512 DMX-Kanäle zu verwenden.

Bei einem Setup, dass aus mehreren Projektoren besteht (z.B. 3D-Projektion), kann man so über einen einzelnen Regler die Helligkeit der Gesamtausgabe verändern.

 $\mathsf{I}$ 

Beispiele:

```
Screen parameter for Film 1 Testpattern OFF
Globals:
          Swap -
                Get
                       Advanced Parameters
                              1,0000 Center
HSize:
        1,0000
                H=VVSize:
               H&V
HShift:
        0,0000VShift: 0,0000
XMIN-1,000 XMAX 1,000 YMIN-1,000 YMAX 1,000
                     Set: 0 <unnamed>
Brightness: Fader 3
```
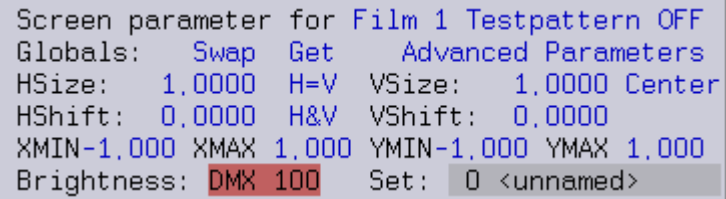

Hinweis:

Die Auswahl des Faders bzw. des DMX-Kanals wird aus Sicherheitsgründen nicht gespeichert! Nach einem Neustart des DSP steht die GlobalBrightness wieder auf 1.000 (100%). Auch ein "ReBoot" verändert die Einstellung nicht!

#### <span id="page-194-0"></span>**Neuer Timescript-Befehl: Message**

Im Timescript steht ab sofort ein neuer Befehl zur Verfügung, über den man Ausgaben in dem Message Fenster auslösen kann.

Bisher war dazu der Umweg über den Befehl HOSTcmd nötig.

Beispiel:

Der folgende Befehl

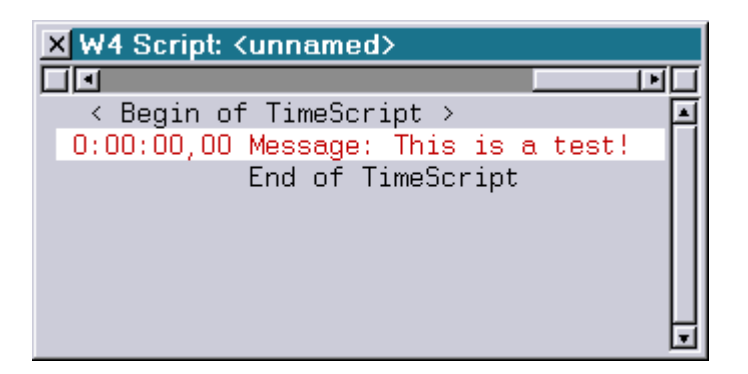

führt bei Ausführung zu folgender Ausgabe

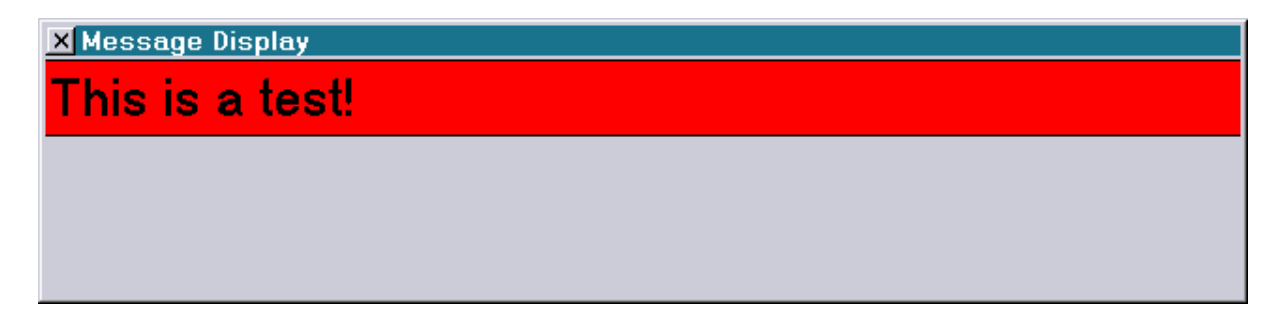

#### <span id="page-195-0"></span>**Schnelle Eingabemethode im Editiermodus**

Ab sofort kann man bei vielen Trickfilm-Befehlen direkt beim Einfügen einen oder mehrere wichtige Parameter mit angeben.

Beispiel:

Insert Entry 100 (oder kurz: i e 100)

fügt an der aktuellen Position den Entry 100 ein.

Bisher musste man nach dem Einfügen des Entry-Befehls in das Edit-Fenster wechseln und dort die Nummer des gewünschten Entry, in diesem Beispiel 100, eintragen.

Bei folgenden Befehlen wird der neue Mechanismus unterstützt:

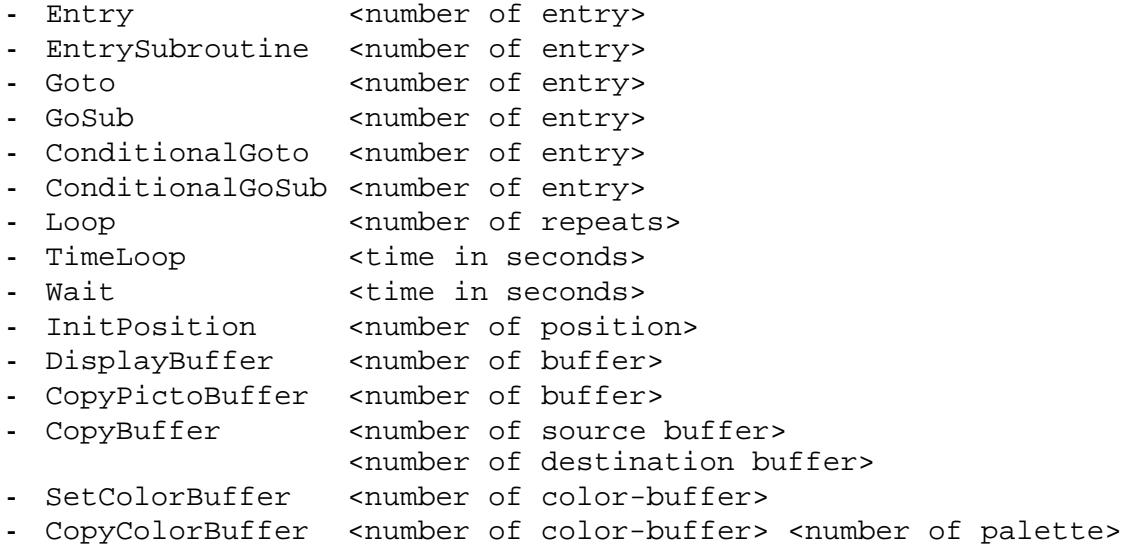

# **März 2010**

Lasergraph DSP Software Version 2010-03-08

#### <span id="page-196-1"></span><span id="page-196-0"></span>**Keyconfig / Mapconfig / Bankconfig (nur Mark 2)**

Ab sofort kann man direkt zwischen Keyconfig, Mapconfig und Bankconfig wechseln. Zwischen Keyconfig und Mapconfig war das auch früher schon möglich. Ein Aufruf der Bankconfig war bisher nur über die Startoberfläche möglich.

#### <span id="page-196-2"></span>**Message-Befehl erweitert (nur Mark 2)**

Der Befehl "MESSAGE" wurde um zwei Unterbefehle erweitert:

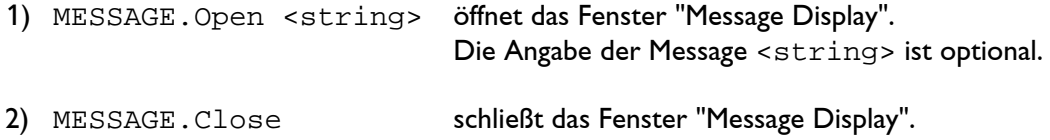

#### <span id="page-196-3"></span>**Begrenzung des minimalen Interpolationsabstandes**

Der minimal mögliche Interpolationsabstand (MaxdistDrawn und MaxdistBlanked) im Befehl SCanningParameter wurde auf 0.0001 begrenzt.

Bisher konnte es vorkommen, dass z.B. durch Eingabe von "0.0" (Menüpunkt <F1>) oder durch Eintragen einer uninitialisierten Variablen die Ausgabe des Bildes sehr lange dauerte, und der DSP in dieser Zeit nur stockend auf Benutzeraktionen reagierte.

#### **Achtung!**

Enthielt eine Show fälschlicherweise einen negativen Interpolationsabstand, wird dieser ebenfalls auf 0.0001 gesetzt, was zu einer Änderung bei der Ausgabe führt.

#### <span id="page-196-4"></span>**Sipro-Emulation verbessert**

Bei der Bildausgabe mit den Sipro-Befehlen #DisplayPicture, #DRawPicture und #DisplayAnimation wird jetzt der erste Linienabschnitt in der richtigen Farbe ausgegeben. Bisher erfolgte die Ausgabe in schwarz.

#### <span id="page-196-5"></span>**Weitere Änderungen**

- Der Übersichtlichkeit halber wurden einige nicht mehr verwendete Befehle aus der Trickfilm-Befehlsliste "All commands in alphabetical order" entfernt.
- Im Menü zur Auswahl der Wellenform im Abstract-Befehl wurden die Menüpunkte "BufIZ" durch "BufAI" / "BufBI" / "BufCI" / "BufDI" ersetzt.
- Interne Code-Anpassungen für zukünftige Erweiterungen (nur Mark 2)

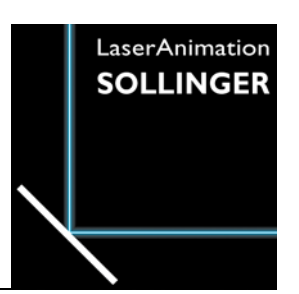

### **LASERGRAPH DSP RELEASE NOTES 2009**

#### Inhalt

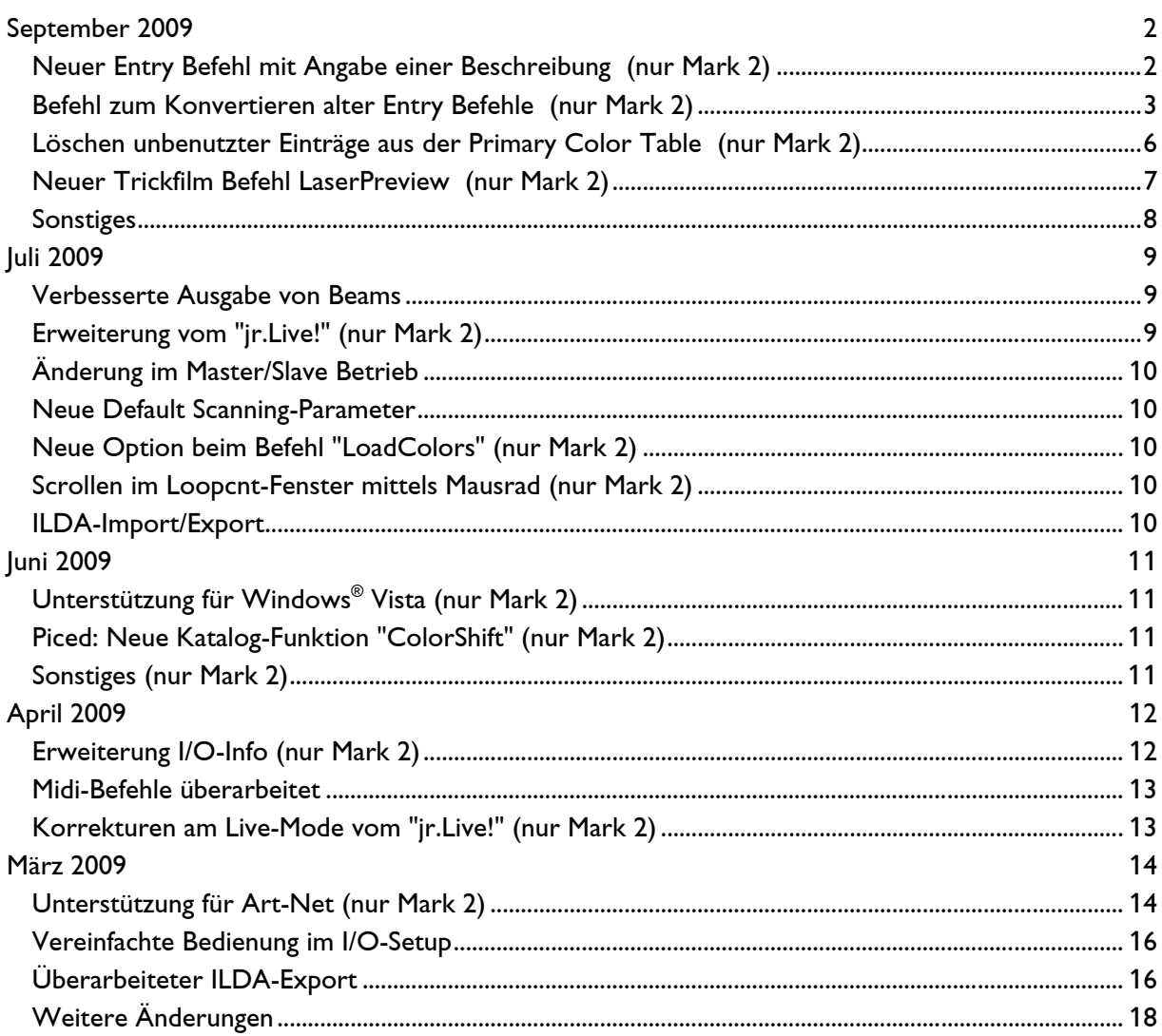

# **September 2009**

Lasergraph DSP Software Version 2009-09-23

#### <span id="page-198-1"></span><span id="page-198-0"></span>**Neuer Entry Befehl mit Angabe einer Beschreibung (nur Mark 2)**

Im neuen Entry Befehl kann man neben der Entry Nummer eine erklärende Beschreibung eintragen:

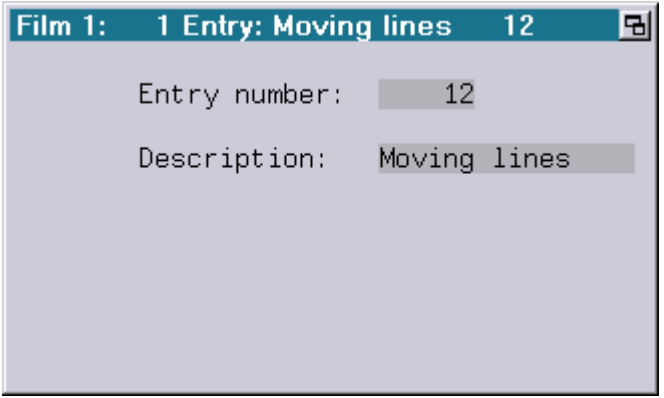

Die dort eingetragene Beschreibung wird an folgenden Stellen angezeigt:

1) Im Trickfilm Editor:

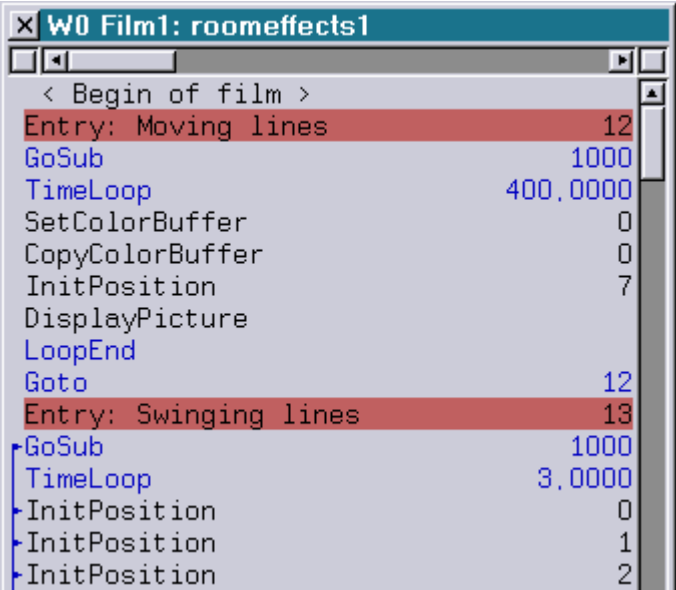

2) Als ToolTip in der Entry Tabelle:

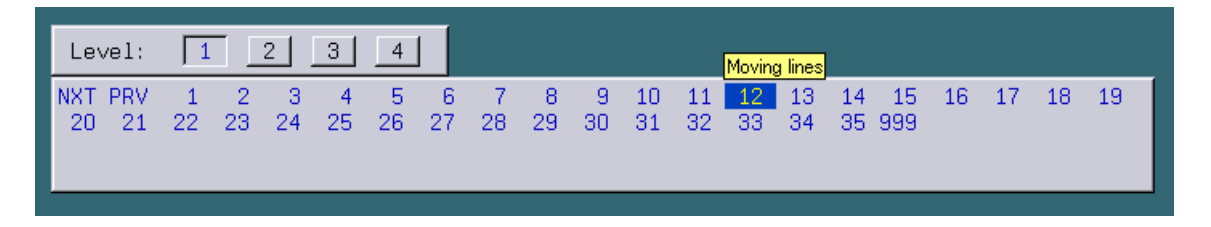

3) Als ToolTip in der Keyconfig:

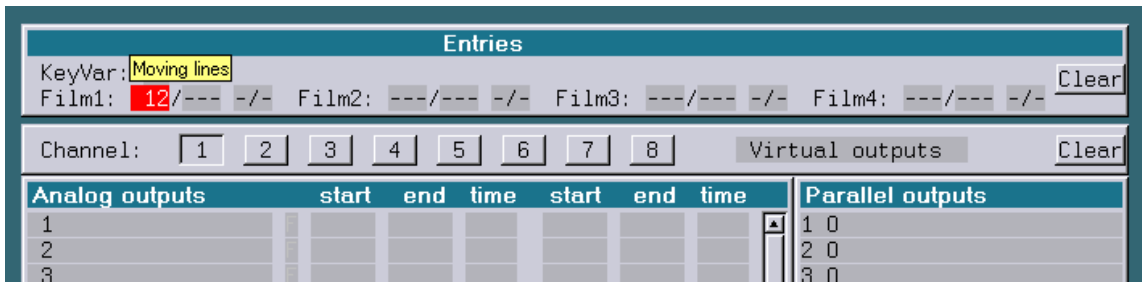

Die Anzeige in der Keyconfig erfolgt nur, wenn der entsprechende Trickfilm kompiliert ist.

Um den Umstieg vom alten zum neuen Entry Befehl zu vereinfachen, wurde der neue Entry Befehl genauso benannt, wie zuvor der alte: Entry.

Der bisherige Entry Befehl wurde dafür in EntryO umbenannt.

#### **Achtung!**

- Show-Produzenten sollten sich der Tatsache bewusst sein, dass der neue Entry Befehl nur auf dem Mark 2 ab der Version 2009/09/23 zur Verfügung steht.
- Eine Show, die den neuen Entry Befehl enthält, ist auf älteren Systemen nicht lauffähig.
- $\bullet$  Soll eine Show für ältere Systeme programmiert werden, muss der alte Entry Befehl (EntryO) verwendet werden!

#### <span id="page-199-0"></span>**Befehl zum Konvertieren alter Entry Befehle (nur Mark 2)**

Der Befehl ConvertEntryOld konvertiert im aktiven Trickfilm alle alten Entry Befehle (EntryO) in neue Entry Befehle ( $Entropy$ ) unter Beibehaltung der dort eingetragenen Entry Nummer.

Wahlweise können bereits vorhandene benachbarte Kommentare als Beschreibung in dem neuen Entry Befehl eingetragen werden. Dazu öffnet sich nach Eingabe des Befehls das folgende Fenster:

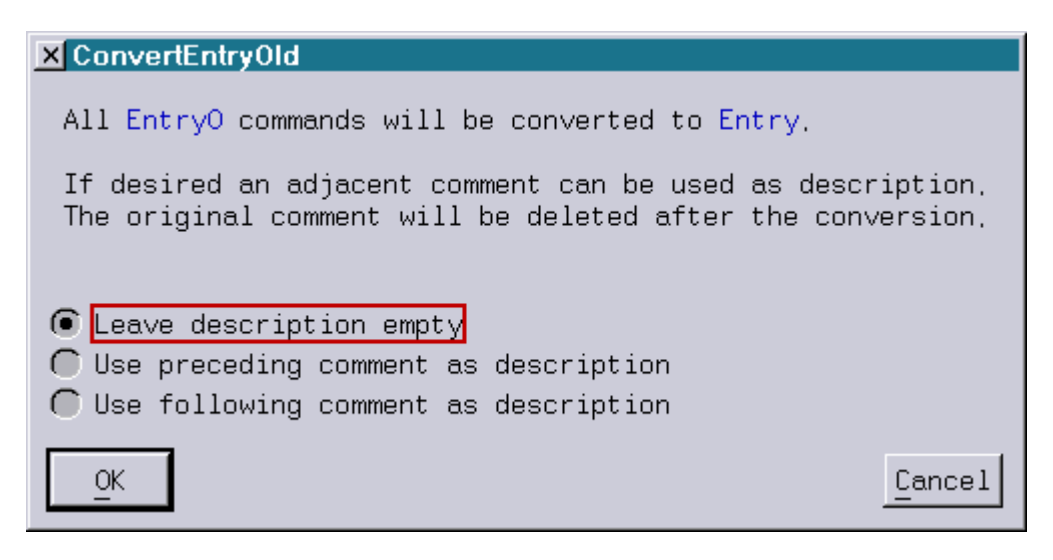

#### "Leave description empty":

Beim Konvertieren wird nur die Entry Nummer übernommen, die Beschreibung im neuen Entry Befehl bleibt leer.

#### "Use preceding comment as description":

Falls sich unmittelbar vor dem alten Entry Befehl ein Kommentar befand, wird dieser als Beschreibung im neuen Entry Befehl eingetragen.

Der ursprüngliche Kommentar wird danach gelöscht. Befand sich kein Kommentar vor dem alten Entry Befehl, bleibt die Beschreibung im neuen Entry Befehl leer.

#### "Use following comment as description":

Falls sich unmittelbar hinter dem alten Entry Befehl ein Kommentar befand, wird dieser als Beschreibung im neuen Entry Befehl eingetragen.

Der ursprüngliche Kommentar wird danach gelöscht.

Befand sich kein Kommentar hinter dem alten Entry Befehl, bleibt die Beschreibung im neuen Entry Befehl leer.

#### **Beispiele:**

Konvertierung eines Filmes mit "Leave description empty":

#### Vor der Konvertierung: Nach der Konvertierung:

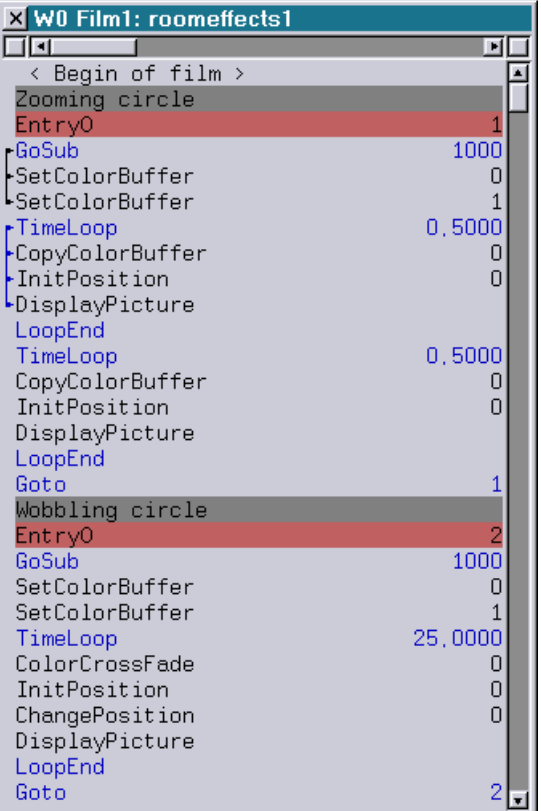

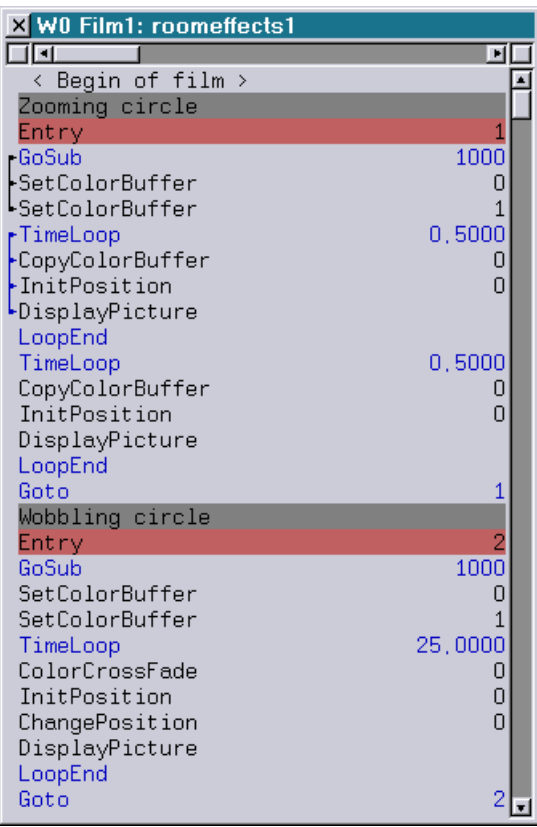

Konvertierung eines Filmes mit "Use preceding comment as description":

Vor der Konvertierung: Nach der Konvertierung:

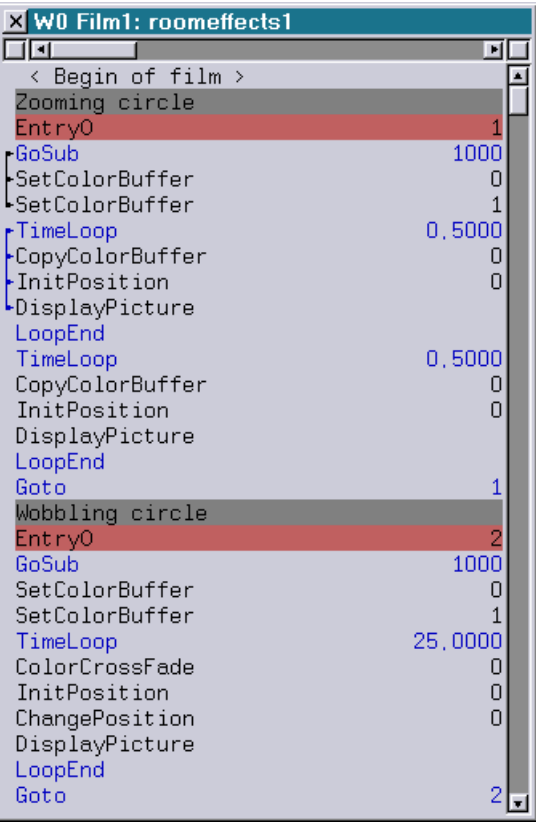

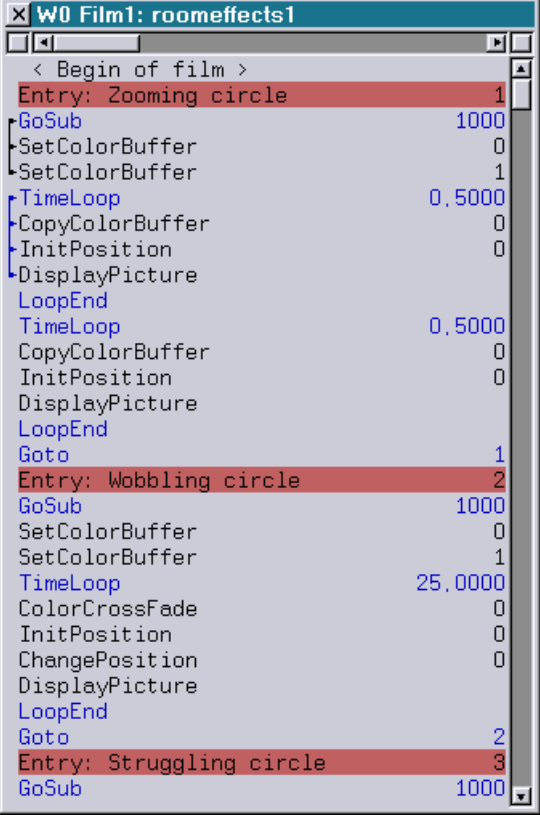

#### **Löschen unbenutzter Einträge aus der Primary Color Table (nur Mark 2)**

Sobald in der Primary Color Table eine neue Farbe angelegt wurde, gab es bisher keinen Weg, diese wieder zu entfernen.

Die einzige Möglichkeit, Farben wieder zu löschen, bestand darin, den kompletten Trickfilm in einen leeren Trickfilm zu kopieren. Bei dieser Kopieroperation wurden nur die im Trickfilm verwendeten Farben mitkopiert und dadurch implizit alle unbenutzten Farben gelöscht.

Ab sofort kann man jetzt aber auch einzelne Farben gezielt löschen, indem man einfach den Namen

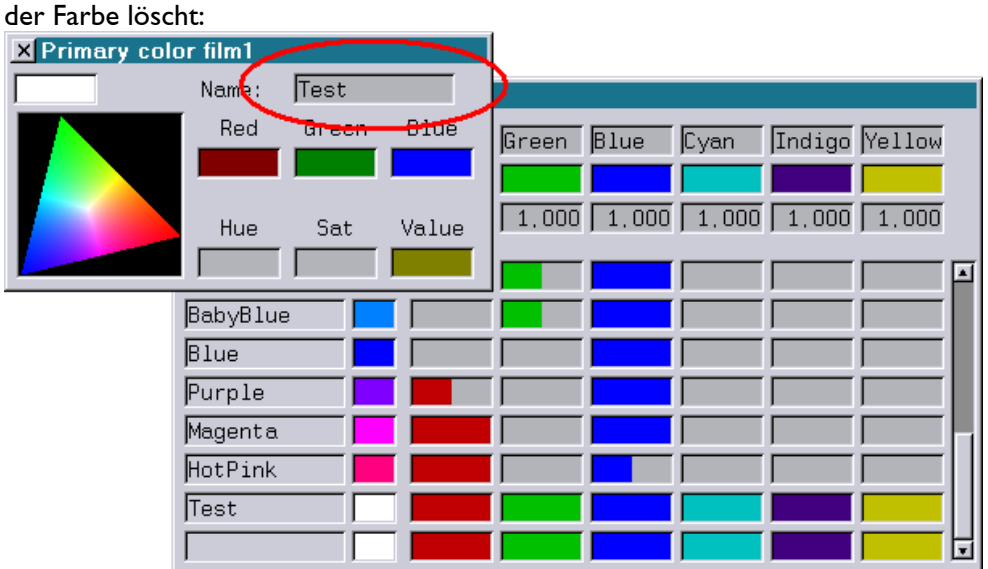

#### **Hinweise:**

Farben lassen sich nur dann aus der Primary Color Table löschen, wenn sie im Trickfilm nicht mehr verwendet werden:

<span id="page-202-0"></span>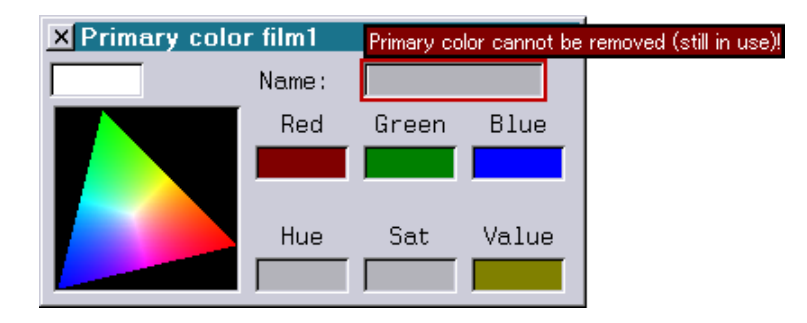

Außerdem lassen sich die 17 Default-Farben nicht löschen.

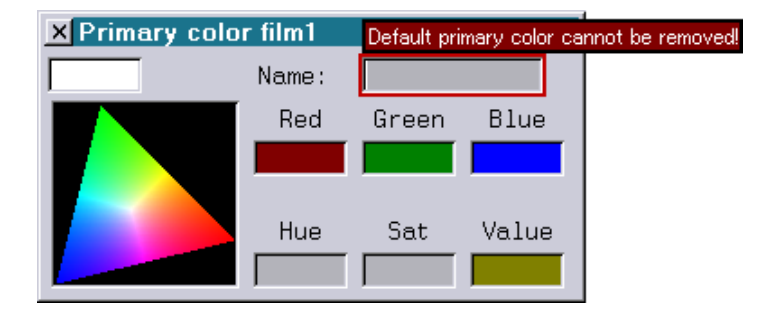

#### <span id="page-203-0"></span>**Neuer Trickfilm Befehl LaserPreview (nur Mark 2)**

Mit dem neuen Befehl LaserPreview kann man festlegen, ob die folgenden Ausgaben auf dem Laser und / oder im Preview-Fenster erfolgen sollen:

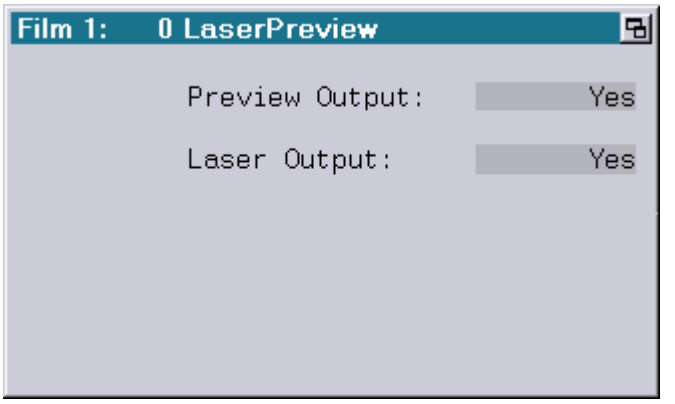

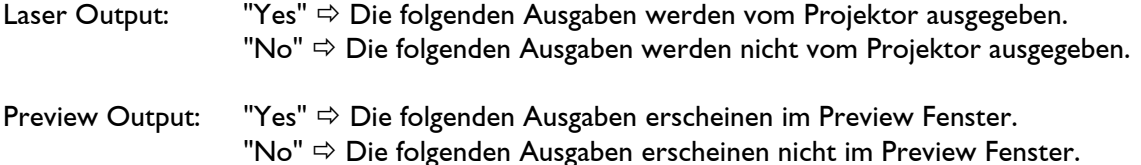

Anwendung findet der Befehl LaserPreview z.B. im Live Mode vom jr.Live! Dort kann man sich unabhängig vom laufenden Effekt ein anderes Bild bzw. einen anderen Effekt im Preview-Fenster ansehen, bevor dieser auf dem Laser ausgegeben wird.

#### **Beispiel:**

Die folgende Trickfilm-Sequenz führt dazu, dass der Kreis ausschließlich auf dem Laser und das Quadrat ausschließlich im Preview-Fenster ausgegeben werden:

TimeLoop

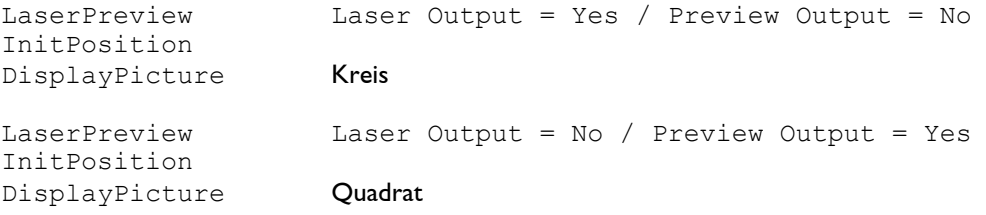

LoopEnd

#### **Hinweise:**

- Auch wenn keine Ausgabe auf dem Projektor bzw. im Preview-Fenster erfolgt, werden andere Befehle, wie z.B. Befehle zum Setzen der Farben, der Positionen oder der SWC Maske trotzdem ausgeführt.
- Die Anzeige "Display Laser Fps" im Super-Preview orientiert sich daran, wie hoch die Bildwiederholrate der im Super-Preview dargestellten Ausgabe auf dem Laser wäre und nicht an der tatsächlichen Laserausgabe.

#### **Achtung!**

- Der Befehl LaserPreview sollte nur von erfahrenen Programmierern eingesetzt werden, da ein falscher Einsatz unvorhersehbare Folgen haben kann, wie z.B. keine Laserausgabe, obwohl im Preview ein Bild angezeigt wird.
- Außerdem gilt auch hier wie beim neuen Entry Befehl: Shows, die den Befehl LaserPreview enthalten, lassen sich auf älteren Systemen nicht abspielen!

#### <span id="page-204-0"></span>**Sonstiges**

#### **KeyMacros:**

Ein für die Tastenkombinationen <CTRL> + <H>, <CTRL> + <I> bzw. <CTRL> + <M> aufgezeichnetes Makro wird jetzt nicht mehr durch die Tasten <BACKSPACE>, <TAB> bzw. <RETURN> aufgerufen.

Dies war bisher der Fall, da die folgenden Tasten den gleichen Tastencode erzeugen, wie die folgenden Tastenkombinationen:

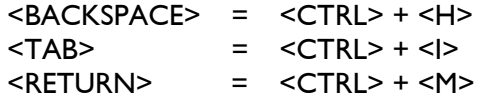

#### **Trickfilm und Timescript Editor:**

Alternativ zum Befehl List kann jetzt auch Goto eingeben werden. Beispiel:

Goto 100 springt im Editor zur Zeile 100

#### **Zahlreiche kleine Fehler wurden behoben.**

# **Juli 2009**

Lasergraph DSP Software Version 2009-07-23

#### <span id="page-205-1"></span><span id="page-205-0"></span>**Verbesserte Ausgabe von Beams**

Die Ausgabequalität von Beams bei sich ändernden Werten von externen Eingabegeräten (Faderboard, DMX etc.) wurde signifikant verbessert.

Bisher führten solche Änderungen zu einem vorzeitigen Beenden der Beamausgabe, was zu einer ungleichmäßigen Verteilung der Intensität bei mehreren Beams geführt hat.

Dieser Schönheitsfehler wurde jetzt behoben.

#### <span id="page-205-2"></span>**Erweiterung vom "jr.Live!" (nur Mark 2)**

Bei laufender Show kann man jetzt durch Greifen des Scrollbars mit der Maus die aktuelle Wiedergabeposition ändern.

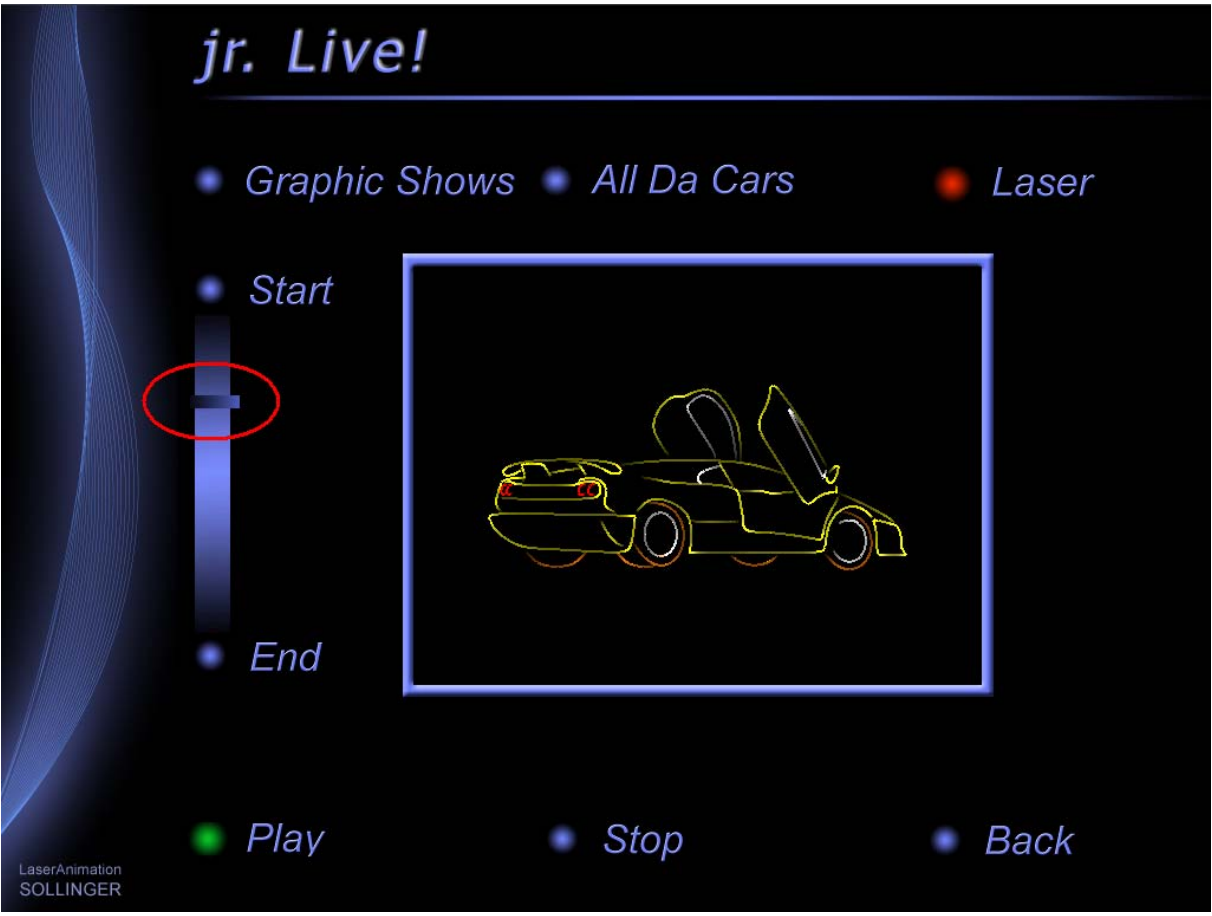

#### <span id="page-206-0"></span>**Änderung im Master/Slave Betrieb**

Wenn beim Einladen einer Show auf einem Slave Compact die DSP-Zuordnung verändert wurde, wird jetzt bei einem CreateBoot die Originalkonfiguration wiederhergestellt.

Dadurch wird es möglich, auch auf einem Slave Änderungen an der Show durchzuführen, ohne vor dem Abspeichern die ursprüngliche DSP-Zuordnung einstellen zu müssen.

#### <span id="page-206-1"></span>**Neue Default Scanning-Parameter**

Nach Auswahl von SetDefault in den "Advanced display parameters" oder nach Eingabe von GlobalPars.Advanced.Default. steht ab sofort unter dem Namen Nano ein für die RGB-Laser der Serie "Nano" von RTI (Ray Technologies International GmbH) optimiertes Default-Setting zur Verfügung.

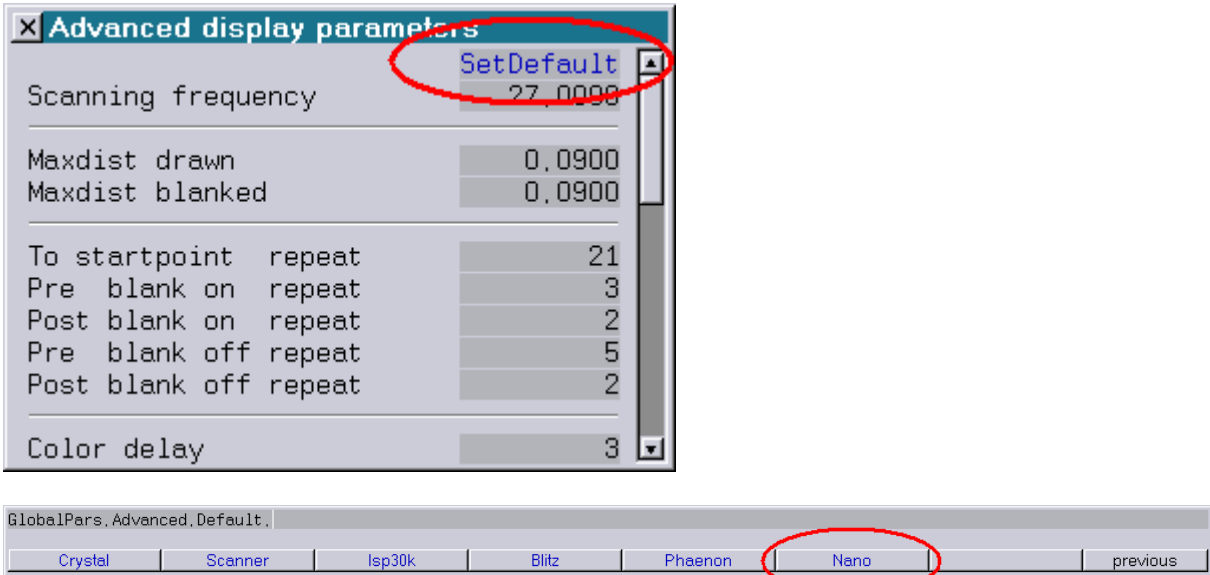

#### <span id="page-206-2"></span>**Neue Option beim Befehl "LoadColors" (nur Mark 2)**

Mithilfe der Option /Overwrite kann man beim Befehl LoadColors erzwingen, dass die zu ladenden Farben ohne Nachfrage übernommen werden. Das ist z.B. dann hilfreich, wenn man über KeyMacros Primary-Colors einladen möchte.

#### <span id="page-206-3"></span>**Scrollen im Loopcnt-Fenster mittels Mausrad (nur Mark 2)**

Ab sofort kann man im Loopcnt-Window auch dann mit dem Mausrad scrollen, wenn sich der Mauszeiger nicht direkt über dem Scrollbar befindet.

#### <span id="page-206-4"></span>**ILDA-Import/Export**

Beim ILDA Import/Export war die Z-Koordinate gespiegelt. Das wurde jetzt korrigiert.

## **Juni 2009**

Lasergraph DSP Software Version 2009-06-04

#### <span id="page-207-1"></span><span id="page-207-0"></span>**Unterstützung für Windows**® **Vista (nur Mark 2)**

Ab sofort kann man mit dem Mark 2 auf Freigaben von Windows® Vista zugreifen.

#### <span id="page-207-2"></span>**Piced: Neue Katalog-Funktion "ColorShift" (nur Mark 2)**

Die neue Funktion "ColorShift" dient dazu, bei allen Bildern eines oder mehrerer Kataloge die Farbund Blanking-Positionen um eine angebbare Anzahl an Bildpunkten gegenüber den X/Y-Informationen zu verschieben.

CATalog.ColorShift <catalog> <shift>

<catalog>

Name des sich im Bildspeicher befindenden Katalogs. Der Name kann auch Platzhalter ('\*' oder '?') enthalten, wenn mehr als ein Katalog bearbeitet werden soll.

<shift>

Anzahl an Bildpunkten, um die die Farb- und Blanking-Informationen verschoben werden sollen.

Hinweis:

Die Funktion "ColorShift" sollte nur bei Bildern angewendet werden, die keine Repeats enthalten, wie z.B. Bilder, die aus einem anderen Format (z.B. ILDA-Format) in das DSP-Format konvertiert worden sind.

#### <span id="page-207-3"></span>**Sonstiges (nur Mark 2)**

- 1) Die Sipro-Befehle #DisplayPicture, #DRawPicture und #DisplayAnimation schalten jetzt nicht mehr implizit den Slow-Color Mode an, sondern verwenden die Einstellung aus den "Advanced Parameters". Hintergrund: Seit Einführung des Sipro II kann man auf dem Sipro über einen Jumper auswählen, ob die Ausgabe im Slow-Color Mode erfolgen soll oder nicht. Die Simulation auf dem DSP erfolgte bisher aber immer im Slow-Color Mode.
- 2) Beim "jr.Live!" wurden ein paar den Live-Mode betreffende Fehler beseitigt.

# **April 2009**

Lasergraph DSP Software Version 2009-04-20

#### <span id="page-208-1"></span><span id="page-208-0"></span>**Erweiterung I/O-Info (nur Mark 2)**

Die Größe vom Fenster "I/O Information" kann jetzt verändert werden. Auf der Seite "MIDI" werden jetzt auch die Werte für Switch (Midi-Befehl "Control Change 64...95") und Program (Midi-Befehl "Program Change") angezeigt:

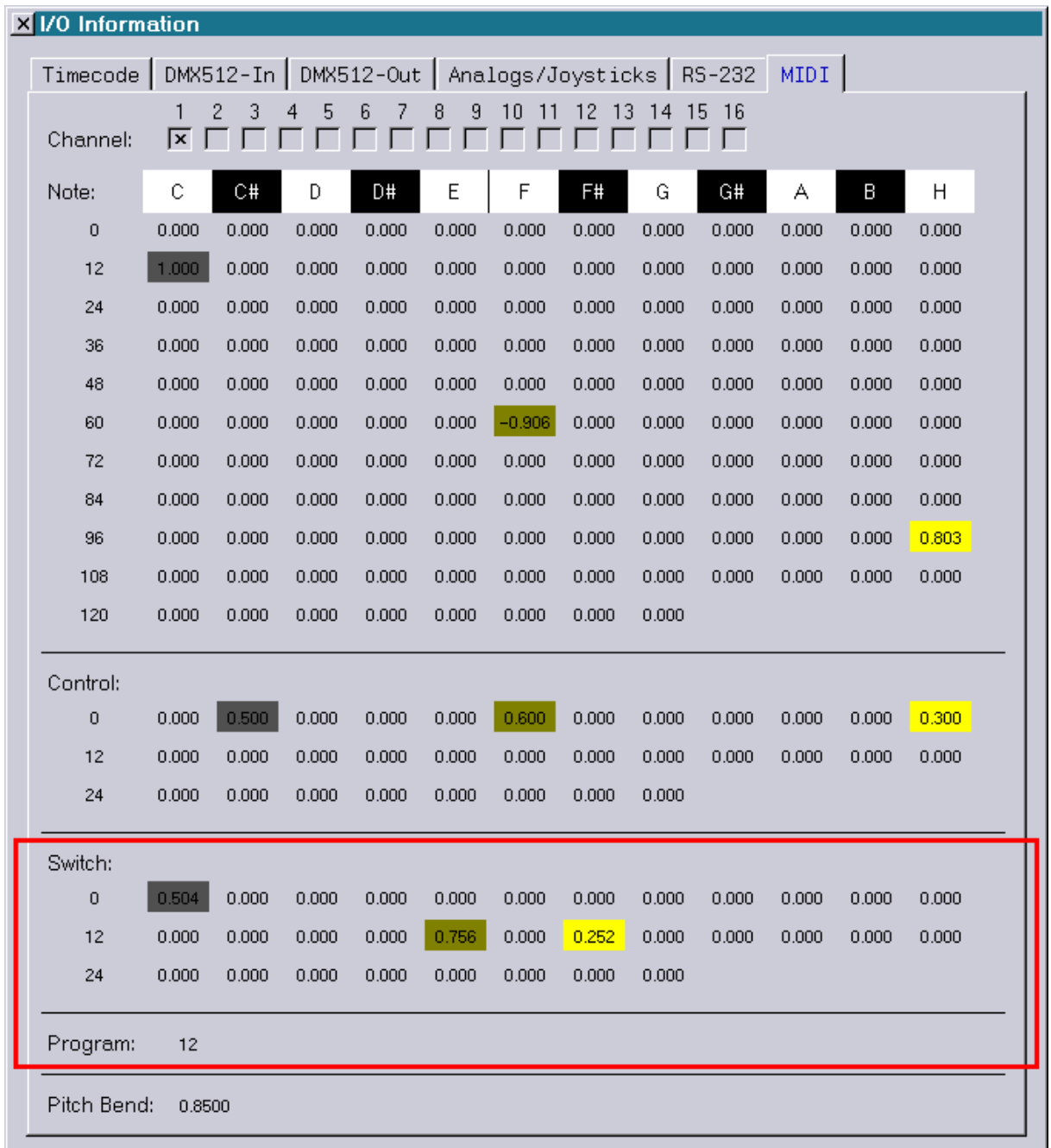

#### <span id="page-209-0"></span>**Midi-Befehle überarbeitet**

Beim Befehl "SendMIDI" wurde die Anordnung der Parameter verändert, um die Bedienung zu vereinfachen:

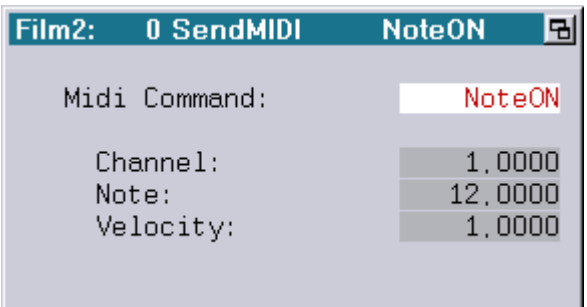

Außerdem wurde die Abfrage-Funktion "MidiWheel()" in "MidiPitch()" umbenannt, um mit dem Befehl "SendMIDI" und der Anzeige im "I/O Information" konform zu sein.

#### <span id="page-209-1"></span>**Korrekturen am Live-Mode vom "jr.Live!" (nur Mark 2)**

Im Live-Mode vom "jr.Live!" wurden mehrere kleine Fehler bzw. Unschönheiten korrigiert.

### **März 2009**

Lasergraph DSP Software Version 2009-03-24

#### <span id="page-210-1"></span><span id="page-210-0"></span>**Unterstützung für Art-Net (nur Mark 2)**

Art-Net ist ein TCP/IP basiertes Ethernet Protokoll zur Übertragung von DMX512. Es wurde von Artistic Licence (UK) Ltd. entwickelt und kann ab sofort dazu verwendet werden, den Mark 2 genauso wie von jeder anderen DMX512 Quelle aus anzusteuern.

Um den Art-Net Client im Mark 2 zu aktivieren, muss im I/O Setup unter "I/O Server" die Checkbox "Enable" aktiviert und das gewünschte Art-Net Universum ausgewählt werden:

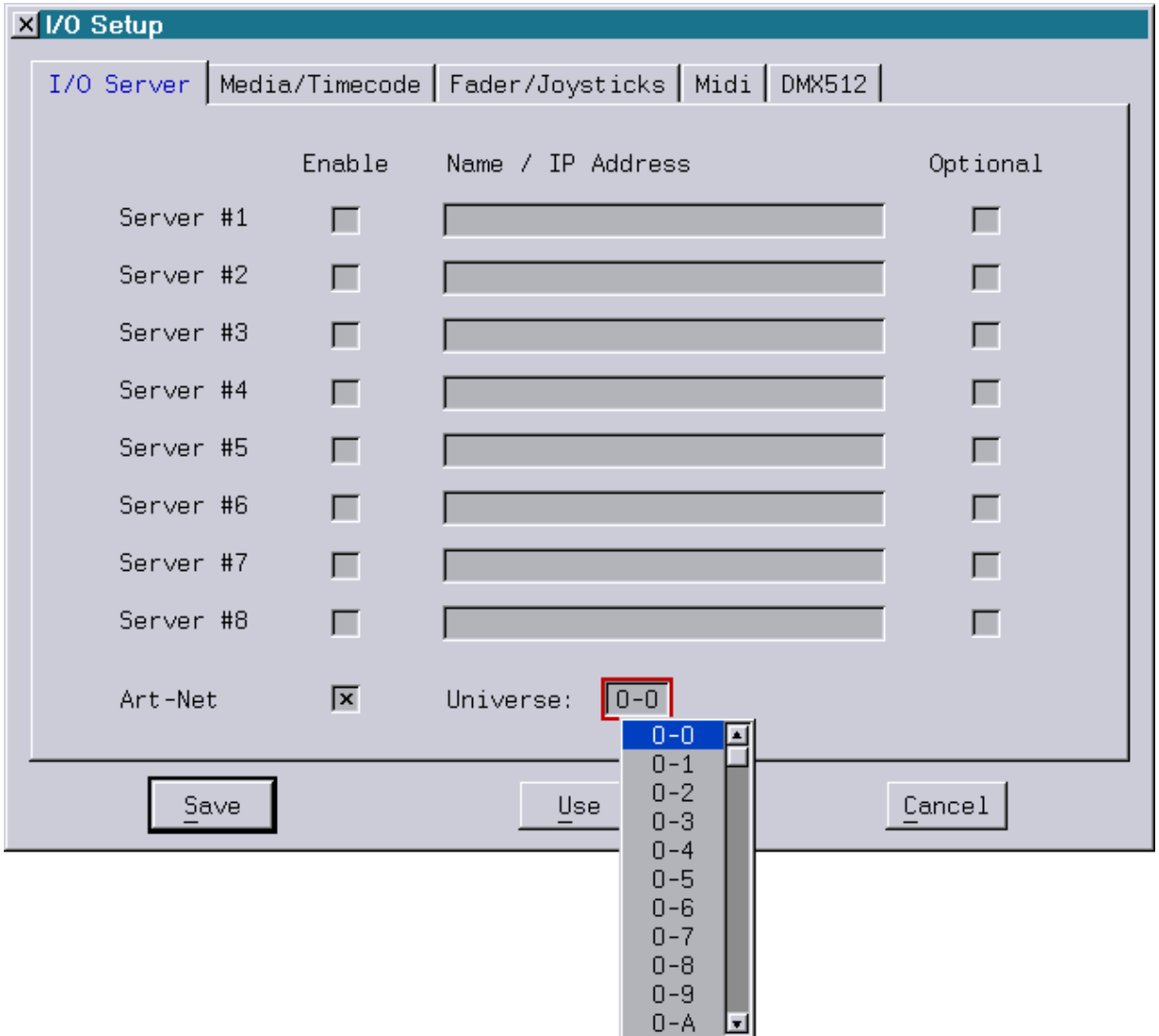

X I/O Setup I/O Server | Media/Timecode | Fader/Joysticks | Midi | DMX512 Local  $#1$  $#2$ #3  $#4$  $#5$  $#7$  $#3$ Art-Net #6 DMX Channel 1-32 区 г г г г г г г  $\overline{\mathbf{x}}$ г  $\overline{\mathbf{x}}$ DMX Channel 33-64 г г г г г г г г  $\overline{\mathbf{x}}$ 区 г DMX Channel 65-96 г г г г г г г 区 г DMX Channel 97-128 区 г г г г Г г г 冈  $\overline{\mathbf{x}}$ г г П  $\overline{\mathbf{x}}$ DMX Channel 129-160 г г г г г DMX Channel 161-192  $\overline{\mathbf{x}}$ г г г П г г г г  $\overline{\mathbf{x}}$ 区 г 区 DMX Channel 193-224 г г г г г г г DMX Channel 225-256  $\overline{\mathbf{x}}$ г г г г г г г 区 г  $\overline{\mathbf{x}}$ г г г г г г г  $\overline{\mathbf{x}}$ DMX Channel 257-288 г г г г г г г DMX Channel 289-320 冈 г г 冈  $\overline{\mathbf{x}}$ П 厂 П  $\overline{\mathbf{x}}$ DMX Channel 321-352 г г г г г П  $\overline{\mathbf{x}}$ 区 г г г г г г г DMX Channel 353-384  $\overline{\mathbf{x}}$ г г г г г г г г 区 DMX Channel 385-416 П 区 г г г г г 区 DMX Channel 417-448 П г DMX Channel 449-480 冈 г г г г г г г г  $\overline{\mathbf{x}}$ П DMX Channel 481-512  $\overline{\mathbf{x}}$ г Г г г г г г 冈 Save Use Cancel

Unter "DMX512" kann wie bei den anderen Servern ausgewählt werden, welche DMX-Kanäle vom Art-Net verwendet werden sollen. Dazu wurde die neue Spalte "Art-Net" hinzugefügt:

#### <span id="page-212-0"></span>**Vereinfachte Bedienung im I/O-Setup**

Um alle Checkboxen eines Server zu aktivieren bzw. deaktivieren, kann man ab sofort eine beliebige Checkbox mit der mittleren Maustaste oder mit der linken Maustaste mit gedrückter Taste <ALT> anklicken:

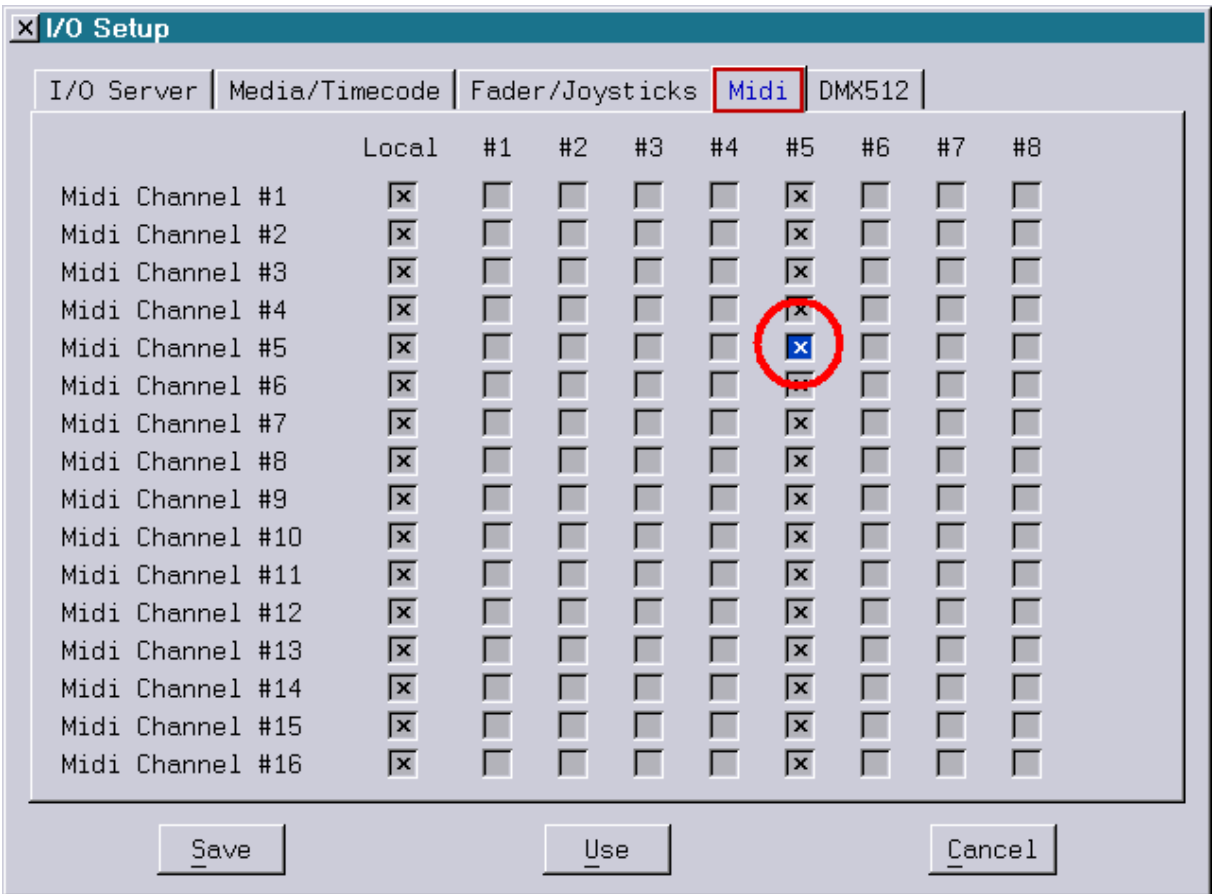

#### <span id="page-212-1"></span>**Überarbeiteter ILDA-Export**

Der ILDA Export vom DSP wurde grundlegend überarbeitet. Er unterstützt jetzt neben den alten Formaten mit indizierten Farben (0 und 1) auch die neuen TrueColor Formate (4 und 5).

Um DSP Bilder ins ILDA-Format zu konvertieren stehen zwei Funktionen zur Verfügung:

1. SaveILDA <catalog> <filename>

konvertiert den im Speicher vorliegenden Katalog <catalog> ins ILDA Format und speichert das Ergebnis unter dem Dateinamen <filename> auf der Festplatte ab.

2. COnvert.DSPtoILDA <catalog> <filename>

konvertiert den sich auf der Festplatte befindenden Katalog <catalog> ins ILDA Format und speichert das Ergebnis unter dem Dateinamen <filename> ebenfalls auf der Festplatte ab.

In beiden Fällen stehen folgende Optionen zur Verfügung:

**/3D**

Die Bilder werden im ILDA Format 0 (3D images with "indexed color") bzw. ILDA Format 4 (3D images with "true color") abgespeichert.

Bei dreidimensionalen Bildern hat diese Option keine Auswirkung.

**/2D**

Die Bilder werden im ILDA Format 1 (2D images with "indexed color") bzw. ILDA Format 5 (2D images with "true color") abgespeichert.

Bei dreidimensionalen Bildern geht durch diese Option die Z-Information verloren.

Wird weder /3D noch /2D angegeben, wird für jedes Bild automatisch ermittelt, welches Format am besten geeignet ist.

#### **/TrueColor**

Die Bilder werden im ILDA Format 4 (3D images with "true color") bzw. ILDA Format 5 (2D images with "true color") abgespeichert.

Falls eines oder mehrere Bilder keine TrueColor Farben enthalten, öffnet sich der folgende Dialog, wo ausgewählt werden kann, wie die Abbildung der indizierten Farben auf die TrueColor Farben erfolgen soll:

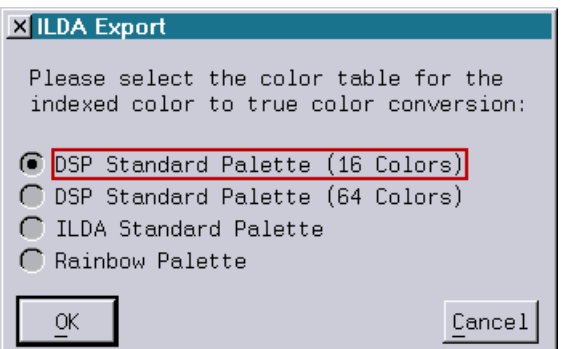

#### **/IndexedColor**

Die Bilder werden im ILDA Format 0 (3D images with "indexed color") bzw. ILDA Format 1 (2D images with "indexed color") abgespeichert.

Falls eines oder mehrere Bilder TrueColor Farben enthalten, öffnet sich der folgende Dialog, wo ausgewählt werden kann, wie die Abbildung der TrueColor Farben auf die indizierten Farben erfolgen soll:

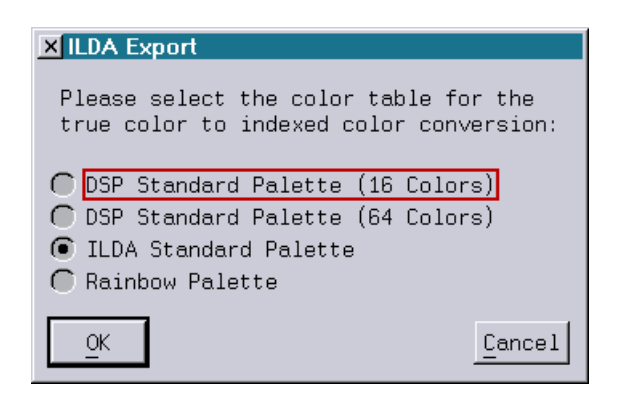

Wird weder /TrueColor noch /IndexedColor angegeben, wird für jedes Bild automatisch ermittelt, welches Format am das am besten geeignet ist.

#### **/NoPrecompute**

Solange diese Option nicht ausgewählt wurde, werden die Bilder vor dem Konvertieren ins ILDA Format gemäß der gerade aktiven Scanning Parameter vorherberechnet.

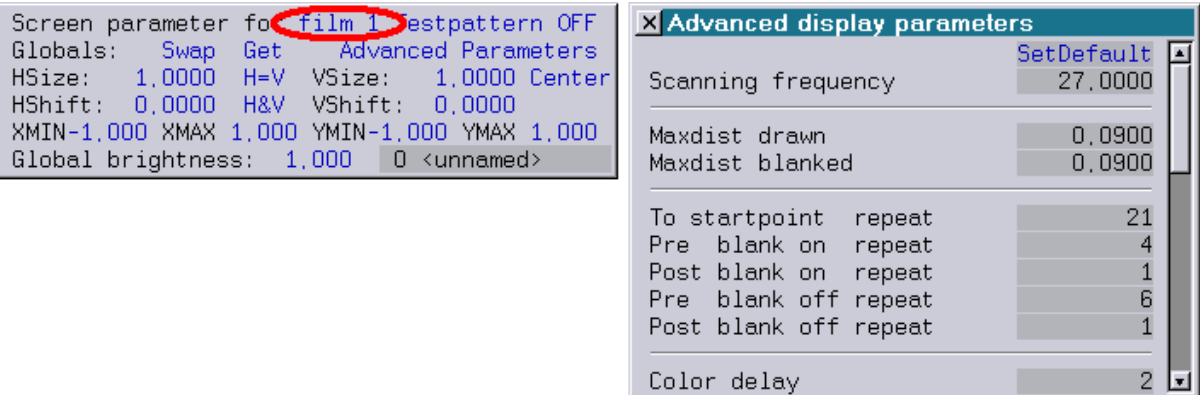

Für das vorherige Berechnen werden folgende Scanning Parameter verwendet:

Maxdist drawn Maxdist blanked --------------------- To startpoint repeat Pre blank on repeat Post blank on repeat Pre blank off repeat Post blank off repeat --------------------- Color delay

#### <span id="page-214-0"></span>**Weitere Änderungen**

Bei Befehlen, die das TimeScript adressieren, braucht der Parameter "Script1" nicht mehr angegeben werden.

Folgende Befehle sind von der Umstellung betroffen:

- im DOS/File Mode: LoadScript, MergeScript, UnLoadScript, SaveScript und PSavScript im Edit Mode:
	- PLay und Compile

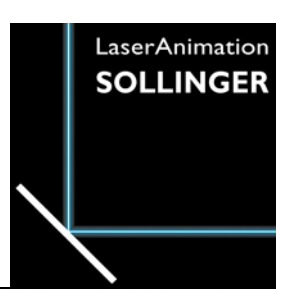

### **LASERGRAPH DSP RELEASE NOTES 2008**

#### **Inhalt**

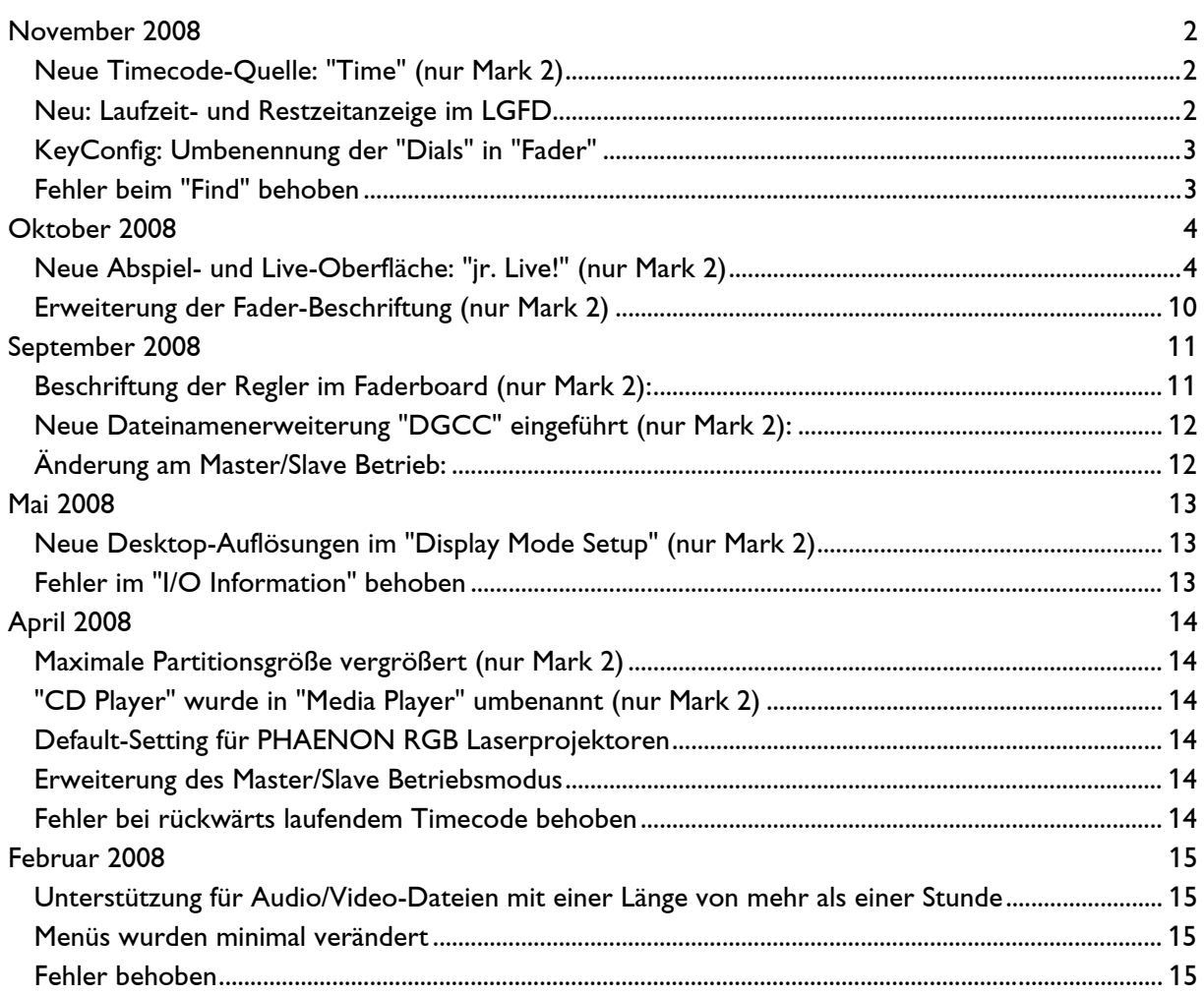
## **November 2008**

Lasergraph DSP Software Version 2008-11-28

## **Neue Timecode-Quelle: "Time" (nur Mark 2)**

Ab sofort steht beim Mark 2 eine weitere externe Timecode-Quelle zur Verfügung:

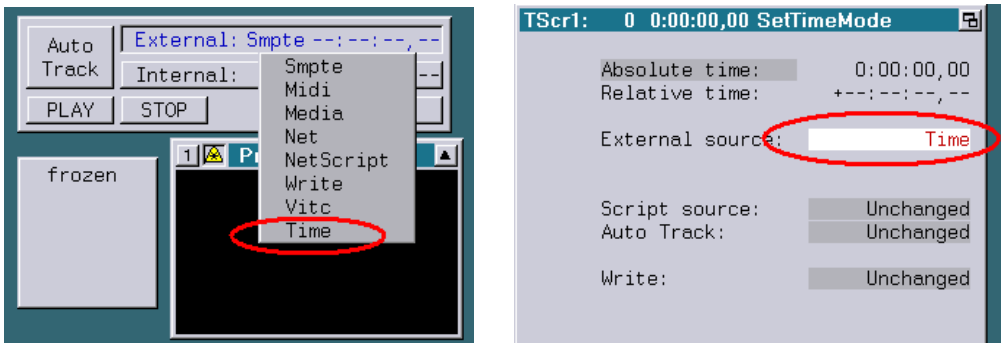

Ist "Time" als Timecode-Quelle ausgewählt, wird die aktuelle Uhrzeit als Timecode verwendet:

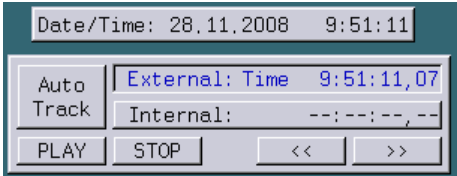

Auf diese Weise lassen sich Showabläufe ohne aufwändige Trickfilm-Programmierung zur Uhrzeit synchronisieren.

## **Neu: Laufzeit- und Restzeitanzeige im LGFD**

Beim Abspielen einer Show im LGFD werden jetzt die aktuell verstrichene Laufzeit links und die noch verbleibende Restzeit rechts neben dem Fortschrittsbalken angezeigt:

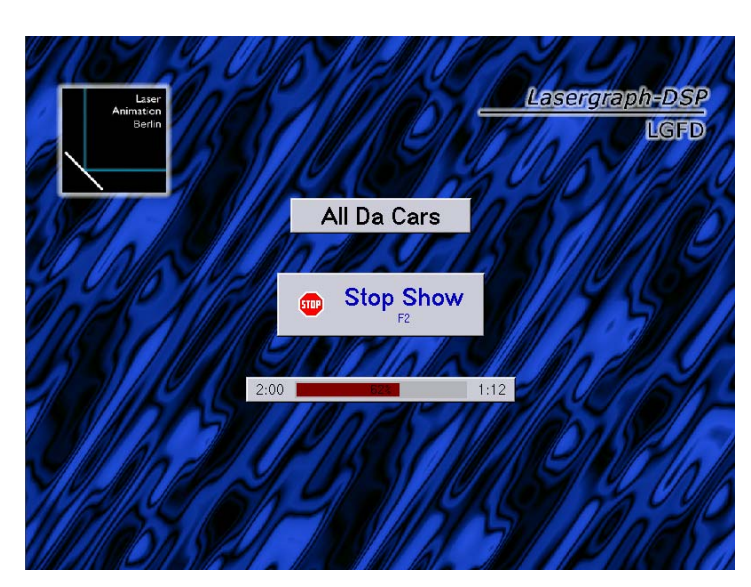

## **KeyConfig: Umbenennung der "Dials" in "Fader"**

Bisher gab es drei unterschiedliche Bezeichnungen für die Analog-Eingänge: "Analog", "Fader" und "Dial". Der Begriff "Dial" kam nur in der "KeyConfig" zum Einsatz. Um die Nomenklatur zu vereinheitlichen wurden als erster Schritt die Dials in der KeyConfig in Fader umbenannt.

## **Fehler beim "Find" behoben**

Der Befehl "Find" im Edit-Modus hat die Trickfilm-Befehle "SetBeam" und "LIssajousO" nicht zuverlässig gefunden.

## **Oktober 2008**

Lasergraph DSP Software Version 2008-10-16

## **Neue Abspiel- und Live-Oberfläche: "jr. Live!" (nur Mark 2)**

#### **Einleitung**

Mit dem "jr. Live!" steht ab sofort eine optisch ansprechende intuitiv zu bedienende Oberfläche zur Verfügung, über die man ohne Vorkenntnisse Shows auswählen und starten, sowie live Effekte aufrufen kann.

Anders als beim LGFD ist das Laser-Preview Fenster ein fester Bestandteil der neuen Oberfläche.

Der "jr. Live!" ist so ausgelegt, dass man ihn komplett mithilfe eines Touch-Screens bedienen kann.

Die Shows vom "jr. Live!" sind in drei Kategorien unterteilt:

- $\checkmark$  Graphic Shows
- $\checkmark$  Beam Shows
- $\checkmark$  Mixed Shows

Für den Live-Betrieb gibt es einen separaten

 $\checkmark$  Live Mode

#### **Einrichten**

Um die "jr. Live!" Oberfläche nutzen zu können, sind die folgenden Schritte notwendig:

- Für Auswahl und Wiedergabe der Shows wird der LGServer benötigt. Im LGServer muss in der Config "Enable Wav/Avi" aktiviert sein und als Pfad ein Verzeichnis eingetragen sein, in dem sich die folgenden Unterverzeichnisse befinden:
	- Graphics (beinhaltet die Shows der Kategorie "Graphic Shows")
	- Beams (beinhaltet die Shows der Kategorie "Beam Shows")
	- Mixed (beinhaltet die Shows der Kategorie "Mixed Shows")

In dem Verzeichnis muss sich ferner der BOOT befinden, der im Live Mode geladenen werden soll:

- Live.BOOT
- Im "I/O Setup" vom DSP muss der PC, auf dem der LGServer läuft, als I/O Server eingetragen und unter "Media/Timecode" als mögliche Media-Quelle aktiviert sein.

• Im Setup gibt es eine neue Schaltfläche "jr. Live!":

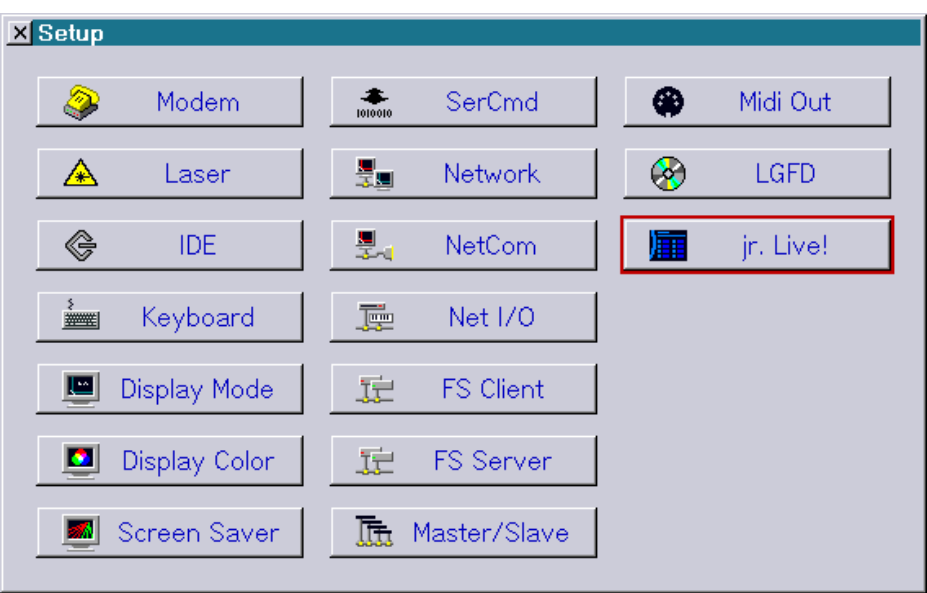

Über diese gelangt man in das Setup vom "jr. Live!":

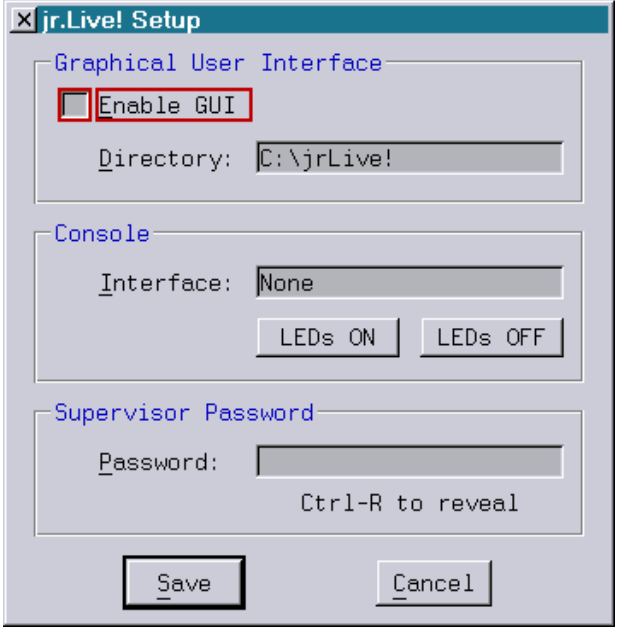

Um in die "jr. Live!" Oberfläche zu gelangen, muss "Enable GUI" aktiviert werden.

Die "jr. Live!" Oberfläche benötigt zur Darstellung zahlreiche Bitmaps, z. B. für den Hintergrund oder für die zahlreichen Schaltflächen. Unter "Directory" kann man angeben, wo sich diese Bitmaps befinden.

Bei neu ausgelieferten Mark 2 befinden sich die Bitmaps bereits im Verzeichnis "C:\jrLive!". Für ältere Mark 2 stehen die Bitmaps als LZip-Datei auf unserer Website zum Download bereit:

http://www.laseranimation.com/download/dsp/jrLive-081016.LZip

Für zukünftige Versionen vom Live.BOOT ist eine Ansteuerung mittels Konsole angedacht. Solange diese noch nicht verfügbar ist, sollte als Interface "None" ausgewählt werden.

Speziell für Festinstallationen kann man das Verlassen der "jr. Live!" Oberfläche mittels Passwort nur berechtigten Personen erlauben.

#### **Achtung!**

Falls Sie an dieser Stelle ein Passwort eintragen, merken Sie sich dieses, da Sie sonst selbst nicht mehr auf die normale DSP Oberfläche zurückkehren können!

#### **Bedienung**

Unmittelbar nach dem Start vom "jr. Live!" erscheint die folgende Auswahl:

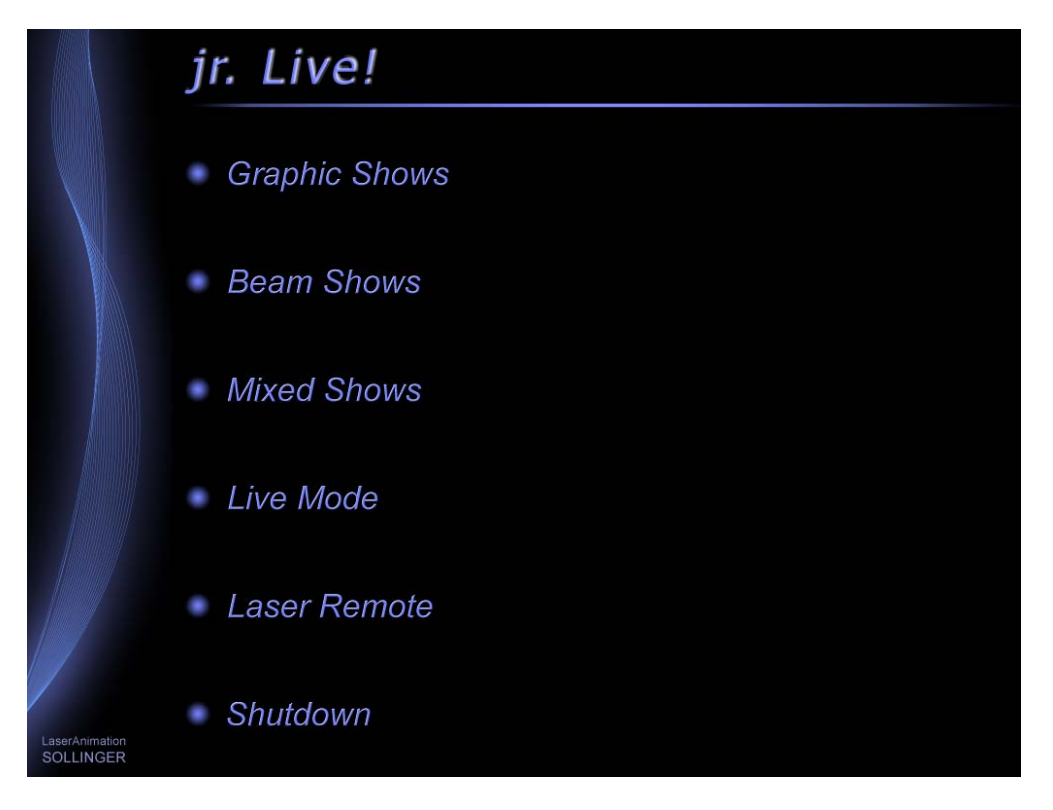

"Graphic Shows", "Beam Shows", "Mixed Shows" öffnet eine Auswahlliste mit den in der jeweiligen Kategorie enthaltenen Shows, vgl. nächstes Bild:

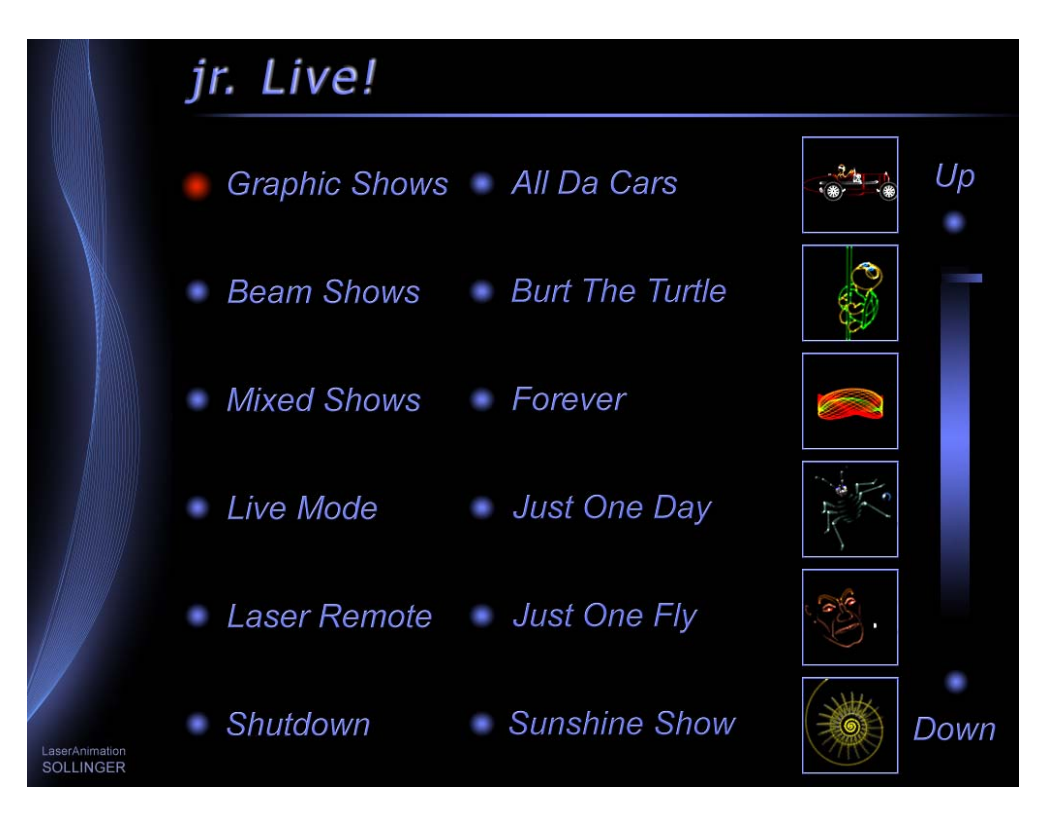

Die gerade aktive Kategorie wird durch den roten Punkt markiert.

Sobald man eine Show ausgewählt hat wird diese geladen und man gelangt auf die Wiedergabeseite:

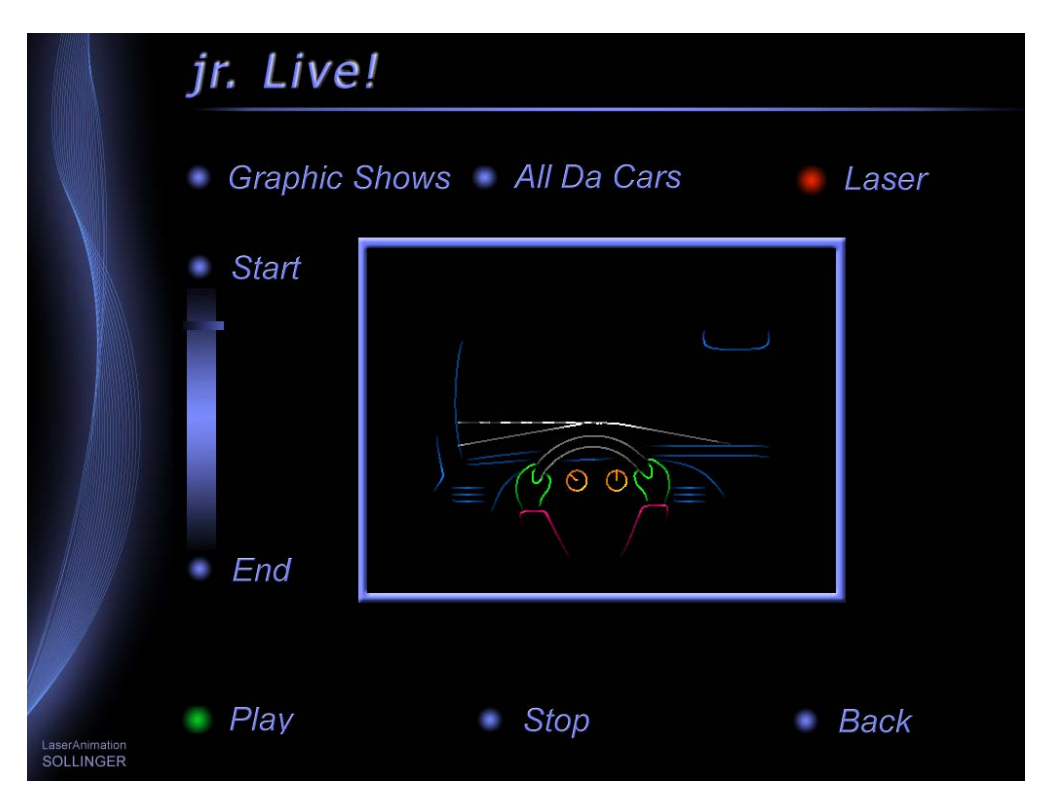

Hier besteht die Möglichkeit, die geladene Show zu starten ("Play") oder zu stoppen ("Stop"). Auf der linken Seite befindet sich eine Fortschrittsanzeige, anhand der man erkennen kann, wo man sich innerhalb der Show befindet.

Rechts oben befindet sich die Statusrückmeldung des Lasers. Die Farbe des Punktes hat folgende Bedeutung (siehe auch "Laser Remote"):

grün = Laser ist an rot = Laser ist aus oder offline

Ein Klick in das Laser-Preview Fenster öffnet dieses in Vollbild-Darstellung. Ein erneuter Klick kehrt zur normalen Darstellung zurück.

#### "Live Mode":

Lädt den "Live.BOOT", mit den man live Effekte aufrufen kann. Was für Effekte und wie man diese aufrufen kann, hängt von der Programmierung des "Live.BOOT" ab.

Wie auf der Show-Wiedergabeseite gibt es auch hier das Laser-Preview Fenster und die Statusrückmeldung vom Laser.

"Laser Remote":

Öffnet eine Seite, auf der man den Laser an- und ausschalten sowie die Leistung des Lasers einstellen kann.

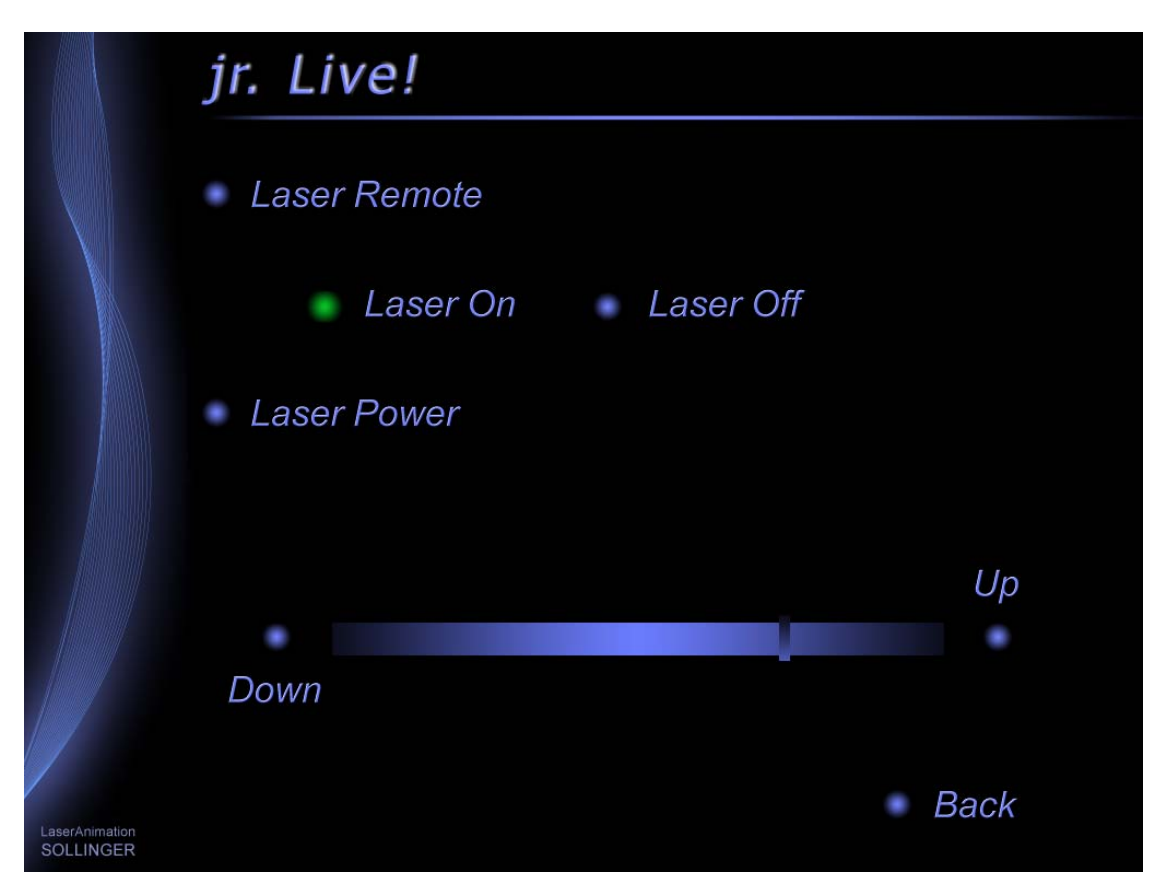

Voraussetzung für die Ansteuerung des Lasers ist, dass der Laser am Lasergraph DSP angeschlossen und im Laser Setup zur Ansteuerung eingetragen ist.

"jr. Live!" nutzt für die Ansteuerung den ersten der vier möglichen Laser (Laser 1).

Wenn keine Laser-Ansteuerung vom "jr. Live!" aus gewünscht ist, kann die Bitmap "main\_laser.bmp" im Verzeichnis "C:\jrLive!\Bitmaps" gelöscht werden.

Neben der Auswahl "Laser Remote" werden damit auch die Status-Rückmeldungen des Lasers auf der Show-Wiedergabeseite und im Live-Mode entfernt.

## "Shutdown":

Nach einer Sicherheitsabfrage ist es über diesen Menüpunkt möglich, den "jr. Live!" herunterzufahren.

## **Achtung!**

Neben dem Lasergraph DSP wird auch der PC heruntergefahren!

Wenn diese Auswahlmöglichkeit nicht gewünscht ist, kann die Bitmap "main\_shutdown.bmp" im Verzeichnis "C:\jrLive!\Bitmaps" gelöscht werden.

Um von der "jr. Live!" Oberfläche zurück zur normalen Lasergraph DSP Oberfläche zu gelangen, kann man eine der beiden folgenden Tastenkombinationen verwenden:

- $\bullet$  <Ctrl> + <F12> oder
- <Ctrl> + <Alt> + <Backspace>

Wurde im Setup ein Passwort eingegeben, öffnet sich an dieser Stelle ein Dialog zur Eingabe des Passworts.

## **Erstellen "jr. Live!" kompatibler Shows**

• Wie bereits beschrieben, sind die Shows in drei Kategorien unterteilt. Eine Show muss dazu in eines der drei Unterverzeichnisse "Graphics", "Beams" oder "Mixed" einsortiert werden. Neben dem eigentlichen BOOT muss sich in diesem Verzeichnis auch die Musik und eine Bitmap befinden, die abgesehen von der Dateinamenerweiterung den gleichen Namen trägt wie der BOOT.

Die Größe dieser Bitmap muss 450x100 Pixel betragen.

Damit die Bitmap optisch zu den anderen Shows und zum restlichen Design von der Oberfläche passt, empfehlen wir, neue Bitmaps ausgehend von einer der mitgelieferten Show-Bitmaps zu erstellen und dort lediglich den Text und das Vorschaubild (innerhalb des Rahmens) auszutauschen.

Die Texte wurden mit "Adobe® Photoshop" wie folgt erstellt:

- Schriftart: Arial, Italic, 16Pt. bei 300dpi
- Effekte: Schlagschatten (120°, 75% Deckkraft) plus abgeflachte Kante innen, abgerundet
- Farbe: RGB-Werte 103, 119, 243

Anschließend wurden die Bitmaps mit den Texten mittels "Paint" auf 20% verkleinert.

Um die Vorschaubilder zu erstellen, kann man das LGPreview auf 96x96 Pixel verkleinern und von dort Screenshots erstellen.

Bei Grafiken sollte dazu eine Linienbreite von "2" eingestellt werden.

- Damit sich eine Show problemlos wiedergeben lässt und auch die Fortschrittsanzeige wie gewünscht funktioniert, sollte die Show die folgenden Anforderungen erfüllen:
	- Die erste Zeile im Timescript sollte ein "Comment" enthalten, in dem sich der Titel der Show befindet.

 Im Gegensatz zu dem Namen des BOOTs kann hier der Titel ausgeschrieben werden, d. h. es können mehr als 14 Zeichen verwendet werden. Auch Freizeichen oder Sonder zeichen sind möglich.

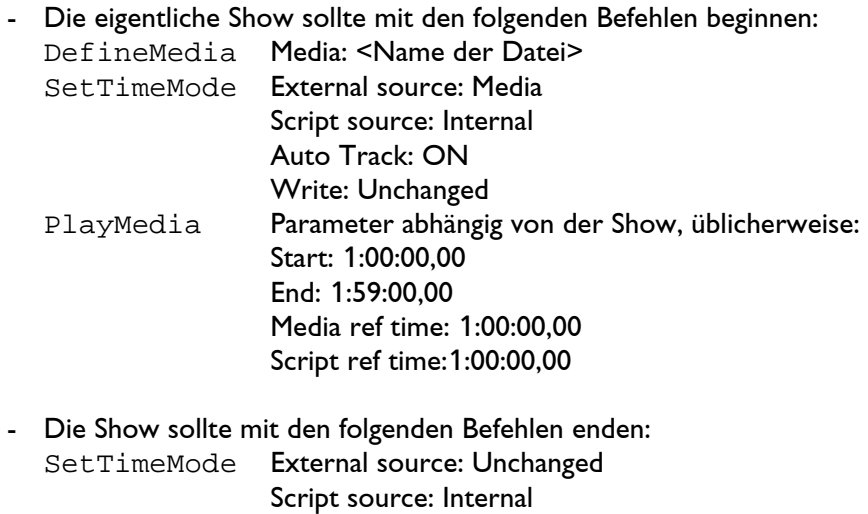

 Auto Track: OFF Write: Unchanged

StopMedia

- Um die Laufzeit der Show zu bestimmen, werden alle im Timescript enthaltenen Entries, PressKey und ReleaseKey ermittelt. Möchte man, dass die Fortschrittsanzeige auch eine einleitende oder ausklingende Musik mit einbezieht, sollte man am Anfang bzw. am Ende noch einen Entry-Befehl einfügen, bei dem für alle Filme als Aktion "Nochange" steht. Dieser hat keinen Einfluss auf den Ablauf der Show, wird aber bei der Ermittlung der Laufzeit von der Show mit herangezogen.

#### **Erweiterung der Fader-Beschriftung (nur Mark 2)**

Mit dem Befehl "FADERboard.Name" können jetzt bis zu 8 Fader in einem Zug beschriftet werden:

FADERboard.Name <Fader> <Name1> <Name2> ... <Name8>

Der Parameter <Fader> bestimmt dabei den ersten zu beschriftenden Fader.

Beispiel:

FADERboard.Name 0 MovX MovY MovZ

Soll eine Beschriftung Freizeichen enthalten, muss der Name in Anführungszeichen gesetzt werden: FADERboard.Name 0 "Mov X" "Mov Y" "Mov Z"

# **September 2008**

Lasergraph DSP Software Version 2008-09-03

## **Beschriftung der Regler im Faderboard (nur Mark 2):**

Mit dem Befehl

FADERboard.Name <Fader> <name>

ist es möglich, einzelne Regler innerhalb des virtuellen Faderboards zu beschriften.

Das erleichtert vor allem bei Live-Anwendungen die Übersicht, weil man so direkt erkennen kann, welcher Regler welchen Effekt steuert.

Beispiel:

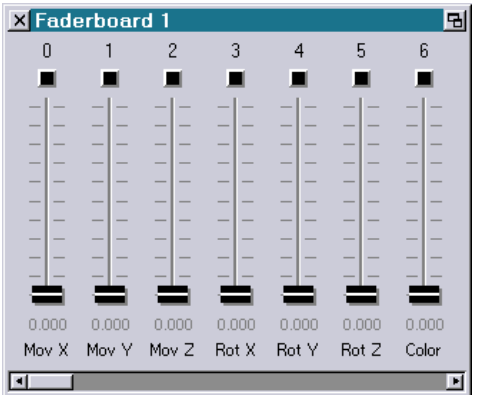

z.B. FADERboard.Name 0 "Mov X" (Namen mit Leerzeichen in Anführungszeichen)

Die Beschriftungen der Regler werden nicht abgespeichert. Damit man sie nicht jedes Mal neu eingeben muss, gibt es folgende Möglichkeiten:

- 1) Aufzeichnung der Befehle als Tastatur-Makro
- 2) Über "HOSTcmd" im Trickfilm oder im Timescript
- 3) Eingabe der Befehlsfolge in einem Skript

Ebenfalls neu ist der Befehl zum Schließen eines Faderboards:

FADERboard.Close <Faderboard>

## **Neue Dateinamenerweiterung "DGCC" eingeführt (nur Mark 2):**

Für die beiden Befehle LoadDGCCurrent und SaveDGCCurrent zum Laden bzw. Speichern des aktuellen DGC-Settings wurde eine neue Dateinamenerweiterung eingeführt: "DGCC".

Bisher wurde die gleiche Dateinamenerweiterung wie bei den Befehlen LoadDGC und SaveDGC verwendet: "DGC".

Das hatte aber zur Folge, dass durch Anklicken eines mit SaveDGCCurrent abgespeicherten DGC-Settings zum Einladen der Befehl LoadDGC verwendet wurde und nicht LoadDGCCurrent.

## **Änderung am Master/Slave Betrieb:**

Wenn ein Compact als Master betrieben wird und bei diesem als Source "DSP 1"ausgewählt wurde, werden beim Einladen einer Show (ReBoot) die anderen DSPs nicht mehr auf "None" umgesetzt.

Durch diese Änderung vereinfacht sich die Erstellung einer Show, die auf mehreren Compacts läuft. Die eigentliche Programmierung erfolgt auf dem Master. Nach dem Abspeichern und anschließendem Einladen stehen die Änderungen automatisch auch auf den anderen Compacts zur Verfügung.

Bisher wurde durch das Einladen die DSP-Zuordnung verändert, so dass man sie vor dem nächsten Speichern wieder manuell korrigieren musste.

# **Mai 2008**

Lasergraph DSP Software Version 2008-05-27

## **Neue Desktop-Auflösungen im "Display Mode Setup" (nur Mark 2)**

Beim Mark 2 wurde die Auswahl der vordefinierten Desktop Auflösungen im "Display Mode Setup" um folgende Widescreen-Auflösungen erweitert:

- 1440x900 Pixel
- 1680x1050 Pixel

## **Fehler im "I/O Information" behoben**

Im "I/O Information" wurden die Analog-Werte nicht richtig angezeigt. Der Fehler trat bei den Versionen 2008/02/07 und 2008/04/29 auf.

**April 2008** 

Lasergraph DSP Software Version 2008-04-29

#### **Maximale Partitionsgröße vergrößert (nur Mark 2)**

Beim Mark 2 wurde die maximale Partitionsgröße einer internen Festplatte bzw. Flashcard von 1 GByte auf 2 GByte vergrößert.

Die Vergrößerung macht beispielsweise dann Sinn, wenn eine sehr große Anzahl an Frames mittels Streaming ausgegeben werden sollen.

#### **"CD Player" wurde in "Media Player" umbenannt (nur Mark 2)**

Beim Mark 2 wurde der "CD Player" in "Media Player" umbenannt.

Diese Änderung macht Sinn, da in Verbindung mit dem LGServer nicht nur CDs sondern auch Audiooder Video-Dateien abgespielt werden können.

Neu sind Schaltflächen zum direkten Anspringen des vorherigen bzw. nachfolgenden Tracks:

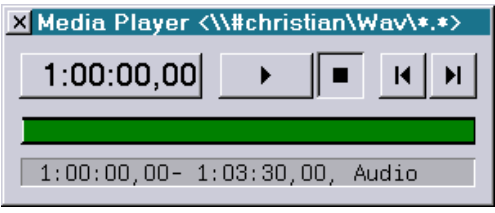

Die folgenden Timescript-Befehle wurden entsprechend umbenannt:

CDPlay Ö PlayMedia CDStop Ö StopMedia

#### **Default-Setting für PHAENON RGB Laserprojektoren**

In den "Advanced Display Parameters" gibt es jetzt ein speziell auf den PHAENON zugeschnittenes Default-Setting. Ausgewählt wird dieses über die Schaltfläche "SetDefault" (im Fenster) oder über den Befehl:

GlobalPars.Advanced.Default.Phaenon

#### **Erweiterung des Master/Slave Betriebsmodus**

Wenn im Master/Slave Setup der Betriebsmodus "Slave" ausgewählt wurde, werden im Timescript keine "DefineMedia" Befehle mehr ausgeführt. Dies konnte in Verbindung mit dem LGFD zu einem Fehlverhalten führen.

#### **Fehler bei rückwärts laufendem Timecode behoben**

Wenn bei laufendem Timescript der Timecode rückwärts gelaufen bzw. gesprungen ist, konnte das zum Einfrieren des Lasergraph DSP führen. Das Problem trat in Verbindung mit dem Befehl SetBeamTimed auf.

# **Februar 2008**

Lasergraph DSP Software Version 2008-02-07

## **Unterstützung für Audio/Video-Dateien mit einer Länge von mehr als einer Stunde**

In Verbindung mit der aktuellen Version vom LGServer (Version 2008/02/07 oder neuer), darf die Länge des ersten Audio- bzw. Video-Tracks mehr als eine Stunde betragen. Bisher war die Länge aller Tracks auf eine Stunde begrenzt.

#### **Menüs wurden minimal verändert**

Um speziell Einsteigern den Umgang mit dem Lasergraph DSP zu vereinfachen, wurden die Menüs geringfügig verändert.

#### **Fehler behoben**

Beim Starten eines Trickfilms in einem auf externen Timecode wartenden Timescript (z. B. mittels Midi-Keyboard) kam es zu einem Fehlverhalten. Der Fehler wurde mit dieser Version behoben.